## **Roland**®

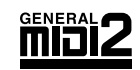

15-51 A

## **Owner's Manual**

Thank you, and congratulations on your choice of the Roland RS-50.

**Before using this unit, carefully read the sections entitled: "USING THE UNIT SAFELY" (p. 2–3) and "IMPORTANT NOTES" (p. 4–5). These sections provide important information concerning the proper operation of the unit. Additionally, in order to feel assured that you have gained a good grasp of every feature provided by your new unit, Owner's manual should be read in its entirety. The manual should be saved and kept on hand as a convenient reference.**

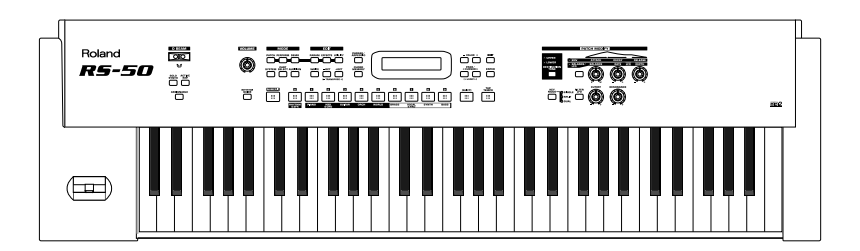

#### **Copyright © 2003 ROLAND CORPORATION**

**All rights reserved. No part of this publication may be reproduced in any form without the written permission of ROLAND CORPORATION.**

#### **IMPORTANT:** THE WIRES IN THIS MAINS LEAD ARE COLOURED IN ACCORDANCE WITH THE FOLLOWING CODE.

BLUE: BROWN: LIVE NEUTRAL

As the colours of the wires in the mains lead of this apparatus may not correspond with the coloured markings identifying the terminals in your plug, proceed as follows:

The wire which is coloured BLUE must be connected to the terminal which is marked with the letter N or coloured BLACK. The wire which is coloured BROWN must be connected to the terminal which is marked with the letter L or coloured RED. Under no circumstances must either of the above wires be connected to the earth terminal of a three pin plug.

#### **INSTRUCTIONS FOR THE PREVENTION OF FIRE, ELECTRIC SHOCK, OR INJURY TO PERSONS**

#### About A WARNING and A CAUTION Notices

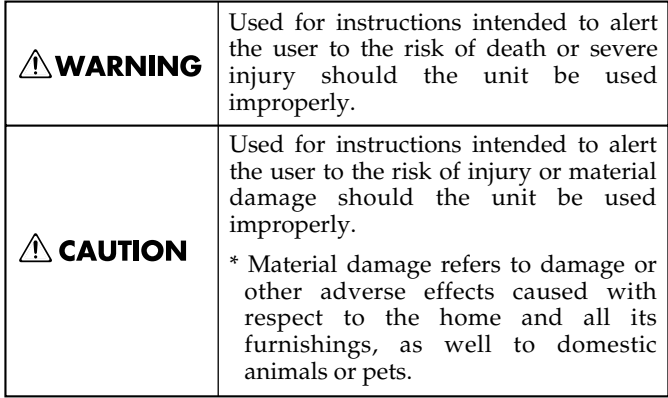

#### About the Symbols

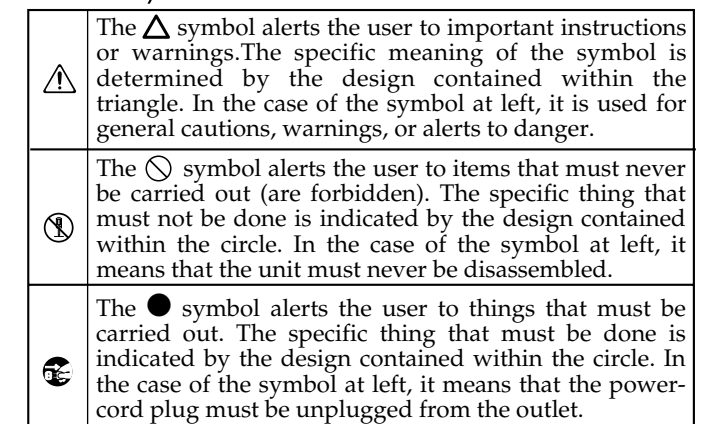

#### **ALWAYS OBSERVE THE FOLLOWING**

#### **AWARNING**

Before using this unit, make sure to read the instructions below, and the Owner's Manual.

..........................................................................................................

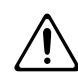

• Do not open (or modify in any way) the unit or its AC adaptor.

..........................................................................................................

- Do not attempt to repair the unit, or replace parts within it (except when this manual provides specific instructions directing you to do so). Refer all servicing to your retailer, the nearest Roland Service Center, or an authorized Roland distributor, as listed on the "Information" page.
- .......................................................................................................... Never use or store the unit in places that are:
	- Subject to temperature extremes (e.g., direct sunlight in an enclosed vehicle, near a heating duct, on top of heat-generating equipment); or are

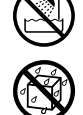

• Damp (e.g., baths, washrooms, on wet floors); or are

..........................................................................................................

- Humid; or are
- Exposed to rain; or are
- Dusty; or are
- Subject to high levels of vibration.

#### **AWARNING**

Make sure you always have the unit placed so it is level and sure to remain stable. Never place it on stands that could wobble, or on inclined surfaces.

..........................................................................................................

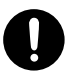

- Be sure to use only the AC adaptor supplied with the unit. Also, make sure the line voltage at the installation matches the input voltage specified on the AC adaptor's body. Other AC adaptors may use a different polarity, or be designed for a different voltage, so their use could result in damage, malfunction, or electric shock.
- Do not excessively twist or bend the power cord, nor place heavy objects on it. Doing so can damage the cord, producing severed elements and short circuits. Damaged cords are fire and shock hazards!

..........................................................................................................

..........................................................................................................

This unit, either alone or in combination with an amplifier and headphones or speakers, may be capable of producing sound levels that could cause permanent hearing loss. Do not operate for a long period of time at a high volume level, or at a level that is uncomfortable. If you experience any hearing loss or ringing in the ears, you should immediately stop using the unit, and consult an audiologist.

..........................................................................................................

#### **AWARNING**

• Do not allow any objects (e.g., flammable material, coins, pins); or liquids of any kind (water, soft drinks, etc.) to penetrate the unit.

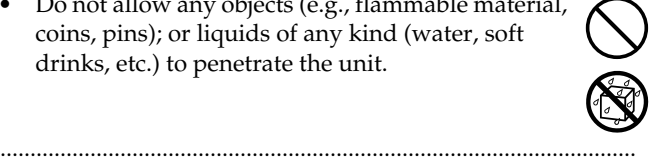

- Immediately turn the power off, remove the AC adaptor from the outlet, and request servicing by your retailer, the nearest Roland Service Center, or an authorized Roland distributor, as listed on the "Information" page when:
	- The AC adaptor or the power-supply cord has been damaged; or
	- If smoke or unusual odor occurs
	- Objects have fallen into, or liquid has been spilled onto the unit; or
	- The unit has been exposed to rain (or otherwise has become wet); or
	- The unit does not appear to operate normally or exhibits a marked change in performance.
- In households with small children, an adult should provide supervision until the child is capable of following all the rules essential for the safe operation of the unit.

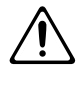

the unit.

Protect the unit from strong impact. (Do not drop it!)

..........................................................................................................

- ..........................................................................................................
- Do not force the unit's power-supply cord to share an outlet with an unreasonable number of other devices. Be especially careful when using extension cords—the total power used by all devices you have connected to the extension cord's outlet must never exceed the power rating (watts/amperes) for the extension cord. Excessive loads can cause the insulation on the cord to heat up and eventually melt through.

..........................................................................................................

Before using the unit in a foreign country, consult with your retailer, the nearest Roland Service Center, or an authorized Roland distributor, as listed on the "Information" page.

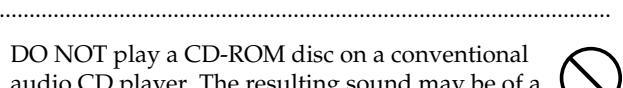

• DO NOT play a CD-ROM disc on a conventional audio CD player. The resulting sound may be of a level that could cause permanent hearing loss. Damage to speakers or other system components may result.

..........................................................................................................

#### $\triangle$  CAUTION

- The unit and the AC adaptor should be located so their location or position does not interfere with their proper ventilation.
- Always grasp only the output plug or the body of the AC adaptor when plugging into, or unplugging from, this unit or an outlet.

..........................................................................................................

..........................................................................................................

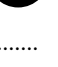

- At regular intervals, you should unplug the AC adaptor and clean it by using a dry cloth to wipe all dust and other accumulations away from its prongs. Also, disconnect the power plug from the power outlet whenever the unit is to remain unused for an extended period of time. Any accumulation of dust between the power plug and the power outlet can result in poor insulation and lead to fire.
- Try to prevent cords and cables from becoming entangled. Also, all cords and cables should be placed so they are out of the reach of children.
	- .......................................................................................................... • Never climb on top of, nor place heavy objects on

..........................................................................................................

• Never handle the AC adaptor body, or its output plugs, with wet hands when plugging into, or unplugging from, an outlet or this unit.

..........................................................................................................

- Before moving the unit, disconnect the AC adaptor and all cords coming from external devices.
	- Before cleaning the unit, turn off the power and unplug the AC adaptor from the outlet [\(p. 16](#page-15-0)).

..........................................................................................................

..........................................................................................................

• Whenever you suspect the possibility of lightning in your area, disconnect the AC adaptor from the outlet.

..........................................................................................................

Should you remove the ground terminal screw, make sure to put it in a safe place out of children's reach, so there is no chance of them being swallowed accidentally.

..........................................................................................................

<span id="page-3-0"></span>**In addition to the items listed under "USING THE UNIT SAFELY" on page 2–3, please read and observe the following:**

### **Power Supply**

- Do not use this unit on the same power circuit with any device that will generate line noise (such as an electric motor or variable lighting system).
- The AC adaptor will begin to generate heat after long hours of consecutive use. This is normal, and is not a cause for concern.
- Before connecting this unit to other devices, turn off the power to all units. This will help prevent malfunctions and/or damage to speakers or other devices.

### **Placement**

- Using the unit near power amplifiers (or other equipment containing large power transformers) may induce hum. To alleviate the problem, change the orientation of this unit; or move it farther away from the source of interference.
- This device may interfere with radio and television reception. Do not use this device in the vicinity of such receivers.
- Noise may be produced if wireless communications devices, such as cell phones, are operated in the vicinity of this unit. Such noise could occur when receiving or initiating a call, or while conversing. Should you experience such problems, you should relocate such wireless devices so they are at a greater distance from this unit, or switch them off.
- Do not expose the unit to direct sunlight, place it near devices that radiate heat, leave it inside an enclosed vehicle, or otherwise subject it to temperature extremes. Excessive heat can deform or discolor the unit.
- When moved from one location to another where the temperature and/or humidity is very different, water droplets (condensation) may form inside the unit. Damage or malfunction may result if you attempt to use the unit in this condition. Therefore, before using the unit, you must allow it to stand for several hours, until the condensation has completely evaporated.
- Do not allow objects to remain on top of the keyboard. This can be the cause of malfunction, such as keys ceasing to produce sound.

### **Maintenance**

- For everyday cleaning wipe the unit with a soft, dry cloth or one that has been slightly dampened with water. To remove stubborn dirt, use a cloth impregnated with a mild, non-abrasive detergent. Afterwards, be sure to wipe the unit thoroughly with a soft, dry cloth.
- Never use benzine, thinners, alcohol or solvents of any kind, to avoid the possibility of discoloration and/or deformation.

### **Repairs and Data**

• Please be aware that all data contained in the unit's memory may be lost when the unit is sent for repairs. Important data should always be backed up in another MIDI device (e.g., a sequencer), or written down on paper (when possible). During repairs, due care is taken to avoid the loss of data. However, in certain cases (such as when circuitry related to memory itself is out of order), we regret that it may not be possible to restore the data, and Roland assumes no liability concerning such loss of data.

### **Additional Precautions**

- Never turn off the power while the display indicates "KEEP POWER ON!" If you turn off the power while this message is displayed, the internal user data will be lost.
- Please be aware that the contents of memory can be irretrievably lost as a result of a malfunction, or the improper operation of the unit. To protect yourself against the risk of loosing important data, we recommend that you periodically save a backup copy of important data you have stored in the unit's memory in another MIDI device (e.g., a sequencer).
- Unfortunately, it may be impossible to restore the contents of data that was stored in the unit's memory or in another MIDI device (e.g., a sequencer) once it has been lost. Roland Corporation assumes no liability concerning such loss of data.
- Use a reasonable amount of care when using the unit's buttons, sliders, or other controls; and when using its jacks and connectors. Rough handling can lead to malfunctions.
- Never strike or apply strong pressure to the display.
- When connecting / disconnecting all cables, grasp the connector itself—never pull on the cable. This way you will avoid causing shorts, or damage to the cable's internal elements.
- To avoid disturbing your neighbors, try to keep the unit's volume at reasonable levels. You may prefer to use headphones, so you do not need to be concerned about those around you (especially when it is late at night).
- When you need to transport the unit, package it in the box (including padding) that it came in, if possible. Otherwise, you will need to use equivalent packaging materials.
- Use only the specified expression pedal (EV-5; sold separately). By connecting any other expression pedals, you risk causing malfunction and/or damage to the unit.
- The explanations in this manual include illustrations that depict what should typically be shown by the display. Note, however, that your unit may incorporate a newer, enhanced version of the system (e.g., includes newer sounds), so what you actually see in the display may not always match what appears in the manual.

### **Handling CD-ROMs**

- Unauthorized duplication, reproduction, hiring, and lending of the software included in the applied CD-ROM is prohibited.
- Avoid touching or scratching the shiny underside (encoded surface) of the disc. Damaged or dirty CD-ROM discs may not be read properly. Keep your discs clean using a commercially available CD cleaner.

- \* Microsoft and Windows are registered trademarks of Microsoft Corporation.
- $\ast$ Windows® is known officially as: "Microsoft® Windows® operating system."
- $\ast$ Apple and Macintosh are registered trademark of Apple Computer, Inc.
- \* MacOS is a trademark of Apple Computer, Inc.
- All product names mentioned in this document are trademarks or registered trademarks of their respective owners.

## **Contents**

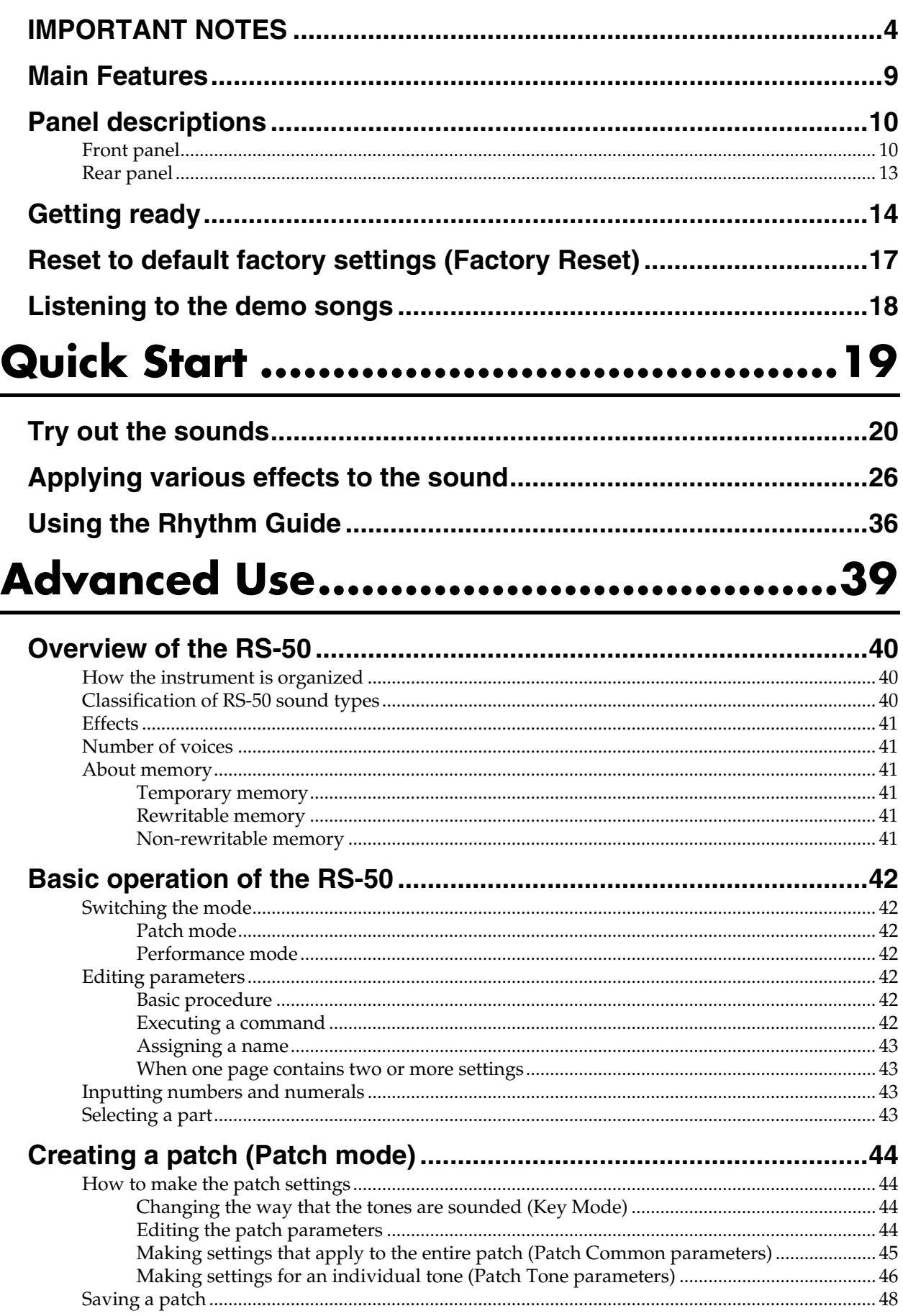

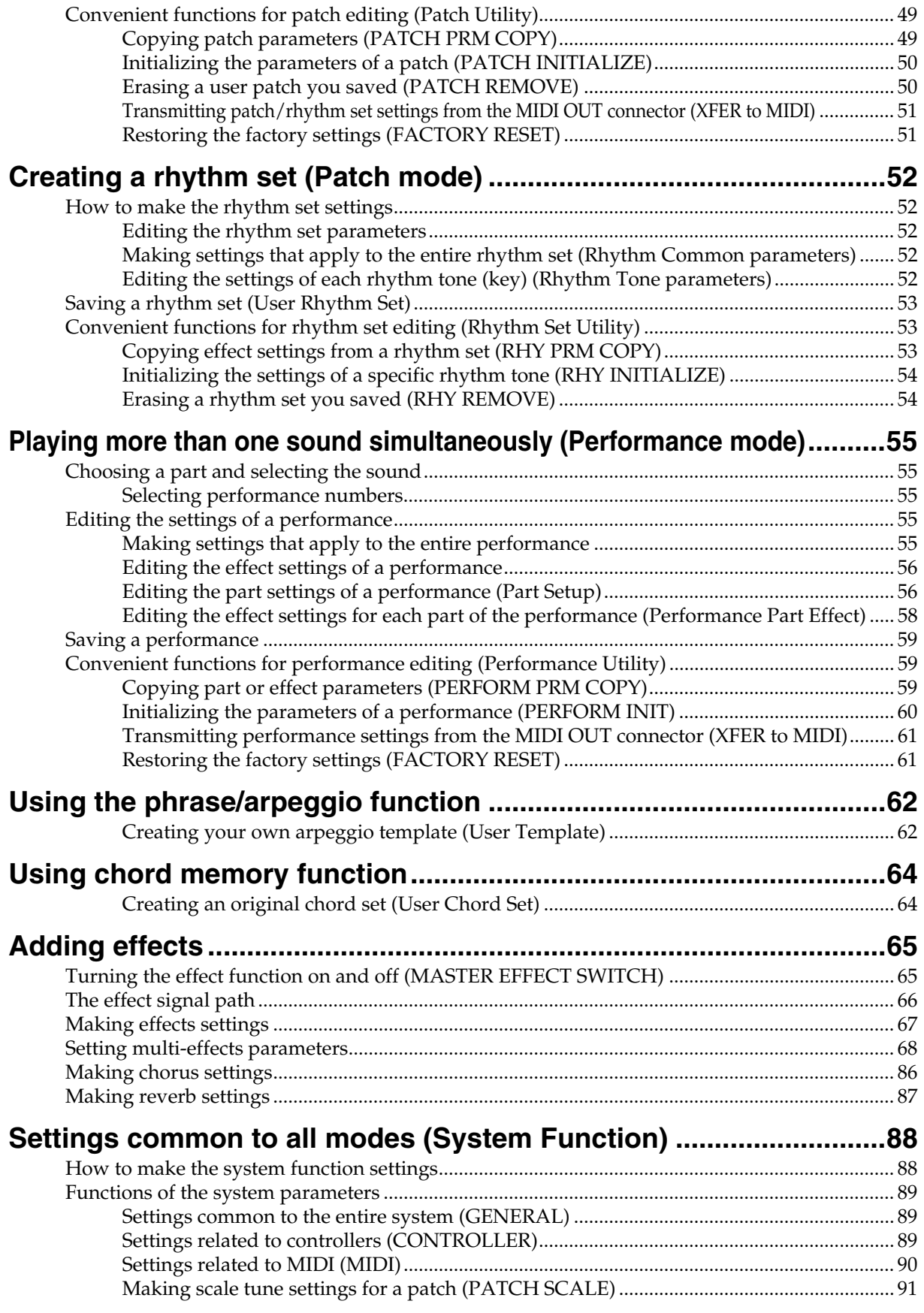

#### **Contents**

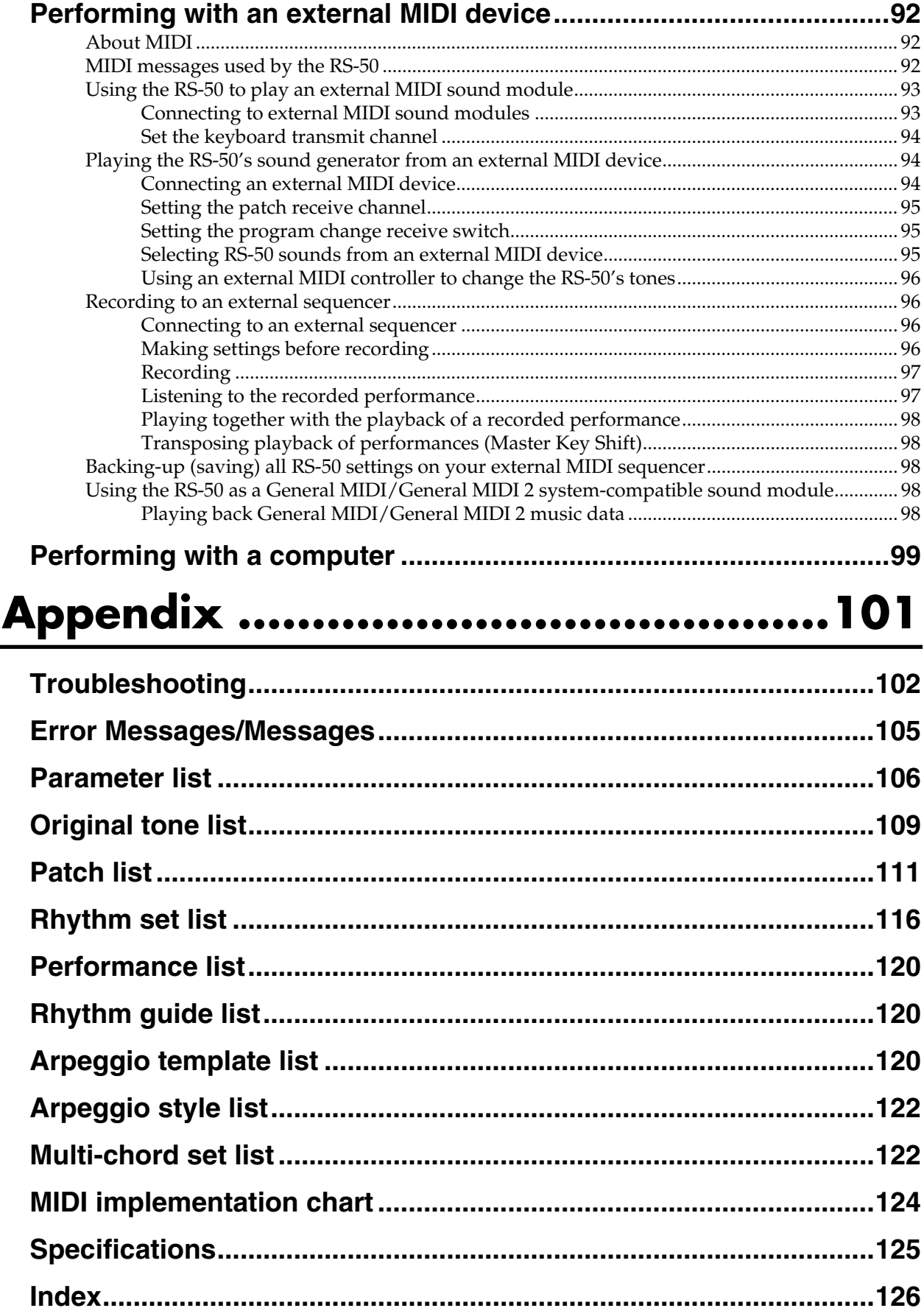

### <span id="page-8-0"></span>**A broad range of new, high-quality sounds**

Careful attention has been paid to refining the most important sounds for a live keyboard, such as piano, organ, strings, and brass. In addition, the latest cutting-edge sounds are also included. The General MIDI score conforming to General MIDI /General MIDI 2 is also supported with high-quality sounds.

### **Quick and easy sound editing**

To edit the sounds (patches) of the RS-50, you simply choose from the wide range of "**tones**" (pre-programmed instrumental sounds) and edit them. Editing is easy; you can adjust the brightness (filter), attack and decay, modulation (LFO), and effects, or layer two tones to create a rich sound.

### **Numerous phrase/arpeggio templates**

In addition to an arpeggio function, the instrument also features "phrase templates," which allow you to activate performance techniques geared toward a particular sound as well as typical phrases simply by pressing a key---great tools for music production.

### **Multi-chord memory function**

The Chord Memory function lets you play a registered chord by pressing a single key.

You can register different chord forms to each key, and recall multiple chords together.

Several sets of chord progressions that typically appear in one song have been registered as presets.

#### **Compact and easy to carry**

The RS-50 is compact, light, and easy to carry. It's an instrument with great sounds and professional-level functionality that can be easily carried between your bedroom and the stage or studio.

### **Dedicated sound editor is included**

The dedicated sound editing program "**RS Editor**" (Mac and Windows versions on a hybrid CD-ROM) is included, allowing you to use your computer to create and rearrange sounds quickly and easily.

#### **D Beam controller**

The **D Beam controller** gives you control over a variety of effects, simply by moving your hand. In conjunction with the visual element, this can be a powerfully impressive addition to a live performance.

#### **Rhythm Guide function**

As an alternative to the metronome, you can use more realistic rhythm patterns as enjoyable backing for your playing.

#### **General MIDI**

General MIDI is a set of recommendations which seeks to provide a way to go beyond the limitations of proprietary designs, and standardize the MIDI capabilities of sound generating devices. Sound generating devices and music files that meet the General MIDI standard bear the General MIDI logo (**mini)**. Music files bearing the General MIDI logo can be played back using any General MIDI sound generating unit to produce essentially the same musical performance.

#### **General MIDI 2**

The upwardly compatible General MIDI 2 ( $\frac{m}{n}$ )

recommendations pick up where the original General MIDI left off, offering enhanced expressive capabilities, and even greater compatibility. Issues that were not covered by the original General MIDI recommendations, such as how sounds are to be edited, and how effects should be handled, have now been precisely defined. Moreover, the available sounds have been expanded. General MIDI 2 compliant sound generators are capable of reliably playing back music files that carry either the General MIDI or General MIDI 2 logo.

In some cases, the conventional form of General MIDI, which does not include the new enhancements, is referred to as "General MIDI 1" as a way of distinguishing it from General MIDI 2.

## <span id="page-9-0"></span>**Panel descriptions**

### <span id="page-9-1"></span>**Front panel**

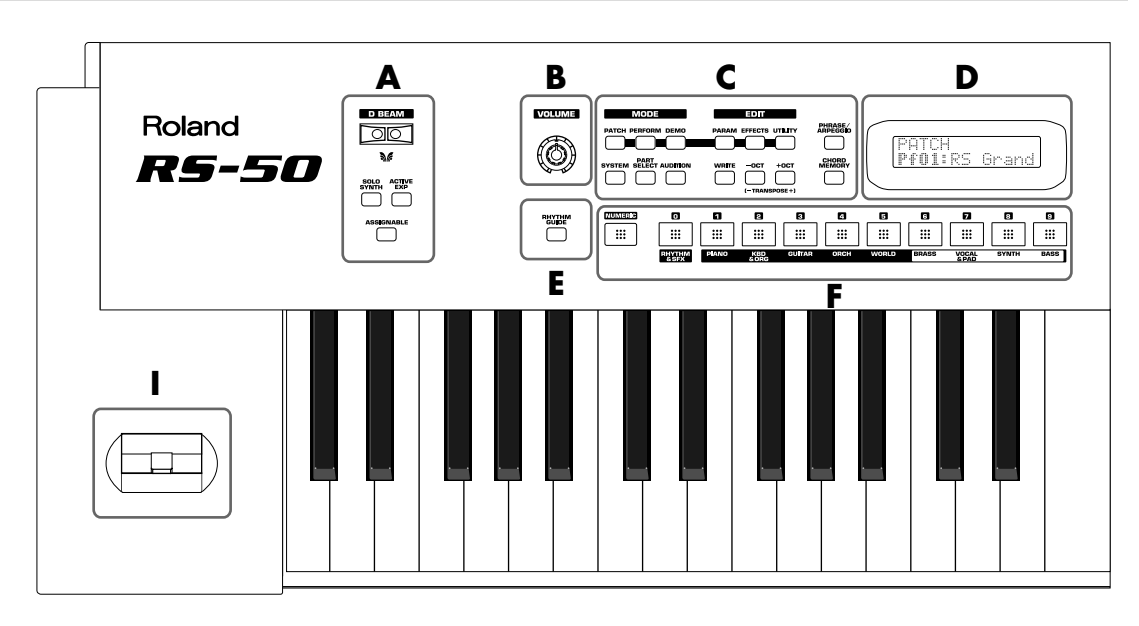

#### **A**

#### **D BEAM CONTROLLER**

You can apply a variety of effects to sounds simply by moving your hand ([p. 31\)](#page-30-0).

#### **[SOLO SYNTH] (Solo Synthesizer) button**

You can generate passages that sound as if you are rapidly playing the keyboard.

#### **[ACTIVE EXPRESS] (Active Expression) button**

This lets you use the D Beam controller for Active Expression.

#### **[ASSIGNABLE] button**

This lets you assign a desired function to the D Beam controller ([p.](#page-32-0)  [33](#page-32-0)).

#### **B**

#### **[VOLUME] knob**

Adjusts the overall volume that is output from the rear panel OUTPUT jacks and PHONES jack [\(p. 15](#page-14-0)).

#### **C**

#### **MODE Section**

#### **[PATCH] button**

Switches the RS-50 into the Patch mode [\(p. 42\)](#page-41-7).

#### **[PERFORMANCE] button**

Switches the RS-50 into the Performance mode ([p. 42\)](#page-41-8).

#### **[DEMO] button**

Accesses the demo playback function ([p. 18\)](#page-17-1).

#### **EDIT Section**

#### **[PARAM] (Parameter) button**

This button accesses sound or performance settings (parameters). The settings that are accessed will depend on the selected mode (Patch/Performance) or state.

#### **[EFFECTS] button**

This button switches effects (MFX, chorus, reverb) on/off, and accesses effect-related settings.

#### **[UTILITY] button**

In Patch/Performance modes, this button accesses various utility functions, such as those for copying data or initializing sound generator settings.

#### **Others**

#### **[SYSTEM] button**

This button accesses settings that affect the entire RS-50, such as tuning, display contrast, and MIDI message reception.

#### **[PART SELECT] button**

When this button is lit in Performance mode, you can use the direct access buttons to select a part to play from the keyboard or to edit [\(p.](#page-42-4)  [43](#page-42-4)).

#### **[AUDITION] button**

You can repeatedly listen to an audition phrase for the currently selected patch ([p. 22\)](#page-21-0).

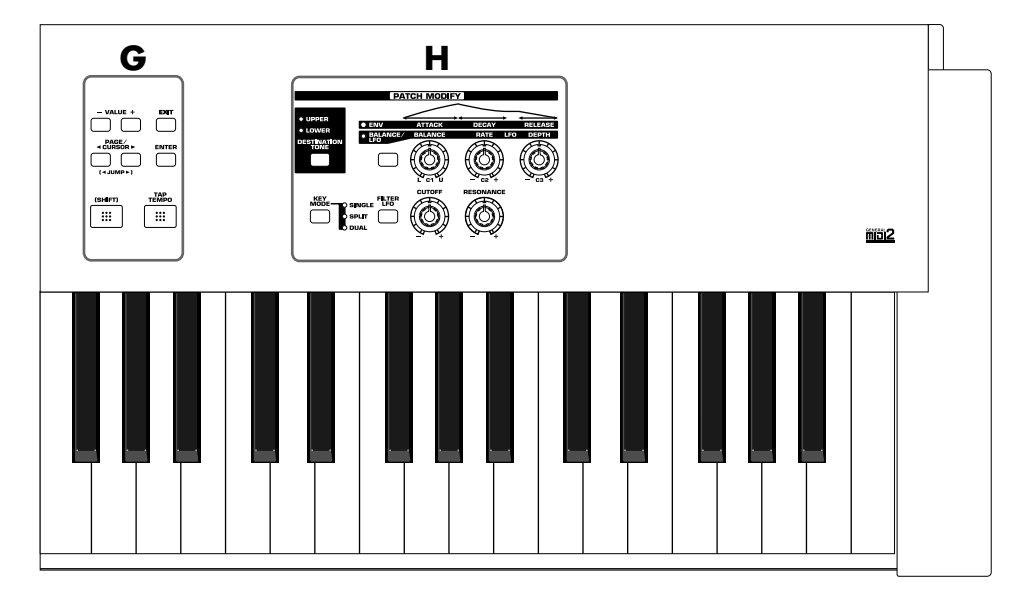

#### **[WRITE] button**

Saves patch/performance settings or system settings.

#### **[-/+OCT] (Octave Shift) / [-/+TRANSPOSE] (Transpose) buttons**

- /+OCT: These buttons adjust the pitch of the keyboard in octave steps (maximum +/-3 octaves) ([p. 30\)](#page-29-0).

- /+TRANSPOSE: Pressing either of these buttons while holding down [SHIFT] allows you to transpose the keyboard in semitone steps (-5–+6) ([p. 31\)](#page-30-1).

#### **[PHRASE/ARPEGGIO] button**

Switches phrase/arpeggio function on/off. To make settings for the phrase/arpeggio, make this button light and then press [PARAM] ([p. 23\)](#page-22-0).

#### **[CHORD MEMORY] button**

Switches chord memory function on/off. To make settings for the chord memory function, get this button to light and then press [PARAM] [\(p. 24](#page-23-0)).

#### **D**

#### **DISPLAY**

This displays information regarding the operation you are performing.

#### **E**

#### **[RHYTHM GUIDE] button**

Switches Rhythm guide function on/off [\(p. 36](#page-35-1)).

#### **F**

#### **[NUMERIC] button**

When this button is lit, the direct access buttons will function as a numeric keypad. This lets you directly input or specify a numerical value for the displayed item (patch number or parameter).

#### **[0]–[9] (DIRECT ACCESS buttons)**

In Patch mode, use these buttons to switch between the sound categories printed on the panel [\(p. 20](#page-19-1)). In Performance mode, use these buttons to directly select a performance by specifying the lowest digit of the performance number ([p. 55\)](#page-54-5). However, if the [NUMERIC] or [PART SELECT] buttons are lit, the [0]–[9] buttons will change to the corresponding function.

#### **G**

#### **[VALUE -/+] buttons**

Use these buttons to switch the number of an item (patch, performance, various parameters, etc.) in the display, or to increase/ decrease a value. While one of these buttons is first held down and the other is pressed, the value then changes rapidly. Or, if you hold down [SHIFT] while using these buttons, the value will change in larger steps.

#### **PAGE/CURSOR [**  $\triangleleft$  **]/[**  $\triangleright$  **]/**  $JUMP \lceil 4 \rceil / \lceil 2 \rceil$  buttons

PAGE/CURSOR: Use these buttons to move between pages or to move the cursor ([p. 42\)](#page-41-9). JUMP: In grouped pages, you can hold down [SHIFT]

and use these buttons to move between groups [\(p. 42](#page-41-9)).

While one of these buttons is first held down and the other is pressed, the page or cursor then moves rapidly.

#### **[EXIT] button**

Press this button to return to the main screen of a mode, or when you want to cancel the current operation.

#### **[ENTER] button**

Use this button to finalize a value or execute an operation.

#### **[SHIFT] button**

By holding down this button and pressing another button, you can access a secondary function of that button (printed below the button in square brackets).

#### **[TAP TEMPO] button**

Adjusts the tempo according to the timing at which you tap this button. You can also use VALUE [-]/[+] to adjust the tempo if desired [\(p. 37\)](#page-36-0).

#### **H**

#### **PATCH MODIFY section**

#### **[DESTINATION TONE] button**

Selects either UPPER or LOWER as the tone to be edited.

#### **Patch Modify select button**

Selects whether the three knobs located at the right will edit the envelope or the balance and LFO.

#### **• If envelope is selected (ENV indicator lit)**

#### **[ATTACK] knob**

Adjusts the attack speed of the sound [\(p. 28](#page-27-0)).

#### **[DECAY] knob**

Adjusts the speed at which the sound decays while you continue holding the key [\(p. 28\)](#page-27-0).

#### **[RELEASE] knob**

Adjusts the length of the release after you take your finger off the key ([p. 28](#page-27-0)).

#### **• If balance/LFO is selected (BALANCE/LFO indicator lit)**

#### **[BALANCE] knob**

Adjusts the LOWER and UPPER volume balance ([p. 26\)](#page-25-1).

#### **[LFO RATE] knob**

Adjusts the rate of the LFO effect, such as vibrato ([p. 27\)](#page-26-0).

#### **[LFO DEPTH] knob**

Adjusts the depth of the LFO effect, such as vibrato [\(p. 27\)](#page-26-0).

#### **[KEY MODE] button**

Switches the Key Modes [\(p. 44](#page-43-4)).

#### **[FILTER LFO] button**

This determines whether the LFO changes the filter cutoff frequency (ON), or the pitch (OFF) [\(p. 27\)](#page-26-0).

#### **[CUTOFF] knob**

Changes the tone's Cutoff Frequency value [\(p. 29](#page-28-0)).

#### **[RESONANCE] knob**

Changes the tone's Resonance value ([p. 29\)](#page-28-0).

#### **I**

#### **Pitch bend/Modulation lever**

This allows you to control pitch bend or apply vibrato ([p. 29\)](#page-28-1).

#### **Panel descriptions**

### <span id="page-12-0"></span>**Rear panel**

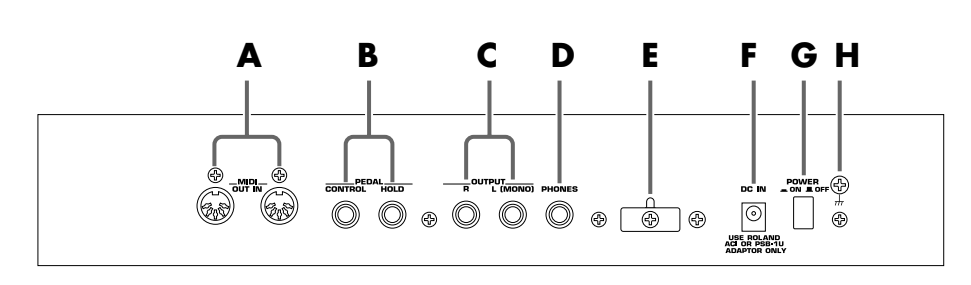

#### **A**

#### **MIDI connectors (IN, OUT)**

These connectors can be connected to other MIDI devices to receive and transmit MIDI messages ([p. 92](#page-91-3)). Use MIDI cables (sold separately) to make connections.

- IN: MIDI messages from an external device are received at this connector.
- OUT: MIDI messages are transmitted from this connector to an external device.

#### **B**

#### **PEDAL jacks**

#### CONTROL:

An optional expression pedal (such as the EV-5), pedal switch (the optional DP-2 or DP-8), or foot switch (the optional BOSS FS-5U) can be connected to this jack ([p. 14\)](#page-13-1).

#### HOLD:

An optional pedal switch (such as the DP-2 or DP-8) or foot switch (the optional BOSS FS-5U) can be connected to this jack for use as a hold pedal ([p. 14\)](#page-13-1).

#### **MEMO**

If you are using DP-8, set the DP-8's function switch to "Switch."

#### **C**

#### **OUTPUT jacks**

These jacks output stereo (L/R) audio signals to your amp or mixer. For mono output, use the L jack.

#### **D**

#### **PHONES jack**

This is the jack for connecting headphones (sold separately) [\(p. 14](#page-13-1)).

#### **E**

#### **Cord hook**

To prevent the inadvertent disruption of power to your unit (should the plug be pulled out accidentally), and to avoid applying undue stress to the DC IN jack, anchor the power cord using the cord hook, as shown in the illustration.

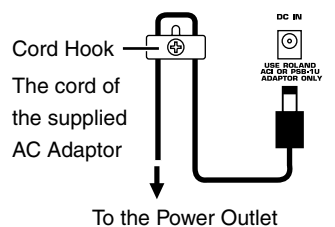

#### **F**

#### **DC IN jack**

Connect the AC adaptor here ([p. 14](#page-13-1)). Be sure to use only the supplied AC adaptor.

#### **G**

#### **POWER switch**

This switch turns the power on/off ([p. 15](#page-14-0)).

#### **H**

#### **Ground terminal**

Depending on the circumstances of a particular setup, you may experience a discomforting sensation, or perceive that the surface feels gritty to the touch when you touch this device, microphones connected to it, or the metal portions of other objects, such as guitars. This is due to an infinitesimal electrical charge, which is absolutely harmless. However, if you are concerned about this, connect the ground terminal (see figure) with an external ground. When the unit is grounded, a slight hum may occur, depending on the particulars of your installation. If you are unsure of the connection method, contact the nearest Roland Service Center, or an authorized Roland distributor, as listed on the "Information" page.

Unsuitable places for connection

- Water pipes (may result in shock or electrocution)
- Gas pipes (may result in fire or explosion)
- Telephone-line ground or lightning rod (may be dangerous in the event of lightning)

## <span id="page-13-0"></span>**Getting ready**

### <span id="page-13-2"></span><span id="page-13-1"></span>**Connecting the RS-50 to external equipment**

The RS-50 does not contain an amp or speaker. You'll need to listen to it through powered monitors, a mixer and connected monitors, a stereo system, or through headphones.

Connect as follows when using the RS-50 as a stand-alone device.

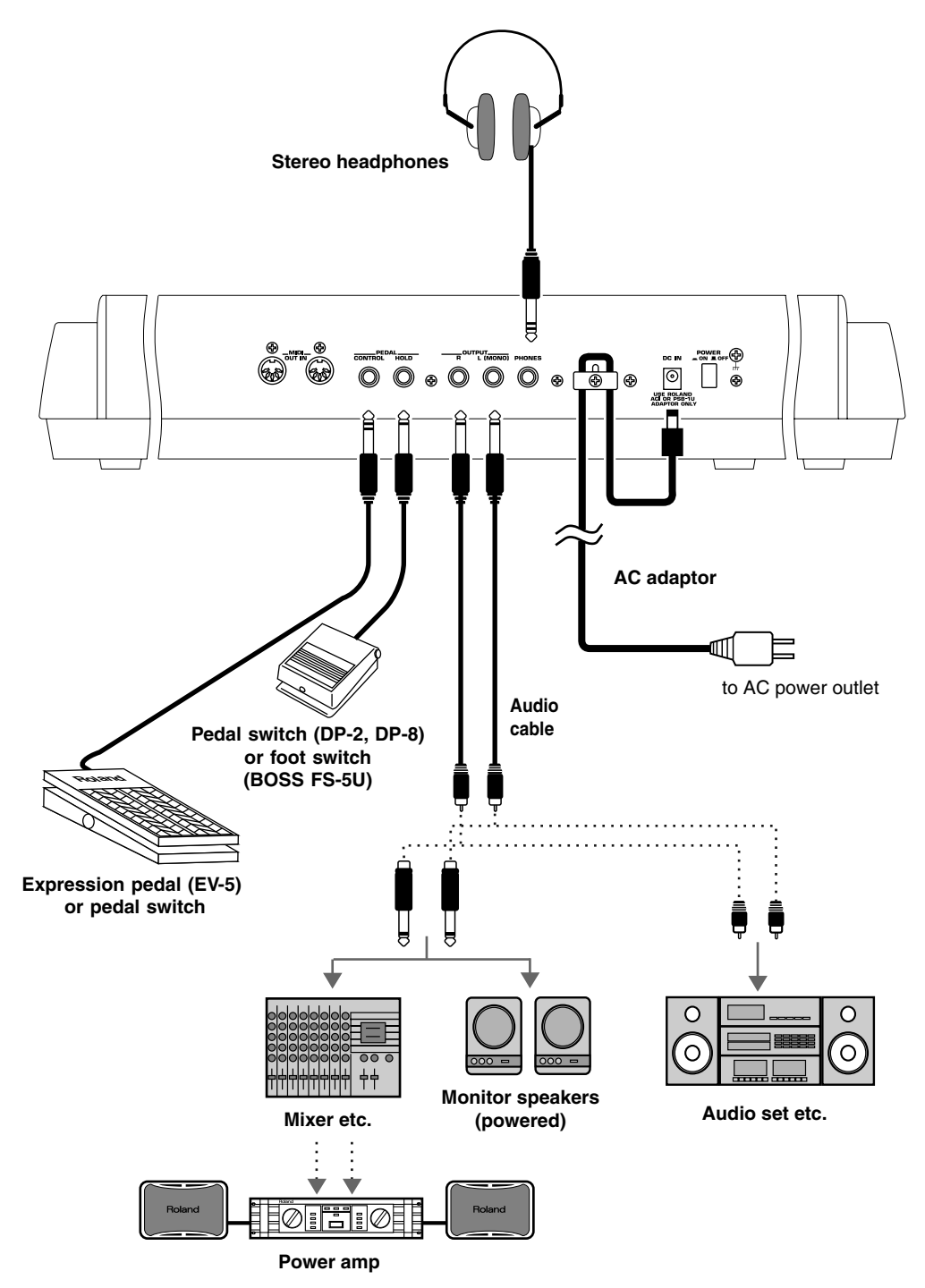

- **1.** Before starting the connection procedure, make sure that the power to all devices has been turned off.
- **2.** Connect the supplied AC adaptor to the RS-50, and then plug its other end into a power outlet.

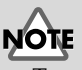

- To prevent malfunction and/or damage to speakers or other devices, always turn down the volume, and turn off the power on all devices before making any connections.
- To prevent the inadvertent disruption of power to your unit (should the plug be pulled out accidentally), and to avoid applying undue stress to the AC adaptor jack, anchor the power cord using the cord hook, as shown in the illustration.
- Use only the specified expression pedal (EV-5; sold separately). By connecting any other expression pedals, you risk causing malfunction and/or damage to the unit.
- Audio cables, MIDI cables, and stereo headphones are not included. You will need to purchase these items from your dealer.

#### **MEMO**

- In order to take full advantage of the RS-50's performance, we recommend using a stereo amp/speaker system, If you are using a mono system, make you connections to the OUTPUT jack L (MONO).
- CONTROL PEDAL jack can also accommodate pedal switches.

**3.** Connect the RS-50 and the external device as shown in the figure.

Use audio cables to connect audio equipment, such as an amp or speakers. If you are using headphones, plug them into the PHONES jack. Connect pedal switches or expression pedals as necessary.

If you want to know how to make the connections with another external device, refer to:

**[Using the RS-50 to play an external MIDI sound module](#page-92-2)** (p. 93) **[Playing the RS-50's sound generator from an external MIDI device](#page-93-3)** (p. 94) **[Recording to an external sequencer](#page-95-4)** (p. 96)

### <span id="page-14-0"></span>**Turning on/off the power**

#### **Turning on the power**

- **1.** Before turning on the RS-50's power, check the following:
	- Are all devices connected properly?
	- Are the volume controls of the RS-50 and any other connected equipment turned to the minimum position?
	- Is the AC adapter correctly connected to the RS-50?
- **2.** Press the power switch on the rear panel of the RS-50 to turn on the power.

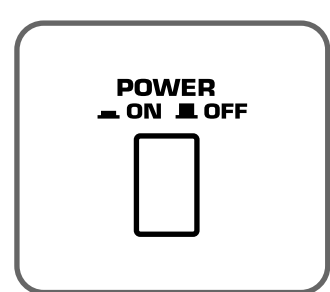

- **3.** Turn on the power of the connected audio devices.
- **4.** Play the RS-50's keyboard and gradually raise the volume controls of the RS-50, or the connected audio equipment to an appropriate volume level.

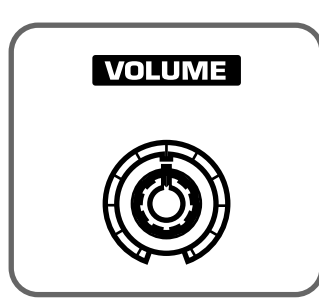

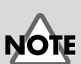

Once the connections have been completed ([p. 14\)](#page-13-2), turn on power to your various devices in the order specified. By turning on devices in the wrong order, you risk causing malfunction and/or damage to speakers and other devices.

### **NOTE**

This unit is equipped with a protection circuit. A brief interval (a few seconds) after power up is required before the unit will operate normally.

**NOTE** Turn up the RS-50's volume level carefully. Excessive volume can damage connected audio devices, your hearing, or annoy your neighbors.

#### **Getting ready**

#### <span id="page-15-0"></span>**Turning off the power**

- **1.** Before you turn off the power, make sure of the following points.
	- Are the volume controls of the RS-50 and the other connected equipment turned to the minimum position?
	- Have you saved the sounds or other data you've created? ([p. 48,](#page-47-1) [p. 53](#page-52-3), [p. 59\)](#page-58-3)
- **2.** Turn off the power for all connected audio devices.
- **3.** Turn off the RS-50's power switch.

### **Adjusting the display contrast (LCD CONTRAST)**

The characters in the display may be difficult to view immediately after turning on the power or after extended use; this may also be because of where and how the display is situated. Follow the steps below to adjust the display's contrast.

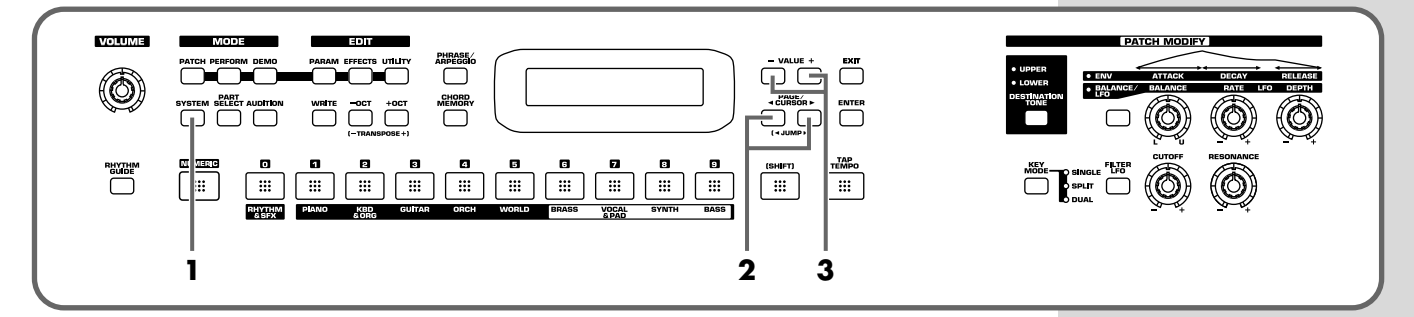

- **1.** Press [SYSTEM] so it is lit.
- **2.** Use PAGE/CURSOR  $\begin{bmatrix} -1 \end{bmatrix}$  to select "LCD Contrast."

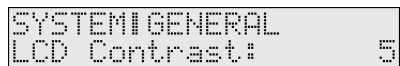

**3.** Use VALUE [-]/[+] to set the value (1–10).

**MEMO** 

The LCD CONTRAST setting is saved automatically, and is retained even while the power is off.

### <span id="page-16-0"></span>**Reset to default factory settings (Factory Reset)**

This restores all data in the RS-50 to the factory-set condition (**Factory Reset**).

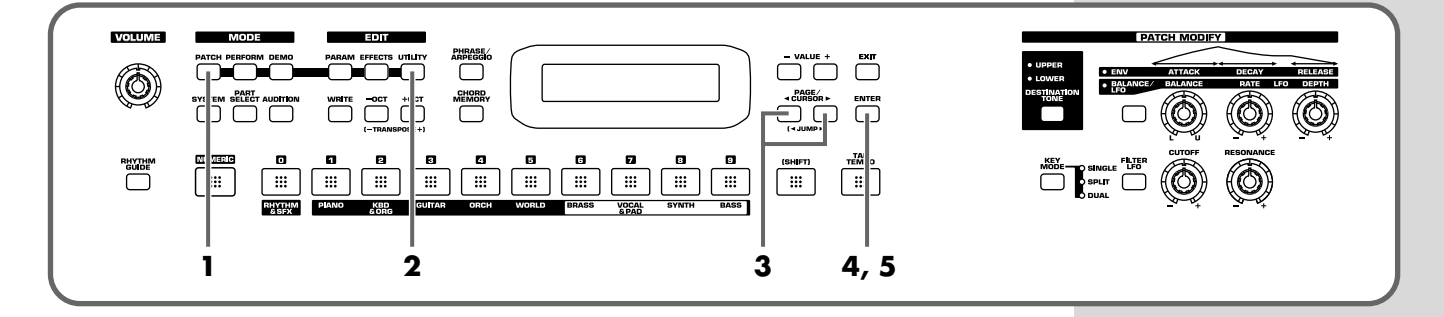

#### **NOTE**

Be sure not to turn off the power while Factory Reset is being performed. If the power is turned off or interrupted while data is being written to memory, the internal data may become corrupted.

- **1.** Press [PATCH] so it is lit and you are in Patch mode.
- **2.** Press [UTILITY] so it is lit.
- **3.** Use PAGE/CURSOR  $[ \triangleleft ] / [ \triangleleft ]$  to select "5:FACTORY RESET."

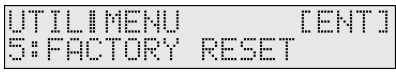

**4.** Press [ENTER].

FACTORY RESETT **CENTI** Are you sure?

**5.** Press [ENTER] again to execute the Factory Reset.

When the display indicates "COMPLETED," the factory reset operation has been completed.

### **NOTE**

If there is important data you've created that's stored in the RS-50's internal memory, you must note that all such data will be discarded when a Factory Reset is performed. If you want to keep the existing data, save it using an external sequencer [\(p. 98](#page-97-5)).

#### **MEMO**

Press [EXIT] to cancel the factory reset.

#### **MEMO**

Factory Reset can be executed not only from Patch mode, but also from the Utility functions of Performance mode [\(p. 61](#page-60-2)).

## <span id="page-17-1"></span><span id="page-17-0"></span>**Listening to the demo songs**

The RS-50 contains Demo songs.

Here's how to listen to the demo songs and experience the superb sounds and effects of the RS-50.

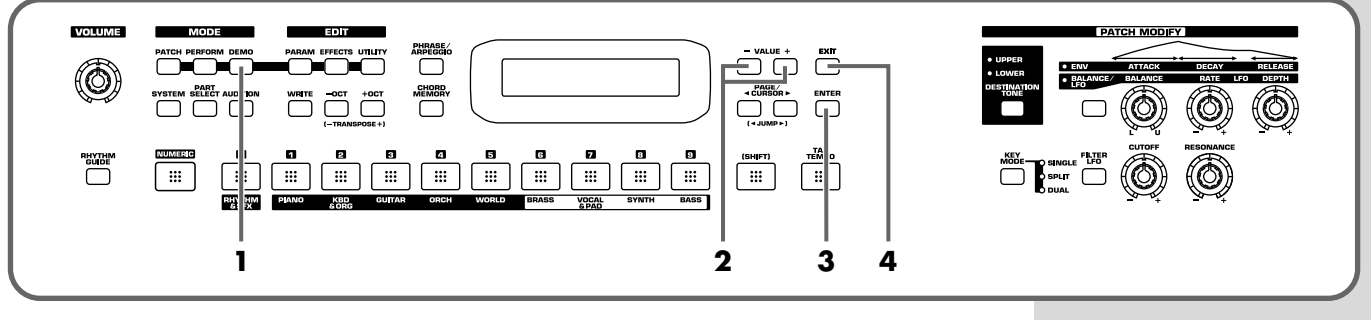

**1.** Press [DEMO].

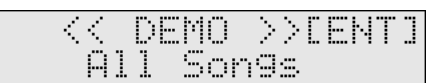

**2.** Use VALUE [-]/[+] to select the song that you wish to hear.

If you want to listen to all of the songs played in order, select "All Songs."

**3.** Press [ENTER] to start demo song playback.

The selected song is played back repeatedly. When "All Songs" is selected, the entire selection of song is played back repeatedly.

**4.** Press [EXIT] to stop playback.

To return the keyboard to performance mode, press [EXIT] again or press [DEMO] again so the indicator goes out.

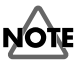

- Unsaved settings changes may be lost when you start Demo Play. Carry out the write procedure as required to save such data before listening to the demo songs ([p. 48,](#page-47-1) [p. 53](#page-52-3), [p. 59\)](#page-58-3).
- All rights reserved. Unauthorized use of this material for purposes other than private, personal enjoyment is a violation of applicable laws.
- No data for the music that is played will be output from MIDI OUT.

### **Demo songs list**

The RS-50 comes with 3 demos.

**"T"** © Roland Corporation

**Short, sweet** Roland Corporation

**Catch Me** Roland Corporation

**NOTE** While the demo songs are playing back, playing the keyboard will not produce

sound.

# <span id="page-18-0"></span>**Quick Start**

### <span id="page-19-0"></span>**Selecting a patch**

On the RS-50, the sounds you use for normal playing are called **patches**. A patch is analogous to an instrument held by a member of an orchestra.

Each patch consists of two tones; an **upper tone** and **lower tone**. You can assign the two tones to their own region of the keyboard [\(p. 44\)](#page-43-4), and make independent settings for each tone [\(p. 46](#page-45-1)).

#### <span id="page-19-2"></span><span id="page-19-1"></span>■ Selecting a patch by category

The RS-50 allows you to rapidly select and call up a patch by specifying the type of patch. All the patches are organized into 10 category groups.

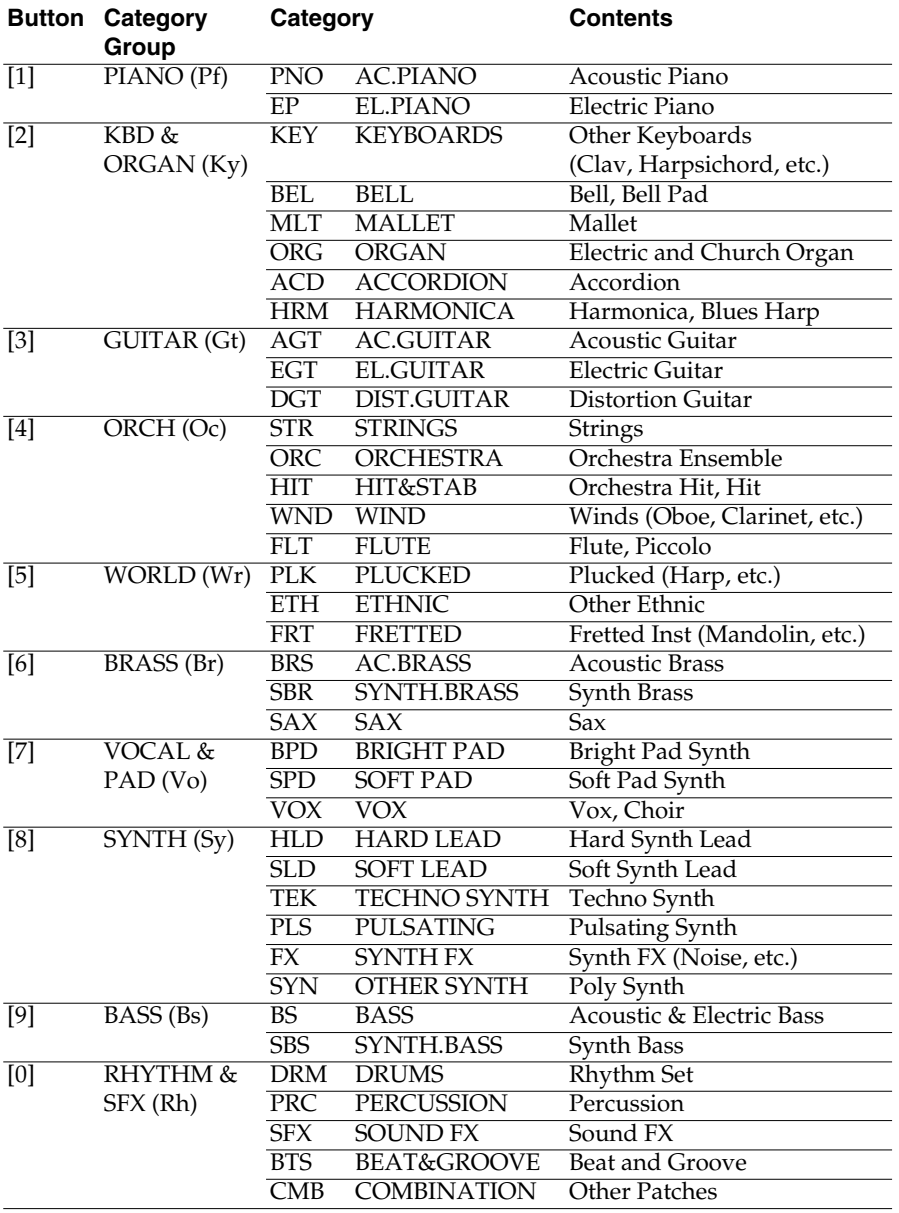

#### **Try out the sounds**

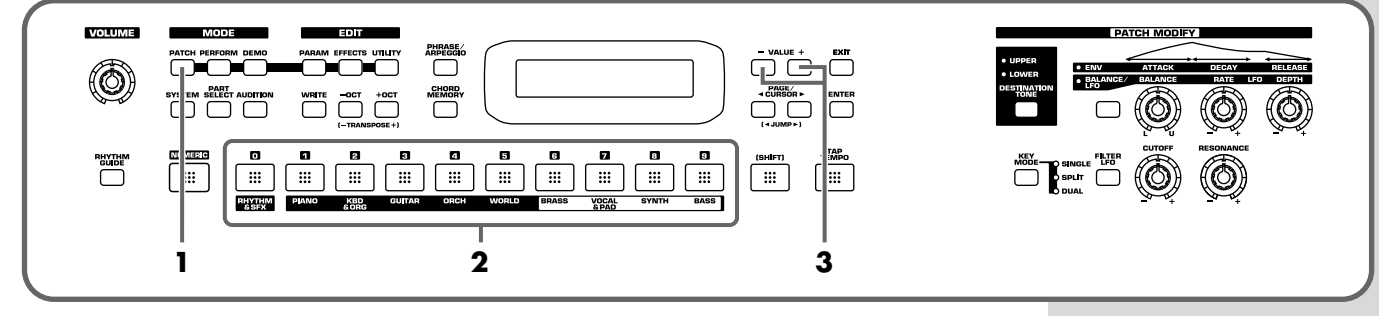

- **1.** Press [PATCH] so it is lit and you are in Patch mode.
- **2.** Use [0]–[9] to specify the category group of the patch you want to select.
- **3.** Use VALUE  $\lceil \frac{1}{\lceil + \rceil} \rceil$  to select sounds within the category group.

#### **Selecting sounds by category**

In Patch mode, the direct access buttons [0]–[9] act as **category select buttons**. Since the patches you select for [0]–[9] (each category) will be remembered even when the power is turned off, you can select ten favorite patches from the panel and recall those patches instantly just by pressing [0]–[9].

#### **MEMO**

The rhythm sets are included in [0] ([p. 22\)](#page-21-1).

#### **MEMO**

You can turn [NUMERIC] on and use the [0]–[9] numeric keys to input a patch number directly. Press [ENTER] to finalize the number [\(p. 43\)](#page-42-5).

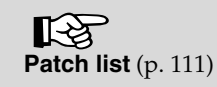

#### <span id="page-21-0"></span>■ Selecting patches while listening to phrases  **(Patch Audition)**

Without playing keyboards, you can audition the sounds using phrases that have been pre-programmed to be suitable for the character of each patch.

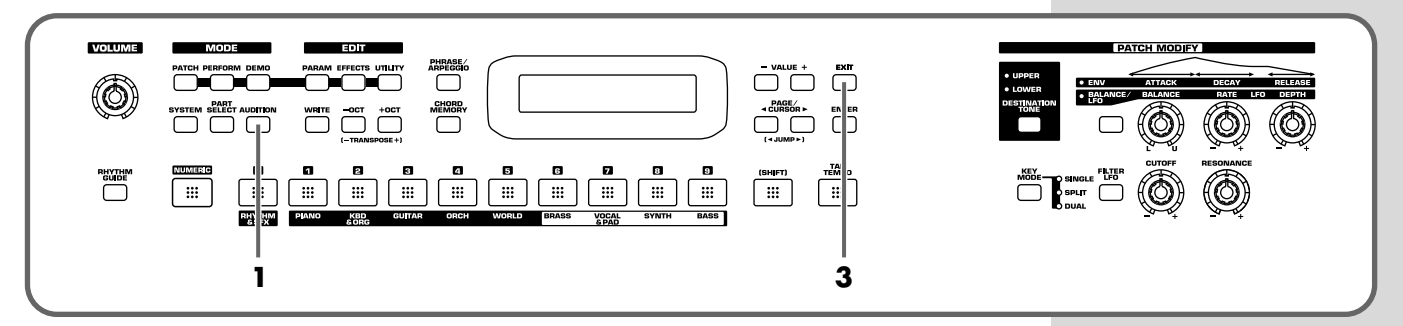

**1.** Press [AUDITION].

The currently selected patch will begin sounding.

- **2.** Select patches as described in **[Selecting a patch by category](#page-19-2)** (p. 20).
- **3.** Press [AUDITION] once again or press [EXIT] to stop the patch audition.

### <span id="page-21-1"></span>**Selecting a rhythm set**

The RS-50 provides rhythm sets that let you play different percussion instrument sounds or special effects from each key.

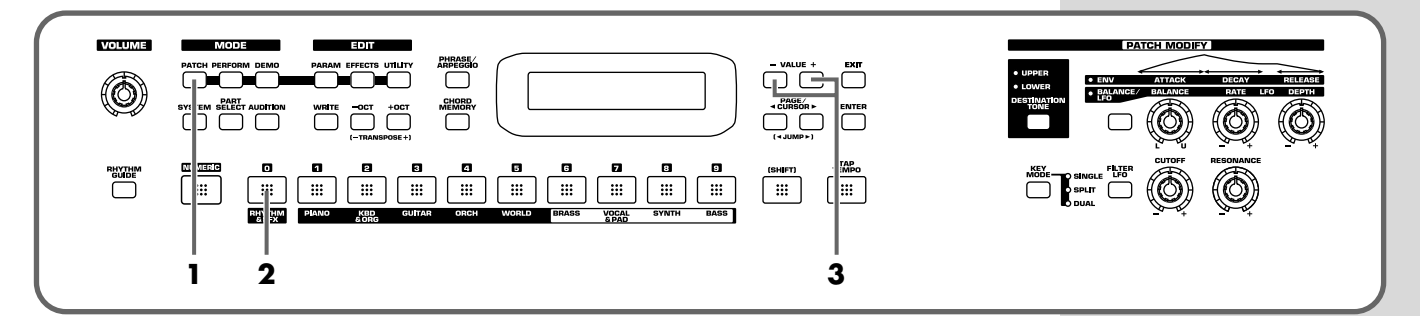

- **1.** Press [PATCH] so it is lit and you are in Patch mode.
- **2.** Press [0] to select "RHYTHM & SFX."
- **3.** Use VALUE [-]/[+] to switch rhythm sets.

There are patches other than rhythm sets in the Rhythm & SFX category group. Rhythm sets have "KIT," "MENU," or "GM2" in their names.

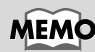

With [0] pressed, you can turn [NUMERIC] on and use the [0]–[9] buttons to input a rhythm set number directly. Press [ENTER] to finalize the number ([p. 43\)](#page-42-5).

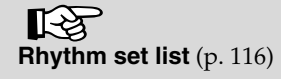

Quick Start

Quick Start

### <span id="page-22-0"></span>**Playing arpeggios (Phrase/Arpeggio)**

An arpeggio is a "broken chord" where each note is played separately. The **Phrase/ Arpeggio** function lets you produce an arpeggio simply by holding down a chord, and is also a convenient way to input a performance into an external sequencer. Since the RS-50 provides arpeggio **templates** that are suitable for the various sounds you select, you can produce appropriate arpeggios immediately. You can also select **Phrase Template** which allows you to play arpeggio using only

one key, without pressing a chord [\(p. 62](#page-61-2)).

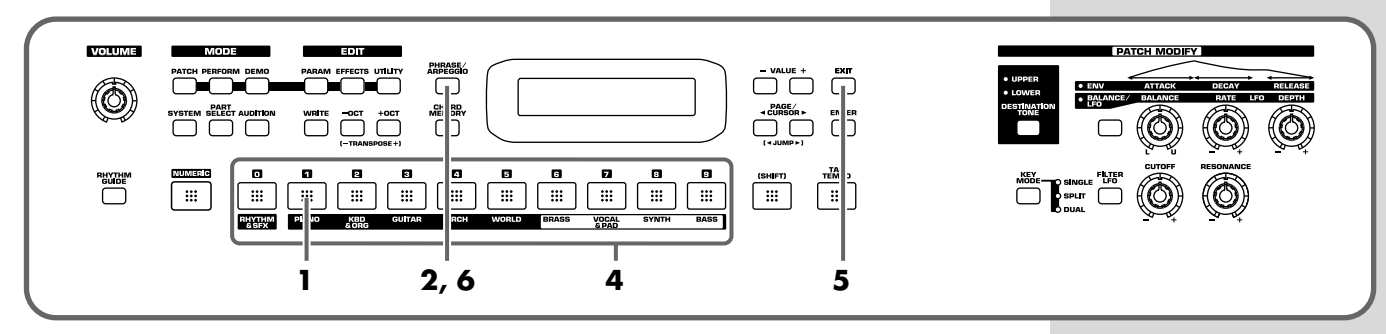

- **1.** In Patch mode, press [1] to select piano sounds.
- **2.** Press [PHRASE/ARPEGGIO] so it is lit.
- **3.** Play the keyboard.

The instrument will play an arpeggio, according to the notes you have just voiced.

#### ■ **Changing the way in which the arpeggios are sounded**

Then, try to change the way in which the arpeggios are sounded. Settings that specify how arpeggios are sounded are provided as **templates**. By switching templates, you can change the way in which the arpeggios are sounded.

**4.** Press [0]–[9].

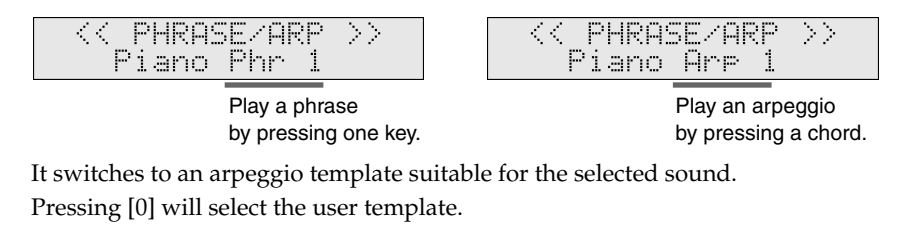

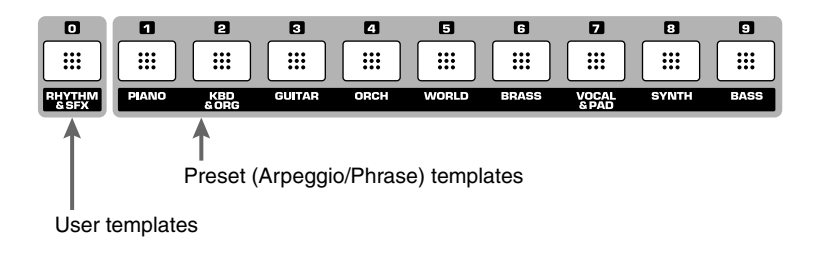

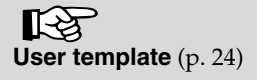

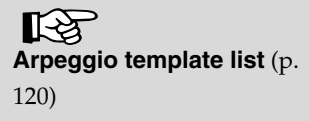

#### **Try out the sounds**

**5.** When you press [EXIT], the Arpeggio function will remain on and you will return to the previous screen.

If you want to select an arpeggio template once again, press [PHRASE/ARPEGGIO] so it goes out, and then press [PHRASE/ARPEGGIO] once again so it is lit. The selected arpeggio template remains stored in memory even while the power is off.

**6.** To finish playing arpeggios, press [PHRASE/ARPEGGIO] again so the indicator goes out.

#### <span id="page-23-1"></span>**User template**

The **user template** lets you set the various arpeggio template parameters as desired. On the RS-50 you can store eight different user templates. With [0] pressed, use VALUE [-]/[+] to select other user templates you have created. For further information on how to make user templates, refer to **[Creating your own](#page-61-3)  [arpeggio template \(User Template\)](#page-61-3)** (p. 62).

### <span id="page-23-0"></span>**Playing a chord at the touch of a finger (Multi-chord Memory)**

Chord Memory is a function that lets you play a chord simply by touching just one key to which a "Chord Form" has been registered. On the RS-50 you can register different chord forms to each key and save these chord forms as sets (**multi-chord memory**) and recall them when desired. If you save typical chord progressions as user chord sets, these are a convenient way to get immediate results, such as when inputting music into the external sequencer.

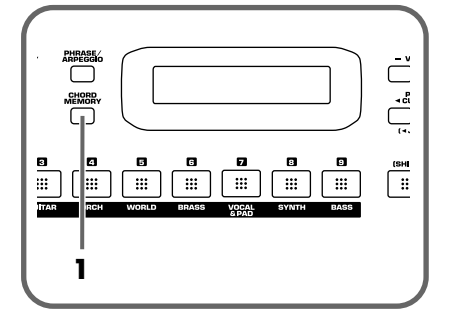

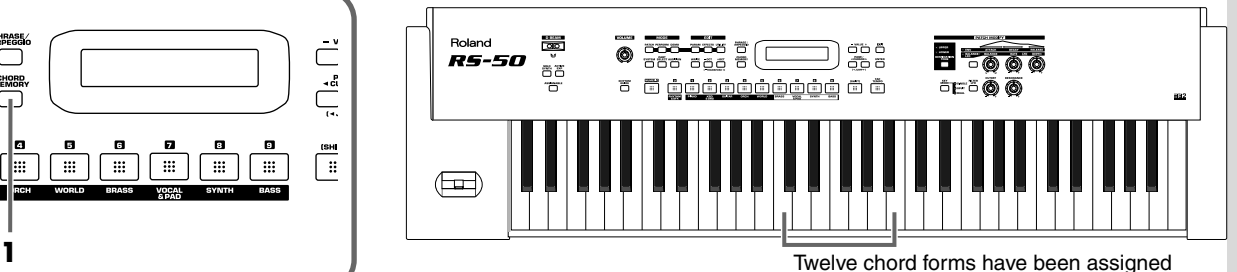

from C to B.

**1.** Press [CHORD MEMORY] so it is lit.

$$
\begin{array}{cc}\n\hline\n\langle\langle\end{array} \rangle
$$
 **CHORD MEMORY**  $\rangle$ 

The Chord Memory function will be turned on, and the chord set name will be displayed.

**2.** Play the keyboard.

The chord of the specified structure will sound according to the note name of the key you played.

#### **Try out the sounds**

#### ■ **Switching chord sets**

Then, try to change chord sets.

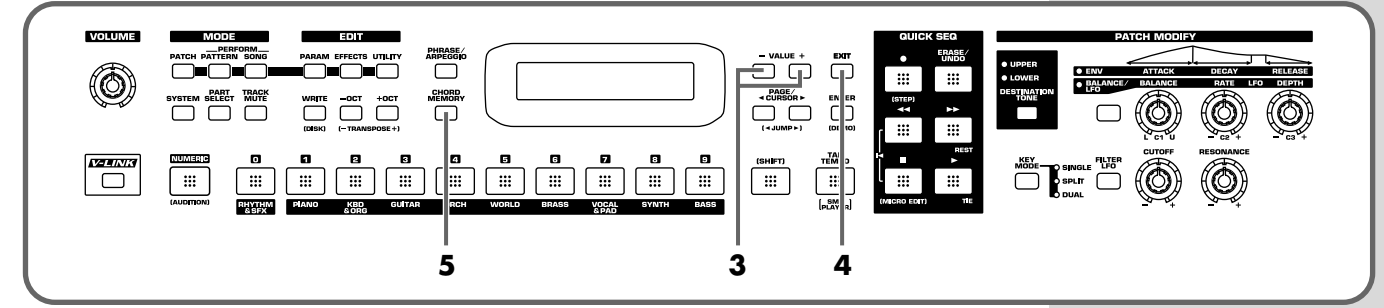

**3.** Use VALUE [-]/[+] to select a Chord Set.

The user chord set appears after the preset chord sets.

**4.** When you press [EXIT], the Multi-chord Memory function will remain on and you will return to the previous screen.

If you want to select a chord set once again, press [CHORD MEMORY] so it goes out, and then press [CHORD MEMORY] once again so it is lit. The selected chord set remains stored in memory even while the power is off.

**5.** To turn off the Multi-chord Memory function, press [CHORD MEMORY] again so the indicator goes out.

You can create your own chord set by saving chords you have created. For further information, refer to **[Creating an original chord set \(User Chord Set\)](#page-63-2)** [\(p. 64\)](#page-63-2).

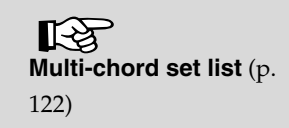

## <span id="page-25-0"></span>**Applying various effects to the sound**

### **Changing the tone with the knobs (Patch Modify)**

Using the five panel knobs, you can change the tone in real time. On the RS-50, each patch consists of two tones; the **upper tone** and the **lower tone** ([p. 40](#page-39-3)). The way that the tones are sounded (Single/Split/Dual) is saved in each patch, and you can change this using [KEY MODE] [\(p. 44](#page-43-4)).

#### <span id="page-25-2"></span>■ Selecting the tone that you want to modify **(DESTINATION TONE)**

Use the [DESTINATION TONE] button to specify whether you will modify the upper or the lower tone.

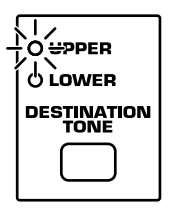

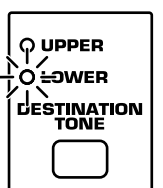

- UPPER lit: Only the upper tone will be modified
- LOWER lit: Only the lower tone will be modified
- Both lit: Both the upper and lower tones will be modified

#### <span id="page-25-1"></span>■ **Adjusting the volume balance of the two tones**

You can use a knob to control the volume balance of the upper tone and lower tone.

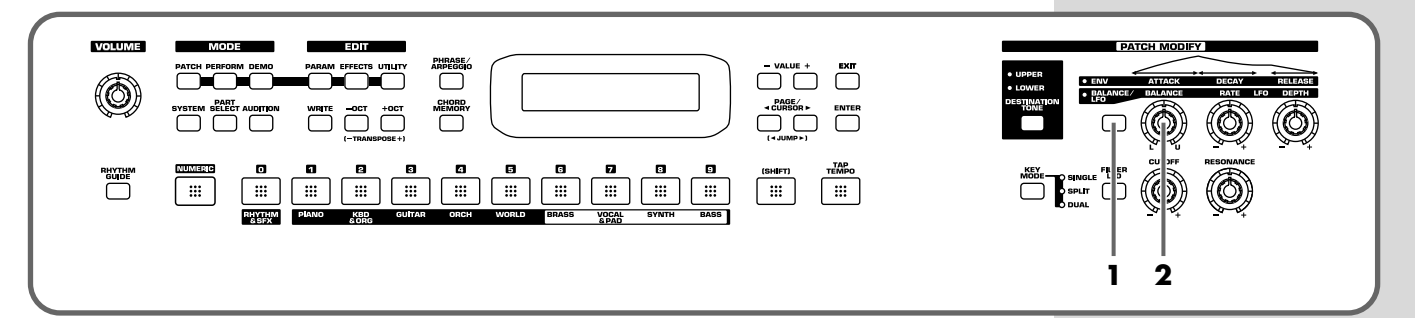

- **1.** Press the patch modify select button to make the BALANCE/LFO indicator light.
- **2.** Turn the [BALANCE] knob.

Turning this to the right increases the volume of the upper tone, while turning it to the left increases that of the lower tone.

#### **MEMO** You cannot change the volume balance for rhythm

sets.

Patch Modify applies +/ adjustments relative to the settings of the original tone. Depending on the tone you select, this may not always produce a noticeable change in the sound.

**MEMO** 

For a rhythm set, Patch Modify applies to the set as

a whole.

**MEMO** 

## **27**

### <span id="page-26-0"></span>■ Vibrato and Wah effects (LFO)

The LFO, short for "low frequency oscillator," makes changes to the sound in periodic fashion. Changing the pitch with the LFO produces the "**vibrato effect**," and by changing the filter cutoff frequency with the LFO, you get what is called the "**wah effect**."

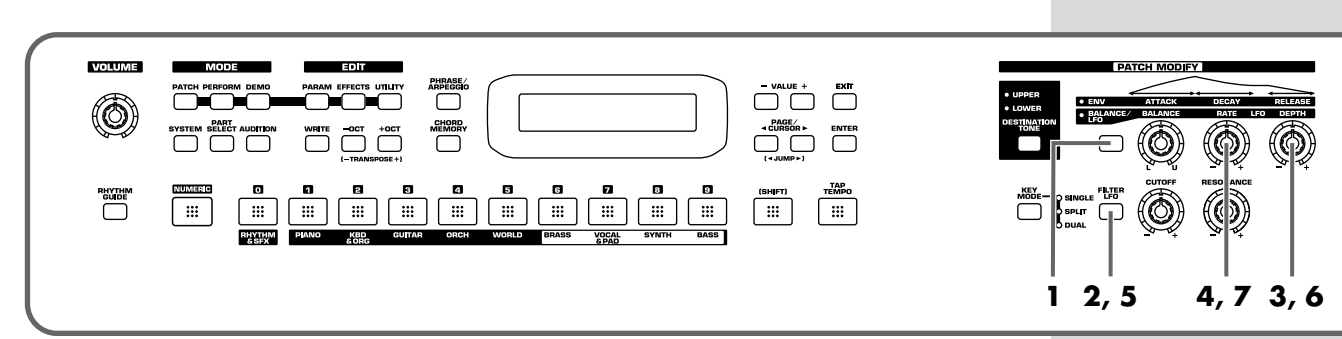

- **1.** Press the patch modify select button to make the BALANCE/LFO indicator light.
- **2.** Make sure that [FILTER LFO] is off (unlit).

When [FILTER LFO] is off, the two LFO knobs will adjust the vibrato effect.

**3.** Turn the [LFO DEPTH] knob.

Turning this to the right (clockwise) increases the depth of the undulating sound, while turning it to the left (counterclockwise) makes the undulation shallower and milder.

**4.** Turn the [LFO RATE] knob.

Turning this to the right (clockwise) increases the speed of the undulating sound, while turning it to the left (counterclockwise) slows the undulation down.

**5.** Press [FILTER LFO] so it is lit.

When [FILTER LFO] is on, the two LFO knobs will adjust the wah effect.

**6.** Turn the [LFO DEPTH] knob.

Turning this to the right (clockwise) increases the depth of the undulating sound, while turning it to the left (counterclockwise) makes the undulation shallower and milder.

**7.** Turn the [LFO RATE] knob.

Turning this to the right (clockwise) increases the speed of the undulating sound, while turning it to the left (counterclockwise) slows the undulation down.

#### **MEMO**

If it is on (lit), press [FILTER LFO] once again so it goes out.

#### **MEMO**

[FILTER LFO] does not take effect on a rhythm set.

#### <span id="page-27-0"></span>■ **Changing the sound's volume (ENVELOPE)**

The volume continues to change from the time a key is pressed to when it is released.

- A: Attack Time: The time from when the keyboard is pressed until the maximum tonal change is reached.
- D: Delay Time: The time from when the maximum tonal change is reached until the Sustain Level is reached.
- S: Sustain level: Volume that is sustained while you hold down the key
- R: Release Time: The time from when the keyboard is released until the sound disappears.

Use the ENVELOPE 3 knobs to change the A, D, and R times.

*\* Each tone has its own Sustain level, which cannot be modified.*

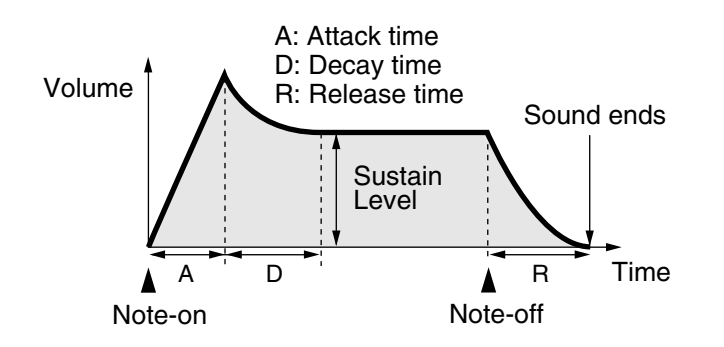

#### **MEMO**

The "envelope" is the curve that shows how the volume of an instrument changes from the beginning of a note to its end. Each musical instrument has a distinctive type of envelope, but this can change depending on how the instrument is played, and is an important factor in the character of the sound. For example, when a trumpet is blown strongly it produces a piercing sound with a rapid attack, but when blown softly it produces a gentler and more muted attack.

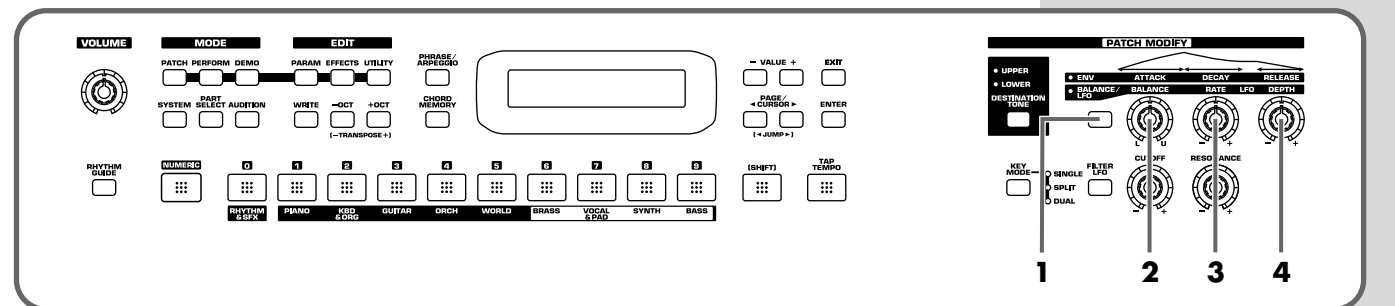

- **1.** Press the patch modify select button so the ENV indicator is lit.
- **2.** Turn the [ATTACK] knob.

Turning this to the right (clockwise) increases the time it takes for the sound to rise, while turning it to the left (counterclockwise) shortens this time.

**3.** Turn the [DECAY] knob.

Turning this to the right increases the time it takes for the sound to reach the Sustain Level, while turning it to the left shortens this time.

**4.** Turn the [RELEASE] knob.

Turning this to the right increases the time it takes for the sound to disappear, while turning it to the left shortens this time.

#### <span id="page-28-0"></span>■ Changing the brightness of the sound and adding **special qualities (CUTOFF/RESONANCE)**

The sound generator section of the RS-50 contains a **filter**that can cut or boost specific frequency regions of the sound. [CUTOFF] specifies the frequency (cutoff frequency) at which the filter will begin to modify the sound, and [RESONANCE] boosts the region near the cutoff frequency to add a distinctive character to the sound.

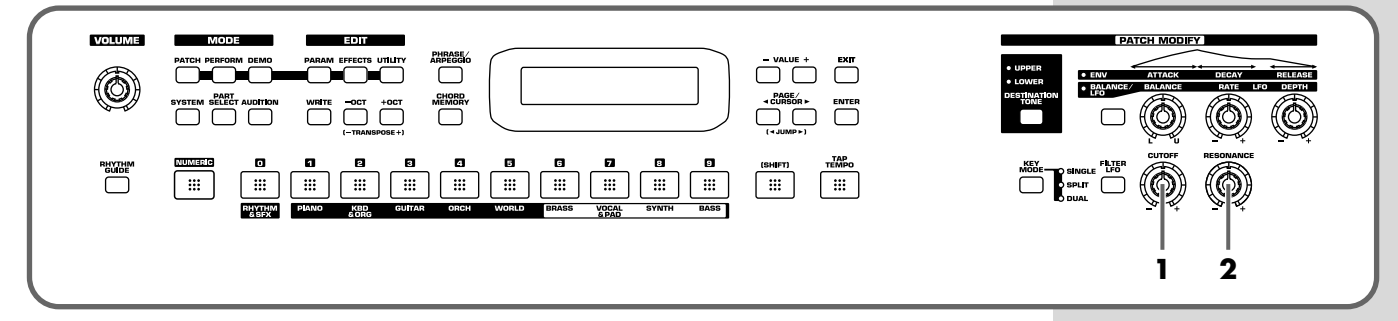

**1.** Turn the [CUTOFF] knob.

Turning this to the right (clockwise) brightens the sound, while turning it to the left (counterclockwise) makes the sound seem darker.

**2.** Turn the [RESONANCE] knob.

Turning this to the right makes the sound more distinctive, while turning it to the left reduces these characteristics.

### <span id="page-28-1"></span>**Using a lever to modify the sound**

#### ■ **Changing the sound's pitch in real time (Pitch Bend Lever)**

While playing the keyboard, move the lever to the left to lower the pitch, or to the right to raise the pitch.

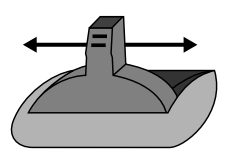

Pitch Bend

You can set up to a two-octave pitch bend range, adjustable in semitones. For further information, refer to **[Pitch Bend Range](#page-46-0)** (p. 47).

#### ■ **Adding a vibrato effect to the sound (Modulation Lever)**

While playing the keyboard, move the lever away from you to add a vibrato effect.

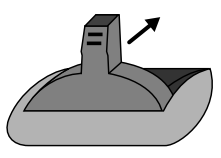

#### Modulation

When you want to use the Modulation Lever to add effects other than vibrato, refer to **[Mod \(Modulation Assign\)](#page-88-3)** (p. 89).

#### **MEMO**

Independently for each patch, you can specify whether the effect is to be applied to the upper or the lower tone [\(p. 46](#page-45-2)).

### **Using a pedal to modify the sound**

With an external pedal, such as an expression pedal (the optional EV-5), pedal switch (the optional DP-2/8) or foot switch (the optional BOSS FS-5U) connected to the CONTROL PEDAL jack, you can then use the pedal to make changes in the tone. Just as with the Modulation lever, you can select the function affected when the pedal is pressed.

For further information, refer to **[Pedal \(Pedal Control Assign\)](#page-89-1)** (p. 90).

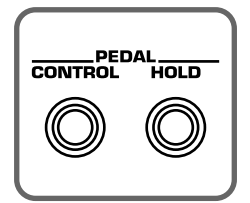

*\* When you want to apply the effect that causes the sounds being played to continue playing (called the "hold effect"), connect a pedal switch (the optional DP-2/8) or foot switch (the optional BOSS FS-5U) to the PEDAL HOLD jack.* 

### <span id="page-29-0"></span>**Shifting the keyboard range in one-octave steps (Octave Shift)**

Octave Shift is a function that shifts the pitch of the keyboard in one-octave units. This lets you shift the range of the keyboard to the most convenient range for playing. This is also convenient in a situation below.

#### **When playing sounds outside the keyboard's range**

While the RS-50 features a 61-key keyboard, with some songs you may want to play notes even higher or lower. Also, when playing a Rhythm Set etc., there may be percussion instruments that the RS-50's keyboard is not able to access. In such cases, you can use the Transpose function to play these notes.

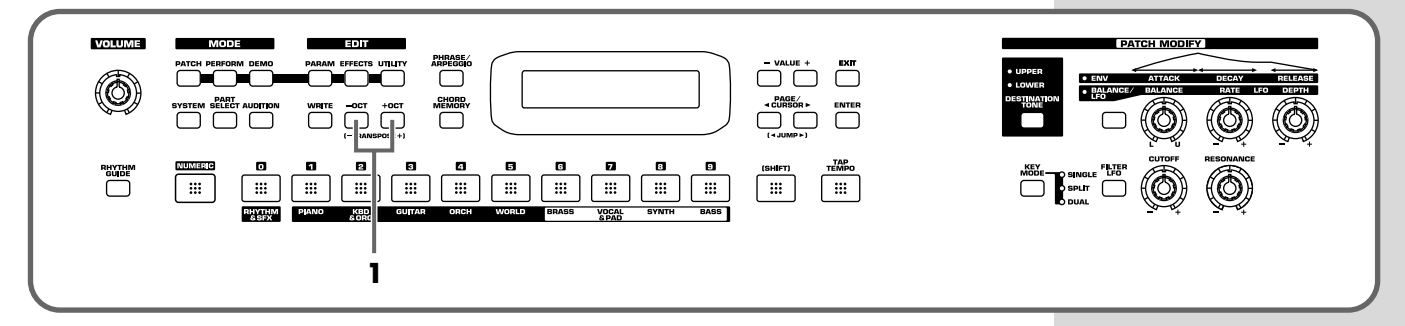

**1.** Use OCT [-]/[+] to transpose the pitch.

You can transpose the pitch of the keyboard in 1 octave units (-3– +3 octaves)

#### **MEMO**

If you are using DP-8, set the DP-8's function switch to "Switch."

### <span id="page-30-1"></span>**Moving the key range in half-steps (TRANSPOSE)**

This function moves the key range in half-step units. This is convenient in situations like the ones below.

#### **When matching the vocalist's register**

Sometimes melodies may extend outside a vocalist's register. Therefore, if you want to perform with the song changed to a different key, you can play the song in a new key while still using the same fingering as before.

#### **When changing from a difficult key to one that is easy to play**

You can use simple fingerings to play difficult songs that include numerous sharps or flats.

#### **When playing with the tone of a transposed instrument**

You can play the patches of a transposed instrument just as it is written in the score.

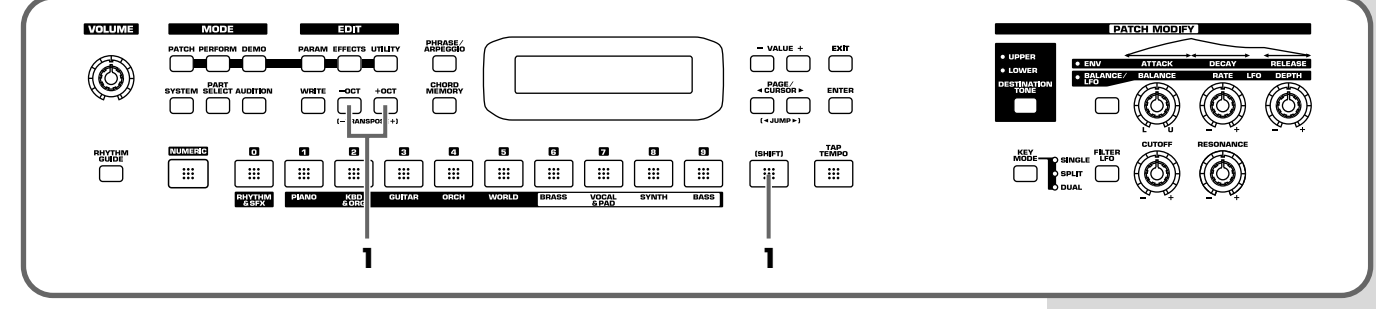

**1.** While holding down [SHIFT], press OCT [-]/[+].

You can transpose your performance over a range of -5–+6 semitones.

### <span id="page-30-0"></span>**Waving your hand over the D Beam (D Beam Controller)**

The D Beam controller can be used simply by waving your hand over it. Of the three buttons, one is assigned to the solo synth, another to the active expression effect, and the third button can be assigned to the function of your choice. You can also create effects in which the sound changes instantaneously, in a way that would not be possible by operating a knob or the bender lever.

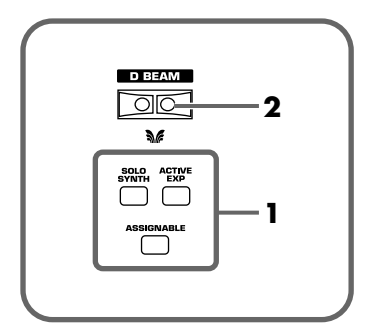

**1.** Press [SOLO SYNTH], [ACTIVE EXPRESS], or [ASSIGNABLE] so it is lit.

If you select [ASSIGNABLE], the function assigned to the D Beam controller will appear in the display.

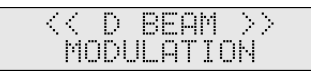

Quick Start

**2.** While playing the keyboard to produce sound, place your hand over the D Beam, and slowly move it up and down.

An effect will be applied to the sound, depending on the function that is assigned to the D Beam controller.

**3.** To turn off the D Beam controller, press the button once again to turn it off.

#### **The usable range of the D Beam controller**

The following diagram shows the usable range of the D Beam controller. Waving your hand outside this range will produce no effect.

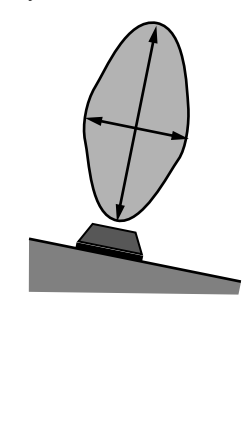

Either [SOLO SYNTH], [ACTIVE EXPRESS], or [ASSIGNABLE] will blink while the D Beam controller is responding. When your hand leaves the usable range of the D Beam controller, the button will stop blinking, and will remain lit.

*\* The sensitivity of the D Beam controller will change depending on the amount of light in the vicinity of the unit. If it does not function as you expect, adjust the sensitivity as appropriate for the brightness of your location ([p. 34\)](#page-33-1). Also, the usable range of the D Beam controller will be considerably reduced when used under strong, direct sunlight. Please be aware of this when using the D Beam controller outside.*

#### ■ **Effects that can be used with the D Beam controller**

#### **SOLO SYNTH**

This lets you generate passages that sound as if you are playing the keyboard rapidly. For example, if you hold down the four notes C, D, E, and G with your right hand and move your left hand over the D Beam, a phrase such as "C D E G C D E G ..." will be repeated.

For example, you can use the D Beam to play a synth solo on a synth-lead type sound, and hold chords using a long, sustaining sound to create the impression of harp playing.

The chord memory function also provides a chord set that contain notes of a specific scale and is designed for use with this function (16. Scale Set).

#### **ACTIVE EXPRESS (Active Expression)**

You can use the D Beam as an Active Expression function. If you assign the Active Expression function to a patch that consists of dual tones (a patch whose [KEYMODE] is set to "DUAL"), you can create tonal changes for greater expressiveness, and to emphasize the forte passages in your playing. The patches suitable for active expression have "AEx" in their names.

#### **MEMO**

The explanations of each type in this manual are for when the D Beam Polarity is set to "NORMAL" ([p. 34\)](#page-33-0).

### **NOTE**

With [SOLO SYNTH] switched on, pressing the keyboard alone will not result in the production of sound. You need to move your hand over the D Beam while you hold down keys.

#### **MEMO**

If the Active Expression Switch ([p. 46\)](#page-45-3) of the patch is turned OFF, this will be conventional expression (volume change).

### **NOTE**

You will hear no sound if you play the keyboard when Active Expression has set the volume to 0.

#### <span id="page-32-0"></span>**ASSIGNABLE**

Specifies a function controlled by the D Beam controller. Use VALUE [-]/[+] and select one of the following functions.

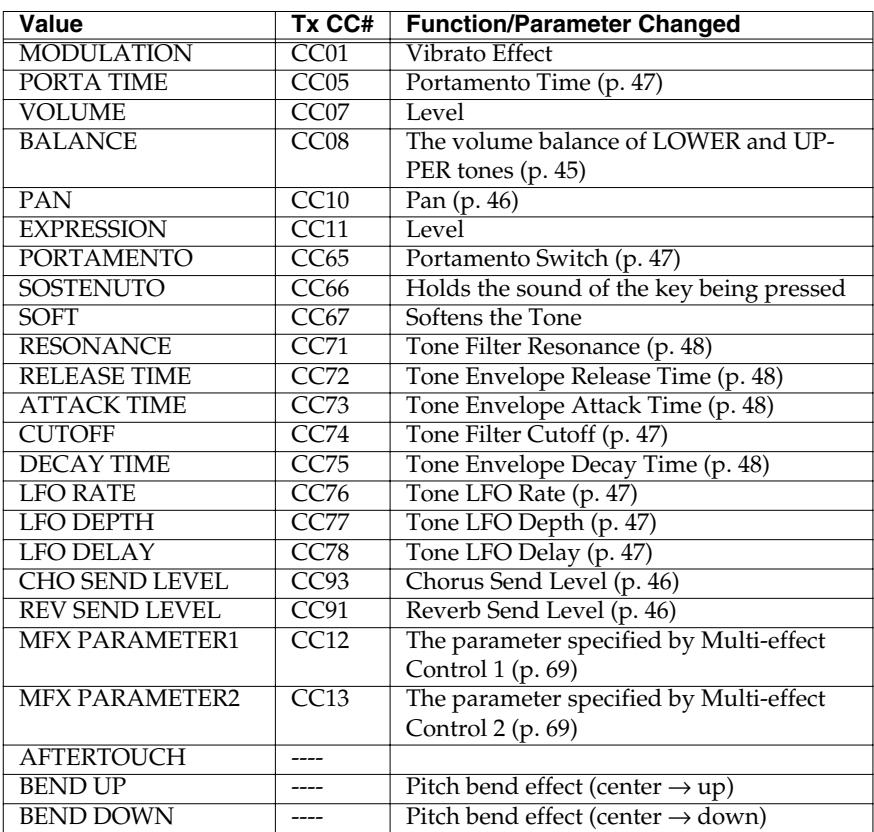

In Patch mode, the effect will apply to the patch. In Performance mode, the effect will apply to the patch assigned to the current part. Use [DESTINATION TONE] to specify the tone [\(p. 26](#page-25-2)).

"TxCC#" refers to the controller number of control change messages sent from the MIDI OUT connector when the D Beam controller is operated. When set to AFTERTOUCH, Channel Aftertouch messages are sent. Set to AFTERTOUCH mainly when you want to control an external sound generator with Aftertouch messages.

Receiving these control change messages from the MIDI IN connector produces the same effect as moving the D Beam controller.

*\* When set to MFX PARAMETER1 or MFX PARAMETER2, be sure to note the following.*

- *When the multi-effects Type is set to 01: STEREO EQ [\(p. 69](#page-68-1)) or 42: LOFI [\(p. 83](#page-82-0)), Level is changed regardless of whether MFX PARAMETER1 or MFX PARAMETER2 is selected.*
- *• When the multi-effects Type is set to 23: 2V PCH SHIFT ([p. 77\)](#page-76-0), or 24: FB PCH SHIFT ([p. 78\)](#page-77-0), the two parameters are changed simultaneously.*
- *\* When making the LFO RATE, LFO DEPTH or LFO DELAY settings, the effect achieved differs depending on whether [FILTER LFO] is on or off. When [FILTER LFO] is off, the LFO alters the pitch (vibrato effect). When [FILTER LFO] is on, the LFO changes the Filter Cutoff frequency (wah effect).*

#### **Applying various effects to the sound**

#### <span id="page-33-1"></span>■ Adjusting the sensitivity of the D Beam controllers **(D BEAM SENS)**

The sensitivity of the D Beam controller will change depending on the amount of light in the vicinity of the unit. If it does not function as you expect, adjust the sensitivity as appropriate for the brightness of your location. Increasing this value will raise the sensitivity.

- **1.** Press [SOLO SYNTH], [ACTIVE EXPRESS], or [ASSIGNABLE] so it is lit.
- **2.** Press [PARAM].
- **3.** Use PAGE/CURSOR  $[ \triangleleft ] / [ \square \triangleright ]$  to select "Sens."

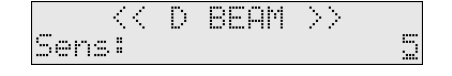

**4.** Use VALUE [-]/[+] to adjust the sensitivity.

```
Value: 1–10
```
As you increase this value, the D Beam controller will become more sensitive. Normally, you will leave it at a setting of "5."

**5.** Press [EXIT] or [PARAM] to return to the previous screen.

#### <span id="page-33-0"></span>■ **Changing the polarity of the change (D BEAM POLARITY)**

By changing the D Beam Polarity setting, you can invert the direction of the effect that is applied.

- **1.** Press [SOLO SYNTH], [ACTIVE EXPRESS], or [ASSIGNABLE] so it is lit.
- **2.** Press [PARAM].
- **3.** Use PAGE/CURSOR  $[ \triangleleft ] / [ \triangleright ]$  to select "Polarity."

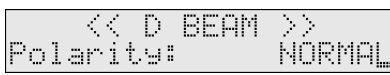

**4.** Use VALUE [-]/[+] to change the polarity.

**Value:** NORMAL, REVERSE

**5.** Press [EXIT] or [PARAM] to return to the previous screen.

#### **MEMO**

This setting remains stored in memory even while the power is off.

#### **MEMO**

This setting remains stored in memory even while the power is off.

#### **Applying various effects to the sound**

### **Using the RS-50 effects**

Three separate effects are always available in the RS-50. You can independently edit each effect's settings.

#### **Multi-Effects**

The RS-50 contains 47 different multi-effects, including distortion and a rotary speaker simulation.

#### **Chorus**

Chorus adds a sense of depth and spaciousness to patches.

#### **Reverb**

Reverb adds ambient characteristics that emulate the sound of various physical spaces, such as concert halls or auditoriums.

#### ■ **Turning effects on and off (Master Effects Switch)**

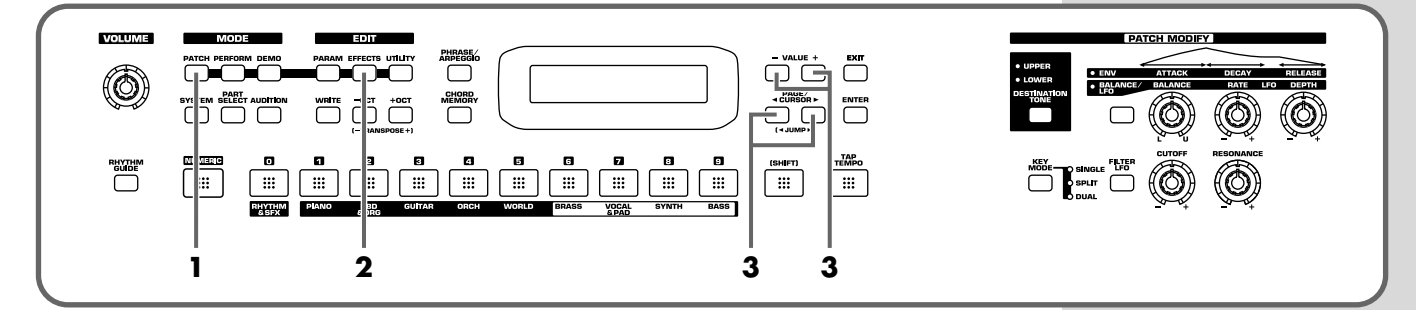

Turn on a switch to enable the corresponding effect (multi-effect, chorus, reverb). You may wish to turn these switches off when you want to listen to the unprocessed sound while editing it, or if you are using an external effects processor and do not want to use the built-in effects.

When shipped from the factory, all three effects are set to ON.

- **1.** Press [PATCH] so it is lit and you are in Patch mode.
- **2.** Press [EFFECTS] so it is lit.

The on/off state of each effect (multi-effect, chorus, reverb) will be displayed.

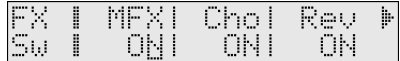

**3.** Use PAGE/CURSOR  $\begin{bmatrix} -1 \end{bmatrix}$  to select the effect type, and use VALUE  $[-]/[+]$  to turn to switch it on/off.

When you play the keyboard in this state, the effects whose master effect switch is turned on will be applied to the patches.

When the cursor is located at "Rev" and you want to edit the effect settings, press  $PAGE/CURSOR$ [ $\blacktriangleright$ ], and the effect parameters will be displayed one after another starting with the multi-effect (MFX) parameters.

For further information, refer to **[Making effects settings](#page-66-1)** (p. 67).

#### **MEMO**

The On/Off settings for each Effect affect the RS-50 as a whole (i.e., are system settings). This setting remains stored in memory even while the power is off.

## <span id="page-35-1"></span><span id="page-35-0"></span>**Using the Rhythm Guide**

The Rhythm Guide provides an easy way to produce full-fledged rhythm patterns as easily as using a metronome.

The Rhythm Guide can be used only in **Performance mode**, which lets you perform on the keyboard while using drum sounds simultaneously.

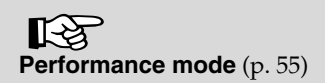

### **Selecting a rhythm pattern**

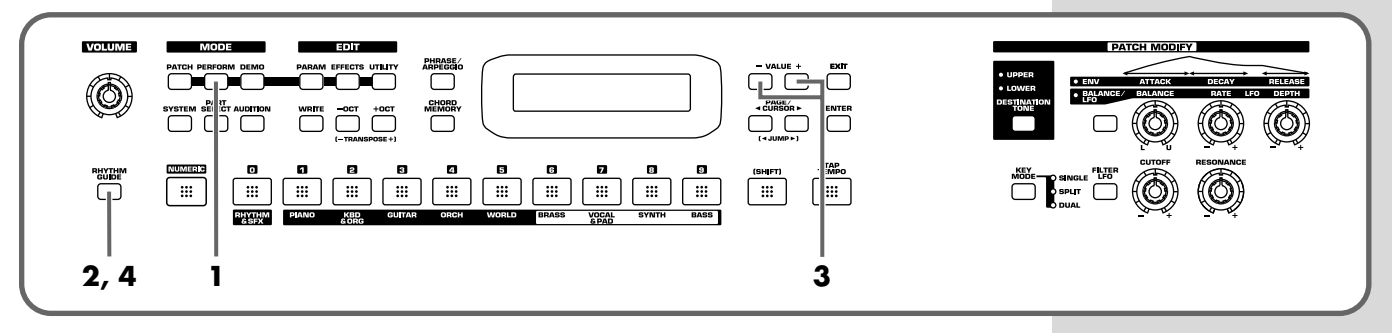

- **1.** Press [PERFORM] so it is lit and you are in Performance mode.
- **2.** Press [RHYTHM GUIDE] so it is lit.
	- The rhythm pattern will begin playing.
- **3.** With the display showing the pattern name, use VALUE [-]/[+] to select a rhythm pattern.
- **4.** Once again press [RHYTHM GUIDE] so it is unlit; the rhythm pattern will stop.

#### **To select a rhythm pattern without playing it**

- **1.** Press [PERFORM] so it is lit and you are in Performance mode.
- **2.** Press [RHYTHM GUIDE] while holding down [SHIFT].
- **3.** Use VALUE [-]/[+] to select a rhythm set.
- **4.** Press [ENTER] to play back the rhythm pattern.

#### **MEMO**

If you want to change the part that you will play along with the rhythm guide, press [PART SELECT] so it is lit; then use [1]–[9] to select the part (category) that you want to play from the keyboard.
### **Using the Rhythm Guide**

### **Switching sounds**

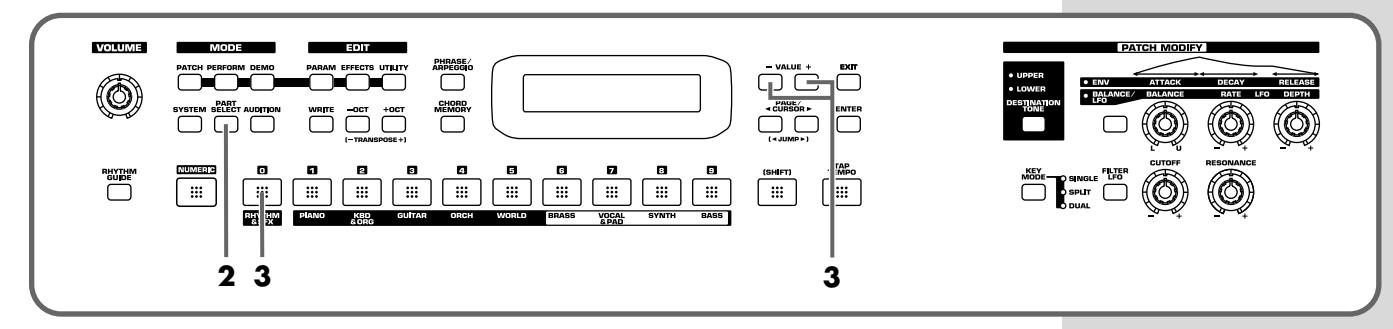

- **1.** Play the rhythm pattern.
- **2.** Press [PART SELECT] so it is lit.
- **3.** Press [0] so it is lit to select a rhythm set.
- **4.** Use VALUE [-]/[+] to select the rhythm set that you want to use with the rhythm pattern.

### **Change the tempo**

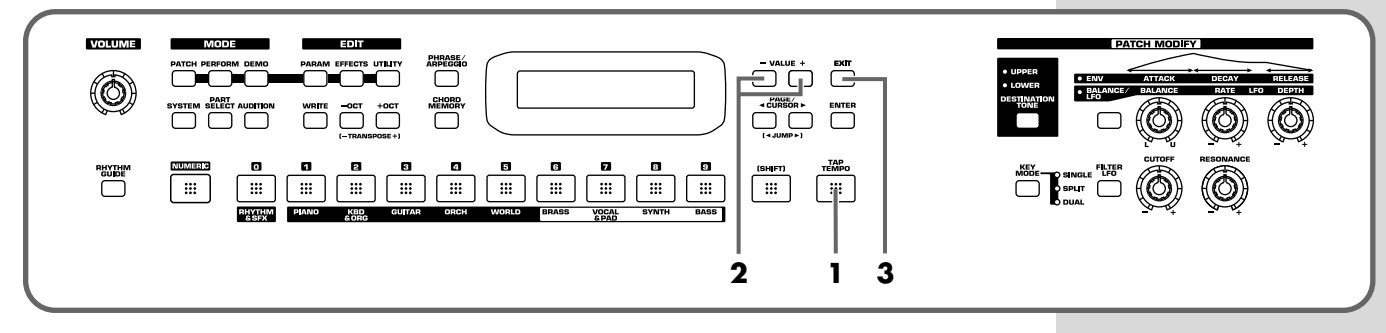

When you have selected a rhythm pattern, you can specify the tempo.

**1.** Press [TAP TEMPO] so it is lit.

The current tempo of the pattern will be displayed.

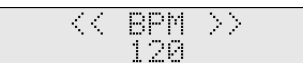

- **2.** Use VALUE [-] to adjust the tempo.
- **3.** Press [EXIT] to return to the previous screen.

#### **Pressing a button to modify the tempo (Tap Tempo)**

You can modify the tempo by the rate at which you press [TAP TEMPO].

**1.** At quarter-note beats, press [TAP TEMPO] three or more times at the desired tempo.

The tempo will be calculated automatically, and set to the interval at which you pressed the button.

The button lets you check the tempo and time signature. During the playback of the rhythm pattern, the button will blink in red on the first beat of each measure, and in green on subsequent beats.

#### **MEMO**

BPM stands for Beats Per Minute, and indicates the number of quarter notes that occur in one minute.

### **Memo**

# **Advanced Use**

## **Overview of the RS-50**

### **How the instrument is organized**

### **Basic structure**

Broadly speaking, the RS-50 consists of a **keyboard controller** section and a **sound generator** section.

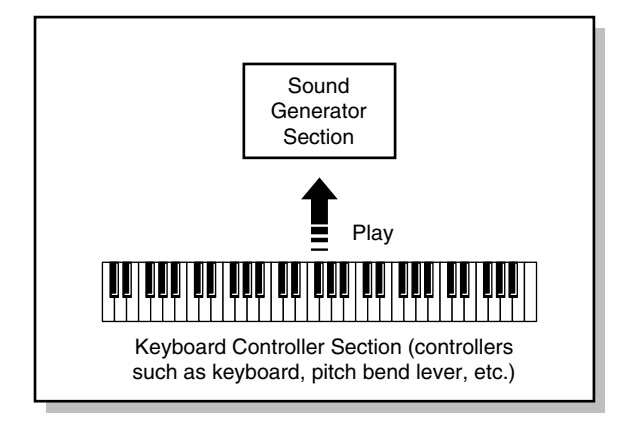

### **Keyboard controller section**

This section consists of the keyboard, pitch bend/modulation lever, panel knobs and buttons, and D Beam controller. It also includes any pedals that may be connected to the rear panel. The performance information generated when you do things such as press/release a key, or depress the hold pedal is sent to the sound generator section and/or an external sound device.

### **Sound generator section**

According to the performance data it receives from the Keyboard Controller section, this section generates and outputs sounds from the output jacks and headphone jack. Up to sixteen parts can each play different sounds (patches), with a simultaneous total of up to 64 notes. This section also includes three effects (reverb, chorus, multieffects).

### **Classification of RS-50 sound types**

When using the RS-50, you will notice that a variety of different categories come into play when working with sounds. What follows is a simple explanation of each sound category.

### <span id="page-39-0"></span>**Tones**

On the RS-50, the tones are the smallest unit of sound. However, it is not possible to play a tone by itself. The patch is the unit of sound that can be played, and the tones are the basic building blocks that make up the patch.

Patch

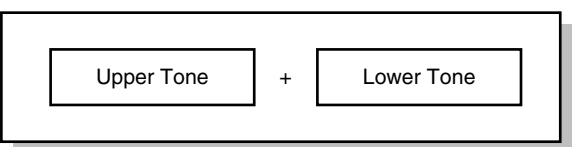

### **Patches**

On the RS-50, the sounds you use for normal playing (e.g., from the keyboard) are called **patches**. A patch is analogous to an instrument held by a member of an orchestra. Each patch consists of two tones; an **upper tone** and **lower tone**. You can assign the two tones to their own region of the keyboard, or play them together to produce a richer sound [\(p. 44\)](#page-43-0). Detailed settings can be made independently for each of the two tones ([p. 46](#page-45-0)).

### **Rhythm sets**

Rhythm sets are groups consisting of various percussion instrument sounds. Since percussion instruments generally do not play melodies, there is no need for a percussion instrument sound to be able to play a scale on the keyboard. It is, however, more important that as many percussion instruments as possible be available to you at the same time. Therefore, each key (note number) of a rhythm set will produce a different percussion instrument.

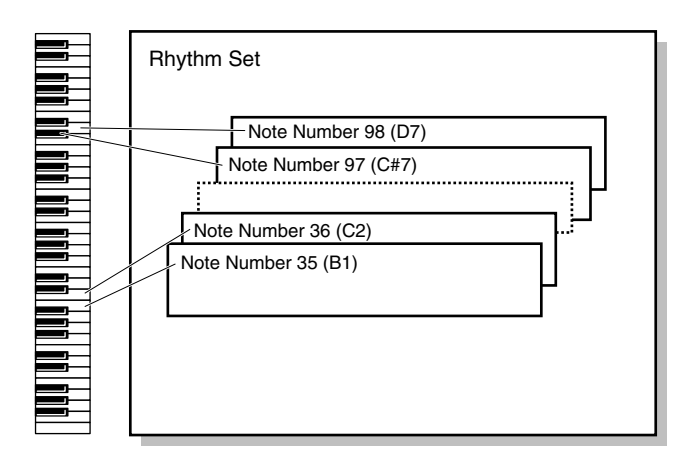

### **Performance**

A performance is a set of sounds containing patches for the sixteen parts used when you use the Rhythm Guide or when using the RS-50 with an external MIDI device.

### **Part**

A part corresponds to a single musician in a band or orchestra. Since the RS-50 has sixteen parts, you can use sixteen different patches or rhythm sets to play as many as sixteen performances simultaneously.

### **Current part**

The "current part" is the part that will sound when you play the keyboard.

The RS-50 has a total of sixteen parts. For details on how to switch the current part, refer to **["Selecting a part"](#page-42-0)** (p. 43).

### **Effects**

Effects let you apply a variety of special effects to patches or rhythm sets. You can use three effects simultaneously: chorus (which adds depth and spaciousness), reverb (which adds reverberation), multi-effects (each selectable from 47 types such as equalizer, overdrive, and delay).

### **Number of voices**

### **Maximum polyphony**

The sound generator of the RS-50 can produce up to 64 notes (voices) simultaneously. If data is received that attempts to play more than this number of voices, notes will be dropped out. When the number of requested voices exceeds 64, the RS-50 will give priority to the later-played notes, and will consecutively turn off the sounding notes. An appropriate Voice Reserve setting should be made with respect to any Parts that you cannot do without ([p. 56\)](#page-55-0).

#### $R$

Some Tones use more than two voices to create a single Tone. For the number of voices used by each Tone, refer to **["Original](#page-108-0)  [tone list"](#page-108-0)** (p. 109).

### **About memory**

Patch and performance settings are stored in what is referred to as **memory**. There are three kinds of memory: temporary, rewritable, and non-rewritable.

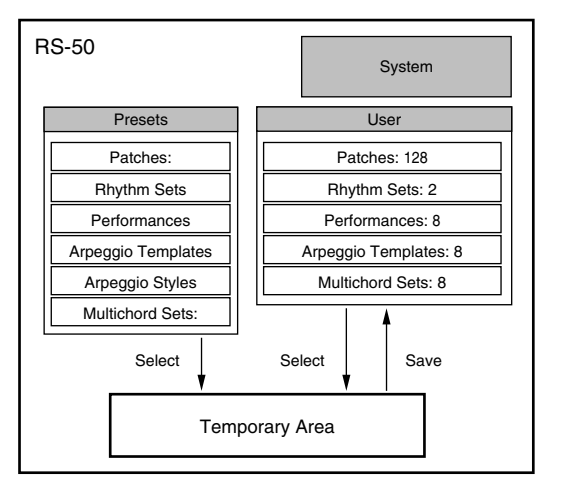

#### MEMO

All data stored in the user area can be stored on an external sequencer [\(p. 98](#page-97-0)). If you load the saved data back into the RS-50, all settings of the entire RS-50 will return to the state by they were in when the data was saved.

### **Temporary memory**

#### **Temporary area**

This is the area that holds the data for the patch or the like that you've selected using the panel buttons.

When you play the keyboard or play back an external sequence, sound is produced based on data in the temporary area. When you edit a patch, you do not directly modify the data in memory; rather, you call up the data into the temporary area, and edit it there.

Settings in the temporary area are temporary, and will be lost when the power is turned off or when you select another setting. To keep the settings you have modified, you must write them into rewritable memory.

### **Rewritable memory**

### **System memory**

System memory stores system parameter settings that determine how the RS-50 functions.

### **User memory**

User memory is where you normally store the data you need. USER memory contains 128 patches, 2 rhythm sets, 8 performances.

### **Non-rewritable memory**

### **Preset memory**

Data in Preset memory cannot be rewritten. However, you can call up settings from preset memory into the temporary area, modify them and then store the modified data in rewritable memory.

## **Basic operation of the RS-50**

### **Switching the mode**

The RS-50 has numerous functions, and these functions are organized into the following two modes. The operation of the sound generator and the screens that appear in the display will differ depending on the mode.

### **Patch mode**

You will use this mode when you want to play the keyboard in a band or a solo performance.

When you turn on the power, the RS-50 will start up in Patch mode. From other modes, you can press [PATCH] to enter this mode.

All of the three built-in effects processors are used only for the patch you are playing.

In Patch mode you can select and edit patches, and create user patches.

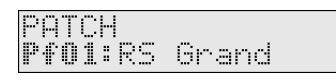

### **Performance mode**

In this mode, you can simultaneously play different sounds on sixteen parts. After turning on the power, press [PERFORM] to select this mode. The three built-in effects processors are used in common by the patches of each part.

You can create up to 8 user performances.

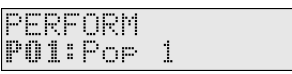

### **Editing parameters**

On the RS-50, the numerous parameters are organized into **pages** so that they can be displayed efficiently within the display. To select a parameter, move to the appropriate page. The underlined area (**cursor**) in the screen will blink to indicate that you may edit that value.

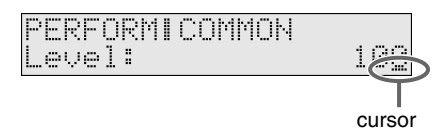

### **Basic procedure**

The basic procedure for editing a parameter is to use PAGE/ CURSOR  $\left[ \begin{array}{c} - \\ \end{array} \right]$   $\left[ \begin{array}{c} \end{array} \right]$  to move between pages, and use VALUE  $\left[ - \right]$ / [+] to modify the value in the page.

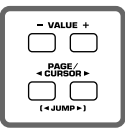

In cases where there are numerous pages, pages of related content are organized into **groups**. When editing such parameters, you can hold down [SHIFT] and use PAGE/CURSOR  $[ \blacktriangleleft ] / [ \blacktriangleright ]$  to jump to the previous or next group.

#### MEMO

When using PAGE/CURSOR  $[ \blacktriangleleft ] / [ \blacktriangleright ]$  or VALUE  $[-]/[+]$ , you can make the value change more rapidly by holding down one button while you press the other button. Or, if you hold down [SHIFT] while using these buttons, the value will change in larger steps, or you can move between sound category groups [\(p. 55\)](#page-54-0).

#### MEMO

PAGE/CURSOR  $[ \blacktriangleleft ] / [ \blacktriangleright ]$  will move you more rapidly between pages if you continue holding them down. In some cases, you will automatically stop at the beginning of the group.

### **Executing a command**

If [ENT] is indicated in the upper right of the display, you can execute the command you have selected by pressing [ENTER].

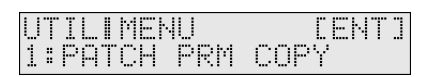

In the example above, pressing [ENTER] executes the Patch Parameter copy ([p. 49](#page-48-0)).

### <span id="page-42-1"></span>**Assigning a name**

As an exception, in pages where you can assign a name to a patch or performance, pressing PAGE/CURSOR  $[ \blacktriangleright ]$  will not immediately take you to the next page. The cursor will move to each character in the name, and when the cursor is located at the last character,

pressing PAGE/CURSOR [ $\blacktriangleright$  ] again will take you to the next page. The same applies when moving in the opposite direction.

In pages where you can assign a name, you can hold down [SHIFT] and use PAGE/CURSOR  $\Box$   $\Box$  to jump to the previous or next page.

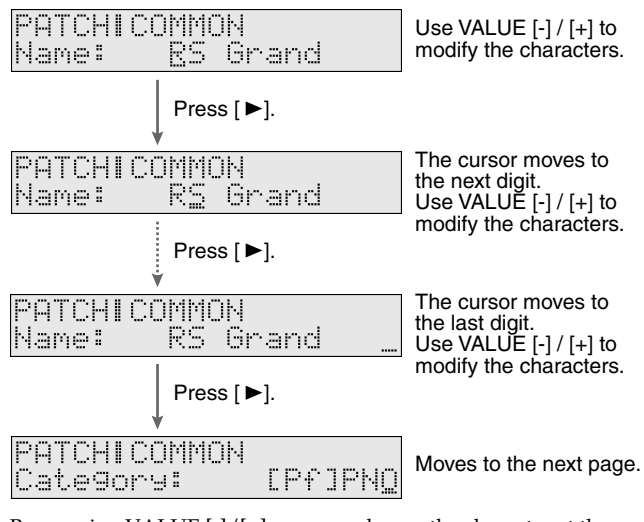

By pressing VALUE [-]/[+], you can change the character at the cursor position.

**Value:** space, A–Z, a–z, 0–9, ! "  $\# \$ \% \& ' () * + , -$ . / : ; < = >  $? @ [\frac{1}{2}] \wedge \_{} \{ | \}$ 

When inputting characters, you can perform the following operations conveniently by pressing [0]–[9].

- [0]: Deletes all the characters.
- [1]: Displays a "." at the cursor position.
- [2]: Displays a space at the cursor position.
- [3]: Displays an "A" at the cursor position.
- [4]: Displays an "a" at the cursor position.
- [5]: Displays a "0" at the cursor position.
- [6]: Converts capital and lowercase characters.
- [7]: Inserts a space at the cursor position.
- [8]: Deletes a character at the cursor position and moves the following characters to the left.
- [9]: (no assignment)

### **When one page contains two or more settings**

In cases such as the page shown below, use PAGE/CURSOR  $[$   $\triangleleft$   $]$ /  $[ \blacktriangleright ]$  to switch between (A), (B) and (C), and use VALUE  $[-]/[+]$  to modify the value of each parameter. Example: Master effect switch

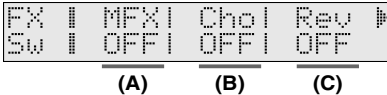

### **Inputting numbers and numerals**

On the RS-50, you can select a patch/performance number or input a numerical value by using VALUE [-]/[+], or by using [NUMERIC] [0]–[9] to input the value directly.

- **1. Press [NUMERIC] so it is lit.** The indication will blink.
- **2. Use the [0]–[9] buttons to input the number.**
- Pressing [0] while holding down [SHIFT] switches the +/ status.
- **3. If you want to finalize the value, press [ENTER].** The value will be finalized, and [NUMERIC] will go out. If you decide to cancel, press [EXIT].

### <span id="page-42-0"></span>**Selecting a part**

On the RS-50 you can use [0]–[9] to select parts. There are a total of sixteen parts. Select parts as follows.

- **1. Press [PERFORM] so it is lit and you are in Performance mode.**
- **2. Press [PART SELECT] so it is lit.**
- **3. Press the button as described below.**

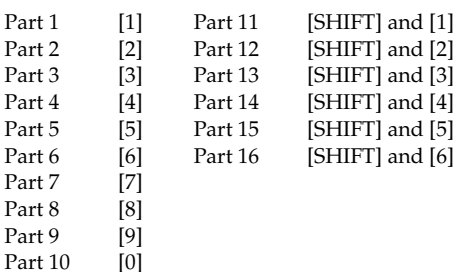

## <span id="page-43-3"></span>**Creating a patch (Patch mode)**

To create a sound (patch) of your own on the RS-50, you will start with one of the existing patches (**preset patches**), and edit it to create the desired sound. A sound you create can be saved as one of 128 user patches.

#### MEMO

Each item that can be set is known as a **parameter**. When you change the values of parameters, you are doing what is referred to as **Editing**.

#### MEMO

Settings for the internal effects (reverb, chorus, multi-effect) are also saved as part of the patch settings. For details on editing the effect settings, refer to **["Adding effects"](#page-64-0)** (p. 65).

This chapter explains the procedures used in creating patches, and the functions of the patch parameters.

#### MEMO

If you want to edit the sound of a rhythm set, refer to **["Creating](#page-51-0)  [a rhythm set \(Patch mode\)"](#page-51-0)** (p. 52).

#### **Three tips for editing patches**

#### **Select a patch that is similar to the sound you wish to create [\(p. 20](#page-19-0)).**

It's hard to create a new sound that's exactly what you want if you just select a patch and modify its parameters at random. It makes sense to start with a patch whose sound is related to what you have in mind.

#### **Choose the tone that you want to edit [\(p. 26](#page-25-0))**

You can assign a different instrumental sound to each of the two tones (upper/lower) in a patch, and edit them independently. Use [DESTINATION TONE] to choose the tone to be edited; UPPER only, LOWER only, or both.

#### **MEMO**

If the [KEY MODE] is SINGLE, the upper tone will always sound. If you want to hear only the lower tone while you edit, switch [KEY MODE] to DUAL, and turn the PATCH MODIFY section's BALANCE knob all the way to the "L" position.

#### **Turn Effects off ([p. 65\)](#page-64-1).**

Since the RS-50's effects have such a profound impact on its sounds, turn them off to listen to the sound itself so you can better evaluate the changes you're making. Since you will hear the original sound of the patch itself when the effects are turned off, the results of your modifications will be easier to hear. Actually, sometimes just changing effects settings can give you the sound you want.

### <span id="page-43-2"></span>**How to make the patch settings**

Including the parameters that can be controlled from the panel, a patch consists of the following types of settings.

- Settings used by the entire patch (Patch Common)
- Settings for each patch (Patch Tone)

Collectively, these are referred to as "**patch parameters**."

### <span id="page-43-1"></span><span id="page-43-0"></span>**Changing the way that the tones are sounded (Key Mode)**

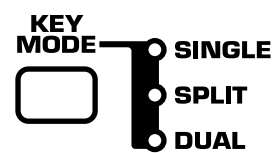

On the RS-50, the sound of each patch is produced by combining two tones; the **upper tone** and the **lower tone** ([p. 40\)](#page-39-0). The [KEY MODE] setting lets you specify how these two tones will be sounded when you play the keyboard.

#### **MEMO**

This setting is also valid when using Patch Audition.

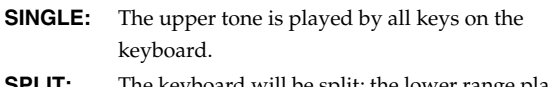

**s** will be split; the lower range plays the lower tone, and the upper range plays the upper tone.

#### **MEMO**

You can change the point at which the lower and upper tones are divided ([p. 45\)](#page-44-0).

**DUAL:** The upper and lower tones are layered.

### **Editing the patch parameters**

- **1. Press [PATCH] so it is lit and you are in Patch mode.**
- **2. Select a patch.**
- **3. Press [PARAM] so it is lit.**

Now you can edit the patch parameters.

Use PAGE/CURSOR  $[ \blacktriangleleft ] / [ \blacktriangleright ]$  to select the parameter that you want to edit.

哸

**["Selecting patch parameters"](#page-44-1)** (p. 45)

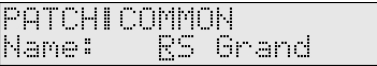

**4. If there is an editable parameter, the cursor (underline) will blink below its value. Now you can use VALUE [-]/[+] to modify the value of that patch parameter.**

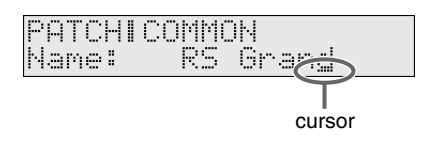

### <span id="page-44-1"></span>**Selecting patch parameters**

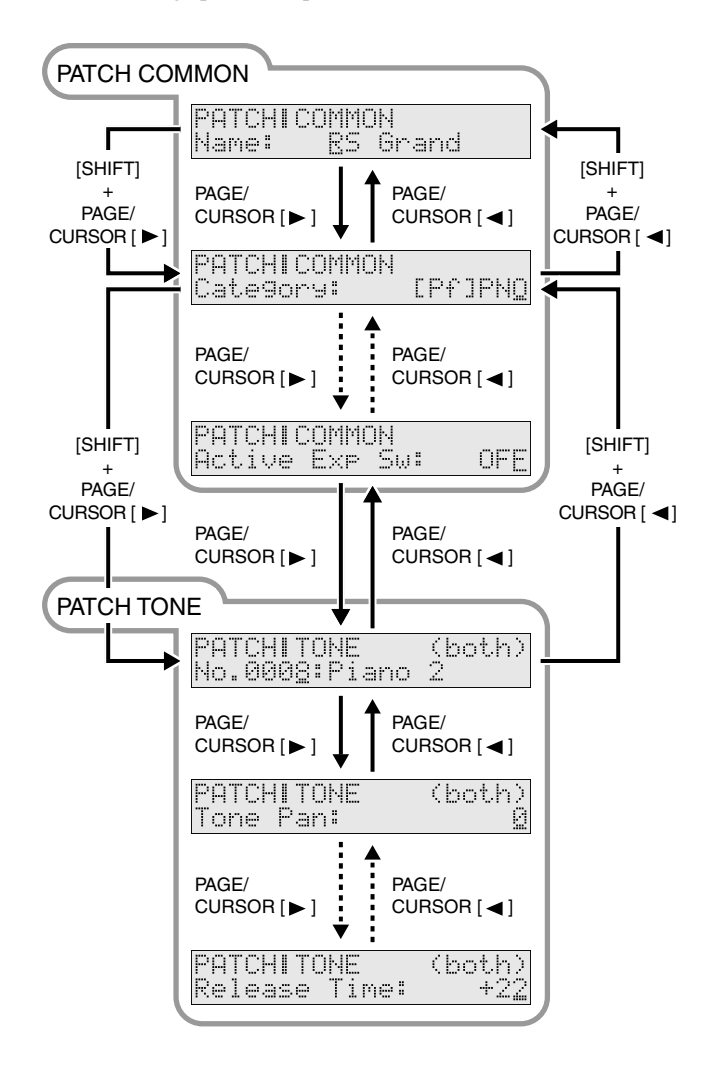

### **Making settings that apply to the entire patch (Patch Common parameters)**

You can edit the following Patch Common parameters.

#### <span id="page-44-3"></span>**Name (Patch Name)**

You can change the name of the patch.

Here you can use PAGE/CURSOR  $\Box$   $\Box$   $\Box$  to move through the characters, and use VALUE [-]/[+] to finalize the desired character. **Value:** space, A–Z, a–z, 0–9, ! "  $\#\$\% \& '() * + , -$ . / :; < = >

 $? @ [ Y ] \wedge ' ]$ 

#### $R^2$

**["Assigning a name"](#page-42-1)** (p. 43)

#### **Category**

Changes the category of the patch.

∎⊱क

**["Selecting a patch by category"](#page-19-1)** (p. 20)

#### <span id="page-44-2"></span>**Key Mode**

Specifies how the two tones will be sounded when you play the keyboard. The indication in the display is linked to the [KEY MODE] setting of the panel ([p. 44](#page-43-1)).

#### **VALUE**

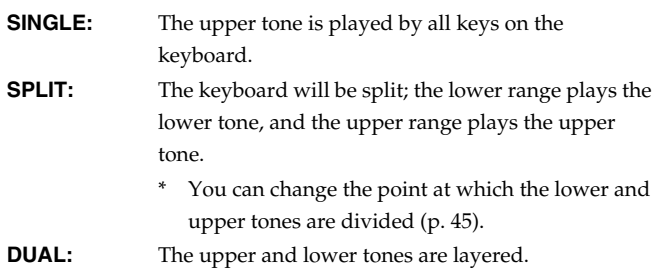

#### 啼

**["Changing the way that the tones are sounded \(Key Mode\)"](#page-43-1)** [\(p. 44\)](#page-43-1)

#### **Patch Level**

Specifies the volume of the patch. **VALUE:** 0–127

#### **Tone Balance**

Adjusts the volume balance of LOWER and UPPER. This is linked with the operation of the [BALANCE] knob of the panel ([p. 26\)](#page-25-1). **VALUE:** -64 (LOWER)– +63 (UPPER)

#### <span id="page-44-0"></span>**Split Point**

When **["Key Mode"](#page-44-2)** (p. 45) is set to SPLIT, this specifies the transition point between the upper and lower tones. **VALUE:** A0–C8

#### **Split Arp**

When **["Key Mode"](#page-44-2)** (p. 45) is set to SPLIT, this specifies which tone will be affected by the arpeggiator.

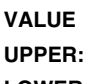

The upper tone will be played by the arpeggiator.

**LOWER:** The lower tone will be played by the arpeggiator.

**BOTH:** Both the upper and lower tone will be played by the arpeggiator.

#### **Solo Switch**

If this setting is turned on, only one note will be sounded even if you hold down two or more keys.

This setting is effective when you want to solo using a patch for a monophonic instrument such as sax or flute.

#### **VALUE**

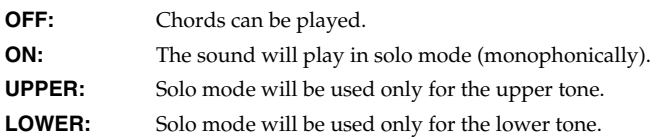

#### **ModulationDst (Modulation Destination)**

Specifies the tone that will be affected by modulation [\(p. 29](#page-28-0)). **VALUE**

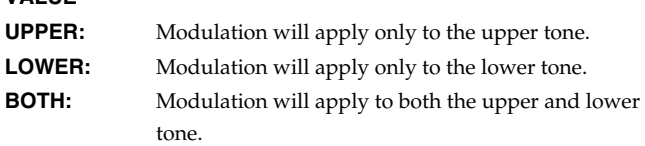

#### **PitchBend Dst (Pitch Bend Destination)**

Specifies the tone that will be affected by pitch bend ([p. 29\)](#page-28-1). **VALUE UPPER:** Pitch bend will apply only to the upper tone. **LOWER:** Pitch bend will apply only to the lower tone. **BOTH:** Pitch bend will apply to both the upper and lower

#### **Modify Dest (Modify Destination)**

tone.

Specifies the tone that will be affected by adjustments to the sound using the panel knobs.

This is linked with the panel's [DESTINATION TONE] setting [\(p.](#page-25-0)  [26](#page-25-0)).

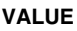

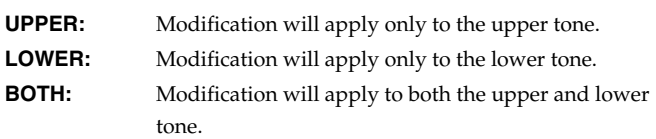

#### **ExpressionDst (Expression Destination)**

Specifies the tone that will be affected by expression. **VALUE UPPER:** Expression will apply only to the upper tone. **LOWER:** Expression will apply only to the lower tone. **BOTH:** Expression will apply to both the upper and lower tone.

#### **Active Exp Sw (Active Expression Switch)**

Turns the active expression effect ([p. 32\)](#page-31-0) on/off.

#### **VALUE**

**OFF:** Expression will affect only the volume, as usual. **ON:** An active expression effect using both tones will be produced.

### <span id="page-45-0"></span>**Making settings for an individual tone (Patch Tone parameters)**

You can set parameters that apply to each individual tone. The panel [DESTINATION TONE] switch specifies which tone(s) (upper/ lower) will be affected by your settings ([p. 26\)](#page-25-0).

#### **MEMO**

If "BOTH" is selected, the value of the tone parameter assigned to the upper tone is displayed. If you change this value, the parameters for both Upper and Lower tones will be changed to the same values.

#### **No. (Original Tone Number)**

For each of the two tones (upper and lower) that make up a patch, you can select one of 640 different original tones. **VALUE:** 0001–0640

#### **Tone Pan**

Sets the pan position (stereo location) of each tone when stereo output is used. With an increase in the value for L, more of the sound will be heard as coming from the left side. Similarly, more of the sound will originate at the right if the value of R is increased. **VALUE:** L64–0–63R

#### **• Specifying the amount of signal sent to the effect**

#### <span id="page-45-1"></span>**MFX Switch (Multi-Effects Switch)**

Switches the multi-effects on/bypass (off) for each tone. **VALUE:** BYPASS, ON

#### <span id="page-45-2"></span>**Chorus Send Lvl (Chorus Send Level)**

Sets the level of the signal sent to chorus for each tone. **VALUE:** 0–127

#### <span id="page-45-3"></span>**Reverb Send Lvl (Reverb Send Level)**

Sets the level of the signal sent to reverb for each tone. **VALUE:** 0–127

#### **Coarse Tune**

Adjusts the pitch of the tone's sound up or down in semitone steps  $(+/-4$  octaves). **VALUE:** -48–+48

### **Creating a patch (Patch mode)**

#### **Fine Tune**

Adjusts the pitch of the tone's sound up or down in one-cent steps (+/- 50 cents).

**VALUE:** -50–+50

#### **MEMO**

One cent is 1/100th of a semitone.

#### **• Creating smooth pitch transitions (Portamento)**

Portamento is an effect that creates a smooth transition in pitch between one key and the next. When the Solo Switch parameter is "ON," you can apply portamento to create an effect similar to a violinist changing the pitch smoothly by sliding their finger along the fingerboard.

#### **Portamento Sw (Portamento Switch)**

Specifies whether the portamento effect will be applied (ON) or not (OFF).

**VALUE:** OFF, ON

#### **Portamento Time**

When portamento is used, this specifies the time over which the pitch will change. Higher settings will cause the pitch change to the next note to take more time.

**VALUE:** 0–127

#### **• Varying the sounds by the force of your keyboard playing**

The force with which you play a key is expressed by a **velocity** value. When you play a note strongly, a high velocity value will be transmitted, producing a louder volume or a different tone. By editing the **Velo Sens Depth** and **Velo Sens Ofs** values, you can adjust the relationship between your keyboard playing strength and the loudness of the notes that are produced.

#### **Velo Sens Depth (Velocity Sensitivity Depth)**

Higher settings of this value allow you to produce notes in a wider range of loudness even with small changes in your playing strength. Lower settings of this value will mean that even if you vary your playing strength significantly, the notes that are sounded will not have a wide range of loudness.

**VALUE:** -64–+63

#### **Velo Sens Ofs (Velocity Sensitivity Offset)**

With higher settings of this value, loud sounds can be produced even when you play the keys softly. With lower settings of this value, the sounds will be soft even if you play strongly. **VALUE:** -64–+63

#### **Pitch Bend Range**

Specifies the amount of pitch change in semitone units (maximum of two octaves) that will occur when you operate the pitch bend lever. The amount of change will be the same whether the lever is moved to left or right.

**VALUE:** 0–24

#### **• Adjusting the modulation of the sound (LFO)**

The LFO (Low Frequency Oscillator) applies cyclic change to the sound. It can be applied to the pitch, cutoff frequency, or volume to produce vibrato, wah, or tremolo effects. The original tones of the RS-50 contain LFO settings appropriate for each sound. You can edit the patches to adjust the speed of the LFO effect, and the depth to which it will affect the pitch and filter cutoff frequency.

#### **NOTE**

You cannot simultaneously adjust the pitch depth and cutoff depth. Nor can you adjust the depth of the LFO effect on volume. If you need to use an adjustable tremolo effect, use the TREMOLO multi-effect [\(p. 84\)](#page-83-0).

#### **Filter LFO (Filter LFO Switch)**

Selects whether the LFO Depth setting will control the depth of cutoff frequency modulation or of pitch modulation. This is linked with the operation of the [FILTER LFO] switch of the panel ([p. 27\)](#page-26-0). **VALUE**

**OFF (PCH):** You can adjust the depth of the LFO's effect on pitch.

**ON (FLT):** You can adjust the depth of the LFO's effect on the

#### **LFO Rate**

Adjusts the modulation rate, or speed, of the LFO. This is linked with the operation of the [LFO RATE] knob of the panel ([p. 27](#page-26-0)). **VALUE:** -64–+63

filter cutoff frequency.

#### **LFO Depth**

Specifies the depth of LFO. Normally, the depth of the LFO's effect on pitch will change. If Filter LFO is ON, the LFO's effect on cutoff frequency will change. This is linked with the operation of the [LFO DEPTH] knob of the panel [\(p. 27\)](#page-26-0). **VALUE:** -64–+63

#### **LFO Delay**

Adjusts the time from when the key is pressed (or released) until the LFO begins to be applied (or the duration that the effect continues). **VALUE:** -64–+63

#### **Adjusting the brightness or hardness of the sound (Filter)**

The sound generator section of the RS-50 contains a **filter** that can cut or boost specific frequency regions of the sound. Each original tone in the RS-50 has its own filter settings, but you can use patch editing to modify these.

#### **Cutoff Freq (Cutoff Frequency)**

Specifies the frequency (cutoff frequency) at which the filter will begin to modify the sound. This is linked with the operation of the [CUTOFF] knob of the panel ([p. 29\)](#page-28-2). **VALUE:** -64–+63

#### **Resonance**

This boosts the region near the cutoff frequency to add a distinctive character to the sound. Raising this value excessively may cause oscillation and distortion. This is linked with the operation of the [RESONANCE] knob of the panel ([p. 29](#page-28-2)).

**VALUE:** -64–+63

#### **• Adjusting the attack or decay of the sound (Envelope)**

Each original tone of the RS-50 includes envelope settings, but you can use patch editing to apply relative adjustments to these settings. Depending on the tone you select, editing may not produce noticeable change in the sound. You cannot change the sustain level.

#### **Attack Time**

Adjusts the envelope attack time. This is linked with the operation of the [ATTACK] knob of the panel ([p. 28](#page-27-0)).

**VALUE:** -64–+63

#### **Decay Time**

Adjusts the envelope decay time. This is linked with the operation of the [DECAY] knob of the panel [\(p. 28\)](#page-27-0).

**VALUE:** -64–+63

#### **Release Time**

Adjusts the envelope release time. This is linked with the operation of the [RELEASE] knob of the panel [\(p. 28\)](#page-27-0). **VALUE:** -64–+63

### **Saving a patch**

When you have edited a patch to your liking, use the following procedure to save it.

- **1. Press [PATCH] so it is lit and you are in Patch mode.**
- **2. Select the patch that you want to edit.**
- **3. Edit the patch.**

#### Ⅳ

**["Changing the tone with the knobs \(Patch Modify\)"](#page-25-2)** (p. 26) **["How to make the patch settings"](#page-43-2)** (p. 44).

**4. When the sound is to your liking, press [WRITE].**

Use VALUE [-]/[+] to specify the number in which the user patch is to be saved (U001–U128).

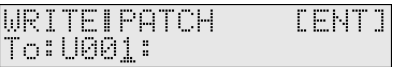

As shown above, the display will show only the user patch number if nothing has yet been saved to that number.

#### **NOTE**

If you save to a number in which a user patch has already been saved, be aware that the previously saved settings will be overwritten and lost.

#### **5. Press [ENTER].**

#### **6. Use VALUE [-]/[+] to specify the category for the user patch you want to save.**

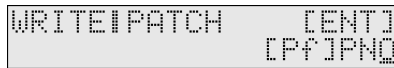

#### $\mathbb{R}$

For more about the category, refer to **["Patch categories"](#page-48-1)** (p. 49).

#### **7. Press [ENTER] once again to execute.**

When the user patch has been saved, the display will indicate "COMPLETED." This completes the procedure.

#### **MEMO**

If you decide not to save the user patch, press [EXIT].

If you do not change **["Name \(Patch Name\)"](#page-44-3)** (p. 45), the patch will have the same name as the one you selected in step 2.

### <span id="page-48-2"></span><span id="page-48-1"></span>**Patch categories**

On the RS-50, a patch you edit can be named and saved in the desired category of sounds (**User Patch**). Saving an edited patch in the appropriate category will make it easier for you to find the patch when needed. This will also let you use arpeggiator settings that are appropriate for your user patch.

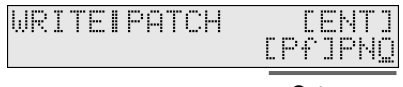

**Category** 

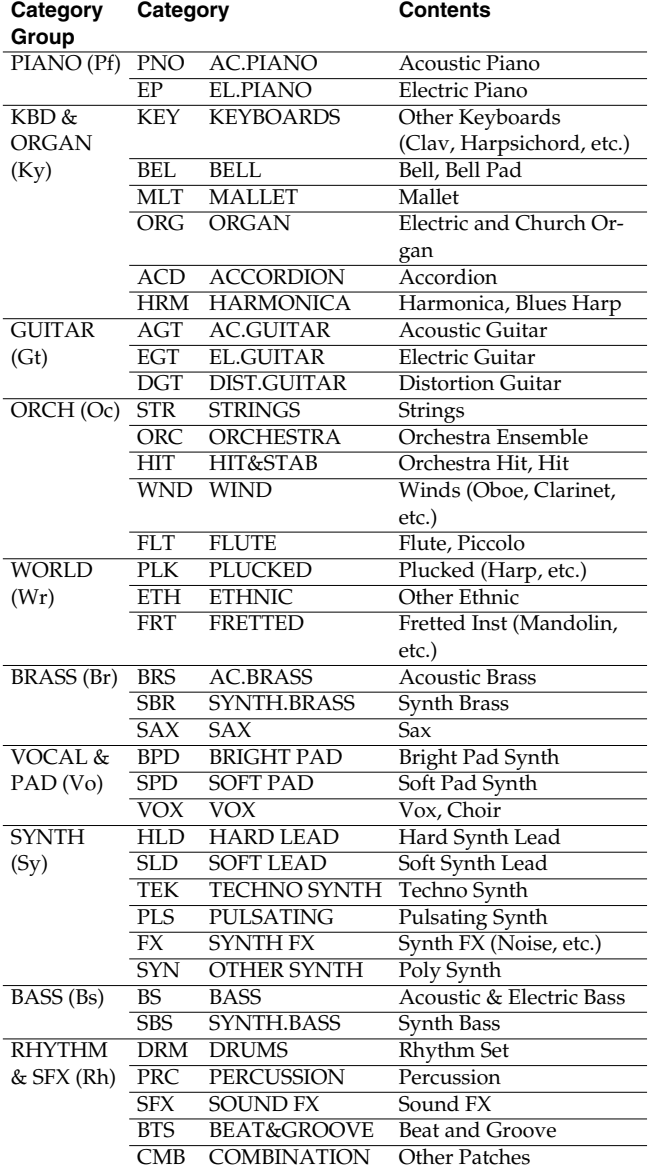

### **Convenient functions for patch editing (Patch Utility)**

Patch Utility provides various functions that you will find convenient when editing patches, such as copying or initializing a patch.

### <span id="page-48-0"></span>**Copying patch parameters (PATCH PRM COPY)**

The settings of any patch can be copied to the currently selected patch. By making good use of this function, you can edit more efficiently. The following five parameters can be copied.

- UPPER TONE: Copy the settings of the upper tone.
- LOWER TONE: Copy the settings of the lower tone.
- MFX: Copy the multi-effect settings.
- CHORUS: Copy the chorus settings.
- REVERB: Copy the reverb settings.

#### **Copying the UPPER TONE or LOWER TONE**

- **1. Press [PATCH] so it is lit and you are in Patch mode.** Select the copy-destination patch.
- **2. Press [UTILITY].**
- **3.** Use PAGE/CURSOR  $\vert \blacktriangleleft \mathcal{V} \vert$   $\blacktriangleright$  ] to select "1:PATCH PRM **COPY."**
- **4. Press [ENTER].**
- **5. Use VALUE [-]/[+] to select "UPPER TONE" or "LOWER TONE."**

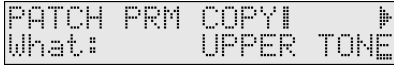

#### **6.** Press PAGE/CURSOR  $\Gamma$  **).**

Use VALUE [-]/[+] to select the copy-source patch.

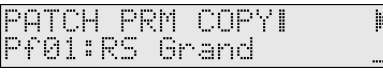

#### **7.** Press PAGE/CURSOR [ ▶ ].

Use VALUE [-]/[+] to specify whether the data is to be copied to the upper tone or the lower tone of the currently selected patch.

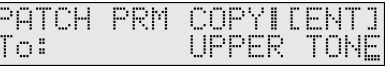

#### **8. Press [ENTER].**

The upper tone or lower tone settings will be copied to the currently selected patch.

When the data has been copied, the display will indicate "COMPLETED." This ends the procedure.

#### **Copying MFX, CHORUS, or REVERB effect settings**

- **1. Press [PATCH] so it is lit and you are in Patch mode.** Select the copy-destination patch.
- **2. Press [UTILITY].**
- **3.** Use PAGE/CURSOR  $[ \blacktriangleleft ] / [ \blacktriangleright ]$  to select "1:PATCH PRM **COPY."**
- **4. Press [ENTER].**
- **5. Use VALUE [-]/[+] to select "MFX," "CHORUS," or "REVERB."**

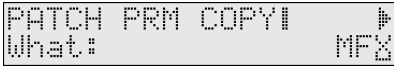

#### **6.** Press PAGE/CURSOR  $[ \ \blacktriangleright \ ]$ .

Use VALUE [-]/[+] to specify whether you will copy "PATCH" effect settings or "PERFORM (Performance)" effect settings.

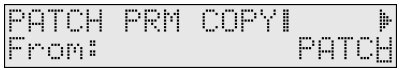

#### **7.** Press PAGE/CURSOR [ ▶ ].

#### **Copying "PATCH" effect settings**

Use VALUE [-]/[+] to select the copy-source patch.

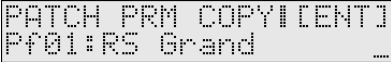

#### **Copying "PERFORM (Performance)" effect settings**

Use VALUE [-]/[+] to select the copy-source performance.

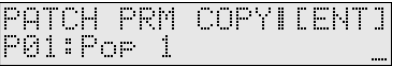

#### **8. Press [ENTER].**

The effect settings will be copied to the currently selected patch.

When the data has been copied, the display will indicate "COMPLETED." This ends the procedure.

### **Initializing the parameters of a patch (PATCH INITIALIZE)**

This operation initializes the currently selected patch settings. Since all patch parameters will be initialized, this is convenient when you want to create a sound from scratch.

#### **NOTE**

The Initialize operation applies only to the currently selected sound; it will not change the content of sounds stored in user memory. If you want to restore all settings to the factory-set condition, execute the Factory Reset operation [\(p. 17\)](#page-16-0).

- **1. Press [PATCH] so it is lit and you are in Patch mode.** Select the patch you want to initialize.
- **2. Press [UTILITY].**
- **3.** Use PAGE/CURSOR  $\begin{bmatrix} -1 \\ 1 \end{bmatrix}$  to select "2:PATCH **INITIALIZE."**
- **4. Press [ENTER].**

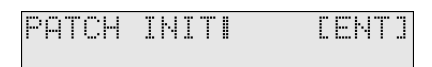

**5. Press [ENTER] once again to execute.**

When initialization is finished, the display will indicate "COMPLETED." This ends the procedure.

### **Erasing a user patch you saved (PATCH REMOVE)**

This operation erases the specified user patch. When you erase a patch, it will no longer be possible to select the patch of that number using direct access buttons. If you newly save a patch in that number, you will again be able to select it.

- **1. Press [PATCH] so it is lit and you are in Patch mode.**
- **2. Press [UTILITY].**
- **3.** Use PAGE/CURSOR  $[ \blacktriangleleft ] / [ \blacktriangleright ]$  to select "3:PATCH **REMOVE."**
- **4. Press [ENTER].**

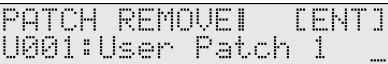

- **5. Use VALUE [-]/[+] to select the user patch that you want to erase.**
- **6. Press [ENTER].**

When the data has been erased, the display will indicate "COMPLETED." This ends the procedure.

### <span id="page-50-0"></span>**Transmitting patch/rhythm set settings from the MIDI OUT connector (XFER to MIDI)**

You can transmit the settings of any patch from the MIDI OUT connector. This function can be used to save patch settings on an external sequencer. If you select "DUMP ALL" for the menu, you can transmit all data stored in the user area to an external sequencer.

- **1. Press [PATCH] so it is lit and you are in Patch mode.** Select the patch or the rhythm set you want to output.
- **2. Press [UTILITY].**
- **3.** Use PAGE/CURSOR  $[ \blacktriangleleft ] / [ \blacktriangleright ]$  to select "4:XFER to MIDI."
- **4. Press [ENTER].**

### **Transmitting the settings of currently selected patch**

- **5. Use VALUE [-]/[+] to select "CURRENT PATCH."**
- **6. Press [ENTER].**

The selected patch settings will be transmitted from the MIDI OUT connector.

After the data has been transmitted, the display will indicate "COMPLETED." This ends the procedure.

### **Transmitting the settings of a user patch**

**5. Use VALUE [-]/[+] to select "USER PATCHES."**

#### **6.** Press PAGE/CURSOR  $[ \ \blacktriangleright ]$ .

Use VALUE [-]/[+] to specify the first number of the range of user patch numbers that you want to transmit.

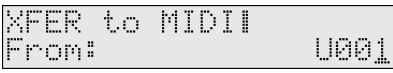

#### **7.** Press PAGE/CURSOR [ ▶ ].

Use VALUE [-]/[+] to specify the last number of the range of user patch numbers that you want to transmit.

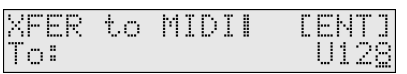

### **8. Press [ENTER].**

The selected patch settings will be transmitted from the MIDI OUT connector.

After the data has been transmitted, the display will indicate "COMPLETED." This ends the procedure.

### **Transmitting all data stored in the user area**

**5. Use VALUE [-]/[+] to select "DUMP ALL."**

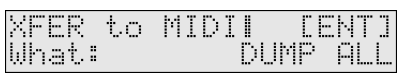

#### **6. Press [ENTER].**

All data stored in the user area will be transmitted from the MIDI OUT connector.

When the display indicates "COMPLETED," the transmission operation has been completed.

#### **MEMO**

If you want to restore the stored data into the RS-50 once again, send the data to the RS-50's MIDI IN. Do not operate the RS-50 while this data is being received.

### **Restoring the factory settings (FACTORY RESET)**

You can also perform the FACTORY RESET operation from Patch Utility.

For more about FACTORY RESET, refer to **["Reset to default](#page-16-0)  [factory settings \(Factory Reset\)"](#page-16-0)** (p. 17).

## <span id="page-51-0"></span>**Creating a rhythm set (Patch mode)**

The RS-50 provides rhythm sets that are suitable for a variety of musical genres. You can edit a preset rhythm set to modify the pitch/volume/panning of each percussion instrument sound to your liking, and save it as a **user rhythm set**.

### **How to make the rhythm set settings**

A rhythm set consists of the following types of settings.

- Settings used by the entire rhythm set (Rhythm Common)
- Settings for each rhythm tone (key) (Rhythm Tone)

Collectively, these are referred to as "**rhythm set parameters**."

### **Editing the rhythm set parameters**

- **1. Press [PATCH] so it is lit and you are in Patch mode.**
- **2. Select a rhythm set ([p. 22\)](#page-21-0).**

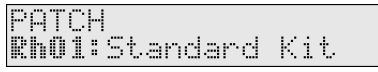

**3. Press [PARAM] so it is lit.**

Now you can edit the rhythm set parameters. Use PAGE/CURSOR  $\Box$   $\Box$   $\Box$  to select the parameter that you want to edit.

**4. If there is an editable parameter, the cursor (underline) will blink below its value. Now you can use VALUE [-]/[+] to modify the value of that patch parameter.**

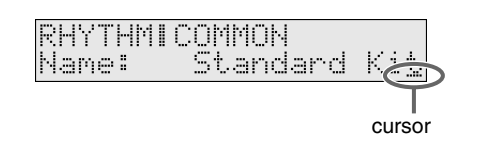

### **Selecting rhythm set parameters**

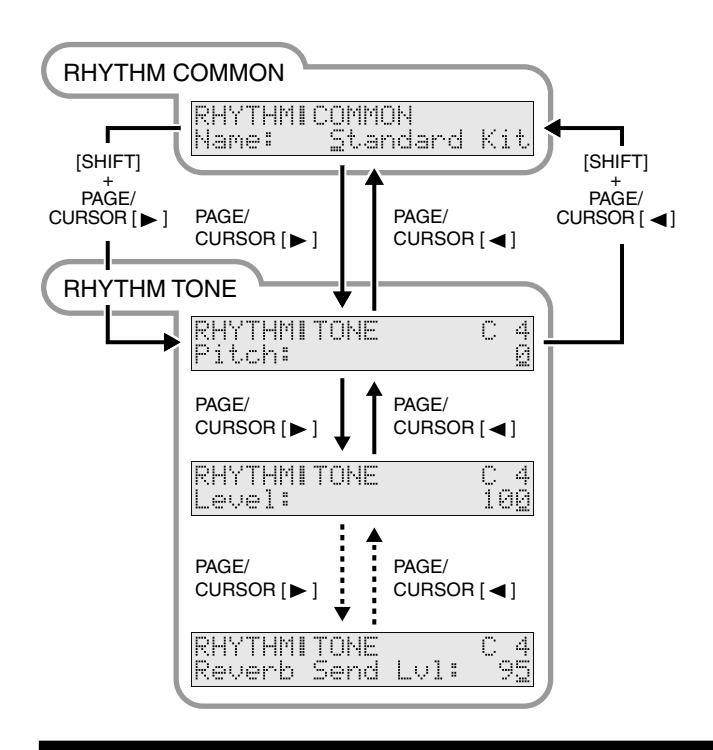

### <span id="page-51-1"></span>**Making settings that apply to the entire rhythm set (Rhythm Common parameters)**

You can edit the following Rhythm Common parameters.

#### <span id="page-51-3"></span>**Name (Rhythm Set Name)**

You can change the name of the rhythm set.

Here you can use PAGE/CURSOR  $[ \blacktriangleleft ] / [ \blacktriangleright ]$  to move through the characters, and use VALUE [-]/[+] to finalize the desired character.

**Value:** space, A–Z, a–z, 0–9, ! "  $\#\$\% \& '() * + , -$ . / :; < = >  $? @ [ Y ] \wedge ' ]$ 

ाॐ

For further information, refer to **["Assigning a name"](#page-42-1)** (p. 43).

### <span id="page-51-2"></span>**Editing the settings of each rhythm tone (key) (Rhythm Tone parameters)**

A rhythm set assigns a different instrument to each key. For each of these instrumental sounds, you can edit the following parameters. Press a key to select the rhythm tone that you want to edit.

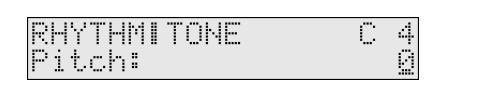

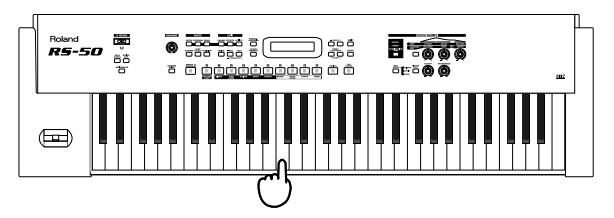

#### **Pitch**

Adjusts the pitch of the percussive sound in semitone steps. **VALUE:** -60–+67

#### **Level**

Specifies the volume of the percussive sound. **VALUE:** 0–127

#### **Pan**

Sets the pan position (stereo location) of each percussive sound when stereo output is used. With an increase in the value for L, more of the sound will be heard as coming from the left side. Similarly, more of the sound will originate at the right if the value of R is increased.

When set to RND (RANDOM), you obtain a specialized effect whereby the sound randomly moves left and right with each press of a key. **VALUE:** RND, L63–0–63R

**• Specifying the amount of signal sent to the effect**

### **Chorus Send Lvl (Chorus Send Level)**

Sets the level of the signal sent to chorus for each tone. **VALUE:** 0–127

### **Reverb Send Lvl (Reverb Send Level)**

Sets the level of the signal sent to reverb for each tone. **VALUE:** 0–127

### **Saving a rhythm set (User Rhythm Set)**

Once you have edited a rhythm set to your liking, use the following procedure to save it.

- **1. Press [PATCH] so it is lit and you are in Patch mode.**
- **2. Select the rhythm set that you want to edit.**
- **3. Edit the rhythm set and its rhythm tones.**

#### 啼

**["Making settings that apply to the entire rhythm set \(Rhythm](#page-51-1)  [Common parameters\)"](#page-51-1)** (p. 52)

**["Editing the settings of each rhythm tone \(key\) \(Rhythm](#page-51-2)  [Tone parameters\)"](#page-51-2)** (p. 52)

#### **MEMO**

The patch modify settings ([p. 26\)](#page-25-2) are not saved for rhythm sets.

**4. When the rhythm set is to your liking, press [WRITE].** Use VALUE [-]/[+] to specify the number in which the rhythm set is to be saved (U01–U02).

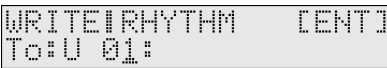

As shown above, the display will show only the rhythm set number if nothing has yet been saved to that number.

#### **NOTE**

Be aware that your previously saved settings will be overwritten and lost if you save to a number in which a rhythm set has already been saved.

#### **5. Press [ENTER].**

Unlike a patch, a rhythm set is always saved in the "RHYTHM & SFX" category group "DRM" (DRUMS).

#### MEMO

For more about the category group, refer to **["Patch categories"](#page-48-2)** [\(p. 49\)](#page-48-2).

When the rhythm set has been saved, the display will indicate "COMPLETED." This completes the procedure.

#### MEMO

If you decide not to save the rhythm set, press [EXIT].

If you do not change **["Name \(Rhythm Set Name\)"](#page-51-3)** (p. 52), the rhythm set will have the same name as the one you selected in step 2.

### **Convenient functions for rhythm set editing (Rhythm Set Utility)**

Rhythm Set Utility provides functions that you will find convenient when editing a rhythm set, such as initializing a rhythm tone or copying effect settings.

### **Copying effect settings from a rhythm set (RHY PRM COPY)**

This operation copies effect settings from an existing rhythm set to the currently selected rhythm set. The following three parameters can be copied.

- MFX: Copy the multi-effect settings.
- CHORUS: Copy the chorus settings.
- REVERB: Copy the reverb settings.
- **1. Press [PATCH] so it is lit and you are in Patch mode.** Select the copy-destination rhythm set.
- **2. Press [UTILITY].**
- **3.** Use PAGE/CURSOR  $[ \triangleleft] / [ \triangleright]$  to select "1:RHY PRM **COPY."**
- **4. Press [ENTER].**
- **5. Use VALUE [-]/[+] to select "MFX," "CHORUS," or "REVERB."**

RHY PRM COPYI What: MF -

**6.** Press PAGE/CURSOR [ $\blacktriangleright$ ].

Use VALUE [-]/[+] to specify whether you will copy "RHYTHM" effect settings or "PERFORM (Performance)" effect settings.

**7.** Press PAGE/CURSOR [ ► ].

**Copying "RHYTHM" effect settings** Select the copy-source rhythm set.

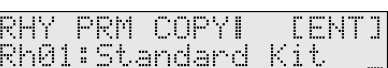

**Copying "PERFORM (Performance)" effect settings** Select the copy-source performance.

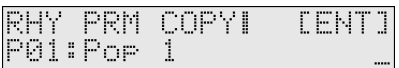

**8. Press [ENTER].**

The effect settings will be copied to the currently selected rhythm set.

When the data has been copied, the display will indicate "COMPLETED." This ends the procedure.

### **Initializing the settings of a specific rhythm tone (RHY INITIALIZE)**

This operation initializes the rhythm tone parameters [\(p. 52](#page-51-2)) to the state of the preset rhythm tone before its parameters were edited.

#### **MEMO**

If you want to return all parameters of the selected rhythm set to the preset state, simply re-select the preset rhythm set from which you started editing.

#### **NOTE**

The Initialize operation applies only to the currently selected tone; it will not change the content of other sounds stored in user memory. If you want to restore all settings to the factory-set condition, execute the Factory Reset operation [\(p. 17\)](#page-16-0).

- **1. Press [PATCH] so it is lit and you are in Patch mode.**
- **2. Select the rhythm set that contains the rhythm tone you want to initialize.**
- **3. Press [UTILITY].**
- **4.** Use PAGE/CURSOR  $\vert$  ◀  $\vert$ / $\vert$  ▶ 1 to select "2:RHY INITIALIZE."
- **5. Press [ENTER].**

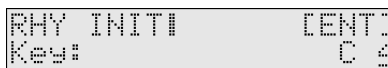

**6. Use VALUE [-]/[+] to select the rhythm tone that you want to initialize.**

**VALUE:** A 0 (key#21)–C 8 (key#108)

#### **MEMO**

You can also press a key to select the rhythm tone to edit.

#### **7. Press [ENTER] once again to execute.**

When initialization is finished, the display will indicate "COMPLETED." This ends the procedure.

### **Erasing a rhythm set you saved (RHY REMOVE)**

This operation erases the specified user rhythm set. When you erase a rhythm set, it will no longer be possible to select the rhythm set of that number. If you newly save a rhythm set in that number, you will again be able to select it.

- **1. Press [PATCH] so it is lit and you are in Patch mode.**
- **2. Press [UTILITY].**
- **3.** Use PAGE/CURSOR [ ◀ ]/[ ▶ ] to select "3:RHY REMOVE."
- **4. Press [ENTER].**

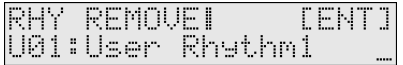

- **5. Use VALUE [-]/[+] to select the user rhythm set that you want to erase.**
- **6. Press [ENTER].**

When the data has been erased, the display will indicate "COMPLETED." This ends the procedure.

Refer to **Creating a Patch (Patch Mode) (**[p. 51](#page-50-0)**)** about **Transmitting patch/rhythm settings from the MIDI OUT connector (XFER to MIDI)**, or **Restoring the factory settings (FACTORY RESET)**.

### **Playing more than one sound simultaneously (Performance mode)**

### **Choosing a part and selecting the sound**

A performance contains sixteen parts that let you play different sounds simultaneously. Here's how to switch parts and assign a patch (or rhythm set) to each part.

- **1. Press [PERFORM] so it is lit and you are in Performance mode.**
- **2. Press [PART SELECT] so it is lit, and use [0]–[9] to select a part.**

Press [0] to select part 10 (Rhythm). To select the parts 11–16, hold down [SHIFT] and press [1]-[6] ([p. 43\)](#page-42-0).

**3. Use VALUE [-]/[+] to specify a patch or a rhythm set for the part.**

You can also select a patch using the [NUMERIC] function.

#### <span id="page-54-0"></span>**Assigning patches of the same category to multiple parts**

While [PART SELECT] is lit, you can hold down [SHIFT] and use PAGE/CURSOR  $\blacksquare$   $\blacksquare$   $\blacksquare$  to step through the categories assigned to each part, selecting patches of the previous or next category group regardless of the button that is selected. This lets you assign patches of other categories than printed on the panel to each part. For example, if you want to prepare multiple patches of the same category, such as two types of organ, you can use the above method to select organ patches for a category that you do not use.

#### **Quickly and consecutively auditioning the built-in sound of the RS-50 / Viewing a list of just the user patches**

Using the above procedure, you can listen consecutively to all the built-in sounds of the RS-50 without pressing a category select button. Among the user patches organized into category groups, you can also view a list of just the user patches. Hold down [SHIFT] and press  $[\triangleright]$  to switch categories, and after the "Bass" category you will see the user patches (u001–u128) displayed as a category.

*\* Only when viewing a list, the "u" at the beginning of user patch numbers will be displayed as a lowercase character.*

### **Selecting performance numbers**

Press [PART SELECT] so it will go out.

#### **Using VALUE [-]/[+]**

Pressing VALUE [-]/[+] will select the performance that precedes or follows the currently selected performance.

You do not need to press [ENTER] after making your selection. The number you select will take effect immediately, and the performance will be selected.

#### **Using the direct access buttons**

**• When not using the [NUMERIC] function**

Use the [0]–[9] buttons to input a number.

The upper digit will remain fixed, and only the lower digit will change. This is a convenient way to step through the numbers in succession.

You do not need to press [ENTER] after making your selection. The number you select will take effect immediately, and the performance will be selected.

- **• When using the [NUMERIC] function**
- **1. Press [NUMERIC] so it is lit.**
- **2. Use the [0]–[9] buttons to input a two-digit number.** The indication will blink.
- **3. If you want to finalize the value, press [ENTER].** The value will be finalized, and [NUMERIC] will go out. If you decide to cancel, press [EXIT].

#### **MEMO**

User performances will be displayed after the end of the preset performances. You can hold down [SHIFT] and use PAGE/ CURSOR  $[ \blacktriangleleft ] / [ \blacktriangleright ]$  to switch between display of user and preset performances.

### **Editing the settings of a performance**

The **performances** of the RS-50 contain settings that are made for the entire performance, and settings that are made individually for each part of the performance.

Settings made for the entire performance are:

- Settings for the entire performance, such as the performance name ([p. 55](#page-54-1))
- Effect settings for the performance ([p. 56\)](#page-55-1)
- Settings made individually for each part of the performance are:
- Performance part settings ([p. 56\)](#page-55-2)
- Effect settings for performance parts ([p. 58\)](#page-57-0)

### <span id="page-54-1"></span>**Making settings that apply to the entire performance**

- **1. Press [PERFORM] so it is lit and you are in Performance mode.**
- **2. Select a performance.**
- **3. Press [PARAM] so it is lit.**

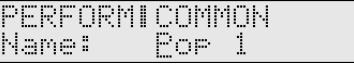

**4.** Use PAGE/CURSOR [ ◀  $\mathbb{V}$  | ► ] to select a parameter, and **use VALUE [-]/[+] to specify its value.**

You can modify the following parameters.

#### $\mathbb{R}^2$

To save the edited performance, refer to **["Saving a](#page-58-0)  [performance"](#page-58-0)** (p. 59).

#### **Making settings that apply to the entire performance (Performance Common Parameters)**

#### <span id="page-55-3"></span>**Name (Performance Name)**

You can change the name of the performance.

Here you can use PAGE/CURSOR  $\Box$   $\Box$  to move through the characters, and use VALUE [-]/[+] to finalize the desired character. **Value:** space, A–Z, a–z, 0–9, ! "  $\# \$ \% \& '() * + , -$ . / :; < = >  $? @ [ Y ] ^ \sim _" { } ^ { } \{ | \}$ 

 $R^*$ 

For further information, refer to **["Assigning a name"](#page-42-1)** (p. 43).

#### <span id="page-55-0"></span>**Voice Rsv 1–16 (Voice Reserve 1–16)**

The sound generator of the RS-50 can produce up to 64 notes (voices) simultaneously. If data is received that attempts to play more than this number of voices, notes will be dropped out. The RS-50 has a **voice reserve** setting that lets you allocate a minimum number of voices for each part. For example, if you set Voice Reserve to "10" for part 16, ten voices each for upper and lower tones will be allocated for part 16, even if the total number of voices being sounded by the RS-50 reaches the maximum of 64. In this way, consider the number of sounds you want to play and the number of tones in the patch you are using, and set the Voice Reserve of each part accordingly.

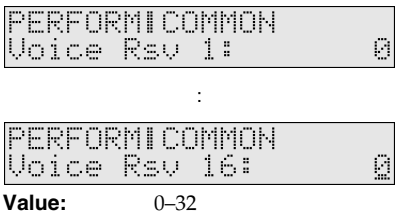

#### MEMO

You cannot make settings that would cause the total of all parts to exceed 32.

#### **Level (Performance Level)**

Specifies the volume of the performance. **Value:** 0–127

#### <span id="page-55-5"></span><span id="page-55-4"></span>**MFX Source**

When the MFX effect is applied in Performance mode, this specifies whether the effect will use the parameters of the performance itself, or the parameters of the patch assigned to the part ([p. 65](#page-64-2)).

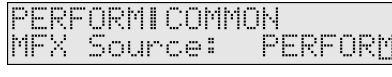

#### **VALUE**

**PERFORM:** The MFX effect will be applied according to the effect parameters of the performance itself.

**PART1–PART16:** The MFX effect will be applied according to the parameters of the patch that is selected for the part.

### <span id="page-55-1"></span>**Editing the effect settings of a performance**

In Performance mode you can press [EFFECTS] to edit the effect settings of a performance. For details, refer to **["Adding effects"](#page-64-0)** (p. [65\).](#page-64-0)

咚

To save the edited performance, refer to **["Saving a](#page-58-0)  [performance"](#page-58-0)** (p. 59).

### <span id="page-55-2"></span>**Editing the part settings of a performance (Part Setup)**

- **1. Press [PERFORM] so it is lit and you are in Performance mode.**
- **2. Select a performance.**
- **3. Press [PART SELECT] so it is lit.**
- **4. Press [PARAM] so it is lit.**
- **5. Use [0]–[9] to select the part whose settings you want to edit.** To select the parts 11–16, hold down [SHIFT] and press [1]–[6] [\(p. 43\)](#page-42-0).

Now you can edit the Part Setup parameters.

**6.** Use PAGE/CURSOR [ ◀  $]$  | io select a parameter, and **use VALUE [-]/[+] to specify its value.**

You can modify the following parameters.

#### Ⅰ⊗

To save the edited performance, refer to **["Saving a](#page-58-0)  [performance"](#page-58-0)** (p. 59).

### **Part parameters of a performance (Part Setup Parameters)**

#### **Level (Part Level)**

Sets the volume of each part. This is mainly used to achieve the volume balance between Parts. **Value:** 0–127

#### **Pan (Part Pan)**

When stereo output is used, this setting sets the pan position (stereo location) of each Part. With an increase in the value for L, more of the sound will be heard as coming from the left side. Similarly, more of the sound will originate at the right if the value of R is increased. When set to RND (random), you obtain a specialized effect whereby the sound randomly moves left and right with each key stroke. **Value:** RND, L63–0–63R

#### **Receive Ch (Receive Channel)**

In Performance mode, the RS-50 will operate as a sixteen-part MIDI multitimbral sound module. This parameter specifies the MIDI receive channel for each part.

#### **Value:** 1–16

Each part of a performance is set to the following channels unless you change them.

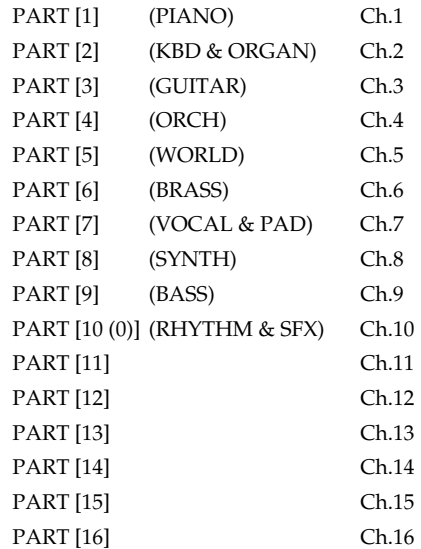

#### **Receive Sw (Receive Switch)**

Normally, you will leave this "ON." If you want to use an external sound module to play a certain part, you can turn this "OFF" to mute the internal sound generator for that part.

**Value:** OFF, ON

#### MEMO

The RS-50's keyboard will not play internal sound generator parts whose Receive Switch is turned OFF.

#### **Receive Prg Chg (Receive Program Change Switch)**

For each part, specify whether MIDI Program Change messages will be received (ON), or not (OFF). **Value:** OFF, ON

#### **Receive Bank Sel (Receive Bank Select Switch)**

For each part, specify whether MIDI Bank Select messages will be received (ON), or not (OFF). **Value:** OFF, ON

#### <span id="page-56-0"></span>**Scale Tune**

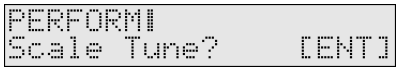

You can specify a different tuning (Scale Tune setting) for each part. Press [ENTER] to access the Scale Tune setting screen. For details, refer to **["Editing the scale tune settings \(SCALE TUNE\)"](#page-57-1)** (p. 58).

#### 啼

If you want to edit the scale tune for Patch mode, refer to **["Making scale tune settings for a patch \(PATCH SCALE\)"](#page-90-0)** (p. [91\).](#page-90-0)

#### **Part Patch Edit**

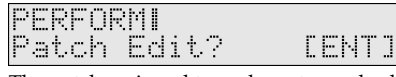

The patch assigned to each part can also be edited from Performance mode. You can press [ENTER], and edit the patch parameters and save the patch in the same way as from Patch mode [\(p. 44](#page-43-3)). If you decide to stop editing the patch, press [EXIT] to return to the above screen.

### **NOTE**

Patch mode and Performance mode share the same patches. This means that if you save a patch in one of these modes, the newly saved patch will sound if you select it in the other mode. To avoid problems, such as unintended changes in the sound of patches you are using in Performance mode, please be aware of this when you save patches.

If the same patch happens to be selected in both Patch mode and Performance mode, and you save the patch in one mode and then switch modes, the patch will still sound in accord with the settings prior to the save. However, once you re-select the patch or the performance again, the patch will then sound in accord with the newly saved settings.

### <span id="page-57-1"></span>**Editing the scale tune settings (SCALE TUNE)**

The Scale Tune function lets you use a variety of tunings. For each note C–B, you can specify the pitch in units of one cent (1/100th of a semitone).

Scale Tune settings are made independently for each part.

#### ∎ॐ

If you want to edit the scale tune for Patch mode, refer to **["Making scale tune settings for a patch \(PATCH SCALE\)"](#page-90-0)** (p. [91\).](#page-90-0)

- **1. Select the part setup parameter ["Scale Tune" \(p. 57\)](#page-56-0).**
- **2. Press [ENTER].**

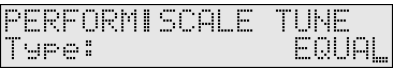

- **3.** Use PAGE/CURSOR [ ◀ ]/[ ▶ ] to select "Type" or "Tune", **and use VALUE [-]/[+] to specify its value.**
- **4. Press [EXIT] to return to the above screen.**

### **Type (Part Scale Tune Type)**

You can switch the "Type" parameter to recall various sample settings for Scale Tune. When you change "Type," all scale tune parameters will be changed automatically.

**EQUAL** (Equal Temperament):

This tuning divides the octave into 12 equal parts, and is the most widely used method of temperament used in Western music.

#### **JUST (maj) in C** (Just Temperament (major):

Compared with equal temperament, the principle triads sound pure in this tuning. However, this effect is achieved only in one key, and chords will become ambiguous if you transpose.

#### **JUST (min) in C** (Just Temperament (minor):

Compared with equal temperament, the principle triads sound pure in this tuning. However, this effect is achieved only in one key, and chords will become ambiguous if you transpose.

#### **ARABIC** (Arabian Scale):

In this scale, E and B are a quarter note lower and C#, F# and G# are a quarter-note higher compared to equal temperament. The intervals between G and B, C and E, F and G#, Bb and C#, and Eb and F# have a natural third–the interval between a major third and a minor third.

### **Tune C–B (Part Scale Tune C–B)**

Make scale tune settings for each part. **Value:** -64–+63

#### <span id="page-57-0"></span>**Editing the effect settings for each part of the performance (Performance Part Effect)**

- **1. Press [PERFORM] so it is lit and you are in Performance mode.**
- **2. Select a performance.**
- **3. Press [PART SELECT] so it is lit.**
- **4. Use [0]–[9] to select the part whose settings you want to edit.**

To select the parts 11–16, hold down [SHIFT] and press [1]–[6]  $(p. 43)$ 

**5. Press [EFFECTS] so it is lit.**

Now you can make settings for the performance part effect parameters.

**6.** Use PAGE/CURSOR  $\vert$  ◀  $\vert$ / $\vert$  ▶  $\vert$  to select a parameter, and **use VALUE [-]/[+] to specify the value.**

You can modify the following parameters.

#### 咚

To save the edited performance, refer to **["Saving a](#page-58-0)  [performance"](#page-58-0)** (p. 59).

#### **Master Effects Switch**

The Master Effect Switch can also be set here. For details, refer to **["Turning the effect function on and off \(MASTER EFFECT](#page-64-1)  [SWITCH\)"](#page-64-1)** (p. 65).

#### <span id="page-57-2"></span>**MFX Switch**

Switches the multi-effect on/bypass (off) in each Part. **Value:** BYPASS, ON

### <span id="page-57-3"></span>**Chorus Send Lvl (Chorus Send Level)**

Sets the amount of chorus effect applied in each Part. **Value:** 0–127

#### <span id="page-57-4"></span>**Reverb Send Lvl (Reverb Send Level)**

Sets the amount of reverb effect applied in each Part. **Value:** 0–127

### <span id="page-58-0"></span>**Saving a performance**

Use the following procedure to save a performance you've edited.

#### **1. Press [WRITE].**

Use VALUE [-]/[+] to specify the number (U1–U8) at which the user performance is to be saved.

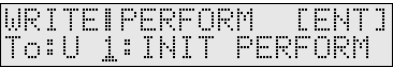

#### **NOTE**

Be aware that if you choose a number in which a user performance has already been saved, the previously saved settings will be overwritten and lost.

#### **2. Press [ENTER].**

If you have edited patches for some parts, the following message will appear.

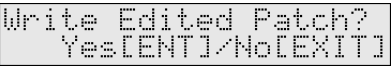

If you have not edited any of the patches in the performance, the user performance has been saved and the display will indicate "COMPLETED."

#### **3. If you want to save the edited patch, press [ENTER].**

The display will indicate the part where the edited patch is used. Use VALUE [-]/[+] to specify the number (U001–U128) at which the user patch is to be saved.

#### WRITEIPart 1 **CENT1** To:U001:

If you decide not to save the user patch, press [EXIT].

#### **NOTE**

Be aware that if you choose a number in which a user patch has already been saved, the previously saved settings will be overwritten and lost.

#### **4. Press [ENTER].**

**5. Use VALUE [-]/[+] to specify the category for the user patch you want to save.**

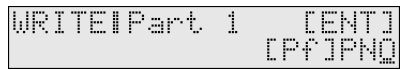

#### $R^2$

For more about the category, refer to **["Patch categories"](#page-48-2)** (p. 49)

#### **6. Press [ENTER] once again to execute.**

When the patch has been saved, the display will indicate "COMPLETED."

If there are more patches that have been edited, the parts that use such patches will be shown in a consecutive manner. Repeat steps 3.–6.

**7. Once all the necessary patches have been saved, you are returned to the screen you were in at step 1.**

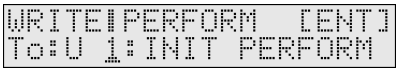

#### **8. Press [ENTER].**

When the user performance has been saved, the display will indicate "COMPLETED."

#### **MEMO**

If you decide not to save the user performance, press [EXIT]. If you do not change **["Name \(Performance Name\)"](#page-55-3)** (p. 56), the performance will have the same name as the one you have been editing.

### **Convenient functions for performance editing (Performance Utility)**

Performance Utility provides various functions that you will find convenient when editing performances, allowing you to do things such as copy or initialize a performance.

### **Copying part or effect parameters (PERFORM PRM COPY)**

This operation copies the settings of a specified performance to the current performance. By using this you can edit more efficiently. The following four parameters can be copied. Effect-related parameters can also be copied from a patch.

- **PART:** Copy settings made for each part [\(p. 56](#page-55-2)).
- 
- **MFX:** Copy multi-effect settings.
- **CHORUS:** Copy chorus settings.
- **REVERB:** Copy reverb settings.

#### **Copying settings made for each part of a performance**

**1. Press [PERFORM] so it is lit and you are in Performance mode.**

Select the copy-destination performance.

- **2. Press [UTILITY].**
- **3.** Use PAGE/CURSOR  $\mathsf{I} \blacktriangleleft \mathsf{VI} \blacktriangleright \mathsf{I}$  to select "1:PERFORM PRM **COPY."**
- **4. Press [ENTER].**
- **5. Use VALUE [-]/[+] to select "PART."**

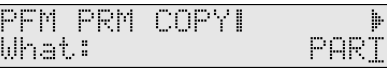

**6.** Press PAGE/CURSOR [ $\blacktriangleright$ ]. Use VALUE [-]/[+] to select the copy-source performance.

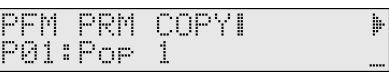

#### **7.** Press PAGE/CURSOR [ ► ].

Use VALUE  $[-]/[+]$  to specify the copy-source part.

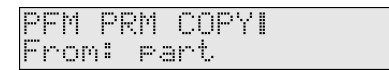

#### MEMO

You can also select the part by pressing [0]–[9] or by holding down [SHIFT] and pressing [1]–[6].

h.

#### **8.** Press PAGE/CURSOR [ $\blacktriangleright$  ].

Use VALUE [-]/[+] to specify the copy-destination part.

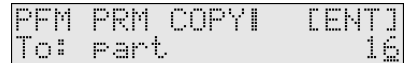

#### **MEMO**

You can also select the part by pressing [0]–[9] or by holding down [SHIFT] and pressing [1]–[6].

#### **9. Press [ENTER].**

Settings made for each part of the performance will be copied to the currently selected performance.

When the display indicates "COMPLETED," the copy operation has been completed.

#### **Copying effect settings**

**1. Press [PERFORM] so it is lit and you are in Performance mode.**

Select the copy-destination performance.

- **2. Press [UTILITY].**
- **3.** Use PAGE/CURSOR [ ◀  $]$  | io select "1:PERFORM PRM **COPY."**
- **4. Press [ENTER].**
- **5. Use VALUE [-]/[+] to select "MFX," "CHORUS," or "REVERB."**

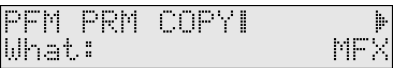

#### **6.** Press PAGE/CURSOR [ $\blacktriangleright$ ].

Use VALUE [-]/[+] to specify whether you will copy "PATCH" effect settings or "PERFORM (performance)" effect settings.

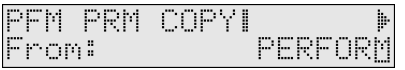

### **7.** Press PAGE/CURSOR [ ▶ ].

**When copying "PATCH" effect settings**

Use VALUE [-]/[+] to select the patch whose effect settings you want to copy.

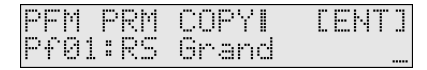

#### **When copying "PERFORM (Performance)" effect settings**

Use VALUE [-]/[+] to select the performance whose effect settings you want to copy.

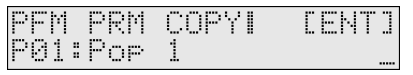

#### **8. Press [ENTER].**

The effect settings will be copied to the currently selected performance.

When the display indicates "COMPLETED," the copy operation has been completed.

#### **MEMO**

If you copy multi-effect settings, those settings will be pasted into the effect parameters of the performance, regardless of the MFX Source setting [\(p. 56\)](#page-55-4). This means that if the MFX Source is set to "PART" for either or both the copy source and copy destination, you may not be able to tell that the copy made any difference. If the MFX Source of the current performance is set to "PART," change it to "PERFORM." Additionally, if MFX Source of the copy source is set to "PART," you will need to select "PATCH" in the above step 6, and select the patch assigned to that part in step 7 to copy the effect settings of the patch.

### **Initializing the parameters of a performance (PERFORM INIT)**

This operation initializes the performance settings. Since all performance parameters will be initialized, this is convenient when you want to create a performance from scratch.

#### **NOTE**

The Initialize operation applies only to the currently selected performance; it will not change the content of other performances stored in user memory. If you want to restore all settings to the factory-set condition, execute the Factory Reset operation [\(p. 17\)](#page-16-0).

**1. Press [PERFORM] so it is lit and you are in Performance mode.**

Select a performance you want to initialize.

- **2. Press [UTILITY].**
- **3.** Use PAGE/CURSOR [ ◀ ]/[ ▶ ] to select "2:PERFORM INIT."
- **4. Press [ENTER].**

PERFORM INITI **FENT1** 

#### **5. Press [ENTER] once again to execute.**

When initialization is finished, the display will indicate "COMPLETED." This ends the procedure.

### **Transmitting performance settings from the MIDI OUT connector (XFER to MIDI)**

You can transmit the settings of the current performance or user performance from the MIDI OUT connector. This function lets you save performance settings on an external sequencer. If you select "DUMP ALL" for the menu, you can transmit all data stored in the user area to an external sequencer.all data stored in the user area

**1. Press [PERFORM] so it is lit and you are in Performance mode.**

Select the performance you want to output.

- **2. Press [UTILITY].**
- **3.** Use PAGE/CURSOR  $[ \blacktriangleleft ] / [ \blacktriangleright ]$  to select "3:XFER to MIDI."
- **4. Press [ENTER].**

#### **Transmitting the settings of currently selected performance**

This operation lets you transmit the settings of the current (edited and unsaved) performance.

**5. Use VALUE [-]/[+] to select "CUR PERFORM."**

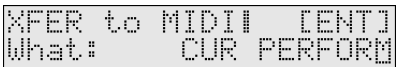

#### **6. Press [ENTER].**

The currently selected performance settings will be transmitted from the MIDI OUT connector.

When the display indicates "COMPLETED," the transmission has been completed.

#### **Transmitting the settings of a user performance**

**5. Use VALUE [-]/[+] to select "USER PERFORM."**

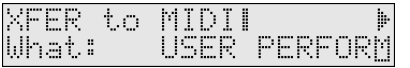

#### **6.** Press PAGE/CURSOR [ ▶ ].

Specify the range of performances whose settings you want to transmit.

Use VALUE [-]/[+] to specify the first performance of the range of performances you want to transmit.

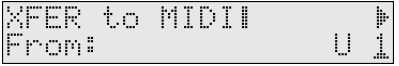

#### **7.** Press PAGE/CURSOR [ ▶ ].

Use VALUE [-]/[+] to specify the last performance of the range of performances you want to transmit.

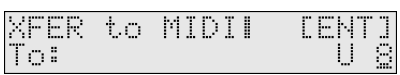

#### **8. Press [ENTER].**

The performance settings of the specified range will be transmitted from the MIDI OUT connector.

When the display indicates "COMPLETED," the transmission operation has been completed.

#### **Transmitting all data stored in the user area**

**5. Use VALUE [-]/[+] to select "DUMP ALL."**

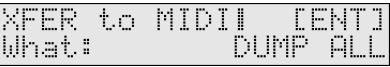

#### **6. Press [ENTER].**

All data stored in the user area will be transmitted from the MIDI OUT connector.

When the display indicates "COMPLETED," the transmission operation has been completed.

#### **MEMO**

If you want to restore the stored data into the RS-50 once again, send the data to the RS-50's MIDI IN. Do not operate the RS-50 while this data is being received.

### **Restoring the factory settings (FACTORY RESET)**

You can also perform the FACTORY RESET operation from Performance Utility.

For more about FACTORY RESET, refer to **["Reset to default](#page-16-0)  [factory settings \(Factory Reset\)"](#page-16-0)** (p. 17).

## **Using the phrase/arpeggio function**

The RS-50 provides arpeggio templates that use phrases suitable for each category of instrument. Some of the arpeggio templates are **phrase templates**, which let you produce arpeggios with a single finger, without having to hold down a chord.

#### ∎ॐ

**["Playing arpeggios \(Phrase/Arpeggio\)"](#page-22-0)** (p. 23)

**1. Press [PHRASE/ARPEGGIO] so it is lit.**

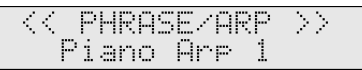

**2. Press [0]–[9] to choose the arpeggio template you want to use.** 

Play a chord on the keyboard. An arpeggio will begin playing according to the notes in the chord you play. Select a template or style you like.

#### **MEMO**

If you select a phrase template, press only one key. If you play a chord, the phrase will play according to the last-played key.

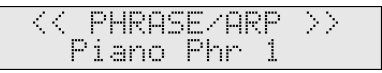

**3. To stop the arpeggio performance, press [PHRASE/ ARPEGGIO] once again so it goes out.**

### **Creating your own arpeggio template (User Template)**

You can create your own arpeggio template by editing the parameters of one of the preset templates. Your newly created template can be stored as one of eight **user templates**.

**1. Press [PHRASE/ARPEGGIO] so it is lit.**

#### PHRASE/ARP  $\sim$   $\sim$  $\mathcal{L}(\mathcal{A})$ Piano Are

**2. Press [0]–[9] to select a template that produces arpeggios similar to what you want to create.**

Pressing [0] will select the user template you have created. You can then use VALUE [-]/[+] to select other user templates.

**3. Press [PARAM] so it is lit.**

Now you can edit the arpeggio parameters.

#### PHRASE/ARPI Style: Pno&ErBackn9

**4.** Use PAGE/CURSOR [ ◀ ]/[ ▶ ] to move the cursor, and use **VALUE [-]/[+] to specify the value.**

For details on the types and values of the parameters, refer to the following section **["User template parameter list"](#page-61-0)** (p. 62).

**5. When you are finished editing parameters, press [WRITE].** Use VALUE [-]/[+] to specify the number (UserTemplate 1–8) at which to save the user template.

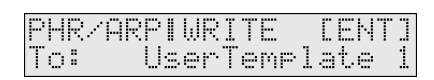

#### **NOTE**

Be aware that if you choose a number in which a user template has already been saved, the previously saved settings will be overwritten and lost.

#### **6. Press [ENTER].**

When the user template has been saved, the display will indicate "COMPLETED."

#### **MEMO**

If you decide not to save the user template, press [EXIT].

Now when you use the arpeggiator, you can press [0] and select the user template you just saved.

### <span id="page-61-0"></span>**User template parameter list**

### **Style (Arpeggio Style)**

Specifies the basic way in which the arpeggio will be played.

■

For details regarding Arpeggio Style, refer to **["Arpeggio style](#page-121-0)  list"** [\(p. 122\)](#page-121-0).

### **Variation (Arpeggio Variation)**

The arpeggiator provides several variations (performance patterns) for each arpeggio style. This parameter selects the variation number. The number of variations will differ according to the arpeggio style.

### **Motif (Arpeggio Motif)**

Sets the order in which notes of the chord will sound.

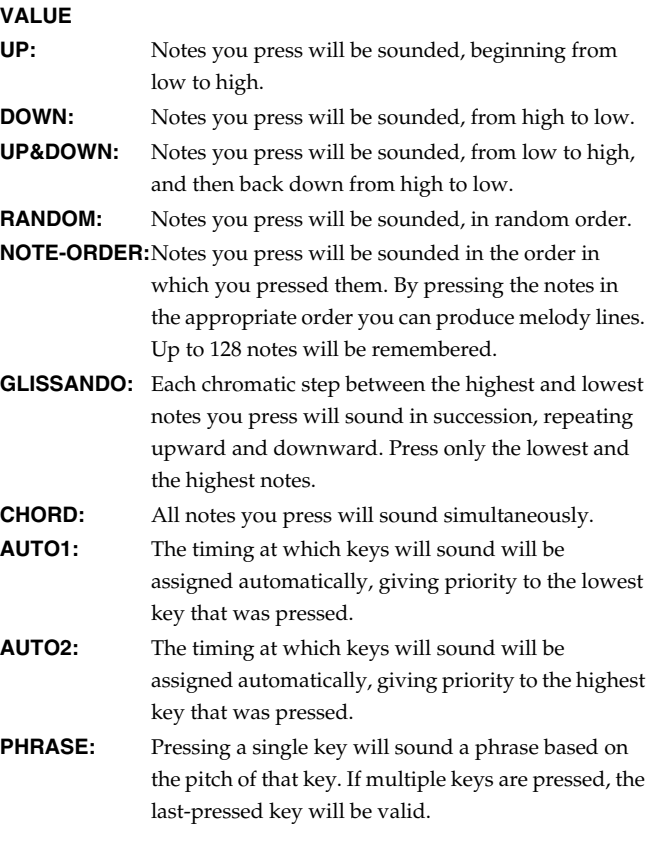

#### MEMO

For a phrase template, this setting will be "PHRASE."

#### **Accent Rate (Arpeggio Accent Rate)**

Modifies the strength of accents and the length of the notes to adjust the "groove" feel of the arpeggio. A setting of "100%" will produce the most pronounced groove feel.

**Value:** 0–100%

#### **Shuf Rate (Arpeggio Shuffle Rate)**

This setting lets you modify the note timing to create shuffle rhythms.

With a setting of "50%" the notes will be spaced evenly. As the value is increased, the note timing will have more of a "dotted" (shuffle) feel.

**Value:** 0–100%

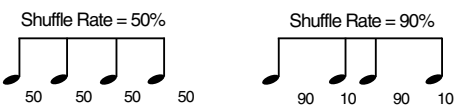

### **Shuf Resolution (Arpeggio Shuffle Resolution)**

A "shuffle" feel is produced by delaying the even-numbered beats (beats 2, 4, 6,...). You can select either 16th notes or 8th notes to be affected by this delay.

Value: *J.* 

#### **Hold (Arpeggio Hold Switch)**

Switch between Hold On/Hold Off for the Arpeggiator performance.

**Value:** OFF, ON

#### **Kbd Velocity (Arpeggio Keyboard Velocity)**

Specifies the loudness of the notes that you play.

If you want the velocity value of each note to vary depending on how strongly you play the keyboard, set this parameter to "REAL." If you want each note to have a fixed velocity regardless of how strongly you play the keyboard, set this parameter to the desired value (1–127).

**Value:** REAL, 1–127

#### **Octave Range (Arpeggio Octave Range)**

Sets the key range in octaves over which arpeggio will take place. If you want the arpeggio to sound using only the notes that you actually play, set this parameter to "0." To have the arpeggio sound using the notes you play and notes 1 octave higher, set this parameter to "+1." A setting of "-1" will make the arpeggio sound using the notes you play and notes 1 octave lower. **Value:** -3–+3

### **Key Trigger (Arpeggio Key Trigger)**

Turn this "ON" if you want the arpeggio to start at the moment that you press the key. If you want the arpeggio to start playing in synchronization with Rhythm guide or the external sequencer, turn this "OFF."

**Value:** OFF, ON

## **Using chord memory function**

#### 唼

**["Playing a chord at the touch of a finger \(Multi-chord](#page-23-0)  [Memory\)"](#page-23-0)** (p. 24)

**1. Press [CHORD MEMORY] so it is lit.**

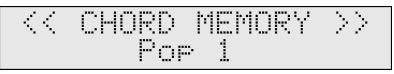

#### **2. Select the desired chord set.**

When you play the keyboard, a chord of the specified structure will sound according to the key you press. Select the desired chord set [\(p. 25](#page-24-0)).

**3. To stop the performance using the chord memory, press [CHORD MEMORY] so it goes out.**

### **Creating an original chord set (User Chord Set)**

- **1. Press [CHORD MEMORY] so it is lit.**
- **2. Press [PARAM] so it is lit.**
- **3.** Press PAGE/CURSOR[  $\triangleleft$  ] to move the cursor under the key **number.**

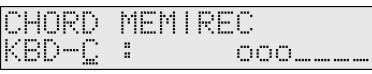

- **4. Either press a key or use VALUE [-]/[+] to specify the key (C– B) for which the chord is to be saved.**
- **5.** Press PAGE/CURSOR[ $\triangleright$ ] to move the cursor to the right.

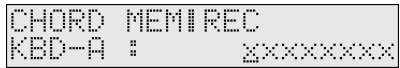

#### **6. Press keys to input chords.**

The display will indicate how many keys were pressed. You can input 8 notes.

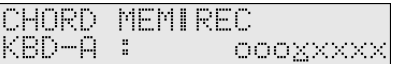

**7. Release all the keys.**

The previously saved chords will be erased, and the new chords will be saved.

- **8. Repeat the above steps to continue inputting.**
- **9. When you have finished creating the chord set, press [WRITE].**

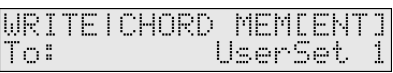

**10.Use VALUE [-]/[+] to specify the user chord set number.**

You can create up to 8 user chord sets.

#### **11.Press [ENTER].**

When the user chord set has been saved, the display will indicate "COMPLETED."

## <span id="page-64-0"></span>**Adding effects**

The RS-50 contains three effects processors: multi-effects, chorus, and reverb. Settings can be made separately for each effects processor.

There are 47 types of multi-effects, 8 types of chorus, and 8 types of reverb. You can use one of each type in a patch or part.

- Multi-effect/chorus/Reverb parameters can also be saved in a patch (rhythm set) or performance.
- In Patch mode, effects will be applied according to the settings of each patch. For details, refer to **MFX Switch** [\(p.](#page-45-1)  [46\)](#page-45-1), **Chorus Send Lvl** ([p. 46\)](#page-45-2), **Reverb Send Lvl** ([p. 46](#page-45-3)) and in the section entitled **Patch Tone Parameters**. You will not hear the effects if the send level to chorus/reverb is too low, or if the MFX Switch is off. If you cannot hear the results of your editing the effect settings, check the settings listed above.
- In Performance mode, effects will be applied according to the settings of each patch, as well as the settings of each part. For details, refer to **MFX Switch** ([p. 58\)](#page-57-2), **Chorus Send Lvl** ([p. 58\)](#page-57-3), **Reverb Send Lvl** ([p. 58\)](#page-57-4) and in the section entitled **Part Effect Parameters**. Each effect is shared by all parts (patches).
- <span id="page-64-2"></span>• When using the multi-effect in Performance mode, you will normally apply the multi-effect using "the effect settings stored by the performance." However, if desired, you can set the performance parameter **MFX Source** [\(p. 56](#page-55-5)) so that the "effect settings stored by the patch assigned to a part" are used by all parts. When you edit the multi-effect settings, check **MFX Source** to see which of the above you are editing.

### <span id="page-64-1"></span>**Turning the effect function on and off (MASTER EFFECT SWITCH)**

In order to enable an effects processor (multi-effects, chorus, reverb), turn its switch on.

Turn these settings off when you wish to listen to the unprocessed sound as you create a sound, or when you wish to use an external effects processor instead of the onboard effects.

The On/Off settings for each Effect affect the RS-50 as a whole (i.e., are system settings). This setting remains stored in memory even while the power is off.

When shipped from the factory, all three effects are set to ON.

#### **1. Press [EFFECTS] so it is lit.**

The on/off status of each effect (multi-effect, chorus, reverb) will be displayed.

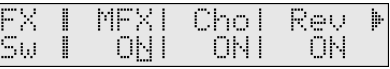

#### **2.** Use PAGE/CURSOR  $\begin{bmatrix} -1 \\ \end{bmatrix}$  to select the effect type, and **use VALUE [-]/[+] to switch it on/off.**

When you play the keyboard in this state, the effects whose master effect switch is turned on will be applied to each patch.

When the cursor is located at "Rev" and you want to edit the effect settings, press PAGE/CURSOR  $[ \blacktriangleright ]$ , and the effect parameters selected previously will be displayed.

For further information, refer to **["Making effects settings"](#page-66-0)** (p. 67).

### **The effect signal path**

The following figure shows the path followed by the effects signals.

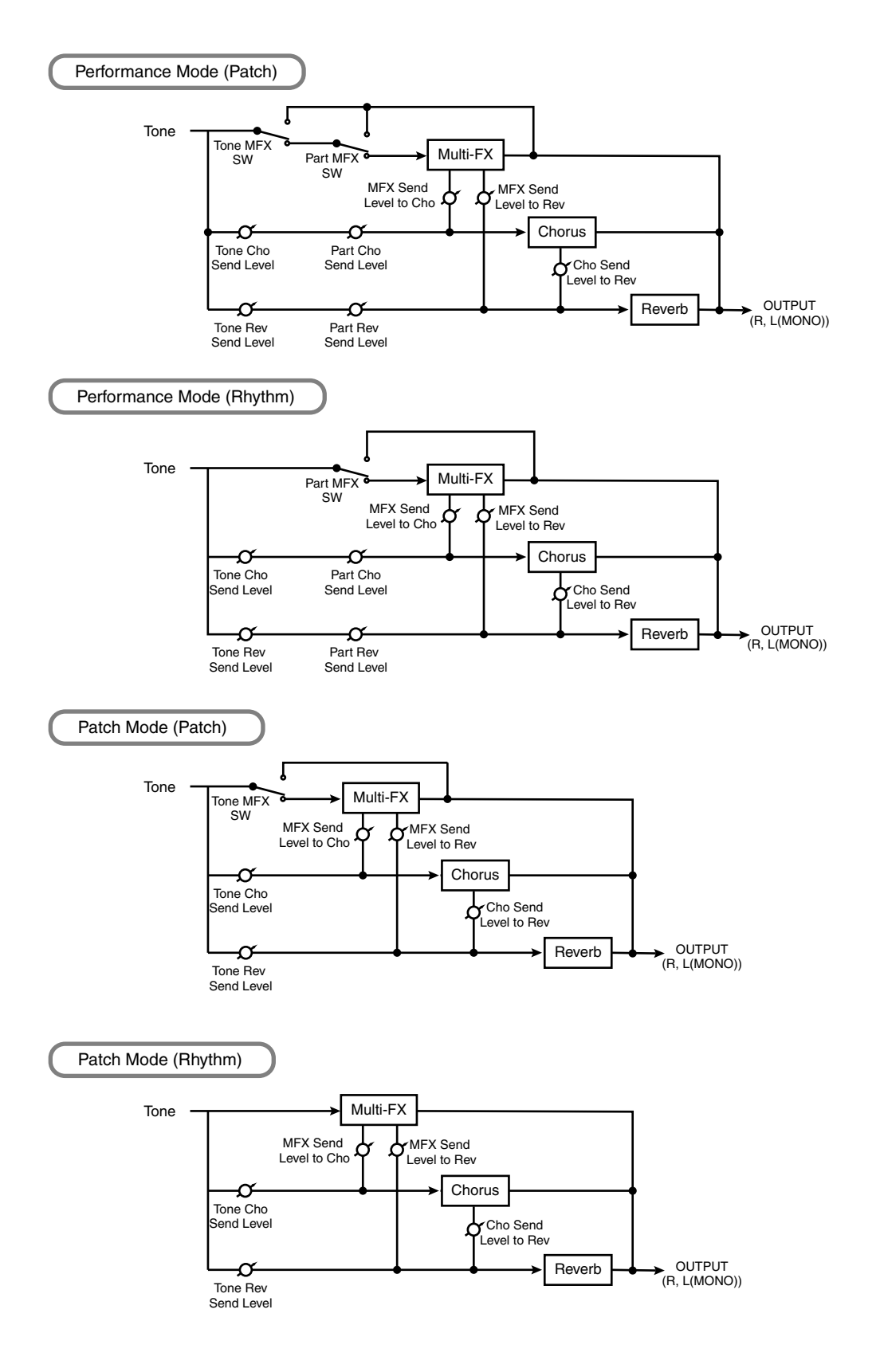

### **Adding effects**

### <span id="page-66-0"></span>**Making effects settings**

### **Selecting effect parameters**

Select multi-effect, chorus, or reverb parameters as shown below.

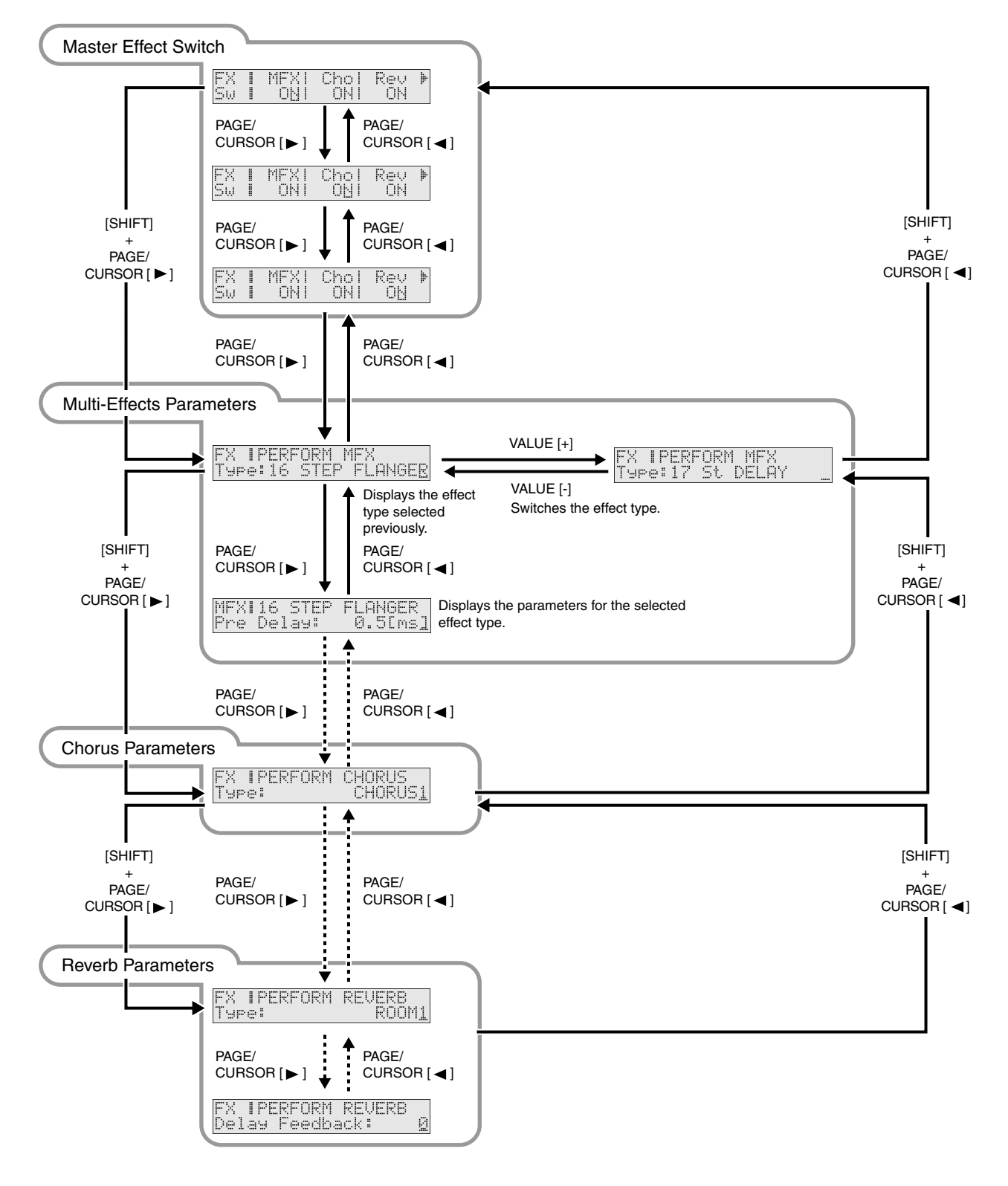

### **Adding effects**

#### **1. Press [EFFECTS] so it is lit.**

The on/off state of each effect (multi-effect, chorus, reverb) will be displayed.

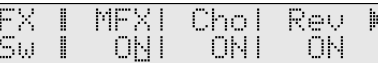

**2. When the cursor is located at "Rev," press PAGE/CURSOR [ ], and the effect parameters will be displayed one after another starting with the multi-effect (MFX) parameters.** 

#### MEMO

By holding down [SHIFT] and using PAGE/CURSOR  $[$   $\triangleleft$  ]/ [ $\blacktriangleright$ ] you can jump between the four parameter groups; effect on/off, multi-effect, chorus, and reverb.

Example: for a patch

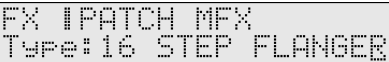

Example: for a rhythm patch

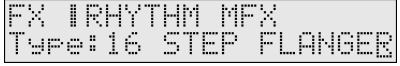

Example: for a performance

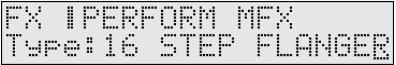

#### MEMO

Depending on the type of effect that is selected, what is displayed will be different.

**3.** Use PAGE/CURSOR  $[ \blacktriangleleft ] / [ \blacktriangleright ]$  to select the parameter that **you want to edit, and use VALUE [-]/[+] to modify the value of the parameter.**

### **Setting multi-effects parameters**

There are 47 types of multi-effects. You can select any one of these. After selecting the Type, you can change the values for each of the parameters.

#### **Type (Multi-Effects Type)**

Selections are made from the following 47 different multi-effects. Additionally, parameters for each of the multi-effects types can be found on the following pages.

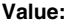

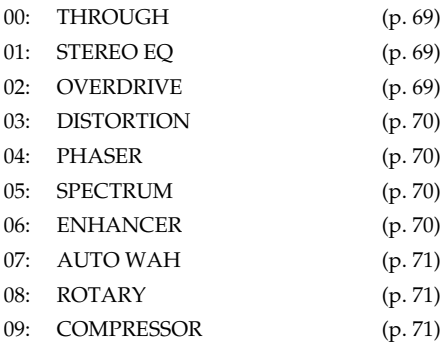

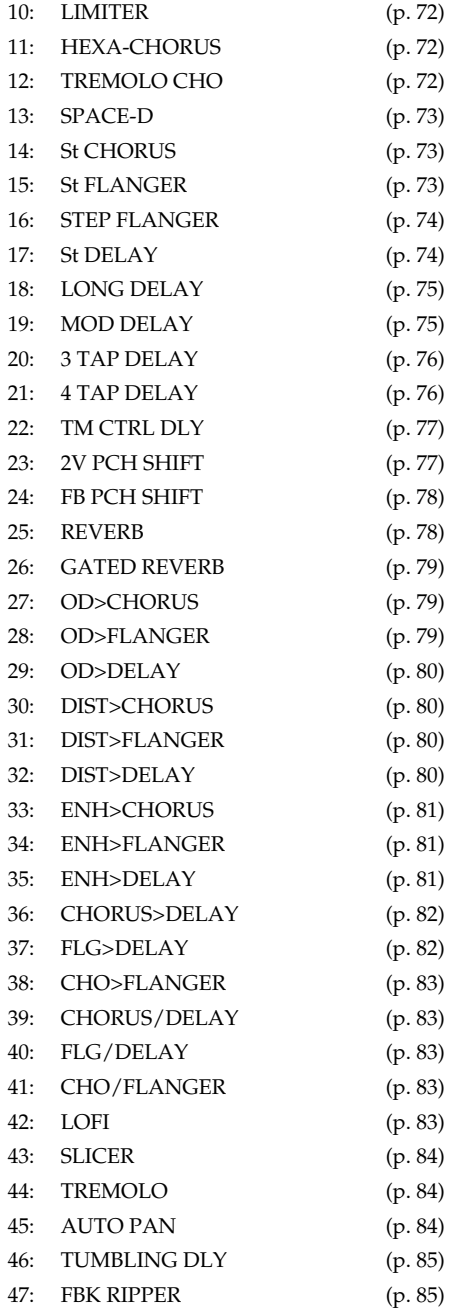

#### **Send Lvl to Cho (Multi-effect send level to chorus)**

Sets the amount of the multi-effects sound that is sent to the chorus. Higher values result in more sound being sent. **Value:** 0–127

#### **Send Lvl to Rev (Multi-effect send level to reverb)**

Sets the amount of the multi-effects sound that is sent to the reverb. Higher values result in more sound being sent. **Value:** 0–127

### **Ctrl 1, 2 (Multi-Effects Control 1, 2)**

On the RS-50, certain multi-effect parameters can be assigned to the modulation lever, knobs, pedal or D Beam. Of the parameters explained in **Multi-effect parameters**, the assignable parameters are marked with a "#" symbol. (Parameters marked with "#1" or "#2" can be simultaneously controlled using the controller marked with the same number.) Here you can exchange these assignments, or choose not to use them. For details, refer to [p. 33,](#page-32-0) [p. 89.](#page-88-0) **Value**

**OFF:** Multi-effect control will not be used.

**Items with a "#" symbol:** The parameters that can be assigned to Ctrl1 or Ctrl2. These differ depending on the multi-effect type.

### <span id="page-68-0"></span>**00: THROUGH**

Effects are not applied. Select when creating Patches or Rhythm Sets that do not use multi-effects.

### <span id="page-68-1"></span>**01: STEREO EQ (Stereo Equalizer)**

This is a four-band stereo equalizer (low, mid x 2, high).

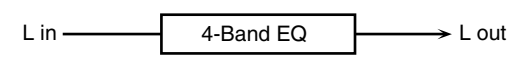

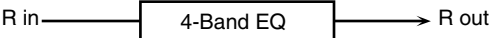

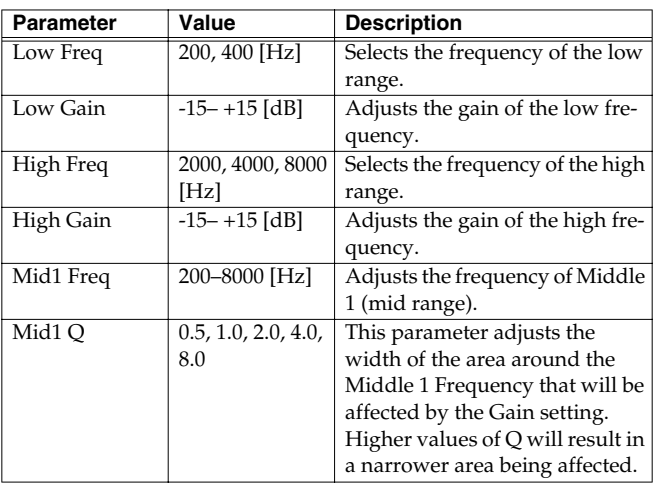

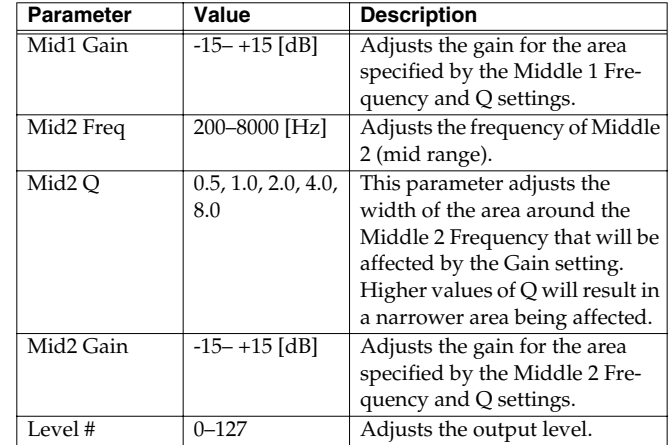

### <span id="page-68-2"></span>**02: OVERDRIVE**

This effect creates a soft distortion similar to that produced by vacuum tube amplifiers.

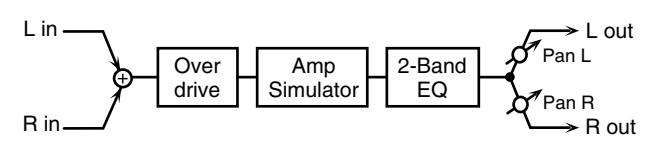

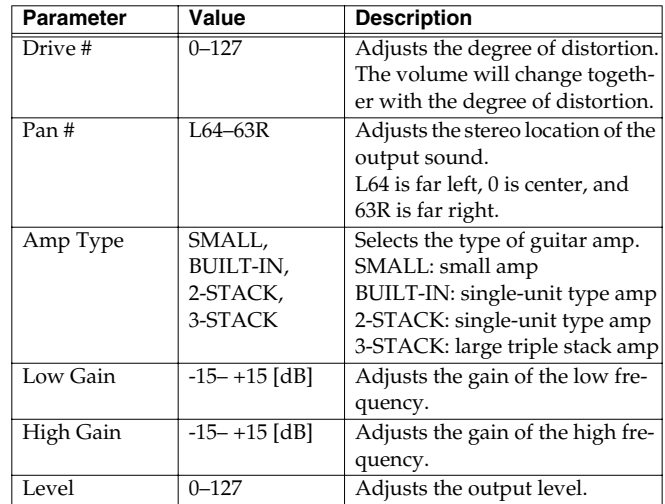

### <span id="page-69-0"></span>**03: DISTORTION**

This effect produces a more intense distortion than Overdrive.

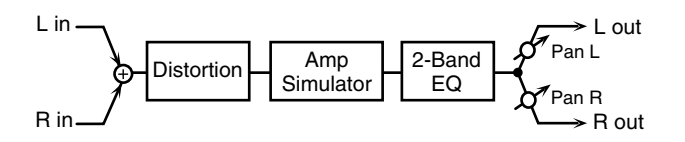

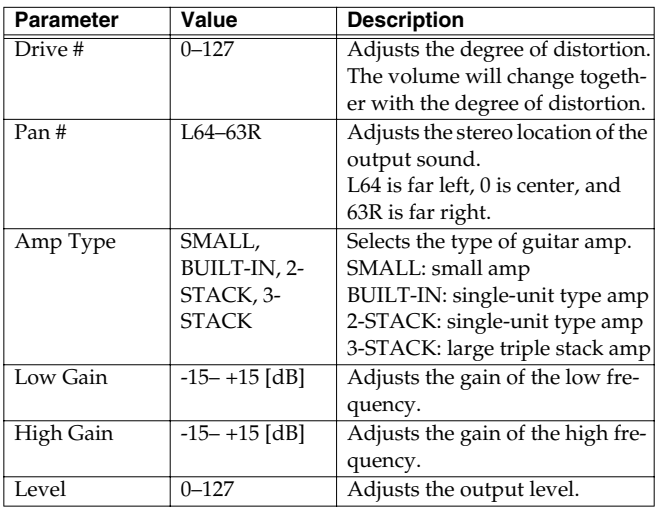

### <span id="page-69-1"></span>**04: PHASER**

A phaser adds a phase-shifted sound to the direct sound, producing a twisting modulation that creates spaciousness and depth.

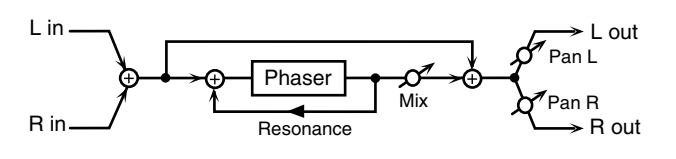

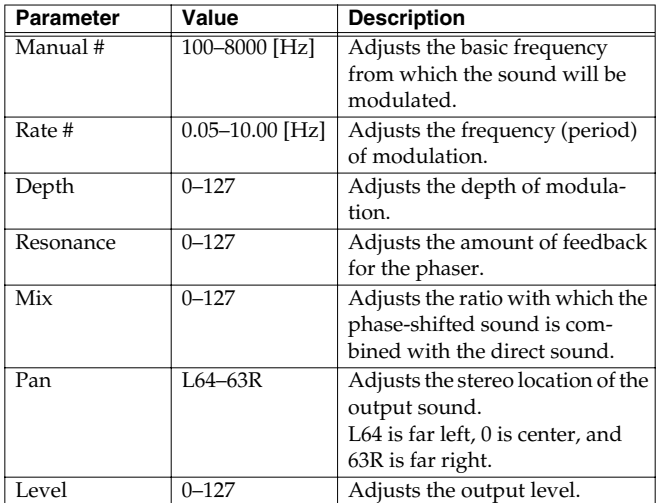

### <span id="page-69-2"></span>**05: SPECTRUM**

Spectrum is a type of filter which modifies the timbre by boosting or cutting the level at specific frequencies.

It is similar to an equalizer, but has 8 frequency points fixed at locations most suitable for adding character to the sound.

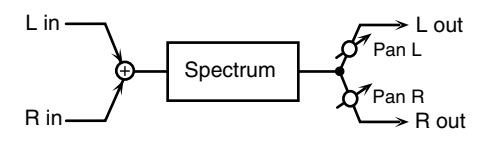

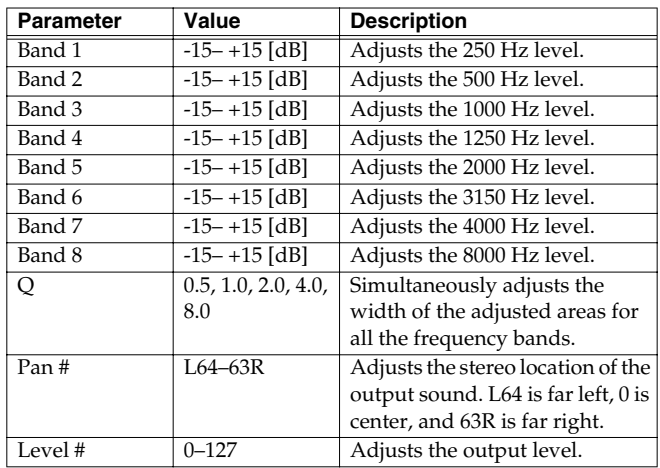

### <span id="page-69-3"></span>**06: ENHANCER**

The enhancer controls the overtone structure of the high frequencies, adding sparkle and tightness to the sound.

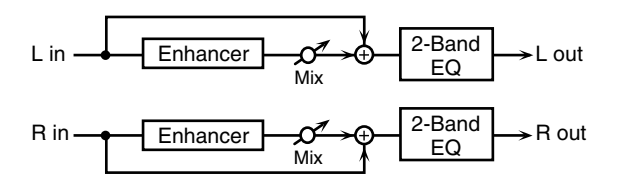

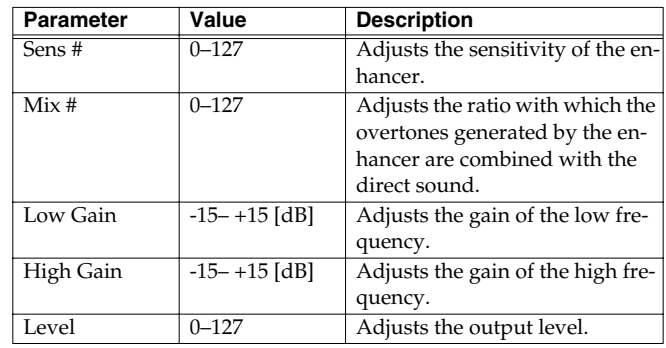

### **Adding effects**

### <span id="page-70-0"></span>**07: AUTO WAH**

The Auto Wah cyclically controls a filter to create cyclic change in timbre.

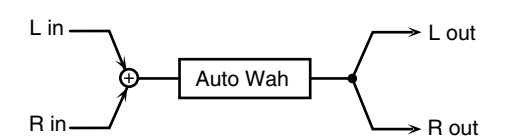

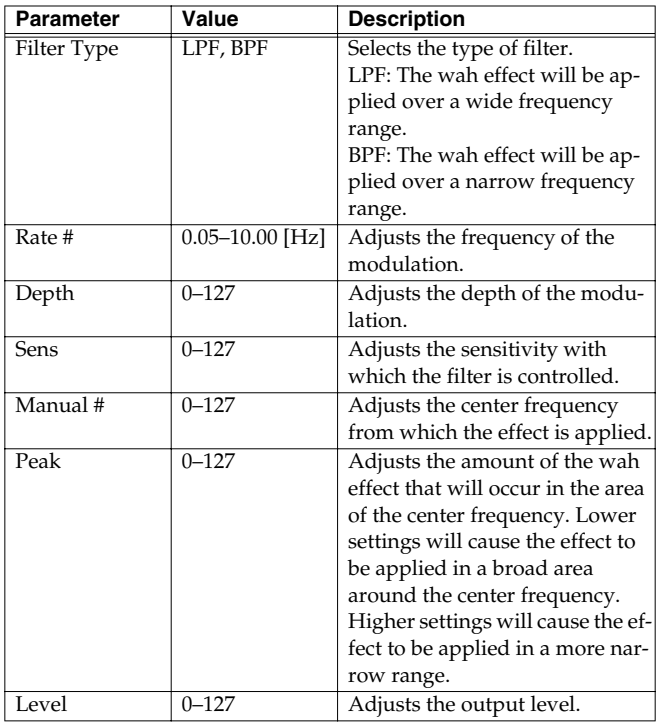

### <span id="page-70-1"></span>**08: ROTARY**

The Rotary effect simulates the sound of the rotary speakers often used with the electric organs of the past.

Since the movement of the high range and low range rotors can be set independently, the unique type of modulation characteristic of these speakers can be simulated quite closely. This effect is most suitable for electric organ Patches.

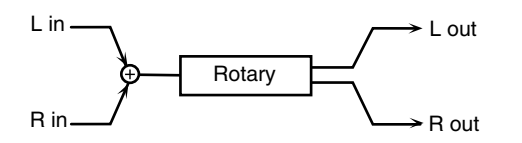

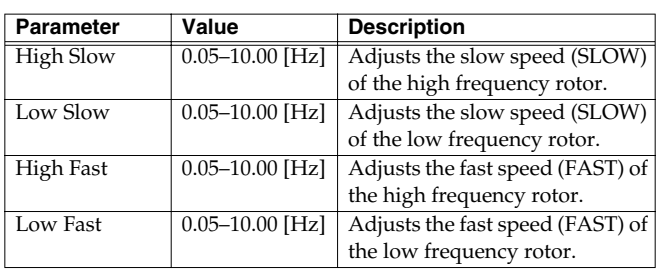

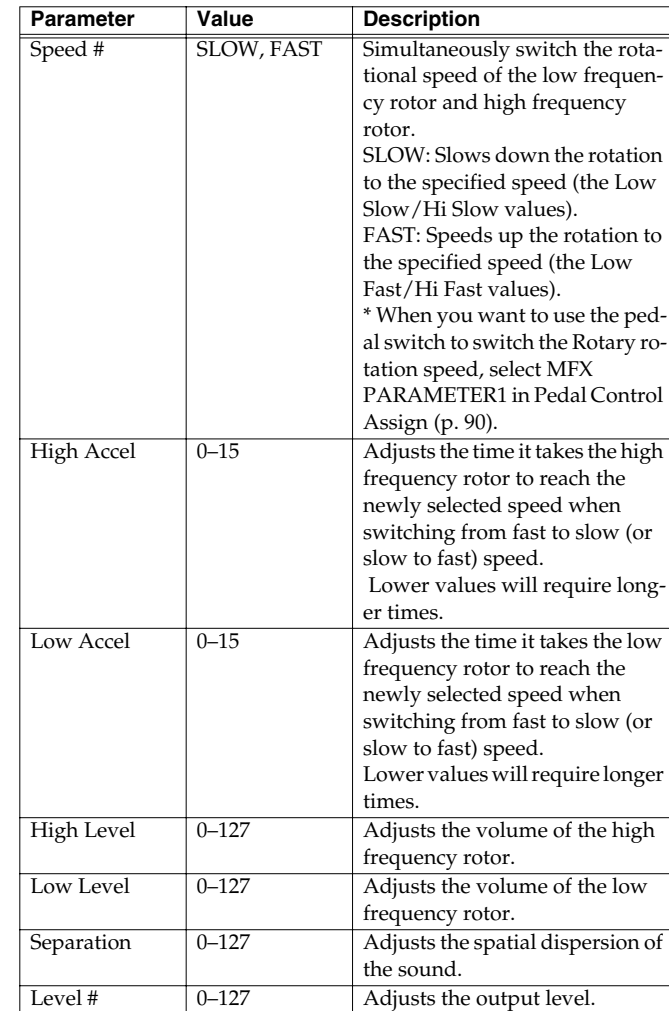

### <span id="page-70-2"></span>**09: COMPRESSOR**

The compressor flattens out high levels and boosts low levels, smoothing out unevenness in volume.

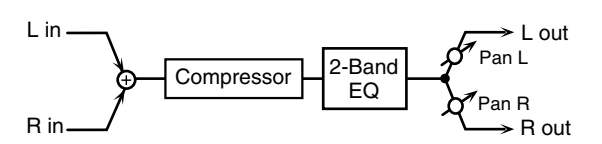

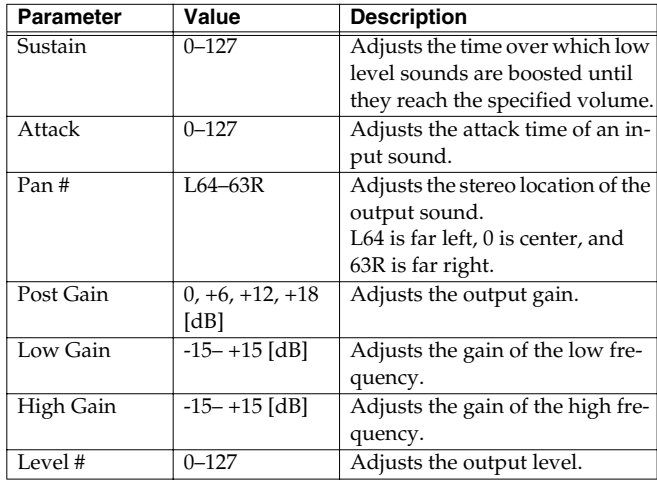

### **Adding effects**

### <span id="page-71-0"></span>**10: LIMITER**

The limiter compresses signals that exceed a specified volume level, preventing distortion from occurring.

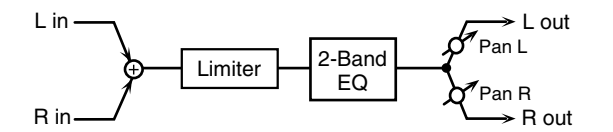

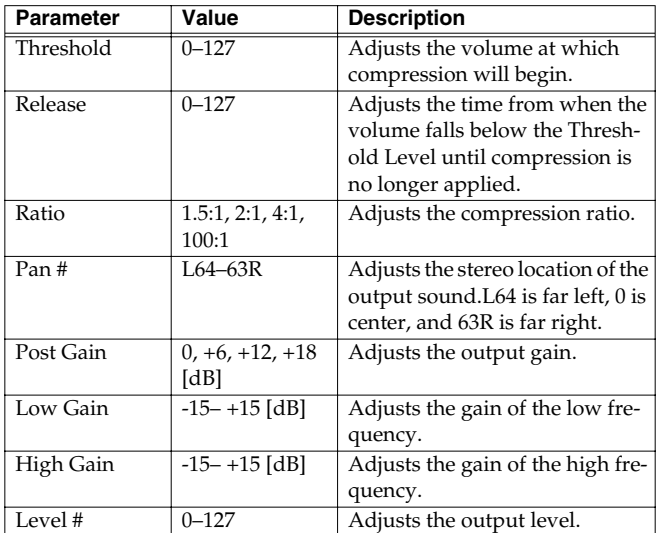

### <span id="page-71-1"></span>**11: HEXA-CHORUS**

Hexa-chorus uses a six-phase chorus (six layers of chorused sound) to give richness and spatial spread to the sound.

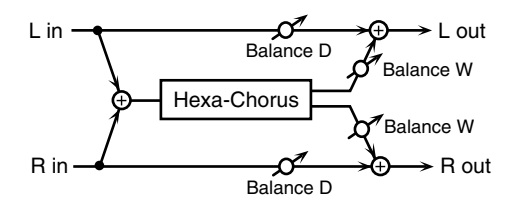

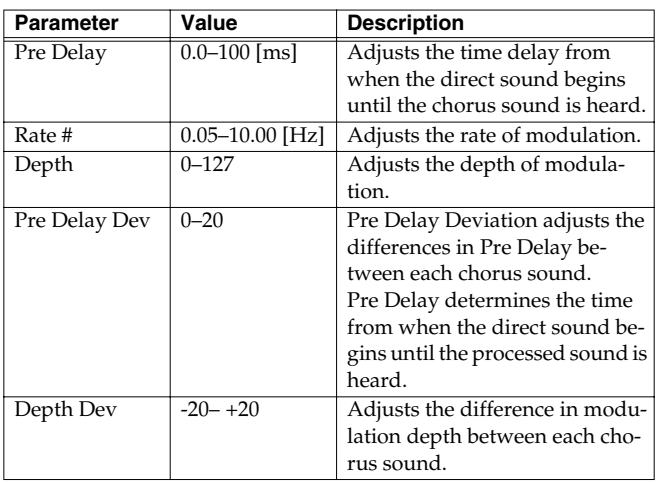

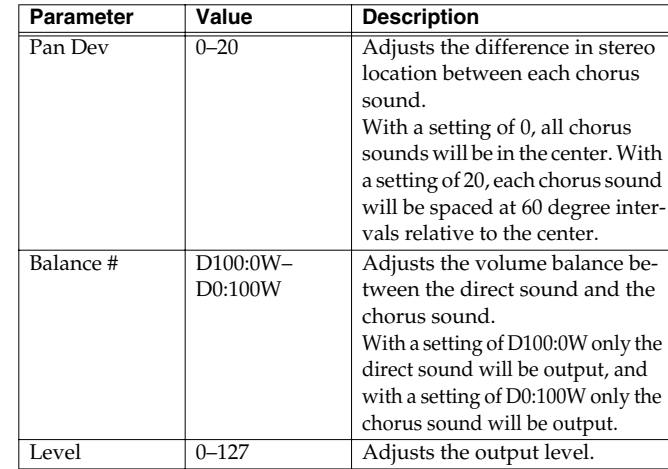

### <span id="page-71-2"></span>**12: TREMOLO CHO (Tremolo Chorus)**

Tremolo chorus is a chorus effect with added tremolo (cyclic modulation of volume).

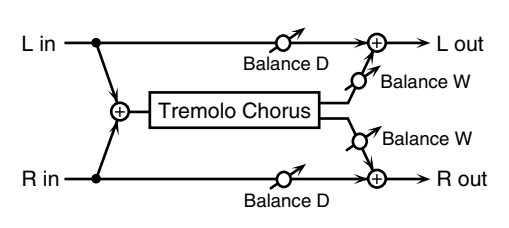

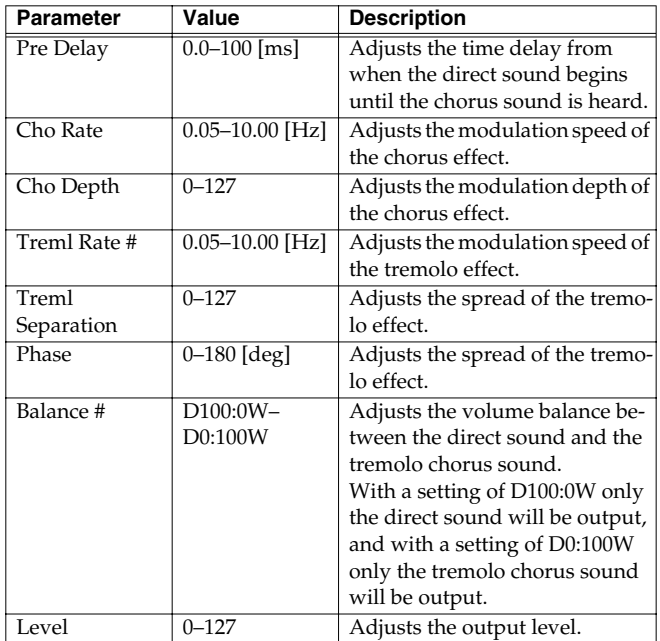
## **13: SPACE-D**

Space-D is a multiple chorus that applies two-phase modulation in stereo. It gives no impression of modulation, but produces a transparent chorus effect.

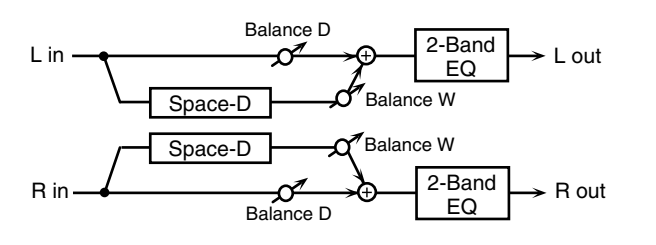

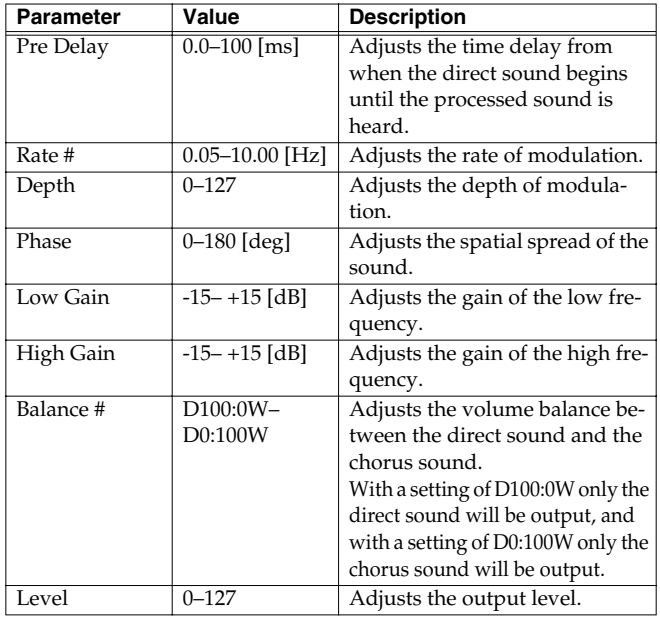

## **14: St CHORUS (Stereo Chorus)**

This is a stereo chorus. A filter is provided so that you can adjust the timbre of the chorus sound.

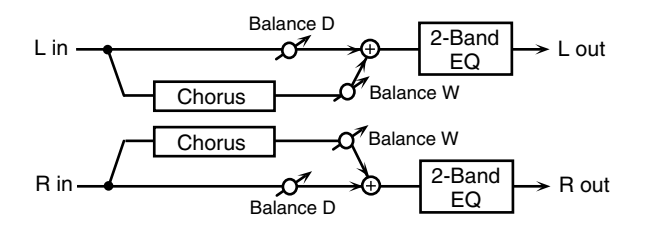

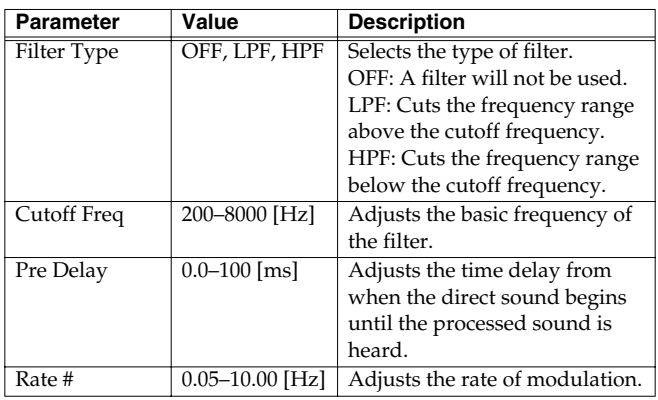

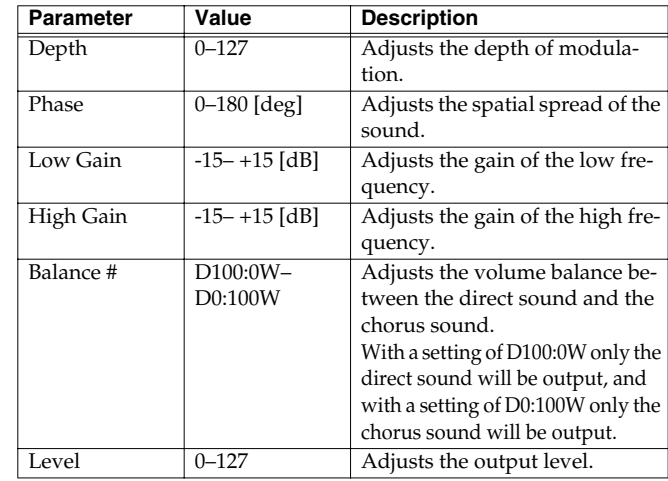

## **15: St FLANGER (Stereo Flanger)**

This is a stereo flanger. It produces a metallic resonance that rises and falls like a jet airplane taking off or landing. A filter is provided so that you can adjust the timbre of the flanged sound.

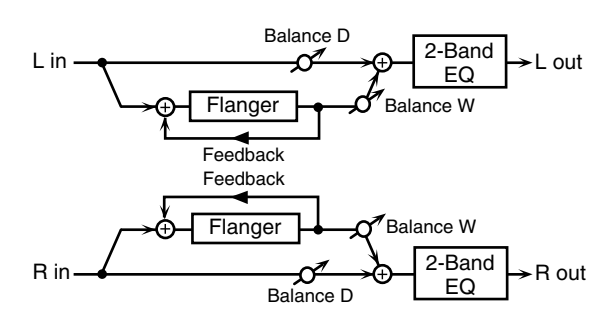

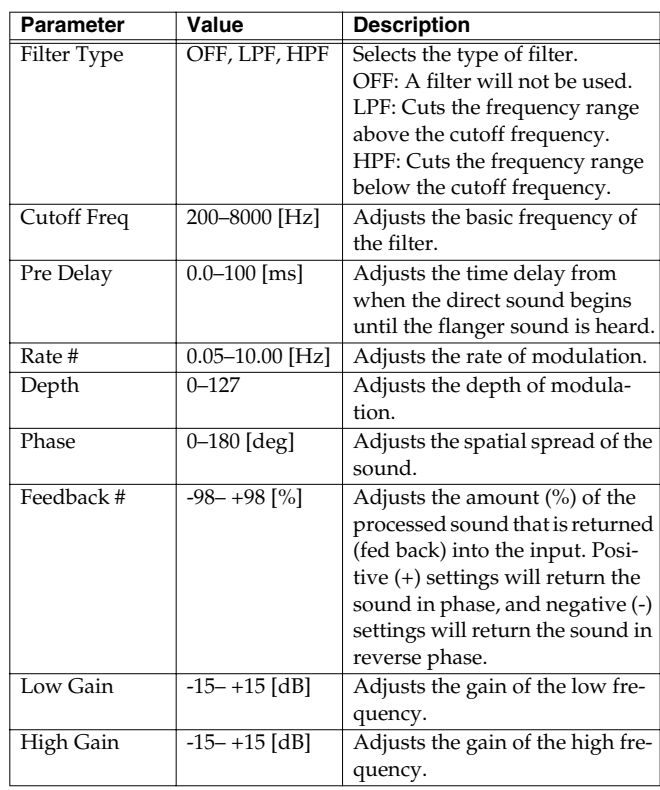

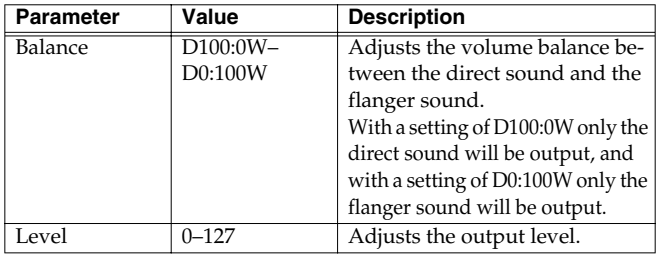

## **16: STEP FLANGER**

The Step Flanger effect is a flanger in which the flanger pitch changes in steps.

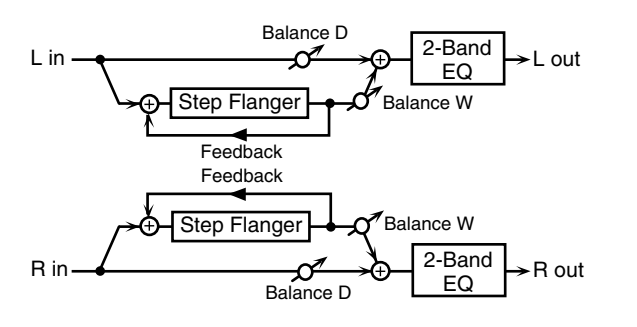

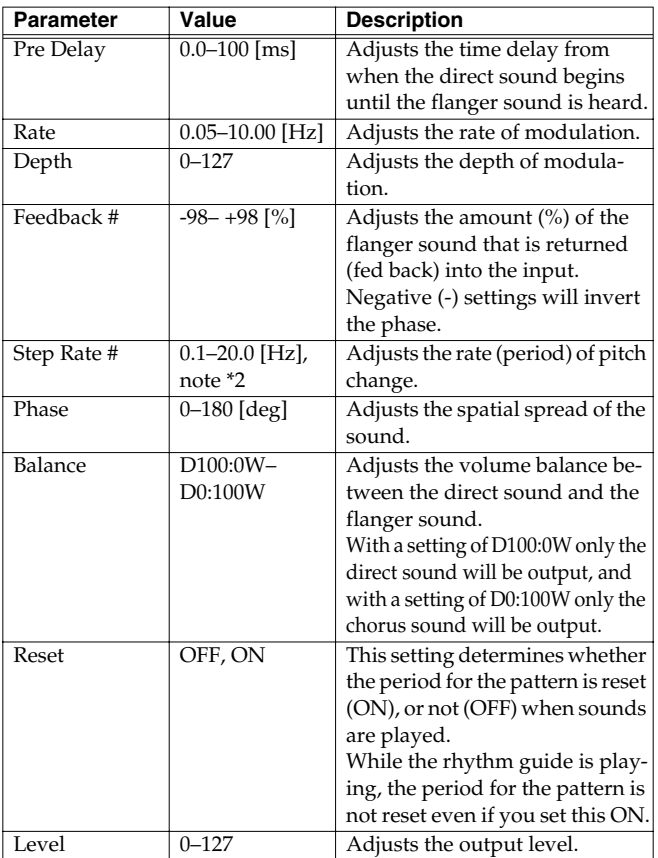

## **17: St DELAY (Stereo Delay)**

This is a stereo delay.

**When Feedback Mode is NORMAL:**

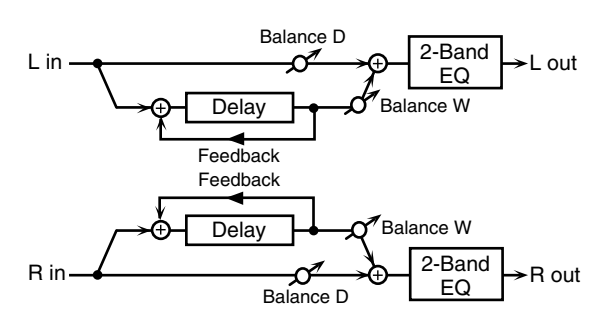

**When Feedback Mode is CROSS:**

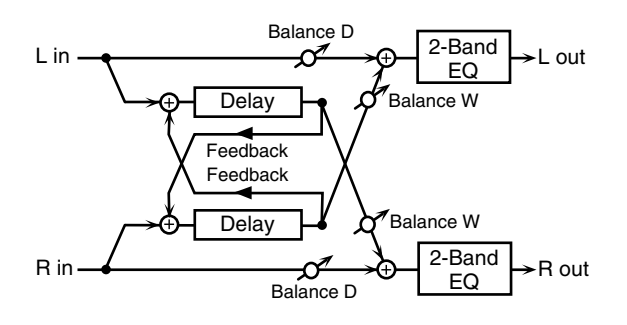

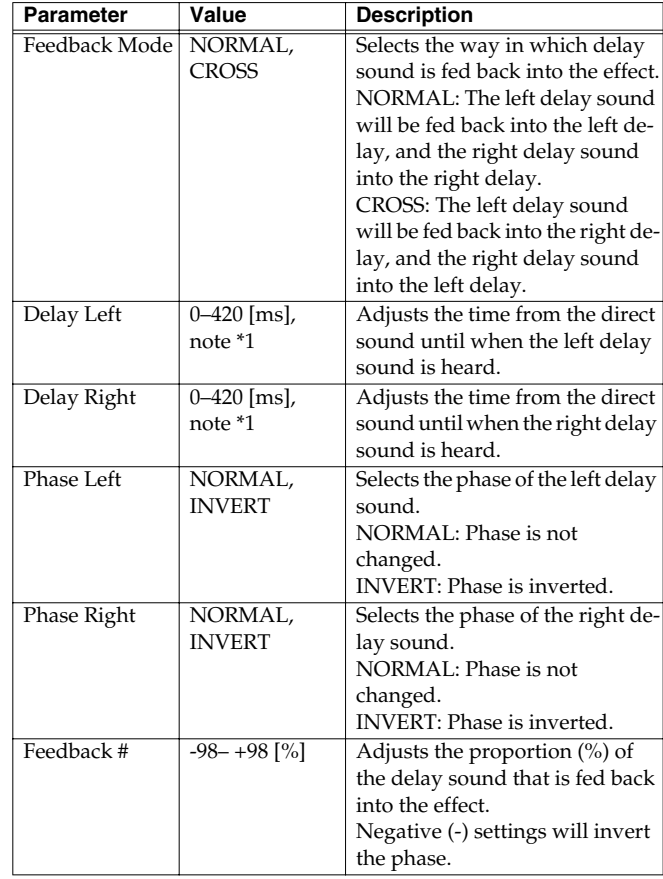

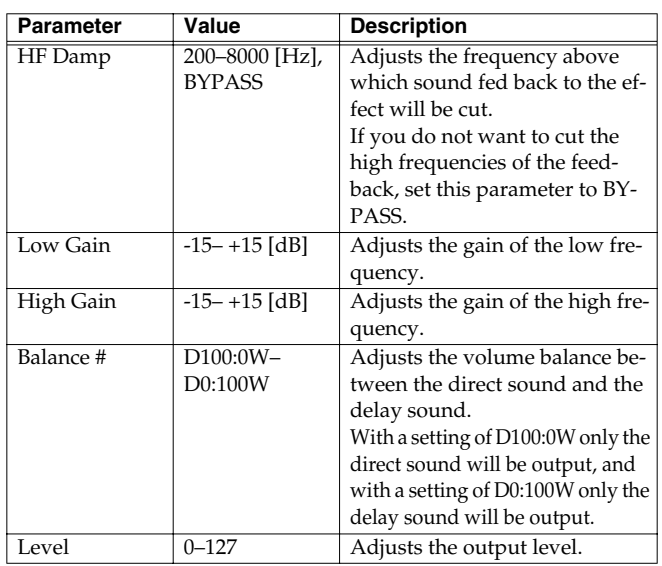

## **18: LONG DELAY**

This is useful when you want to apply a delay that is longer than 17: St DELAY.

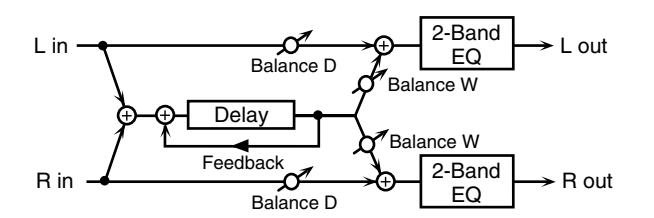

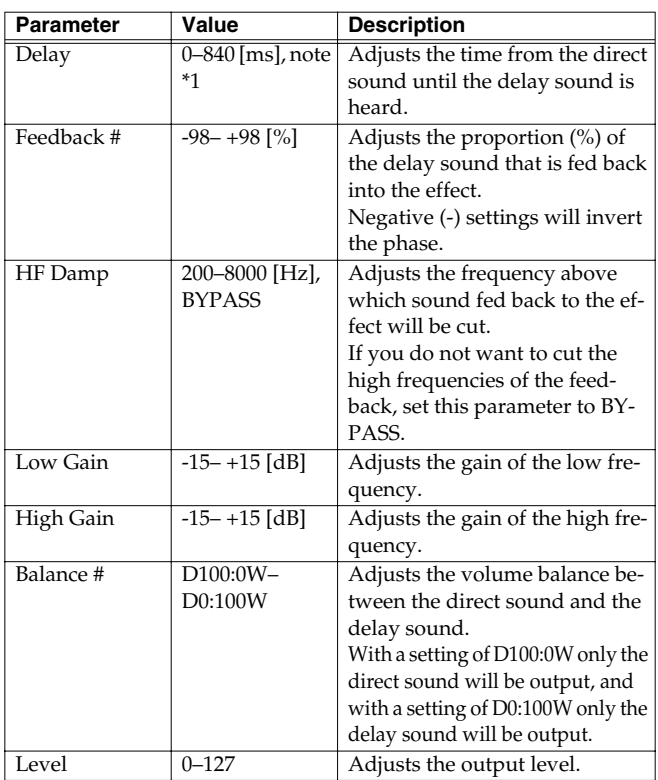

## **19: MOD DELAY (Modulation Delay)**

This effect adds modulation to the delayed sound, producing an effect similar to a flanger.

**When Feedback Mode is NORMAL:**

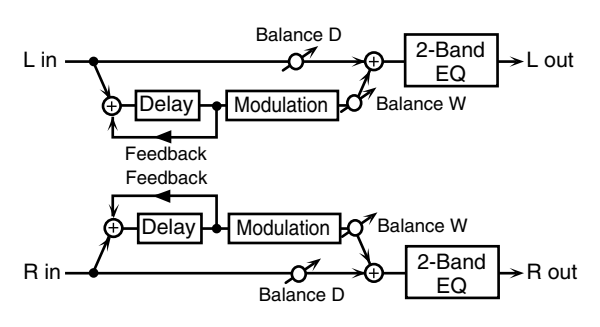

**When Feedback Mode is CROSS:**

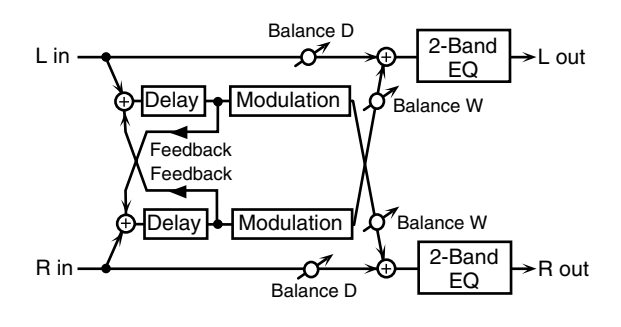

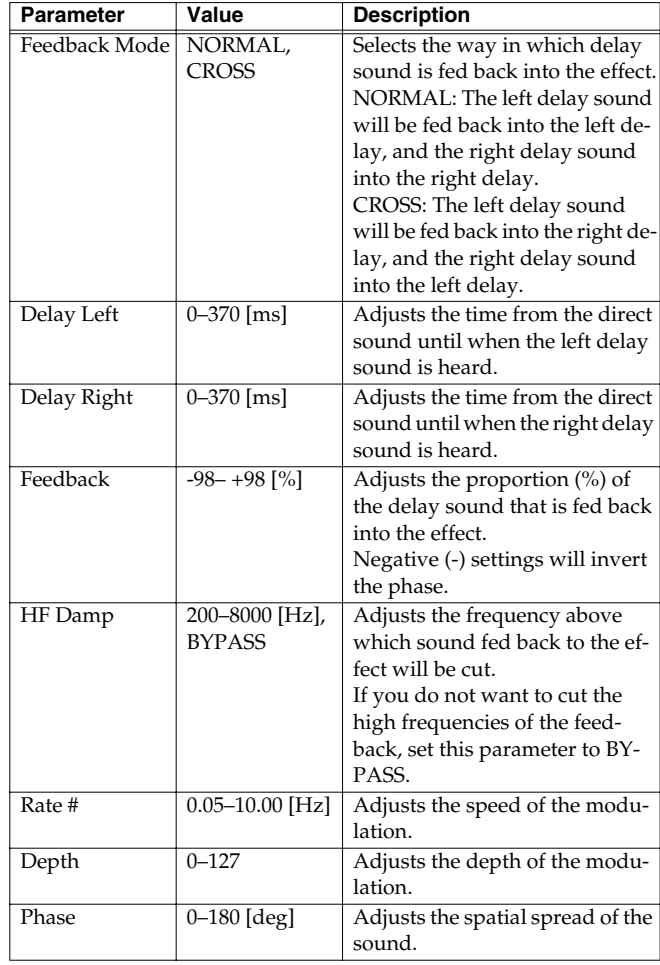

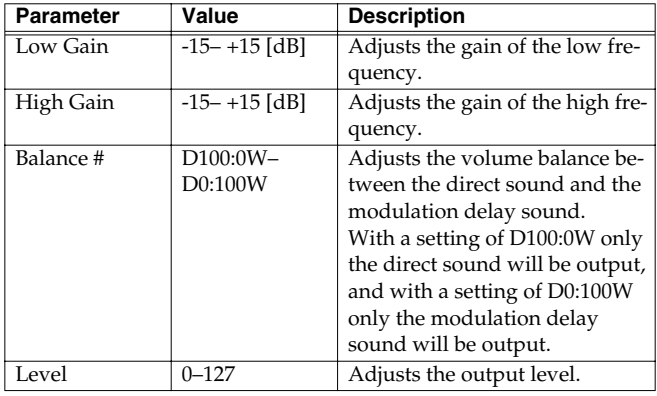

## **20: 3 TAP DELAY (Triple Tap Delay)**

The Triple Tap Delay produces three delay sounds; center, left and right.

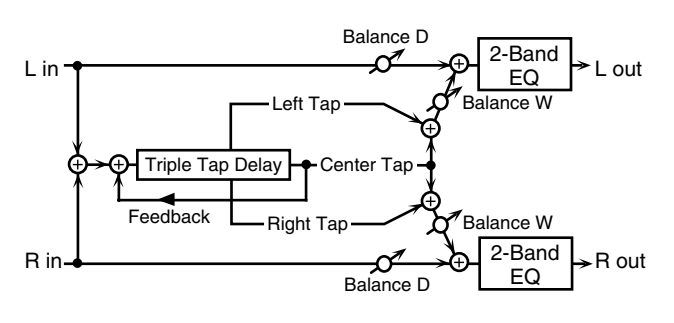

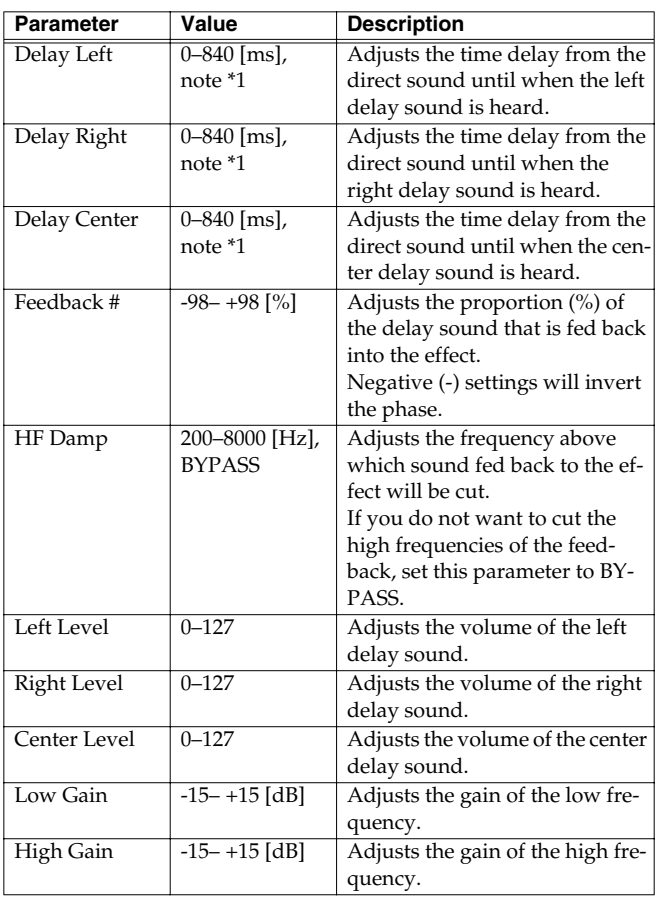

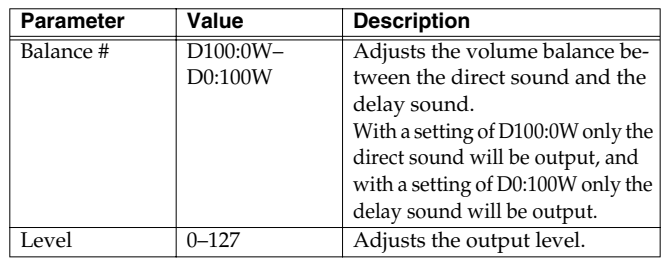

## **21: 4 TAP DELAY (Quadruple Tap Delay)**

The Quadruple Tap Delay has four delays.

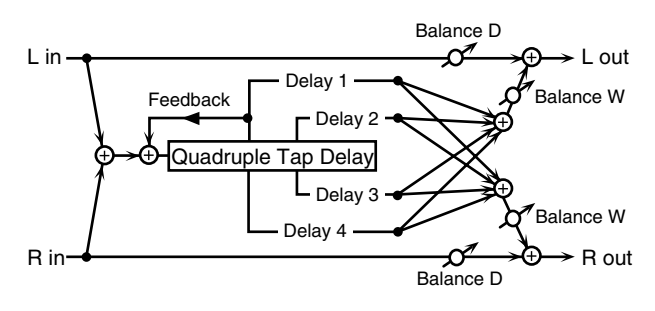

The stereo location of each delay sound is as follows.

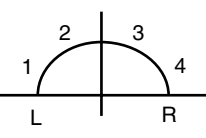

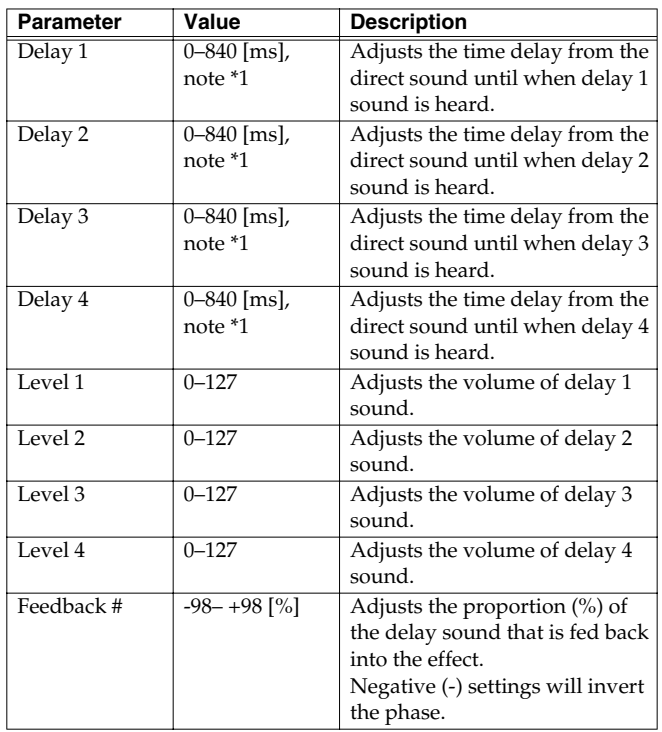

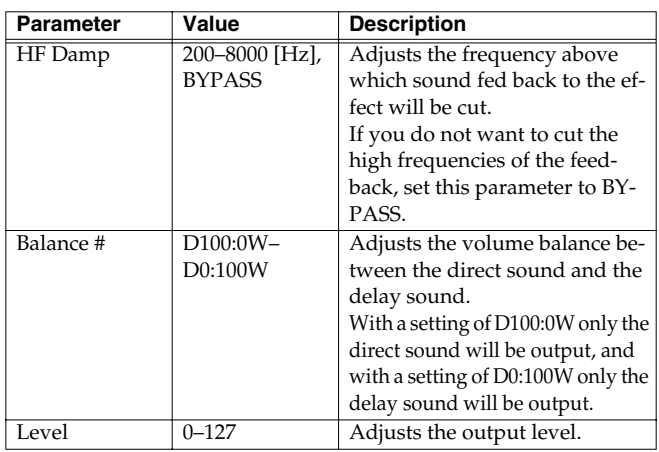

## **22: TM CTRL DLY (Time Control Delay)**

You can change the delay time in real time. Lengthening the delay will lower the pitch, and shortening it will raise the pitch.

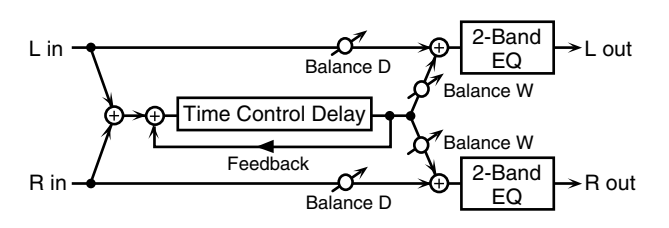

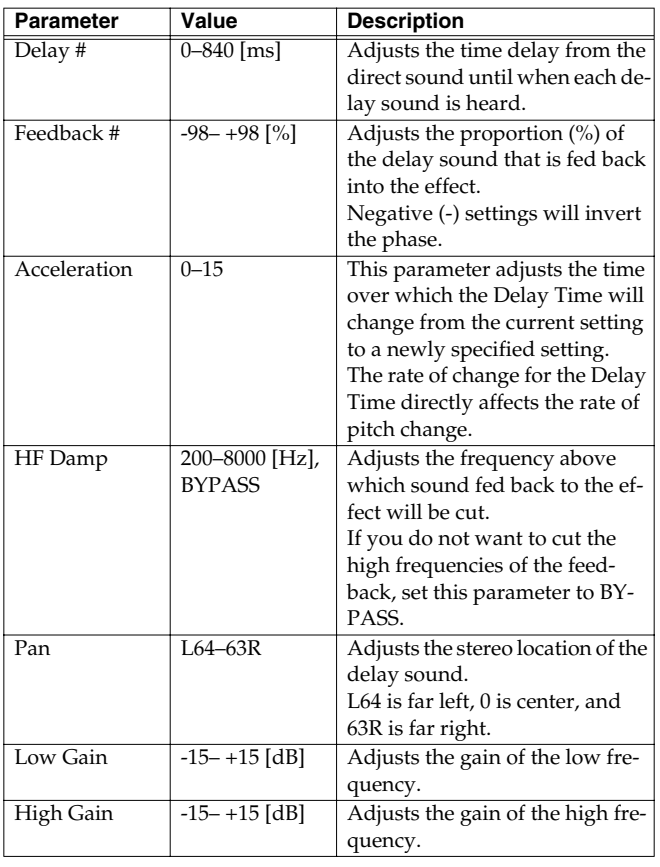

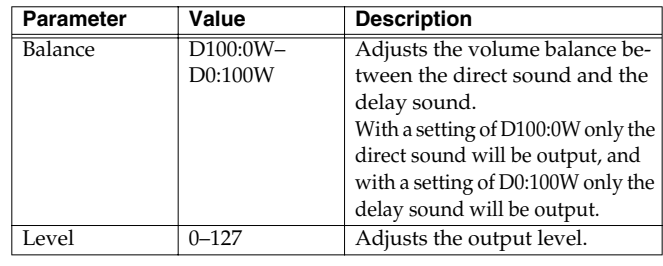

## **23: 2V PCH SHIFT (2-Voice Pitch Shifter)**

A Pitch Shifter shifts the pitch of the direct sound. This 2-voice pitch shifter has two pitch shifters, and can add two pitch shifted sounds to the direct sound.

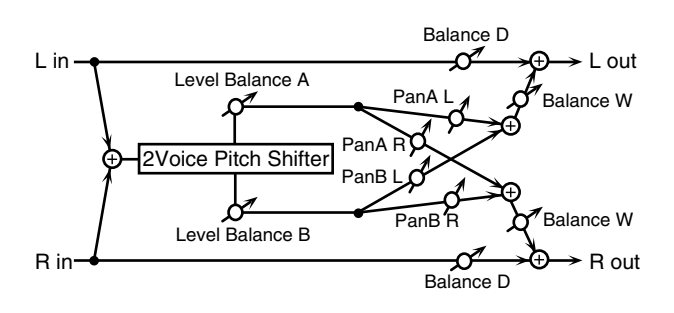

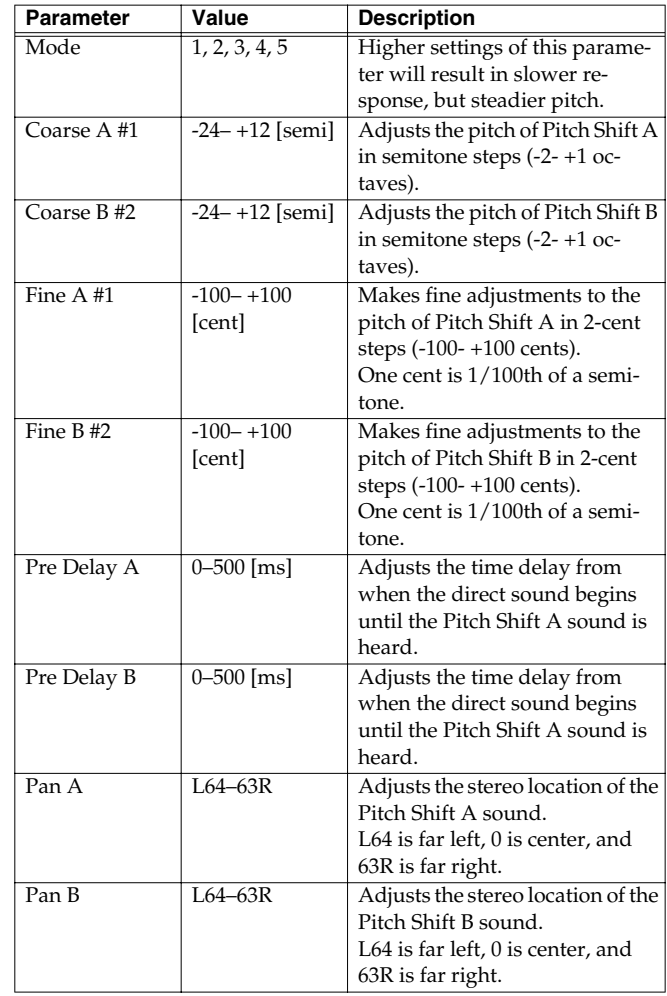

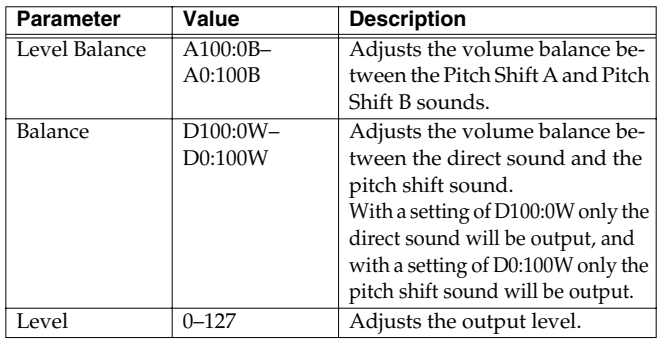

#### **24: FB PCH SHIFT (Feedback Pitch Shifter)**

This pitch shifter allows the pitch shifted sound to be fed back into the effect.

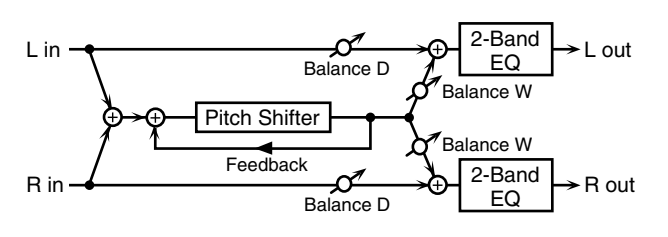

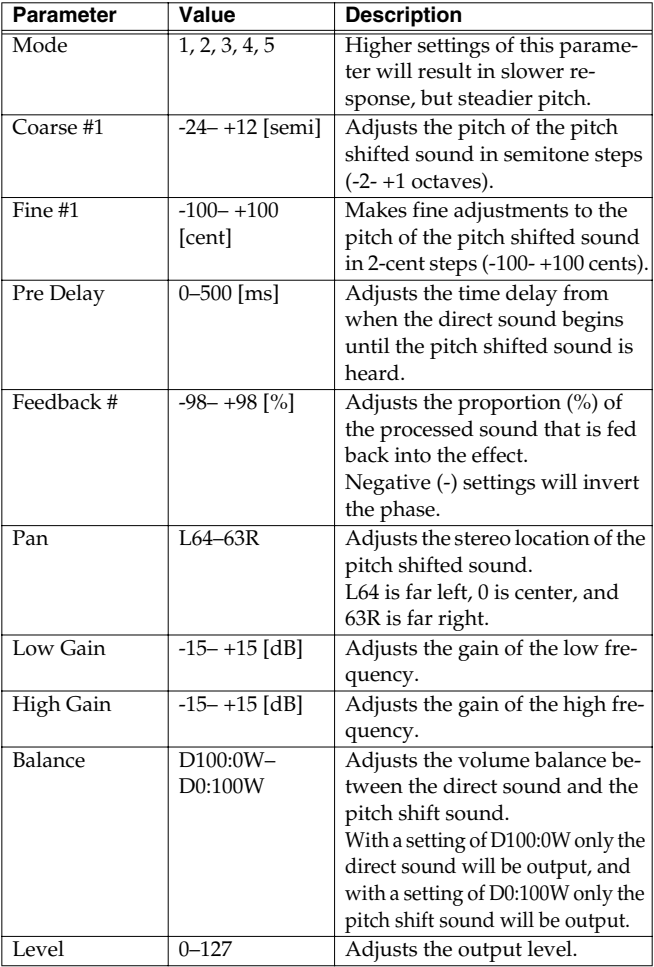

## **25: REVERB**

The Reverb effect adds reverberation to the sound, simulating an acoustic space.

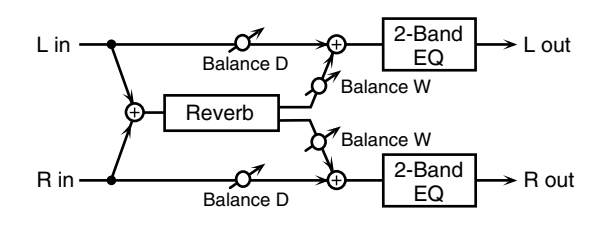

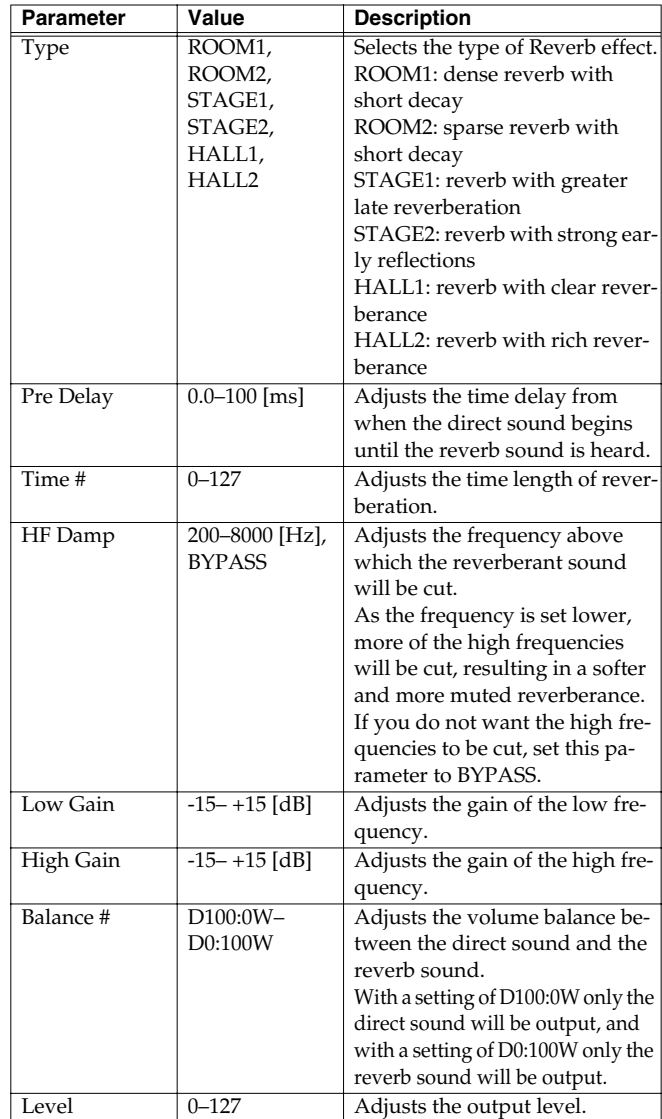

## **26: GATED REVERB**

Gate Reverb is a special type of reverb in which the reverberant sound is cut off before its natural length.

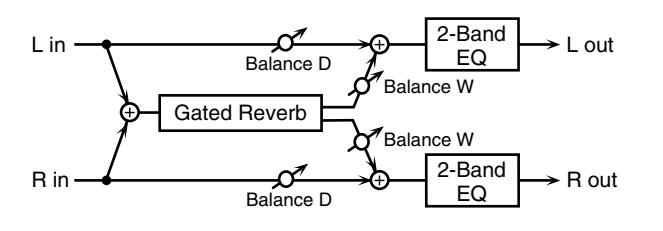

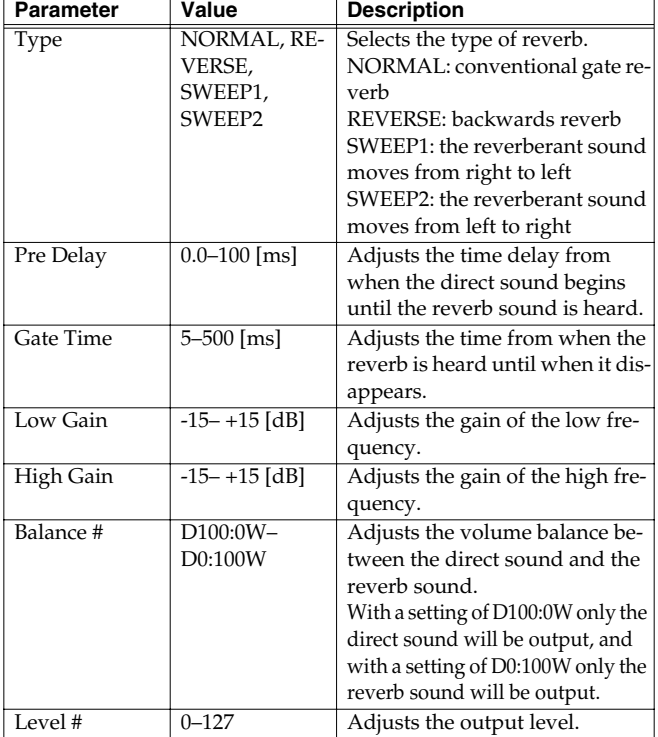

## **27: OD>CHORUS (Overdrive**→**Chorus)**

This effect connects an overdrive and a chorus in series.

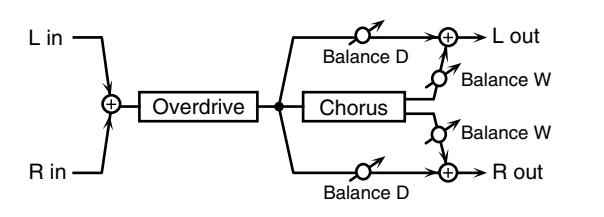

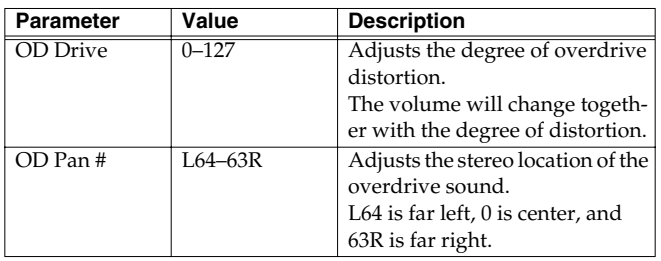

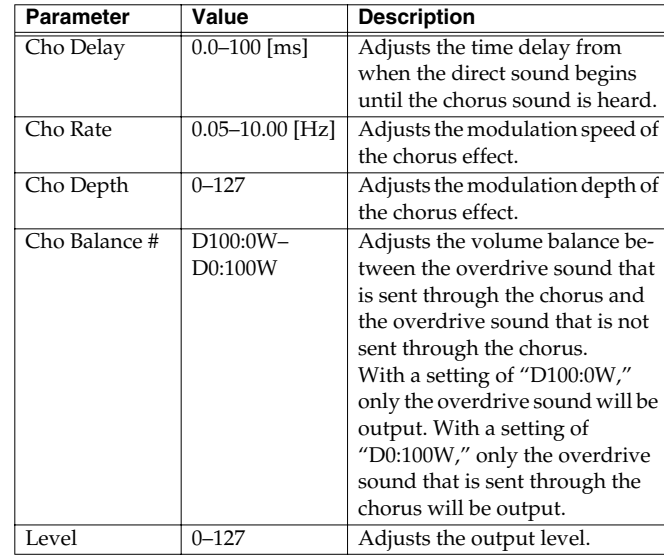

## **28: OD>FLANGER (Overdrive**→**Flanger)**

This effect connects an overdrive and a flanger in series.

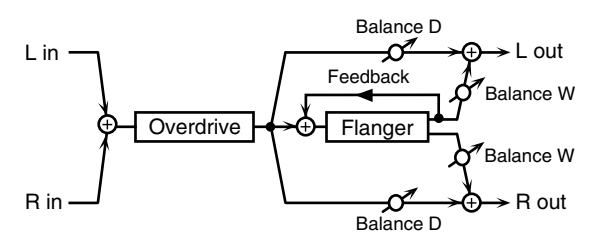

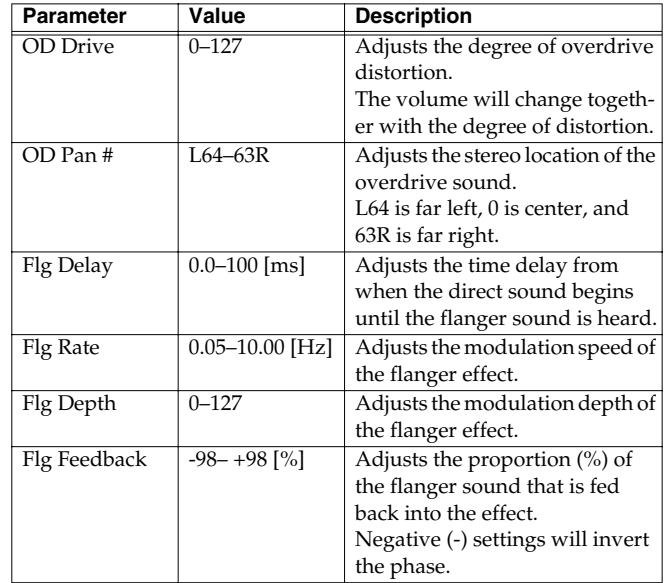

**Effects** 

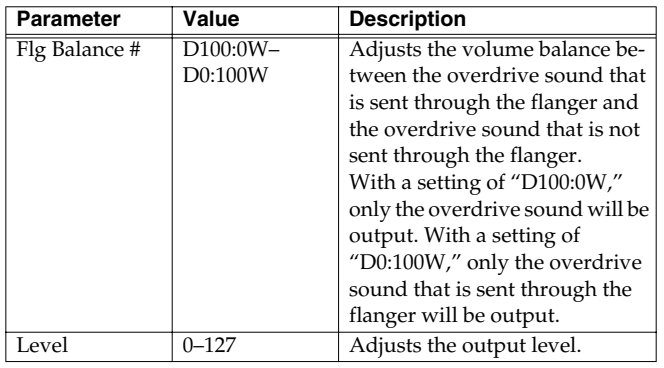

## **29: OD>DELAY (Overdrive**→**Delay)**

This effect connects an overdrive and a delay in series.

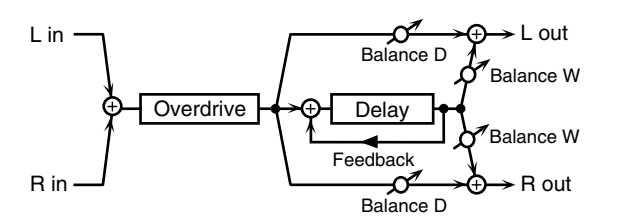

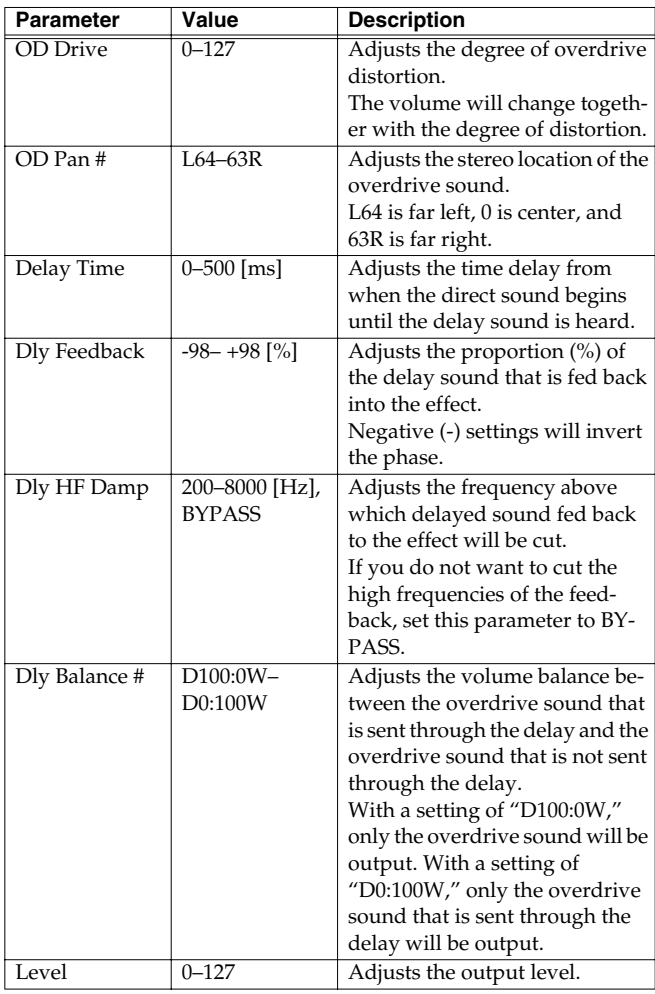

## **30: DIST>CHORUS (Distortion**→**Chorus)**

This effect connects distortion and chorus in series. The parameters are essentially the same as "27: OD>CHORUS," with the exception of the following two.

OD Drive→Dist Drive (Specifies the amount of distortion.)

OD Pan→Dist Pan (Specifies the stereo location of the distortion sound.)

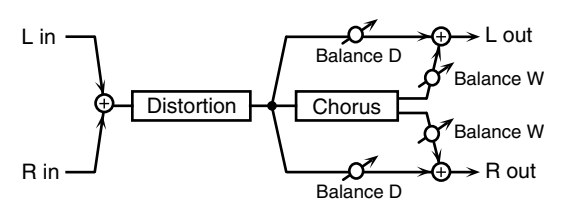

## **31: DIST>FLANGER (Distortion**→**Flanger)**

This effect connects distortion and flanger in series. The parameters are essentially the same as in "28: OD>FLANGER," with the exception of the following two.

OD Drive→Dist Drive (Specifies the amount of distortion.) OD Pan→Dist Pan (Specifies the stereo location of the distortion sound.)

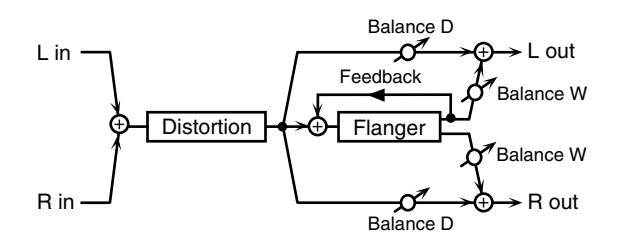

## **32: DIST>DELAY (Distortion**→**Delay)**

This effect connects distortion and delay in series. The parameters are essentially the same as in "29: OD>DELAY," with the exception of the following two.

OD Drive→Dist Drive (Specifies the amount of distortion.) OD Pan→Dist Pan (Specifies the stereo location of the distortion sound.)

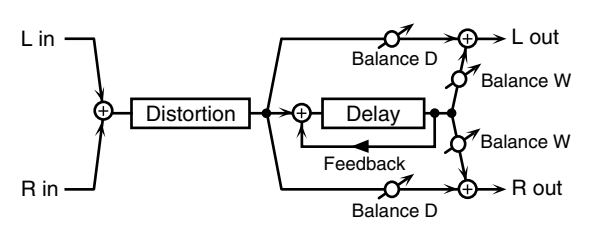

## **33: ENH>CHORUS (Enhancer**→**Chorus)**

This effect connects an enhancer and a chorus in series.

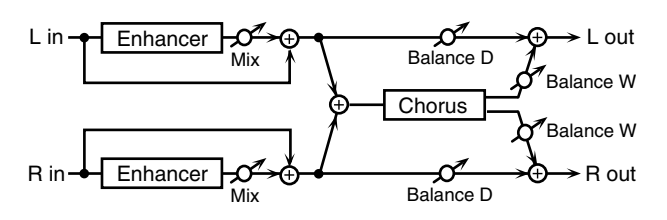

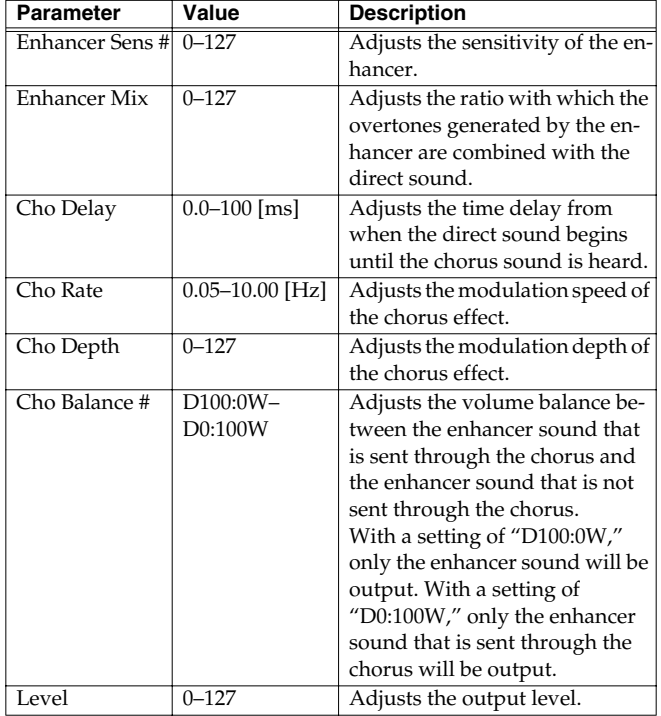

## **34: ENH>FLANGER (Enhancer**→**Flanger)**

This effect connects an enhancer and a flanger in series.

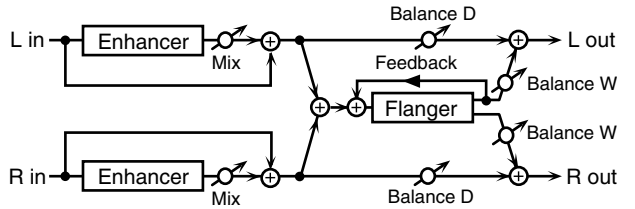

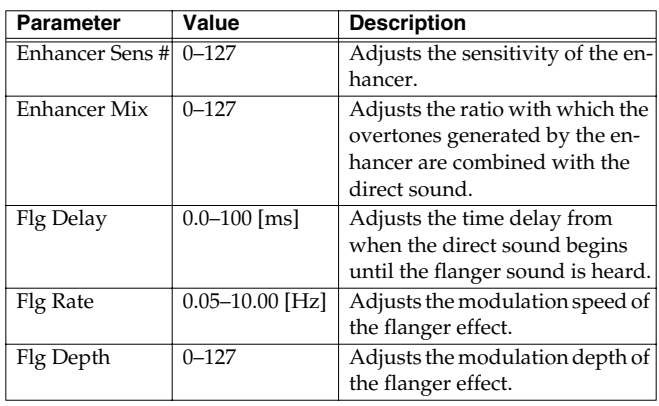

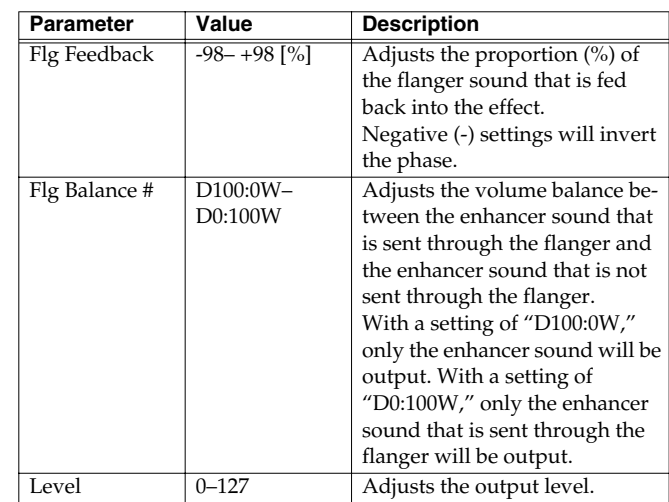

## **35: ENH>DELAY (Enhancer**→**Delay)**

This effect connects an enhancer and a delay in series.

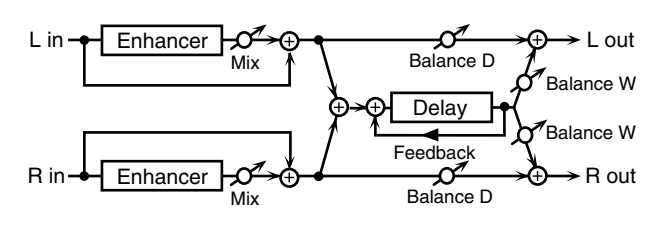

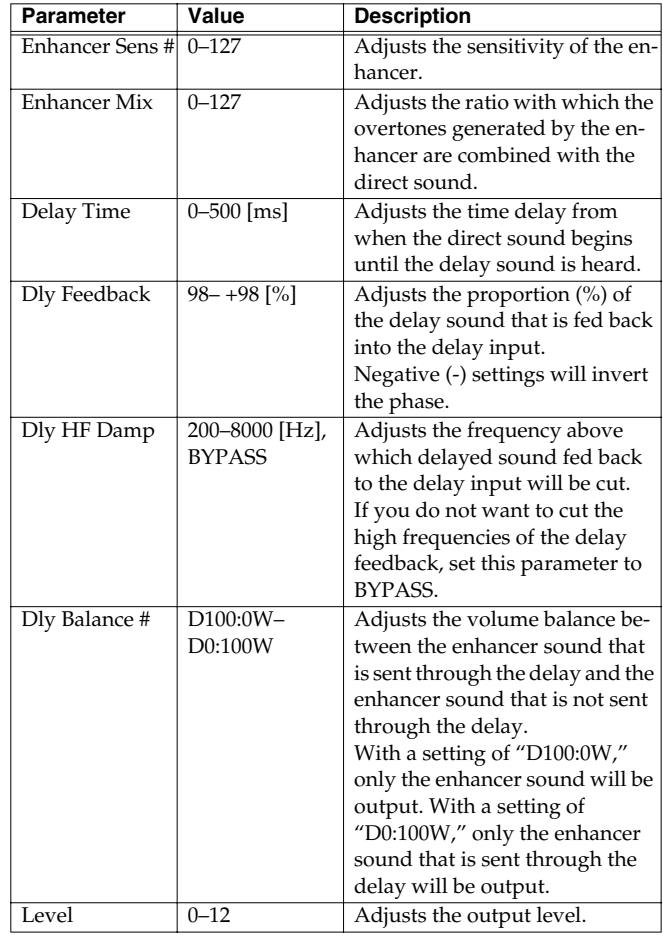

**Effects** 

## **36: CHORUS>DELAY**

This effect connects a chorus and a delay unit in series.

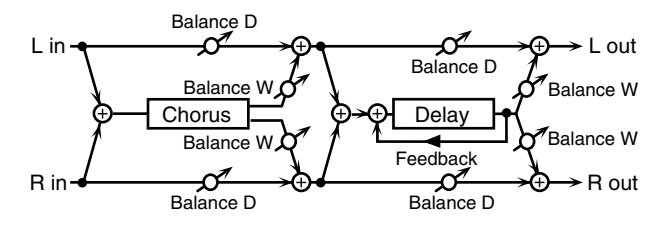

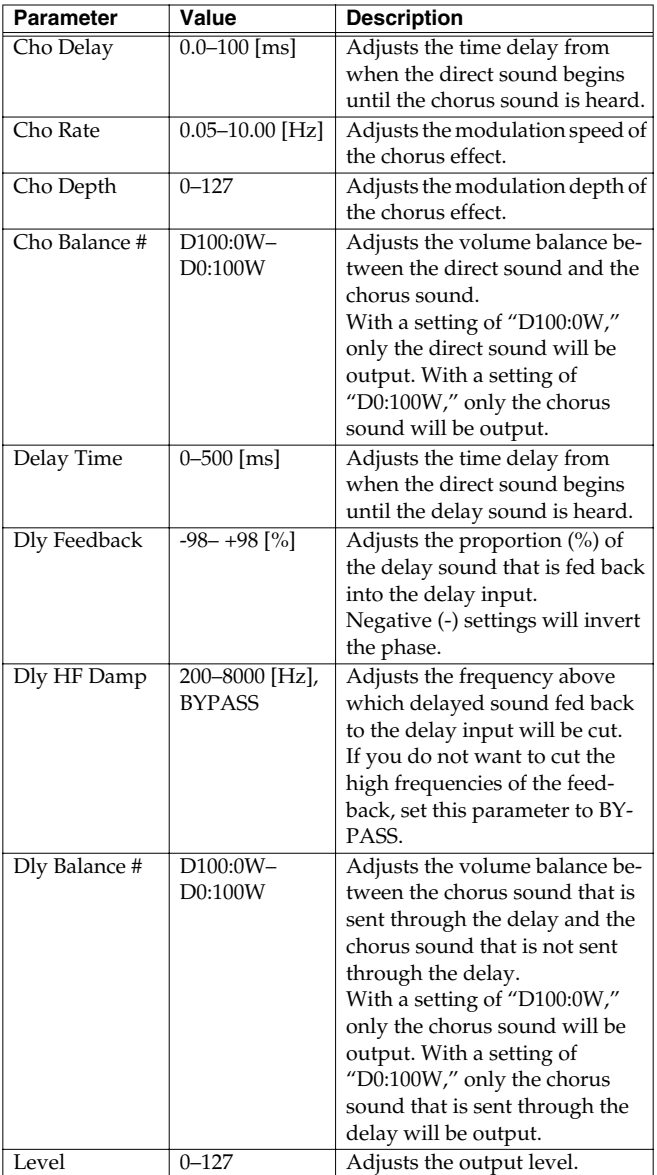

## **37: FLG>DELAY (Flanger**→**Delay)**

This effect connects a flanger and a delay in series.

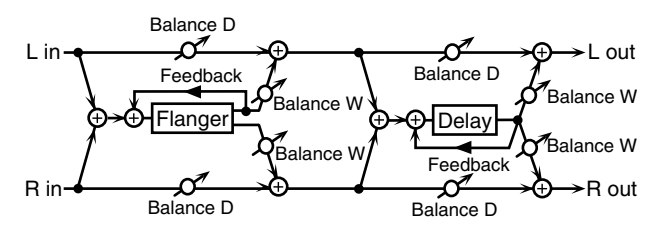

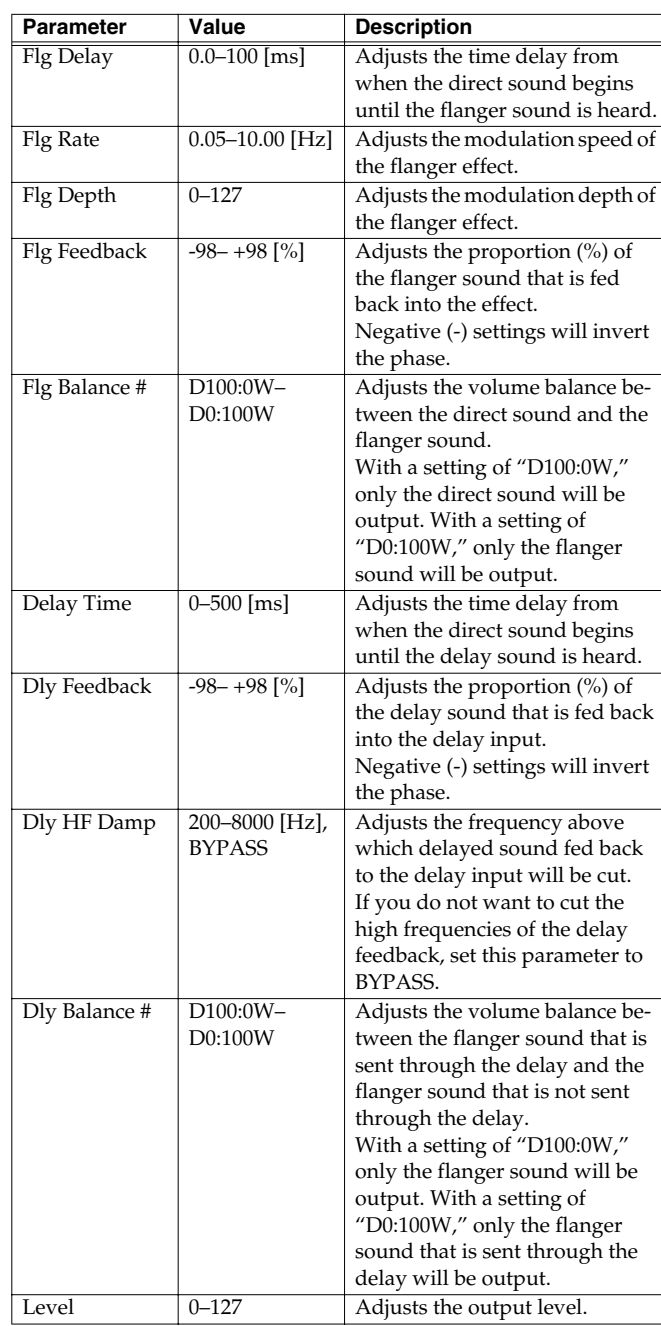

## **38: CHO>FLANGER (Chorus**→**Flanger)**

This effect connects a chorus and a flanger in series.

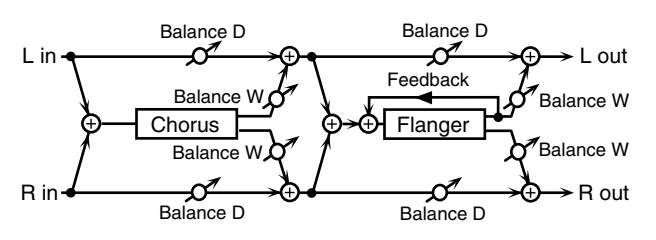

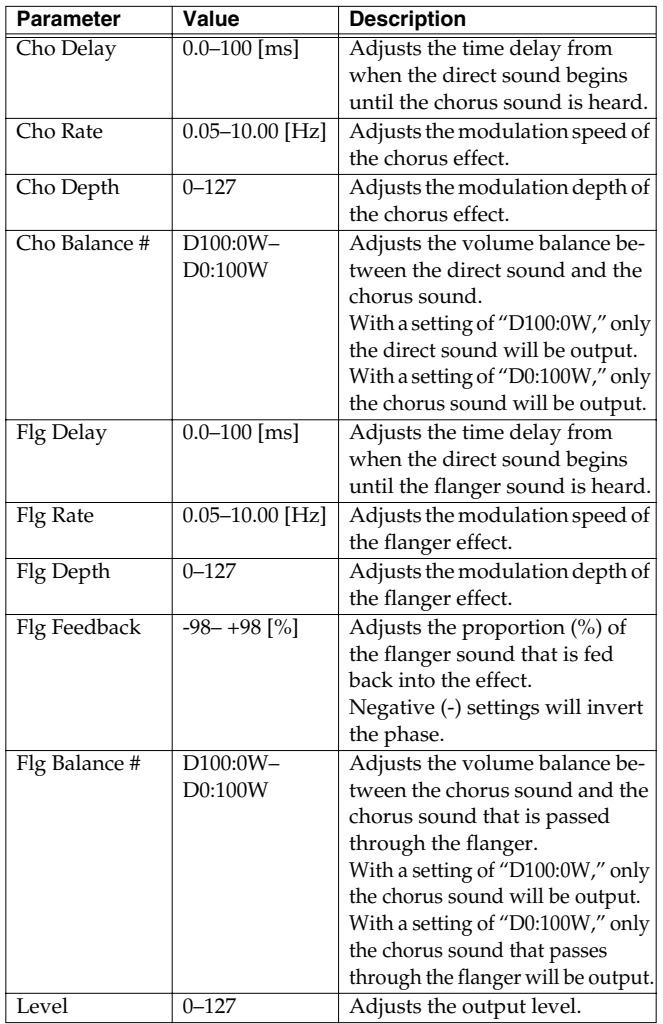

## **39: CHORUS/DELAY**

This effect connects a chorus and a delay in parallel. The parameters are the same as for "36: CHORUS>DELAY." However, the Dly Balance parameter adjusts the volume balance between the direct sound and the delay sound.

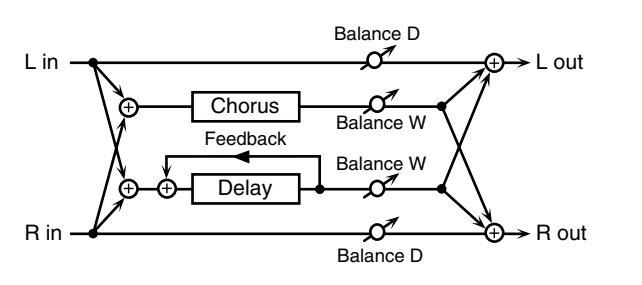

## **40: FLG/DELAY (Flanger/Delay)**

This effect connects a flanger and a delay in parallel. The parameters are the same as for "37: FLG>DELAY." However, the Dly Balance parameter adjusts the volume balance between the direct sound and the delay sound.

## **41: CHO/FLANGER (Chorus/ Flanger)**

This effect connects a chorus and a flanger in parallel. The parameters are the same as for "38: CHO>FLANGER." However, the Flanger Balance parameter adjusts the volume balance between the direct sound and the flanger sound.

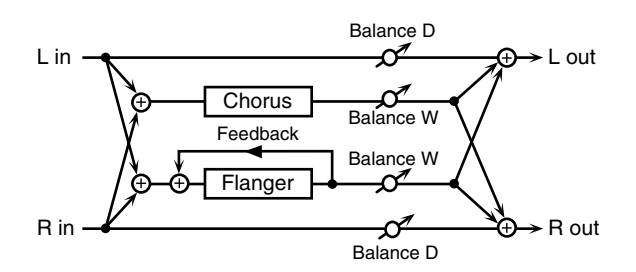

## <span id="page-82-0"></span>**42: LOFI**

This effect intentionally degrades the audio quality to simulate a Lo-Fi sound. It is particularly effective on drums.

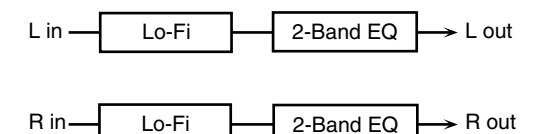

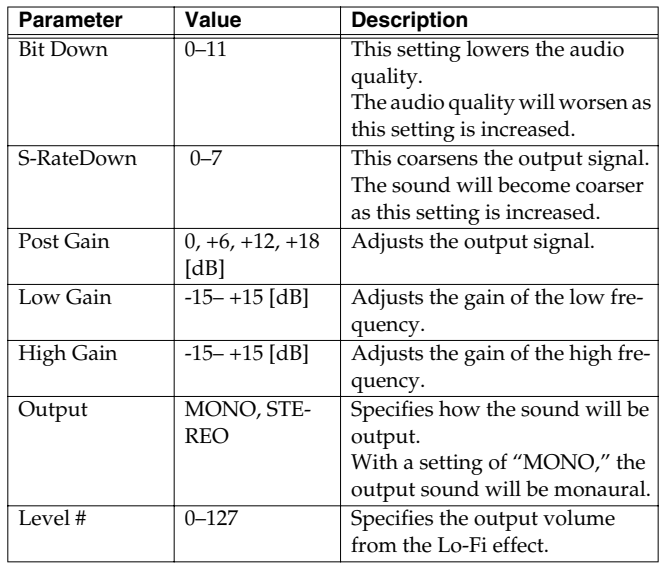

## **43: SLICER**

R in

By applying successive cuts to the sound, this effect produces what are heard as backing phrases, even though you've played something much simpler. This is especially effective when applied to sustaintype sounds.

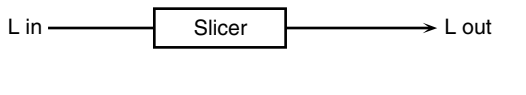

**Slicer** 

 $\rightarrow$  R out

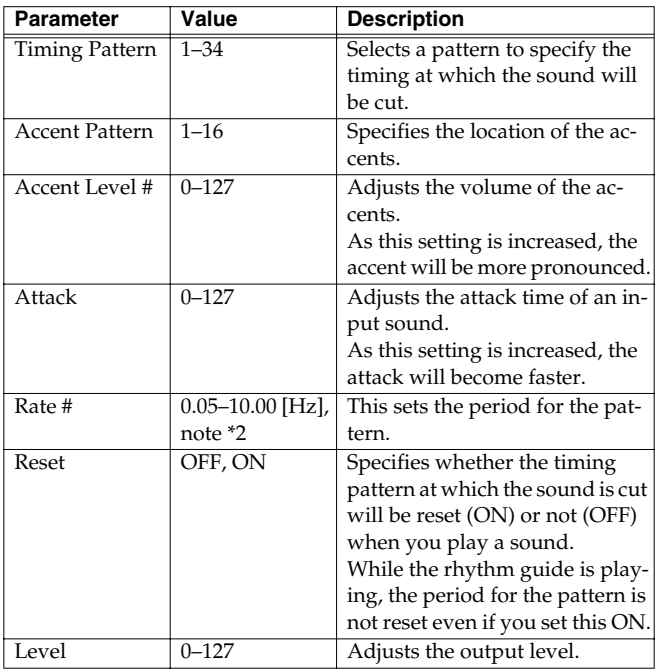

## **44: TREMOLO**

Tremolo cyclically modulates the volume to add tremolo effect to the sound.

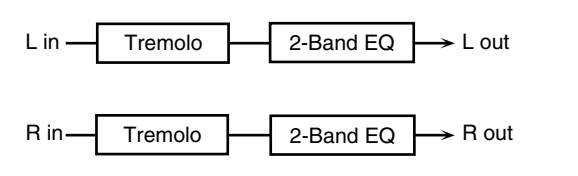

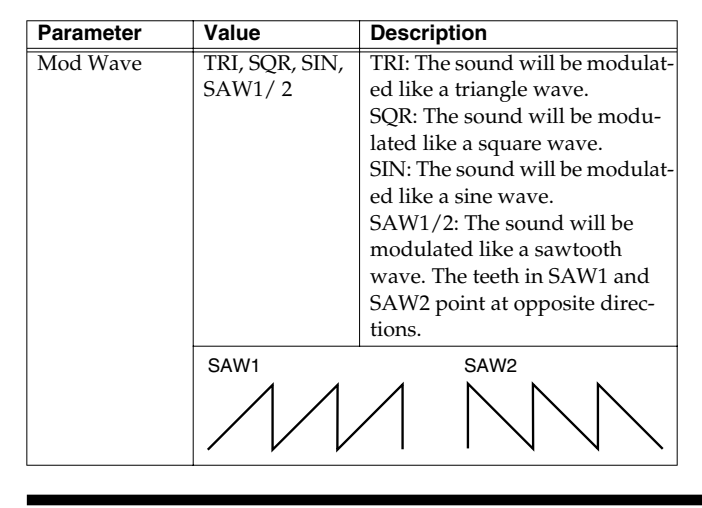

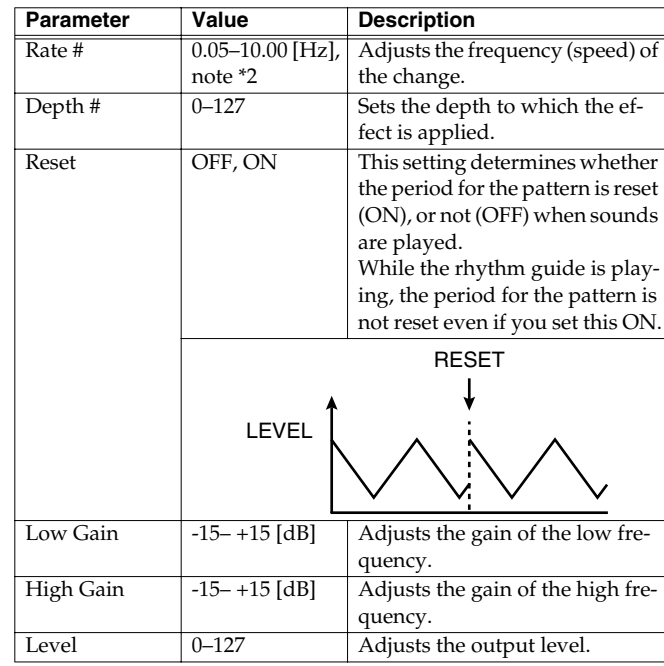

## **45: AUTO PAN**

The Auto Pan effect cyclically modulates the stereo location of the sound.

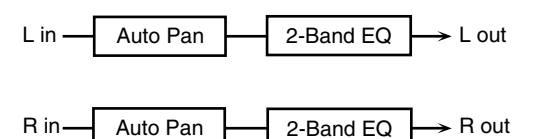

**Parameter Value Description** Mod Wave TRI, SQR, SIN, SAW1/ 2 TRI: The sound will be modulated like a triangle wave. SQR: The sound will be modulated like a square wave. SIN: The sound will be modulated like a sine wave. SAW1/2: The sound will be modulated like a sawtooth wave. The teeth in SAW1 and SAW2 point at opposite directions. Rate #  $0.05-10.00$  [Hz], note \*2 Adjusts the frequency (speed) of the change. SAW1 SAW2

Depth  $\#$  0–127 Sets the depth to which the ef-

fect is applied.

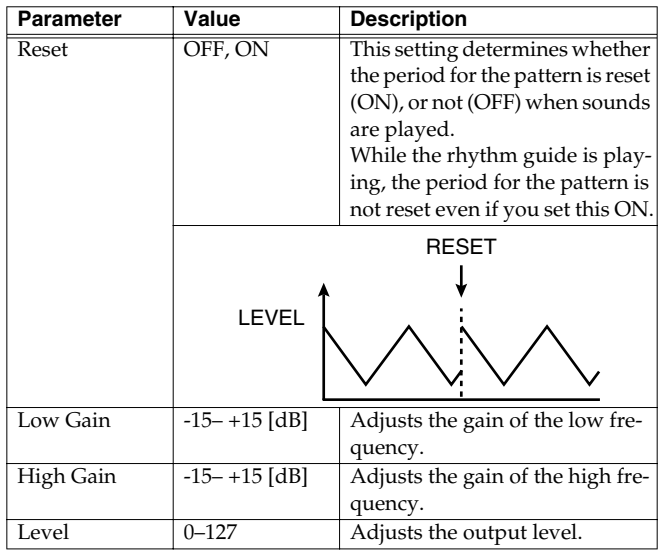

## **46:TUMBLING DLY (Tumbling Delay)**

This is a delay that first produces "tumbling" delayed repeats, and then echoes the original sound.

It is most effective when applied to single notes of a "one-shot" sound.

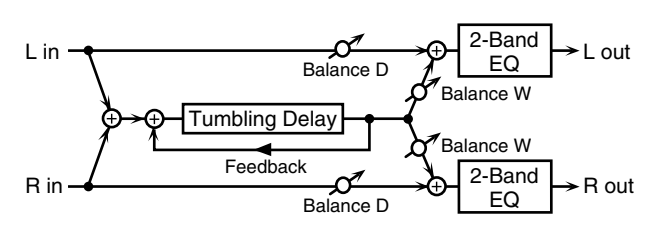

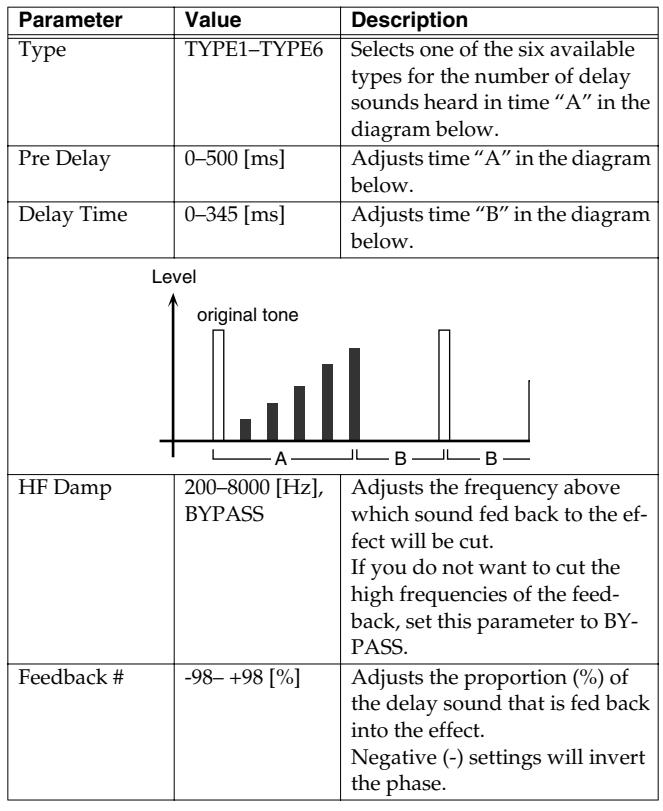

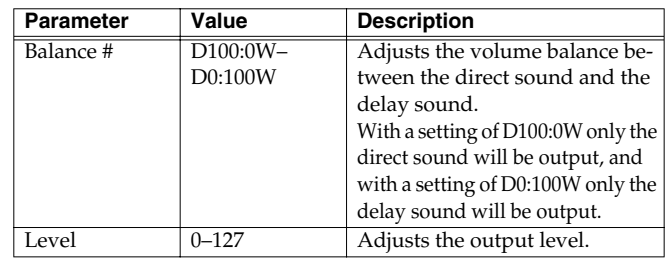

## **47: FBK RIPPER (Feedback Ripper)**

This effect repeatedly cuts the sound, and outputs a delayed sound for the cut portion. You can create new phrases by applying this to a drum phrase or other phrase.

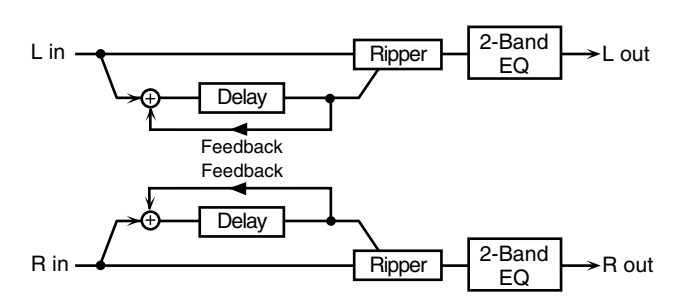

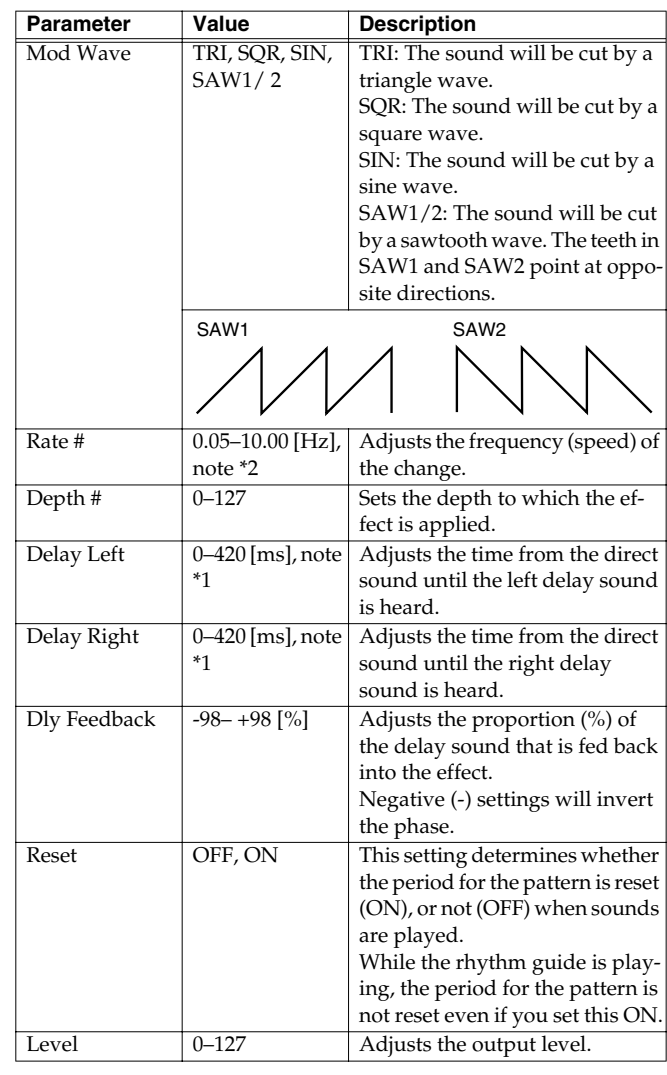

#### **note \*1**

 $\bigcirc$  (Eighth note),  $\bigcirc$ <sub>3</sub> (Quarter-note triplet),  $\bigcirc$  (Dotted eighth note),  $\bigcirc$  (Quarter note),  $\bigwedge$  (Sixteenth note),  $\bigwedge$ <sub>3</sub> (Eighth-note triplet),  $\bigwedge$  (Dotted sixteenth note),  $\int_{\mathbf{B}}$  (Half-note triplet),  $\int$ . (Dotted quarter note),  $\int$  (Half note),

#### **note \*2**

 $\bigcap_{i=1}^{\infty}$  (Thirty-second note),  $\bigcap_{i=2}^{\infty}$  (Sixteenth-note triplet),  $\bigcap_{i=1}^{\infty}$  (Dotted thirty-second note),  $\bigoplus_3$  (Sixty-fourth-note triplet),  $\bigoplus_1$  (Sixty-fourth note),  $\bigotimes_3$  (Thirty-second-note triplet),  $\bigwedge$  (Sixteenth note),  $\bigwedge$ <sub>3</sub> (Eighth-note triplet),  $\bigwedge$  (Dotted sixteenth note),

 $\bigcirc$  (Eighth note),  $\bigcirc$  (Quarter-note triplet),  $\bigcirc$  (Dotted eighth note),

 $\int$  (Quarter note),  $\int_{\mathbb{R}}$  (Half-note triplet),  $\int$  (Dotted quarter note),  $\int$  (Half note),

 $\bullet$  (Whole-note triplet), (Dotted half note),  $\bullet$  (Whole note),

licilla (Double-note triplet),  $\sim$  (Dotted whole note), licil (Double note)

## **Making chorus settings**

Regardless of the mode, only one type of chorus can be used simultaneously.

There are eight types of chorus. You can select any one of these. After selecting the Type, you can change the values for each of the parameters.

#### **Type (Chorus Type)**

You can choose from 8 types of chorus. **Value**

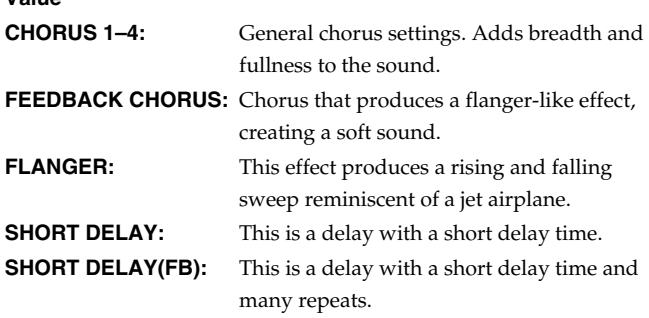

#### **MEMO**

"Chorus Type" provides several preset-like example settings of the chorus parameters. When you switch types, the other chorus parameters will change according to the settings of the type you select. If you intend to edit the other parameters, select a type first, and then edit the other parameters.

#### **Pre-LPF (Chorus pre-low pass filter)**

A low-pass filter can be applied to the sound coming into the chorus to cut the high-frequency range. Higher values will cut more of the high frequencies, resulting in a more mellow chorus sound. **Value:** 0–7

#### <span id="page-85-0"></span>**Level (Chorus Level)**

Sets the amount of the chorus sound. **Value:** 0–127

#### **Feedback (Chorus Feedback Level)**

Sets the level at which the chorus sound is re-input (fed back) into the chorus. By using feedback, a denser chorus sound can be created. Higher values result in a greater feedback level. **Value:** 0–127

#### **Delay (Chorus Delay Time)**

Sets the delay time of the chorus effect. **Value:** 0–127

#### **Rate (Chorus Rate)**

Sets the speed (frequency) at which the chorus sound is modulated. Higher values result in faster modulation. **Value:** 0–127

#### <span id="page-86-0"></span>**Depth (Chorus Depth)**

Sets the depth at which the chorus sound is modulated. Higher values result in deeper modulation.

**Value:** 0–127

#### **Send Lvl to Rev (Chorus send level to reverb)**

Sets the amount of chorus sound that will be sent to the reverb. Higher values result in more sound being sent. **Value:** 0–127

## **Making reverb settings**

Regardless of the mode, only one type of reverb can be used simultaneously.

There are eight types of reverb. You can select any one of these. After selecting the Type, you can change the values for each of the parameters.

#### **Type (Reverb Type)**

You can choose from 8 types of reverb.

```
Value
```
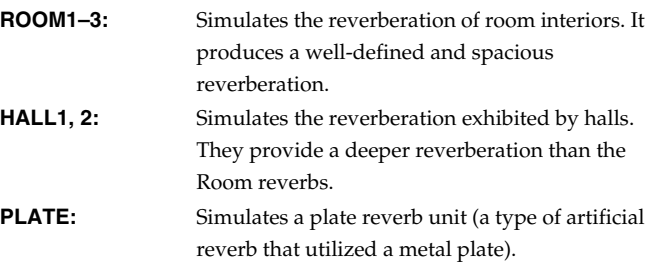

**DELAY:** A standard delay, that produces echo effects.

**PANNING DELAY:** This is a special delay in which the delayed sound alternates between left and right. It is effective when you are listening in stereo.

#### MEMO

"Reverb Type" provides several preset-like example settings of the reverb parameters. When you switch types, the other reverb parameters will change according to the settings of the type you select. If you intend to edit the other parameters, select a type first, and then edit the other parameters.

#### **Character (Reverb Character)**

Selects the type of reverb. 0–5 are reverb effects, and 6 and 7 are delay effects.

**Value:** 0–7

#### **Pre-LPF (Reverb pre-low pass filter)**

A low pass filter can be applied to the sound coming into the reverb to cut the high frequency range. Higher values will cut more of the high frequencies, resulting in a more mellow reverberation. **Value:** 0–7

#### <span id="page-86-1"></span>**Level (Reverb Level)**

Sets the amount of the reverberant sound. Higher values result in louder reverberation.

**Value:** 0–127

#### **Time (Reverb Time)**

Sets the time over which the reverberation will continue. Higher values result in longer reverberation. **Value:** 0–127

#### **Delay Feedback (Reverb Delay Feedback)**

This parameter is available when the Reverb Character (Character) is set to 6, 7 or the Reverb Type (Type) is set to Delay or Panning Delay. It sets the way in which delays repeat. Higher values result in more delay repeats.

**Value:** 0–127

## **Settings common to all modes (System Function)**

Settings that affect the entire operating environment of the RS-50, such as tuning and MIDI message reception, are referred to as **system functions**. This section explains how to make settings for the System functions and describes the functions of the different System parameters. The parameters are organized into the following six groups.

• **GENERAL:**

Make settings common to the entire system [\(p. 89](#page-88-0)).

- **CONTROLLER:** Make controller-related settings ([p. 89\)](#page-88-1).
- **MIDI:** Make MIDI-related settings [\(p. 90](#page-89-0)).
- **PATCH SCALE (Patch Scale Tune):** Make scale tune settings for a patch ([p. 91\)](#page-90-0).

## <span id="page-87-2"></span>**How to make the system function settings**

**1. Press [SYSTEM] so it is lit.**

**2. Select the parameter that you want to edit.**

啼

- **["Selecting system setting parameters"](#page-87-0)** (p. 88)
- **3. Use VALUE [-]/[+] to modify the value.**
- **4. Repeat steps 2–3 to make the settings for the System function.**

#### **NOTE**

Changes you make to the system function settings are temporary, and will be lost when you turn off the power. If you want to save the settings you modified, perform the following operation.

**5. To save the settings you modified, press [WRITE].**

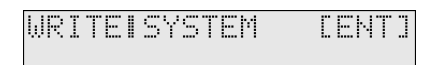

**6. Press [ENTER] to execute.**

#### **NOTE**

When you save system settings, the previously saved settings will be overwritten and lost.

If you decide not to save the system function, press [EXIT].

#### <span id="page-87-1"></span><span id="page-87-0"></span>**Selecting system setting parameters**

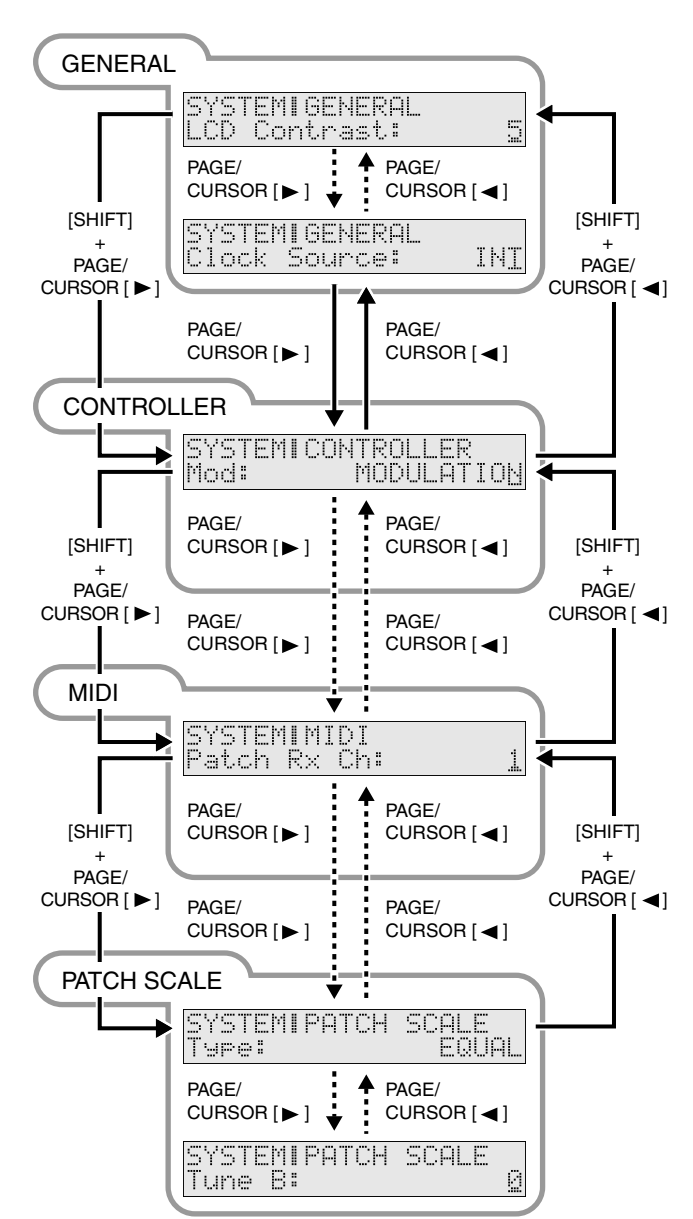

## <span id="page-88-9"></span>**Functions of the system parameters**

System parameter functions are explained here according to the group in which they are found.

## <span id="page-88-0"></span>**Settings common to the entire system (GENERAL)**

#### **LCD Contrast**

Adjusts the contrast of the display. **VALUE:** 1–10

#### **MEMO**

The LCD CONTRAST setting is saved automatically, and is retained even while the power is off.

#### <span id="page-88-7"></span>**Master Tune**

Adjusts the overall tuning of the RS-50. The display shows the frequency of the A4 note (center A). **VALUE:** 415.3–466.2 Hz

#### <span id="page-88-6"></span>**Master Key Sft (Master Key Shift)**

Shifts the overall pitch of the RS-50 in semitone steps. **VALUE:** -24–+24

#### **Master Level**

Adjusts the volume of the entire RS-50. **VALUE:** 0–127

#### <span id="page-88-8"></span>**Hold Pedal (Hold Pedal Polarity)**

Select the polarity of the Hold pedal. On some pedals, the electrical signal output by the pedal when it is pressed or released is the opposite of other pedals. If your pedal has an effect opposite of what you expect, set this parameter to "REVERSE." If you are using a Roland pedal (that has no polarity switch), set this parameter to "STANDARD."

**VALUE:** STANDARD, REVERSE

#### <span id="page-88-4"></span>**Local Control (Local Controller)**

The Local Controller determines whether the internal sound generator is disconnected (OFF) from the keyboard controller section (keyboard, pitch bend/modulation lever, knobs, buttons, D Beam controller, pedal, and so on); or not disconnected (ON). Normally, this is left "ON", but if you wish to use the RS-50's keyboard and controllers to control only external sound modules, set it to "OFF." **VALUE:** OFF, ON

#### <span id="page-88-5"></span>**Clock Source**

Select "MIDI" if you want synchronization-related MIDI messages to be received from an external sequencer. Select "INT" if you want to synchronize to the RS-50's internal tempo. The multi-effect changes will also synchronize to this setting.

**VALUE:** INT, MIDI

#### <span id="page-88-2"></span><span id="page-88-1"></span>**Settings related to controllers (CONTROLLER)**

#### <span id="page-88-3"></span>**Mod (Modulation Assign)**

You can use the modulation lever to apply the following effects other than vibrato.

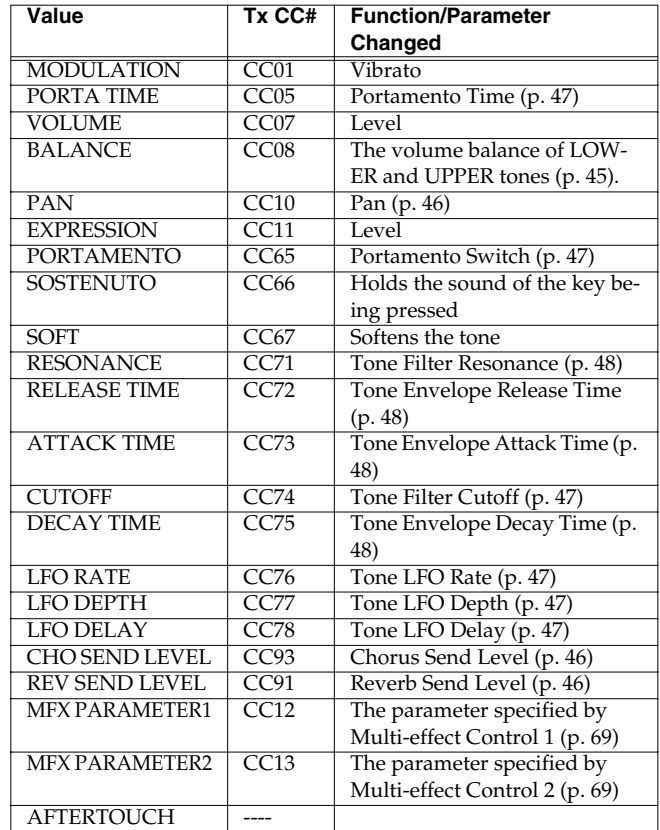

In Patch mode, the modulation lever will affect the patch. In Performance mode, the modulation lever will affect the patch that is assigned to the current part. Use [DESTINATION TONE] to specify the tone that will be affected [\(p. 26](#page-25-0)).

"TxCC#" refers to the controller number of the control change message sent from the MIDI OUT connector when the modulation lever is operated. When set to AFTERTOUCH, Channel Aftertouch messages are sent. Set to AFTERTOUCH mainly when you want to control an external sound generator with Aftertouch messages. Receiving these control change message from the MIDI IN connector produces the same effect as operating the modulation lever.

- *\* When set to MFX PARAMETER1 or MFX PARAMETER2, be sure to note the following.*
- *When the multi-effects Type is set to 01: STEREO EQ [\(p. 69](#page-68-1)) or 42: LOFI ([p. 83\)](#page-82-0), Level is changed regardless of whether MFX PARAMETER1 or MFX PARAMETER2 is selected.*
- *\* When making the LFO RATE, LFO DEPTH or LFO DELAY settings, the effect achieved differs depending on whether [FILTER LFO] is on or off. When [FILTER LFO] is off, the LFO alters the pitch (vibrato effect). When [FILTER LFO] is on, the LFO changes the Filter Cutoff frequency (wah effect).*

#### <span id="page-89-4"></span>**Pedal (Pedal Control Assign)**

This specifies the function of the pedal connected to the CONTROL PEDAL jack.

#### **VALUE**

In addition to the items listed in Modulation Assign, you can use the pedal to apply the following effects.

**TAP TEMPO:** Use the pedal to make tap tempo settings ([p. 37\)](#page-36-0).

#### <span id="page-89-5"></span>**C1 (C1 Knob Assign)**

#### **C2 (C2 Knob Assign)**

#### **C3 (C3 Knob Assign)**

Select the effects that will be controlled by the [C1]/[C2]/[C3] knobs. **VALUE**

In addition to the items listed in Modulation Assign, you can use the pedal to apply the following effects.

**PATCH MODIFY:** The effect indicated on the panel will be controlled ([p. 26\)](#page-25-0).

- *\* If you assign any effects other than PATCH MODIFY to the [C1]/ [C2]/[C3] knobs, you must switch the Patch Modify select button to [ENV] (envelope). If [BALANCE/LFO] is selected, the balance and LFO will change.*
- *\* If you are using the [C1]/[C2]/[C3] knobs in Performance mode to control MFX PARAMETER settings, the ["MFX Source"](#page-55-0) (p. 56) setting will determine the part whose effect will be controlled. If MFX Source is set to "Part1–16," the effect of that part will be controlled.*

*If MFX Source is set to "PERFORM," the System ["Perform Ctrl Ch](#page-89-1)  [\(Performance Control Channel\)"](#page-89-1) (p. 90) setting will determine the part whose effect will be controlled. If this setting is "OFF," no effect will be controlled.*

## <span id="page-89-3"></span><span id="page-89-0"></span>**Settings related to MIDI (MIDI)**

#### <span id="page-89-8"></span>**Patch Rx Ch (Patch Receive Channel)**

Specifies the receive channel of MIDI messages in Patch mode. **VALUE:** 1–16

#### **Patch Tx Ch (Patch Transmit Channel)**

Specifies the transmit channel of MIDI messages in Patch mode. If you do not want to transmit MIDI messages to external MIDI devices, turn this parameter "OFF." If you want the transmit channel to always match the Patch Receive Channel, set this parameter to " $RxCh$ "

**VALUE:** 1–16, RxCh, OFF

#### <span id="page-89-7"></span><span id="page-89-1"></span>**Perform Ctrl Ch (Performance Control Channel)**

Performance Ctrl Ch selects the MIDI receive channel used during switching of performances when MIDI messages (Program Change/ Bank Select) are sent from an external MIDI device. Set this to "OFF" if performances are not to be switched from an external MIDI device. **VALUE:** 1–16, OFF

#### **NOTE**

If only a program change is received, and if the Perform Ctrl Ch parameter setting coincides with the MIDI receive channel of a part, priority will be given to switching the performance.

#### **MEMO**

If this is set to 1–16, the RS-50 will transmit MIDI messages (program change/bank select) on that channel when the performance is switched.

#### <span id="page-89-9"></span>**Rx Prog Chg (Receive Program Change Switch)**

Specifies whether Program Change messages will be received (ON) or not (OFF).

**VALUE:** OFF, ON

#### <span id="page-89-10"></span>**Rx Bank Sel (Receive Bank Select Switch)**

Specifies whether Bank Select messages will be received (ON) or not (OFF).

**VALUE:** OFF, ON

#### <span id="page-89-6"></span>**Rx Sys Exc (Receive System Exclusive Switch)**

Specifies whether System Exclusive messages will be received (ON) or not (OFF).

**VALUE:** OFF, ON

#### <span id="page-89-11"></span>**Tx Prog Chg (Transmit Program Change Switch)**

Specifies whether Program Change messages will be transmitted (ON) or not (OFF). **VALUE:** OFF, ON

#### <span id="page-89-2"></span>**Tx Bank Sel (Transmit Bank Select Switch)**

Specifies whether Bank Select messages will be transmitted (ON) or not (OFF).

**VALUE:** OFF, ON

#### <span id="page-90-3"></span>**Tx Edit Data (Transmit Edit Data Switch)**

Specify whether changes you make in the settings of a patch or performance will be transmitted as system exclusive messages (ON), or will not be transmitted (OFF).

**VALUE:** OFF, ON

#### <span id="page-90-4"></span>**Tx Active Sens (Transmit Active Sensing Switch)**

Specifies whether Active Sensing messages will be transmitted (ON) or not (OFF).

**VALUE:** OFF, ON

#### <span id="page-90-1"></span>**Device ID (Device ID Number)**

When you want to transmit or receive System Exclusive messages, set this parameter to match the Device ID number of the other MIDI device.

**VALUE:** 17–32

#### **Soft Thru (Soft Through Switch)**

The Thru function re-transmits all messages received at the MIDI IN connector to the MIDI OUT connector without modifying them in any way.

**VALUE:** OFF, ON

#### <span id="page-90-2"></span><span id="page-90-0"></span>**Making scale tune settings for a patch (PATCH SCALE)**

The Patch Scale function lets you use a variety of tunings for patches used in Patch mode.

■

If you want to make scale tune settings for each part in Performance mode, refer to **["Editing the scale tune settings](#page-57-0)  [\(SCALE TUNE\)"](#page-57-0)** (p. 58).

#### **Type (Patch Scale Tune Type)**

You can switch the "Type" parameter to recall various sample settings for Patch Scale. When you change "Type," all patch scale tune parameters will be changed automatically.

**VALUE:** EQUAL, JUST (maj) in C, JUST (min) in C, ARABIC

#### ■

For details on each type, refer to **["Type \(Part Scale Tune](#page-57-1)  [Type\)"](#page-57-1)** (p. 58).

#### **Tune C–Tune B (Patch Scale Tune C–B)**

Make scale tune settings for Patch mode. **VALUE:** -64–+63

# **Performing with an external MIDI device**

## **About MIDI**

**MIDI (Musical Instrument Digital Interface)** is a standard specification that allows music data to be exchanged among electronic musical instruments and computers. By connecting MIDI devices that are equipped with MIDI connectors, you can play multiple instruments with a single keyboard, have multiple MIDI instruments perform in ensemble, program the settings to change automatically to match the performance as the song progresses, and more.

If you mainly use the RS-50 as a standalone keyboard instrument, you may really not need to know much at all about MIDI. However, the following MIDI-related information is provided so you can play the RS-50 using an external MIDI device, or master other advanced techniques.

#### **MIDI connectors**

The RS-50 has the following two types of MIDI connectors.

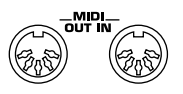

• MIDI IN Connector

Performance messages from an external MIDI device are received here. When the RS-50 receives MIDI messages, it will produce sound, change the sound it's using, or perform other operations.

• MIDI OUT Connector

This connector transmits MIDI messages to external MIDI devices. The RS-50's MIDI OUT connector is used for sending the performance data of the keyboard controller section, as well as the data used for saving various settings.

#### **MIDI channels and multitimbral sound generators**

MIDI transmits many types of data over a single MIDI cable. This is made possible by MIDI channels. MIDI channels allow messages intended for a given instrument to be distinguished from messages intended for another instrument. In some ways, MIDI channels are similar to television channels. By changing the channel on a TV receiver you can view the programs of different stations. This is because the television set has thus been directed to selectively display only the information being transmitted by a particular station. In the same way, MIDI also allows a device to select the information intended for that device out of the variety of information that is being transmitted to it.

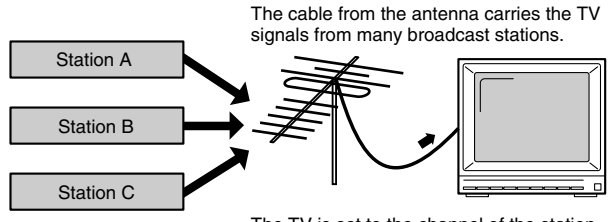

The TV is set to the channel of the station you wish to watch.

MIDI uses sixteen channels, numbered 1–16. Normally, receiving devices should be set so they receive only the channels they need to receive.

#### **Example:**

Set the RS-50 to send on Channel 1 and Channel 2, then set sound module A to receive only Channel 1, and sound module B to receive only Channel 2. With this setup, you can get an ensemble performance, with, for example, a guitar sound from sound module A and bass from sound module B.

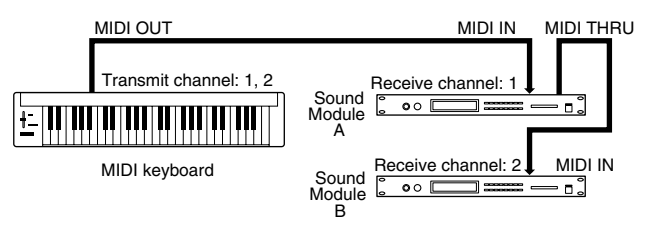

When used as a sound module, the RS-50 can receive on up to sixteen MIDI channels. Sound modules like the RS-50, which can receive multiple MIDI channels simultaneously and play different sounds on each channel, are called "**multitimbral sound modules**."

## **MIDI messages used by the RS-50**

MIDI uses various types of messages to transmit a wide variety of information. MIDI messages are broadly divided into two different categories, those handled through individual MIDI channels (Channel messages), and messages that are not related to separate channels (System messages).

The RS-50 mainly uses the following MIDI messages.

## **Channel messages**

These are messages used for conveying what is happening in a performance. These comprise the bulk of MIDI messages.

#### **Note On**

This message is sent when a key is pressed. A Note-on message contains the following three types of information:

- **Note-on:** A key has been played.
- **Note number:** Which key was played
- **Velocity:** The amount of force (velocity) used when the key was played.

The Note Numbers fall within the range of 0–127, with middle C (C4) as number 60.

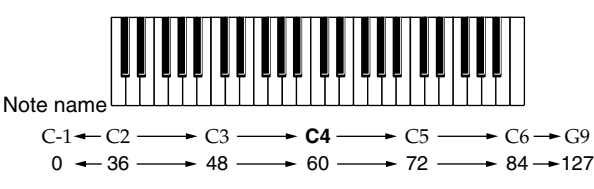

Note number

#### **Note Off**

This message is sent when a key is released. When a Note-off message is received, the relevant note will be turned off. A Note-off message contains the following three types of information:

**Note-off:** A key was released

**Note number:** Which key was released

**Velocity:** The force (velocity) used during release of the key.

#### **Pitch Bend Change**

This message transmits whatever motion is made by the Pitch Bend lever.

#### **Aftertouch**

These messages indicates how strongly the keyboard was pressed after playing a note. There are two types of Aftertouch message: Channel Aftertouch, which applies to an entire channel; and Polyphonic Aftertouch, which applies to individual notes. The RS-50 cannot transmit Aftertouch messages when its keys are pressed. Instead, you can do this by transmitting the Aftertouch assigned to the D Beam, Modulation lever, a pedal, or a knob.

#### **Program Change**

This message changes the instrument sound. You can switch Patches and Rhythm Sets on the RS-50 using program numbers 1–128 ([p. 95](#page-94-0)).

#### **Control Change**

These are messages used for increasing performance expression. By assigning Modulation (CC# (Controller Number) 1), Pan (CC#10), Expression (CC#11), and other Control Change messages to the Modulation lever, pedals, and knobs, you can then use these controls to change Performances [\(p. 89](#page-88-2)).

Bank Select (CC#0, CC#32) messages are used in combination with Program Change messages to switch Patches and Rhythm Sets ([p.](#page-94-0)  [95](#page-94-0)).

## **System messages**

This category includes exclusive messages, messages used for synchronization, and messages that keep a MIDI system running correctly.

#### **Exclusive messages**

Exclusive messages are messages used for exchanging patches and other kinds of data between compatible devices from the same manufacturer.

If messages exchanged using MIDI were limited only to those that conform to the universally shared MIDI specifications, it would not be possible to transmit messages that are unique to a particular manufacturer, or that are designed specifically for a certain device. For this reason, MIDI allows for an exclusive format for each manufacturer, which can be used to exchange a variety of messages. On the RS-50, you can use Exclusive messages to store Patch settings and other data to sequencers [\(p. 98](#page-97-0)).

#### **About MIDI Implementation Charts**

Although a variety of messages for performances can be handled using MIDI, depending on the functions of the connected device, the messages that can be sent and received may differ. To see which types of MIDI message a device can transmit and receive, refer to the MIDI Implementation Chart that is included in the manual of each device. Messages which are marked by a circle in the charts of both devices can be transmitted between the two devices.

## <span id="page-92-0"></span>**Using the RS-50 to play an external MIDI sound module**

By connecting the RS-50 to an external MIDI sound module with a MIDI cable and setting the channels, the external MIDI module can be used to produce sound when you play the RS-50's keyboard.

## **Connecting to external MIDI sound modules**

**Example 1:** Connecting to one external MIDI sound module

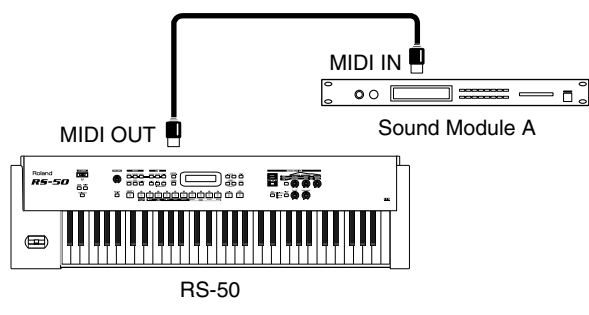

**Example 2:** Connecting to two external MIDI sound modules

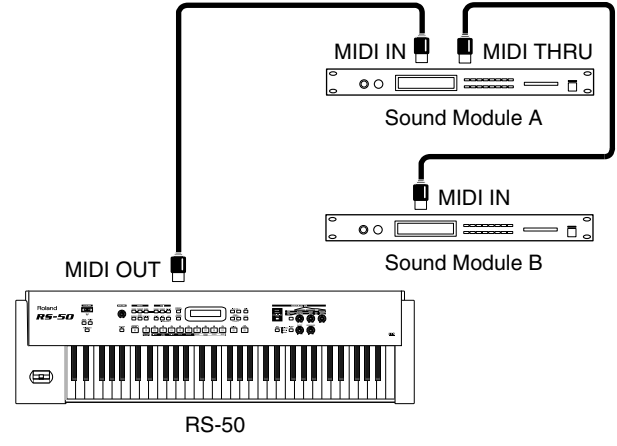

*\* Messages received at the MIDI IN connector are output from the MIDI THRU connector unchanged.*

**Example 3:** Connecting to three or more external MIDI sound modules

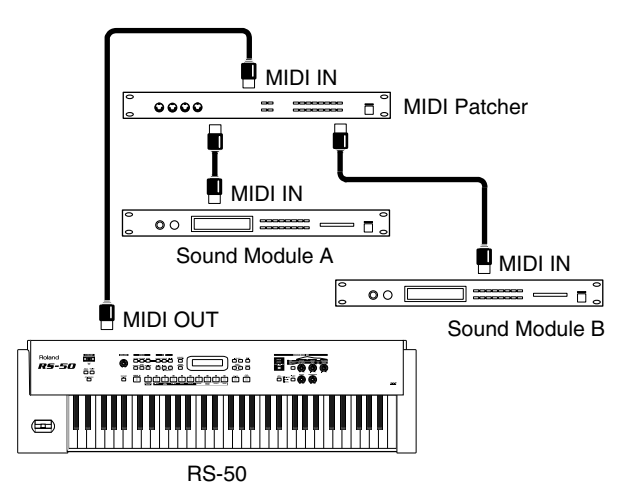

- *\* If you "daisy-chain" three or more MIDI devices using IN* → *THRU*  → *IN* → *THRU ..., the MIDI signal may become garbled, and data errors may occur. In such cases, use a MIDI Patcher. MIDI Patcher are devices that allow a single stream of MIDI data to be sent to a large number of MIDI devices without causing data errors.*
- **1. Before starting the connection procedure, make sure that the power to all devices has been turned off.**
- **2. After reading ["Connecting the RS-50 to external equipment"](#page-13-0)  [\(p. 14\),](#page-13-0) connect an audio device/system or headphones.**
- **3. Connect the external MIDI sound device with the MIDI cable as shown in the figure above.**
- **4. As described in ["Turning on the power" \(p. 15\),](#page-14-0) turn on the power of each device.**

## **Set the keyboard transmit channel**

When you have finished connecting the external MIDI device, match the keyboard's Transmit channel and the Receive channel for each of the external MIDI sound generator's Parts. Here we will explain the settings for using the RS-50 in Patch mode.

*\* If you are using the RS-50 in Performance mode, the part and channel numbers will be the same unless you change the settings.*

#### **1. Press [SYSTEM] so it is lit.**

**2.** Use PAGE/CURSOR  $\vert$  ◀  $\vert$ / $\vert$  ► 1 to select "Patch Tx Ch."

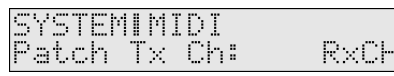

#### MEMO

By holding down [SHIFT] and using PAGE/CURSOR  $[$   $\triangleleft$  ]/ [ $\blacktriangleright$ ] you can quickly select the "SYSTEM | MIDI" group ([p. 88](#page-87-1)).

#### **3. Use VALUE [-]/[+] to modify the value.**

#### **Value**

- **1–16:** Performance data from the RS-50 will be transmitted on the selected channel.
- **RxCH:** Performance data will be transmitted on the same channel as the Receive Channel ([p. 57\)](#page-56-0) of the part.
- **OFF:** Performance data will not be transmitted.

Normally, you will use the "RxCH" setting.

#### **4. Press [WRITE] to save the settings.**

For further information, refer to **["How to make the system](#page-87-2)  [function settings"](#page-87-2)** (p. 88).

Press [EXIT] to cancel the operation and return to the previous page. With the above settings, when the RS-50's keyboard is played, sounds are simultaneously played by the RS-50 and the external MIDI sound generator.

For instructions on setting the Receive channel for each of the Parts of the external MIDI sound generator, refer to the owner's manual that came with the device.

*\* If you want sounds to be played only by the external MIDI sound generator, set Local control to OFF ([p. 96\)](#page-95-0).*

#### **NOTE**

When you select a patch or rhythm set on the RS-50, a bank number and program number will be transmitted to the external MIDI sound module as described in the **["Bank number/](#page-94-0) [program number correspondence table"](#page-94-0)** (p. 95). This will switch sounds on the external MIDI sound module, but if the external MIDI sound module receives a bank number for which it provides no sounds, it may choose a substitute sound or may produce no sound at all. In order to select a sound reliably, you may wish to first select the sound group on your external MIDI sound module, and then transmit only a program number. This will allow you to switch sounds within the same group. If you want to transmit only the program number, turn **["Tx](#page-89-2)  [Bank Sel \(Transmit Bank Select Switch\)"](#page-89-2)** (p. 90) off.

## <span id="page-93-0"></span>**Playing the RS-50's sound generator from an external MIDI device**

Next, try playing the RS-50 from an external MIDI device.

## **Connecting an external MIDI device**

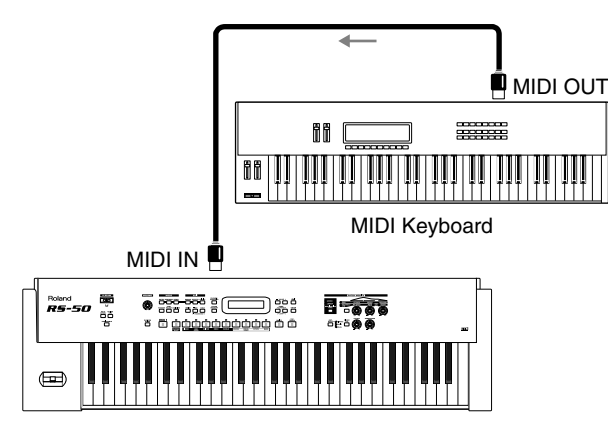

RS-50

- **1. Before starting the connection procedure, make sure that the power to all devices has been turned off.**
- **2. After reading ["Connecting the RS-50 to external equipment"](#page-13-0)  [\(p. 14\),](#page-13-0) connect an audio device/system or headphones.**
- **3. Connect the external MIDI sound device with the MIDI cable as shown in the figure below.**
- **4. As described in ["Turning on the power" \(p. 15\),](#page-14-0) turn on the power of each device.**

## <span id="page-94-1"></span>**Setting the patch receive channel**

When you have finished connecting the external MIDI device, match RS-50's Receive channel with the external MIDI device's Transmit channel. Here we will explain the settings for using the RS-50 in Patch mode.

- *\* If you are using the RS-50 in Performance mode, the part and channel numbers will be the same unless you change the settings.*
- **1. Press [SYSTEM] so it is lit.**
- **2.** Use PAGE/CURSOR [ ◀ ]/[ ▶ ] to select "Patch Rx Ch" **(patch receive channel).**

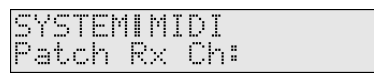

#### **MEMO**

By holding down [SHIFT] and using PAGE/CURSOR  $[$   $\triangleleft$  ]/ [ $\blacktriangleright$  ] you can quickly select the "SYSTEM | MIDI" group ([p. 90](#page-89-3)).

**3. Use VALUE [-]/[+] to modify the value.**

#### **VALUE**

**1–16:** Performance data of each part will be received on the selected channel.

#### **Setting the program change receive switch**

Then, to enable tones to be switched from the external MIDI device, set the Receive Switch for Program Change and Bank Select to ON. Factory settings have these set to ON.

- **1. Press [SYSTEM] so it is lit.**
- **2.** Use PAGE/CURSOR [ ◀ ]/[ ► ] to select "Rx Prog Chg" **(Receive Program Change Switch) and "Rx Bank Sel" (Receive Bank Select Switch).**
- **3. Use VALUE [-]/[+] to set both parameters to "ON."**

#### **4. Press [WRITE] to save the settings.**

For further information, refer to **["How to make the system](#page-87-2)  [function settings"](#page-87-2)** (p. 88).

Press [EXIT] to cancel the operation and return to the previous page.

- *\* For instructions on setting the external MIDI device's Transmit channel, refer to the owner's manual for that device.*
- *\* If you are using Performance mode, you will also need to set "Receive Sw," "Receive Prg Chg," and "Receive Bank Sel" for each part in addition to the settings described above ([p. 57\)](#page-56-1).*

#### <span id="page-94-2"></span>**Selecting RS-50 sounds from an external MIDI device**

Transmitting Bank Select (Controller Numbers 0 & 32) and Program Change messages from the external MIDI device to the RS-50 allows you to switch patches and rhythm sets.

- **1. Transmit a value for the Bank Select MSB (controller number 0) (BnH 00H mmH) message to the RS-50.**
- **2. Transmit a value for the Bank Select LSB (controller number 32) (BnH 20H llH) message to the RS-50.**
- **3. Transmit a Program Change (CnH ppH) to the RS-50.**
	- n: MIDI channel number
	- mm, ll: Bank number
	- pp: Program number

#### **MEMO**

The "Perform Ctrl Ch" (Performance Control Channel) setting lets you switch performances in Performance mode. With the factory settings, this is set to "OFF"; performances will not be switched.

#### <span id="page-94-0"></span>**Bank number/program number correspondence table**

The MIDI messages transmitted by an external MIDI device correspond with patches/rhythm sets on the RS-50 as shown in the following table.

- *\* If the Program numbers on your external MIDI device are referenced as values from 0 to 127, find the appropriate number by subtracting 1 from the number in the following correspondence chart.*
- *\* When the RS-50 receives a Program Change message without receiving the Bank Select, it switches to the patch or rhythm set with the same Bank number as the currently selected patch or rhythm set.*

#### ■

For details on how numbers in the table correspond to the sound of the RS-50, refer to **["Patch list"](#page-110-0)** (p. 111).

#### **Performance**

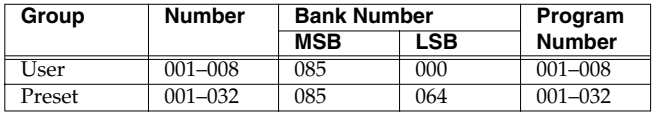

#### **Patch**

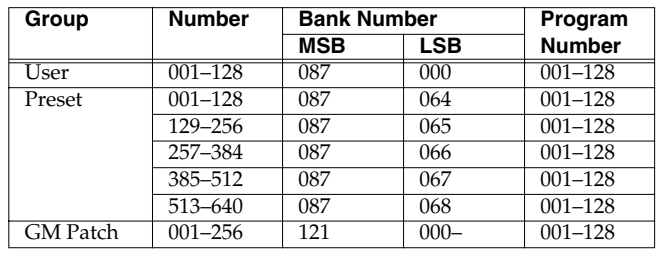

#### **Rhythm Set**

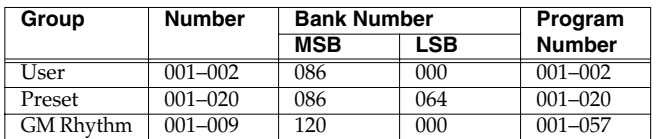

#### **Using an external MIDI controller to change the RS-50's tones**

Use of the Modulation lever, pedals, and control knobs to make changes to the RS-50's tones in real time is explained in **["Settings](#page-88-2)  [related to controllers \(CONTROLLER\)"](#page-88-2)** (p. 89).

Transmitting Controller numbers set with Modulation Assign [\(p.](#page-88-3)  [89](#page-88-3)), Pedal Control Assign ([p. 90\)](#page-89-4), and Knob Assign [\(p. 90](#page-89-5)) to the RS-50 achieves the same effect as working the Modulation lever, pedals, and knobs.

## **Recording to an external sequencer**

Now, try using an external sequencer to record your music onto multiple tracks, and then play back the recorded performance.

#### <span id="page-95-1"></span>**Connecting to an external sequencer**

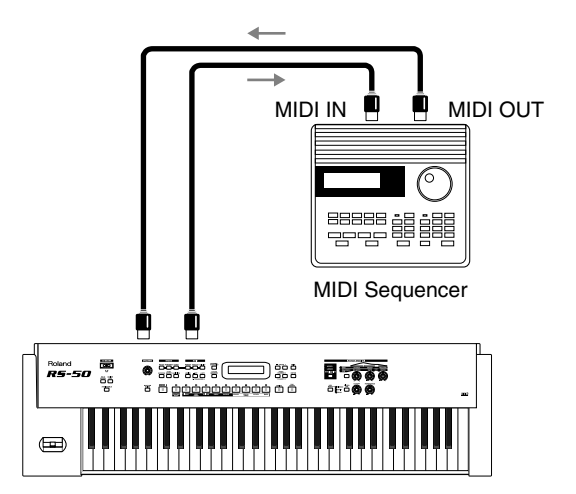

RS-50

- **1. Before starting the connection procedure, make sure that the power to all devices has been turned off.**
- **2. After reading ["Connecting the RS-50 to external equipment"](#page-13-0)  [\(p. 14\),](#page-13-0) connect an audio device/system or headphones.**
- **3. Connect the external MIDI sound device with a MIDI cable as shown in the figure below.**
- **4. As described in ["Turning on the power" \(p. 15\),](#page-14-0) turn on the power of each device.**

## **Making settings before recording**

When recording to an external sequencer, the following steps must be carried out.

- Set the RS-50's Local Control to OFF (refer to the next section).
- Turn on the external sequencer's Thru function ([p. 97\)](#page-96-0).
- Set the performance ([p. 97\)](#page-96-1).

## <span id="page-95-0"></span>**Setting the RS-50's local control to OFF**

The setting that determines whether the keyboard controller section ([p. 40\)](#page-39-0) and sound generator section are separated is referred to as "**Local Control**."

When Local Control is on, playing the keyboard will produce sound, and moving the pitch bend lever will control the pitch.

When Local Control is off, playing the keyboard will not produce sound, and moving the pitch bend lever will not control pitch. The sound generator of the RS-50 will produce sound only in response to messages received from an external MIDI device.

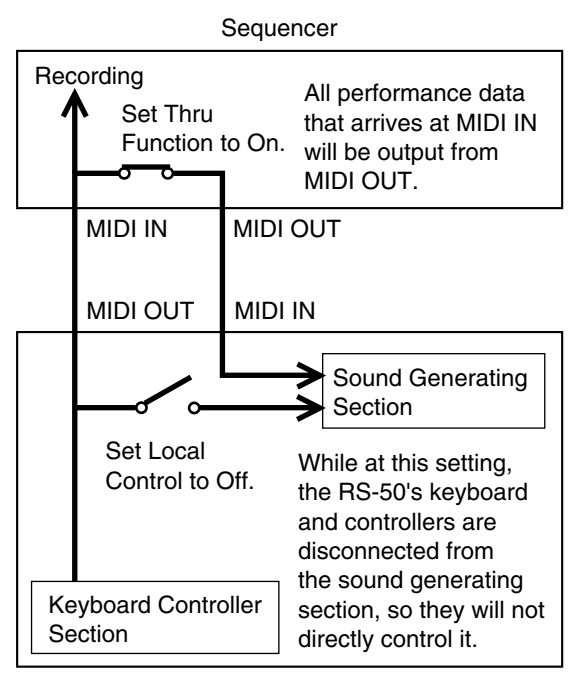

#### RS-50

The performance data from the RS-50's keyboard controller section is output from the MIDI OUT connector and recorded by the sequencer. This performance data is then also output back to the RS-50 from the sequencer's MIDI OUT connector and played by the RS-50's sound generator.

If Local Control were ON, each note would be played twice; once by the music data from the keyboard controller section, and once again by the data sent from the sequencer. In order to prevent such double triggering, the Local Control setting is turned off to separate the keyboard controller section from the sound generating section.

- *\* If your sequencer does not have a Thru function, set the RS-50's Local Control to ON.*
- **1. Press [SYSTEM] so it is lit.**

#### **2.** Use PAGE/CURSOR [ ◀ ]/[ ▶ ] to select "Local Control."

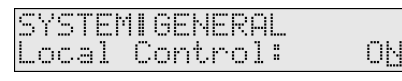

#### MEMO

By holding down [SHIFT] and using PAGE/CURSOR  $[$   $\triangleleft$   $]/$ [ $\blacktriangleright$  ] you can quickly select the "SYSTEM | GENERAL" group ([p. 90\)](#page-89-3).

#### **3. Use VALUE [-]/[+] to set the parameter to "OFF."**

#### **4. Press [WRITE] to save the settings.**

For further information, refer to **["How to make the system](#page-87-2)  [function settings"](#page-87-2)** (p. 88).

Press [EXIT] to cancel the operation and return to the previous page.

*\* Regardless of the Local Control setting, music data from an external MIDI device is always received and will play the internal sound generator.*

#### <span id="page-96-0"></span>**Turning on the external sequencer's thru function**

Turn the sequencer's Thru function ON. The sequencer takes the performance data received at the MIDI IN connector and outputs the data unchanged from the MIDI OUT connector (refer to the previous section).

To determine whether or not your sequencer features a MIDI Thru function and for instructions on making the Thru function setting, refer to the owner's manual for your sequencer.

*\* If your sequencer does not have a Thru function, set the RS-50's Local Control to ON.*

#### <span id="page-96-1"></span>**Setting the performance**

Before beginning to record, first make the Performance settings (select the Patches and Key mode, make any multi-effects, chorus, and reverb settings, set the knobs, and so on).

#### **NOTE**

Also set the Receive Channel and Receive Switch for each part ([p. 57\)](#page-56-0)

## **Recording**

#### **Recording the performance's settings at the beginning of the song**

First, record the Performance settings at the beginning of the song. If this is done, playing back the song from the beginning will automatically set the RS-50 to the Performance settings that were used during recording (regardless of the Performance that was selected when playback began), ensuring that playback will use the correct sounds and settings.

*\* Record the song at the tempo at which it is to be played back. If the tempo used for playback of a song is changed from the tempo selected at the time of recording, the RS-50 may not be able to correctly receive the settings for the recorded Performance, which may prevent proper playback of the performance data.*

- **1. In Performance mode, press [UTILITY] so it is lit.**
- **2.** Use PAGE/CURSOR  $[ \triangleleft]$   $|I| \triangleright ]$  to select "XFER to MIDI."
- **3. Press [ENTER].**

Make "XFER to MIDI" settings as described in **["Transmitting](#page-60-0)  [performance settings from the MIDI OUT connector \(XFER](#page-60-0)  [to MIDI\)"](#page-60-0)** (p. 61).

Select "CUR PERFORM" for "What."

**4. Put your external sequencer in recording mode before you execute "XFER to MIDI."**

#### **5. Press [ENTER] to transmit the settings.**

Do not press any key on the keyboard while the transmission is in progress. Pressing a key sends Note messages from the MIDI OUT connector.

To cancel the transmission, press [EXIT].

- **6. After the transmission is finished, the display will indicate "COMPLETED."**
- **7. Stop the external sequencer.**

#### **Recording each part separately**

Next, we will record the music data for each Part onto separate tracks. We will start recording the song from the measure following the one in which the Performance settings were recorded.

We will record tracks in the order of drums  $\rightarrow$  bass  $\rightarrow$ 

accompaniment  $\rightarrow$  melody, while listening to the tracks that were recorded on previous passes.

For example, assign Tones to each Part as shown below.

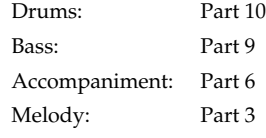

- *\* Tone changes, and the actions of the Pitch Bend lever, Modulation lever, knobs, and other controls are also recorded.*
- *\* It is not necessary to record the song at the tempo at which it is to be played back. You may record at a tempo that is comfortable for you.*

## **Listening to the recorded performance**

When you finish recording all Parts, play it back and listen to the result. Note the following when playing back a song.

*\* If you modify the settings of each Part (volume, panning, etc.), you will need to re-record the modified performance settings at the beginning of the song.*

#### **Set the "Rx Sys Exc" (System Exclusive Receive Switch) to ON [\(p. 90\)](#page-89-6)**

When set to OFF, the performance settings recorded at the beginning of the song cannot be received. With the factory settings, this will be " $ON$ "

#### **Set the same Device ID number used for recording ([p. 91](#page-90-1))**

If not set to the same Device ID number, the performance settings recorded at the beginning of the song cannot be received.

#### **Make sure to start playback at the beginning of the song**

When playback of a song is started at any point other than the beginning, the performance settings at the time of recording are not used, and the song is not played back correctly.

#### **Playing together with the playback of a recorded performance**

You can play the RS-50's keyboard along with a previous performance by playing while the recorded material is played back. In this case, select a Part that was not recorded for playing the keyboard.

## **Transposing playback of performances (Master Key Shift)**

If you wish to transpose the playback of a song, use the Master Key Shift setting. This setting will transpose all Parts except for the Drum Part. You can specify a transposition of up to +/-2 octaves in semitone steps.

**1. Press [SYSTEM] so it is lit.**

**2.** Use PAGE/CURSOR [ ◀ ]/[ ▶ ] to select "Master Key Sft."

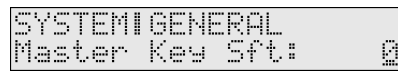

**3. Use VALUE [-]/[+] to specify the value (-24– +24). Value:** -24– +24

**4. Press [WRITE] to save the settings.**

For further information, refer to **["How to make the system](#page-87-2)  [function settings"](#page-87-2)** (p. 88).

Press [EXIT] to cancel the operation and return to the previous page.

## <span id="page-97-0"></span>**Backing-up (saving) all RS-50 settings on your external MIDI sequencer**

By executing the Performance or Patch Utility "XFER to MIDI" command [\(p. 51,](#page-50-0) [p. 61](#page-60-0)) with DUMP ALL selected as the content to be transmitted (What), you can transmit all of the user area data (patches, performances, system, etc.) from the MIDI OUT connector. By recording these messages on your external MIDI sequencer and saving them, you can back up all of the RS-50's data. If you want to restore the backed-up data into the RS-50 once again, send the data to the RS-50's MIDI IN. Do not operate the RS-50 while this data is being received.

## **Using the RS-50 as a General MIDI/General MIDI 2 systemcompatible sound module**

You can play back music data designed for General MIDI and General MIDI 2 sound generators by connecting an external sequencer and using the RS-50 as a sound module.

晚

For instructions on connecting the external sequencer, refer to [p.](#page-95-1)  [96](#page-95-1).

## **Playing back General MIDI/General MIDI 2 music data**

Be sure to note the following when playing back General MIDI or General MIDI 2 music data.

#### **Set the System Exclusive Receive Switch to ON ([p. 90](#page-89-6)).**

When set to OFF, GM System On and GM 2 System On MIDI messages cannot be received. With the factory settings, this will be "ON."

#### **Make sure to play back from the beginning of the song**

When playback of a song is started at any point other than the beginning, the sound generator settings won't be reset to the default settings for General MIDI and General MIDI 2, so the song won't be played back correctly.

# **Performing with a computer**

If you are using music software running on a computer, you can use the computer to operate the RS-50's controls. Not only can you create and play back song data, you can also have Tones switch automatically.

What's more, you can use the included RS Editor software to create Tones using the computer.

## **Connecting with MIDI cables**

A MIDI interface is required for making MIDI connections with a computer. The MIDI interface is connected to the computer, and two MIDI cables connect the MIDI connectors of the MIDI interface to the RS-50's MIDI connectors.

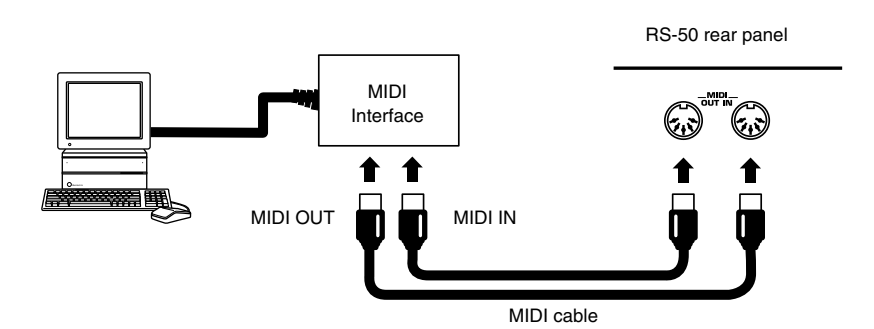

## **Installing the included editor software**

To help you get more out of your RS-50, it comes with RS Editor software. Use RS Editor to freely create your own original sounds.

Detailed instructions on installing the software can be found in the online manual contained on the RS Editor CD-ROM.

#### • **Windows users**

In the RS Editor CD-ROM, open the Readme\_E.txt.

#### • **Macintosh users**

In the RS Editor CD-ROM, open the ReadMe(English).

#### **Memo**

# **Appendix**

# **Troubleshooting**

If your system is not operating as you think it should be, first check the following points. If after checking these points the problem persists, consult your dealer or local Roland Service Station.

*\* If any sort of message is being displayed on the screen during an* 

*operation, refer to ["Error Messages/Messages"](#page-104-0) (p. 105).*

## **No power**

**Is the AC Adapter plugged into the power socket correctly?**

## **No sound**

#### **Is the power for the connected amp and speakers turned on? ([p. 15](#page-14-1))**

#### **Is the volume turned down?**

Check the volume settings for the RS-50 and any connected amp or mixer ([p. 15\)](#page-14-1).

#### **Are the components properly connected? [\(p. 14](#page-13-0))**

If you are able to hear sound through headphones, this may suggest a short in a cable or a malfunctioning amp or mixer. Recheck connector cables and the connected equipment.

#### **If you are in Performance mode, have the Part Level settings been lowered? [\(p. 56\)](#page-55-1)**

#### **Have you switched the RS-50 mode to that for listening to demo songs?**

Press [EXIT] to return to regular performance mode ([p. 18\)](#page-17-0).

#### **Is [SOLO SYNTH] set to ON?**

The RS-50 does not sound if you just switch [SOLO SYNTH] on. Hold down keys, then move your hand over the D Beam [\(p. 32](#page-31-0)).

#### **Are the effects settings correct?**

Check effects ON/OFF ([p. 65](#page-64-0)), multi-effects levels [\(p. 46](#page-45-1), [p. 56\)](#page-55-2), and other related settings.

#### **Has the pitch of the patch exceeded the range in which it can be sounded normally?**

Use "Octave Shift" to lower (raise) the range being played [\(p.](#page-29-0)  [30](#page-29-0)).

#### **If no sound is produced when you press keys on the keyboard, is Local control set to OFF?**

Set Local Control to ON ([p. 89\)](#page-88-4).

#### **Do the transmission and reception channels match?**

• If using the RS-50 to sound an external MIDI sound generator, check to make sure the channels being used for transmission by the keyboard are matched up with the channels used for reception by the relevant Parts on the external MIDI sound generator ([p. 93\)](#page-92-0).

• If using an external MIDI device to sound the RS-50, each Part's reception channel needs to be set so it matches the channels that will be used for transmission by the external MIDI device [\(p. 94\)](#page-93-0).

#### **Are volume levels being lowered by pedal movements, or by MIDI messages (expression messages) received from an external MIDI device?**

#### **Is the MIDI Rx (Receive) Switch of the corresponding part set to "OFF"?**

If using the RS-50 with an external MIDI device, turn it "ON" [\(p.](#page-94-1)  [95](#page-94-1)).

#### **Could the Bank Select and Program Change messages transmitted by an external device have the wrong values?**

If using the RS-50 with an external MIDI device, make sure that the correct Bank Select and Program Change messages [\(p. 95\)](#page-94-2) are transmitted.

#### **Is the Clock Source set to MIDI?**

If you set the clock source to "MIDI," some of the effects that are synchronized with the tempo will not work. Set the clock source to "INT" except when you want to synchronize the RS-50 with an external MIDI device [\(p. 89](#page-88-5)).

## **The pitch is off**

#### **Could Transpose be on? [\(p. 31\)](#page-30-0)**

**Are the Octave Shift settings correct? ([p. 30](#page-29-0))**

**Are the Scale Tune settings correct? [\(p. 91,](#page-90-2) [p.](#page-57-0)  [58\)](#page-57-0)**

**Are the Master Key Shift settings correct? ([p.](#page-88-6)  [89\)](#page-88-6)**

**Are the Master Tune settings correct? ([p. 89](#page-88-7))**

## **Sounds are missing**

#### **Could a Solo switch be set to ON?**

When a Solo switch ([p. 46\)](#page-45-3) is on, only one sound is played even when more than one key is pressed. If you want multiple sounds to play simultaneously, set the Solo switch to OFF.

#### **Are you attempting to play more than 64 voices simultaneously?**

- Reduce the number of notes that are played simultaneously.
- Set Voice Reserve higher for an important Part, to help assure that it will always be sounded [\(p. 56](#page-55-3)).

## **Effects not being applied correctly**

#### **Are the master effects switches set to OFF? [\(p.](#page-64-0)  [65\)](#page-64-0)**

#### **Are the Chorus settings correct?**

Check the Chorus Level ([p. 86](#page-85-0)), Chorus Depth ([p. 87\)](#page-86-0), and Chorus Send Level ([p. 46,](#page-45-1) [p. 58\)](#page-57-2) settings.

#### **Are the Reverb settings correct?**

Check the Reverb Level ([p. 87\)](#page-86-1) and Reverb Send Level ([p. 46](#page-45-2), [p.](#page-57-3)  [58](#page-57-3)) settings.

#### **Are the Chorus or Reverb settings for the rhythm set correct?**

Check the Chorus Send Level [\(p. 53\)](#page-52-0) and Reverb Send Level ([p.](#page-52-1)  [53](#page-52-1)) settings for each note of the rhythm set.

#### **Is any Multi-Effects switch set to "BYPASS?"**

Set the Multi-Effects switch for the part being used to ON [\(p. 46,](#page-45-4) [p. 58](#page-57-4)).

#### **Are the Multi-Effects Source setting correct? [\(p.](#page-55-0)  [56\)](#page-55-0)**

#### **Is the Clock Source set to "MIDI?"**

If you set the clock source [\(p. 89\)](#page-88-5) to "MIDI," some of the effects that are synchronized with the tempo will not work. Set the clock source to "INT" except when you want to synchronize the RS-50 with an external MIDI device.

#### **Is the Tone Delay time value set to the note?**

There is a maximum permissible value for the Delay Time parameter for such as 17: St DELAY. So, if the time setting is specified in terms of a note value, and the tempo is slowed down, this maximum permissible value will be reached, and it cannot be increased further.

The upper time limit for each is the maximum value that can be set other than the numerical value for the beat.

## **Effect control does not work**

If you are using the [C1]/[C2]/[C3] knobs in Performance mode to control MFX PARAMETER settings, the **["MFX Source"](#page-55-0)** (p. 56) setting will determine the part whose effect will be controlled. If MFX Source is set to "Part1–16," the effect of that part will be controlled.

If MFX Source is set to "PERFORM," the System **["Perform Ctrl](#page-89-7)  [Ch \(Performance Control Channel\)"](#page-89-7)** (p. 90) setting will determine the part whose effect will be controlled. If this setting is "OFF," no effect will be controlled.

## **Notes are delayed or unsteady during playback a song from an external sequencer**

The RS-50 contains some patches that are intended for live playing in Patch mode; these include tones that use four voices for each note, or patches that use the Dual function to produce rich sounds. If you are using the RS-50 as a multitimbral sound module, playback may be smoother if you avoid using such sounds, and instead choose sounds that use fewer voices.

- Refer to **["Patch list"](#page-110-0)** (p. 111), and switch to patches that use tones with fewer voices.
- Select patches whose KEY MODE is other than "DUAL."
- If the number of notes you are attempting to play simultaneously is significantly greater than the maximum polyphony, reduce the number of note messages in the data.
- In some cases, you may be able to lighten the load of multiple notes by shortening the release of patches used in sections where the data is especially dense.

If you playback a song that contains an extremely large amount of data, notes may be delayed or unsteady during playback. This problem can also occur if the tempo is speeded up excessively.

- Delete unneeded note data or knob data from the song.
- Move notes that were input at the same location as chords, so that they are staggered slightly.
- Move data of parts other than the rhythm part slightly forward or backward.

## **Song data cannot be played back correctly**

#### **Did you start playback at some point other than the beginning of the song?**

Songs meant for playback with General MIDI System and General MIDI 2 System sound generators have a GM/GM2 System On message recorded at the beginning of the song. If this message is not received, the song data may not play back correctly.

#### **Are you playing back data whose format is something other than General MIDI 2 or General MIDI?**

The sound generator of the RS-50 conforms to General MIDI 2 system. It is not compatible with song data that uses formats other than General MIDI 2 or General MIDI.

## **Cannot play phrase/arpeggios**

#### **Is the MIDI clock not being received when Clock Source [\(p. 89\)](#page-88-5) is set to MIDI?**

Set the system so that the MIDI clock is received from the external MIDI device. Certain MIDI devices you may have connected may not send the MIDI clock to the RS-50 except during recording or playback.

## **Sound does not stop when key is pressed**

**Is the Hold Pedal Polarity reversed? ([p. 89](#page-88-8))**

## **MIDI messages not received correctly**

**Are the Patch Receive channel settings correct? ([p. 90\)](#page-89-8).**

#### **Is each Receive switch set correctly?**

Check the Performance Control Channel [\(p. 90](#page-89-7)), Receive Program Change switch [\(p. 90](#page-89-9)), Receive Bank Select switch [\(p.](#page-89-10)  [90](#page-89-10)), Receive System Exclusive switch [\(p. 90](#page-89-6)) settings.

#### **Are Device ID number settings correct?**

Set the Device ID number ([p. 91\)](#page-90-1) used when the Exclusive message was recorded to the sequencer.

#### **Is the sequencer playback tempo correct?**

Play back the data on the sequencer at the tempo used when the Exclusive message was recorded to the sequencer.

## **MIDI messages not transmitted correctly**

#### **Are the Patch transmission channel settings correct? ([p. 95](#page-94-1))**

#### **Is each Transmission switch set correctly?**

Check the Transmit Program Change switch ([p. 90\)](#page-89-11), Transmit Bank Select switch [\(p. 90](#page-89-2)), Transmit Edit Data switch ([p. 91](#page-90-3)), Transmit Active Sensing switch ([p. 91\)](#page-90-4) settings.

## **Using sequencer software, modulation lever and knob movements have no effect on the sound**

Some types of sequencer software may not allow Soft Thru (i.e., data received at the MIDI IN connector is not sent from the MIDI OUT connector as is) for Exclusive messages. When recording Exclusive messages with such sequencer software, set Local Control to ON [\(p.](#page-88-4)  [89](#page-88-4)).

# <span id="page-104-0"></span>**Error Messages/Messages**

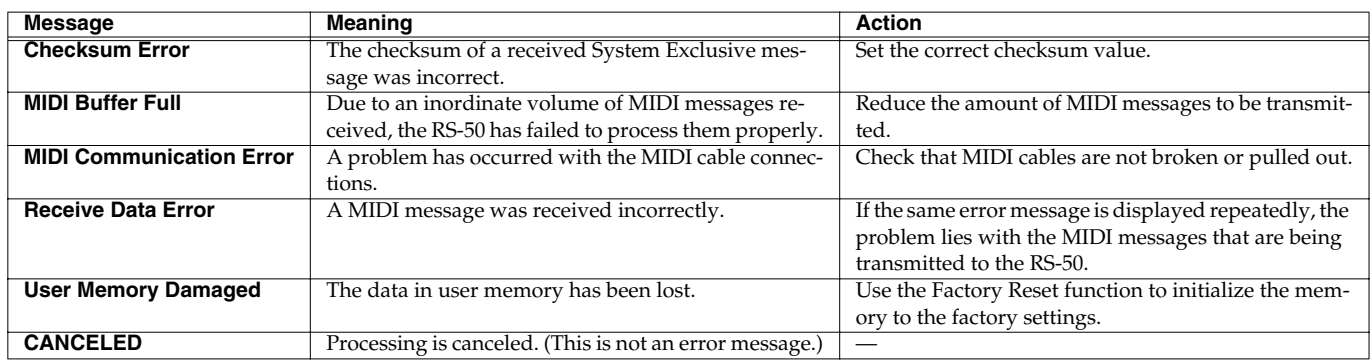

## **Patch parameters**

## **Patches**

## **Patch Common parameters ([p. 45\)](#page-44-1)**

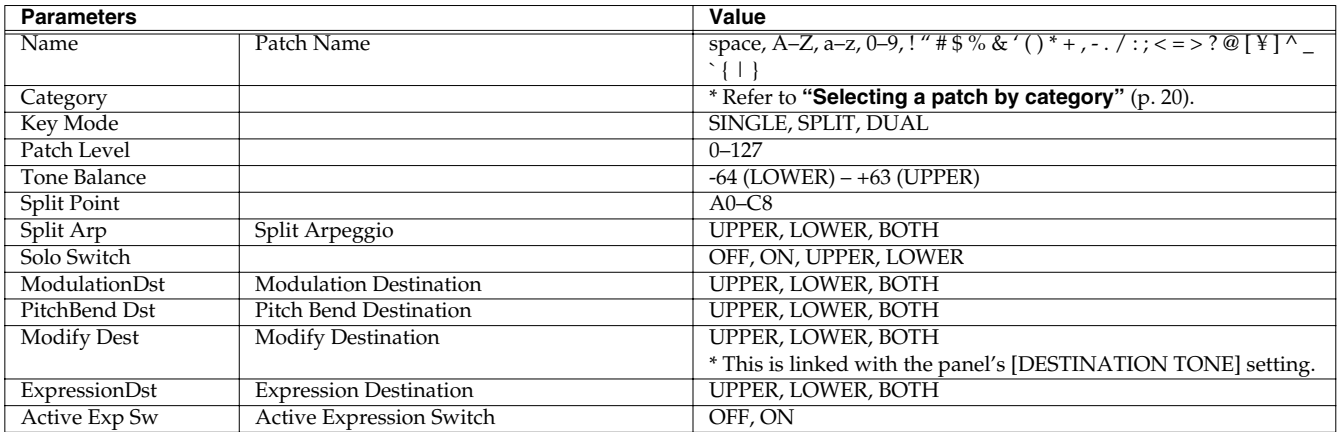

## **Patch Tone parameters ([p. 46\)](#page-45-5)**

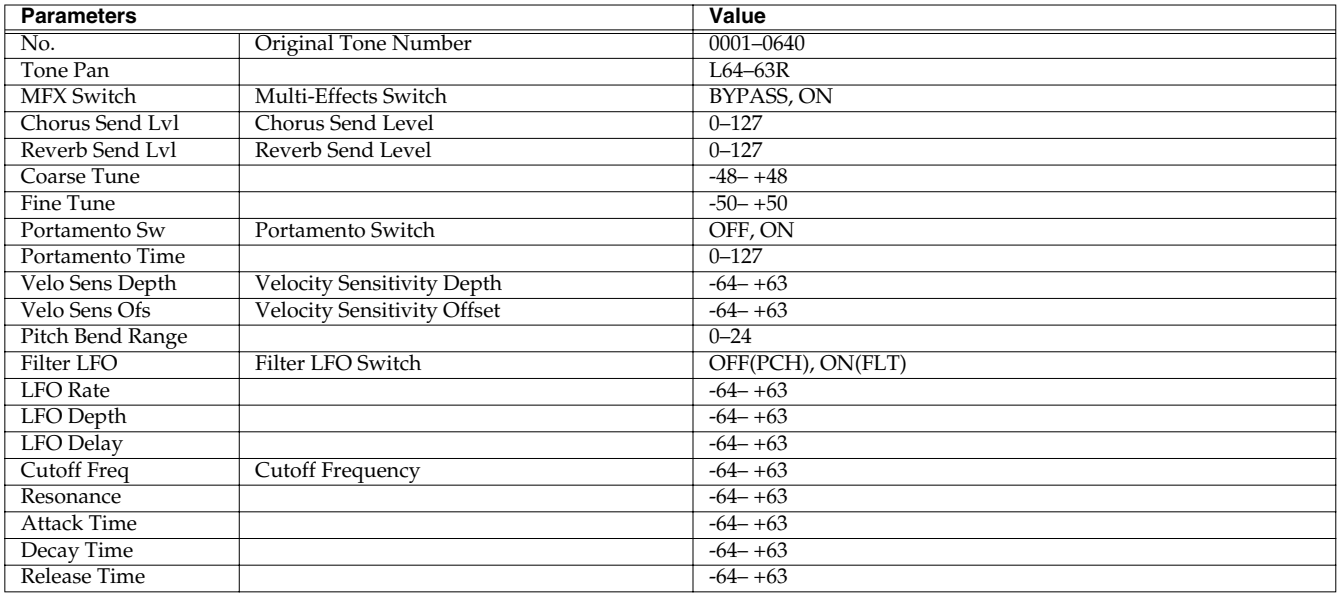

## **Patch Effects parameters**

*\* The same parameters are also provided for Rhythm sets.*

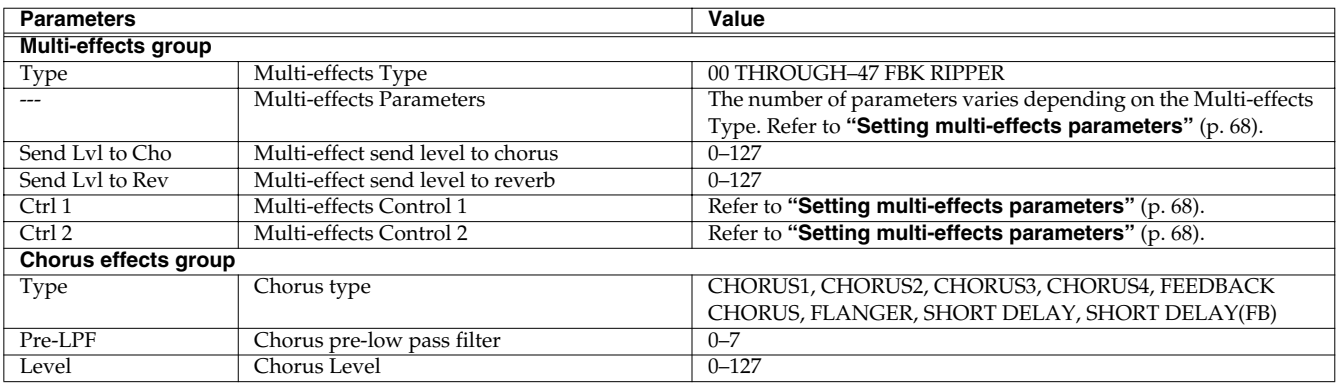

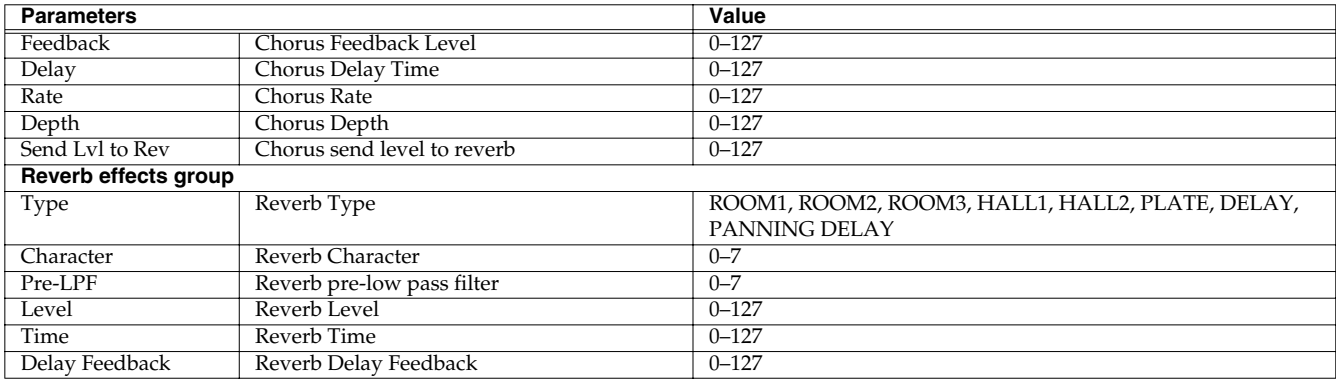

## **Rhythm Patches**

## **Rhythm Common parameters ([p. 52](#page-51-0))**

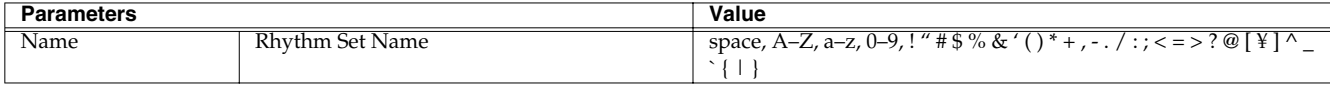

## **Rhythm Tone parameters ([p. 52\)](#page-51-1)**

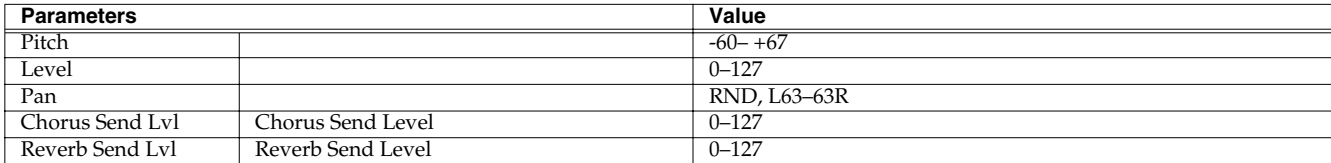

## **Performance parameters**

## **Performance Common parameters [\(p. 56](#page-55-4))**

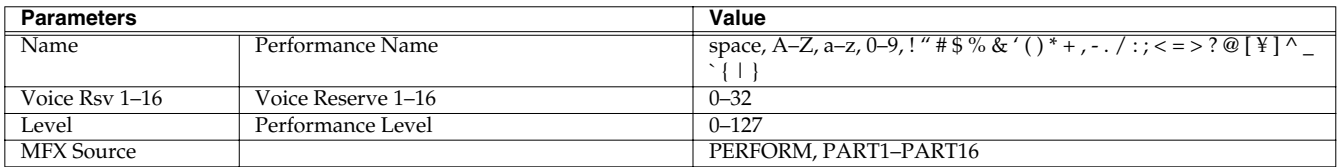

## **Performance Effects parameters**

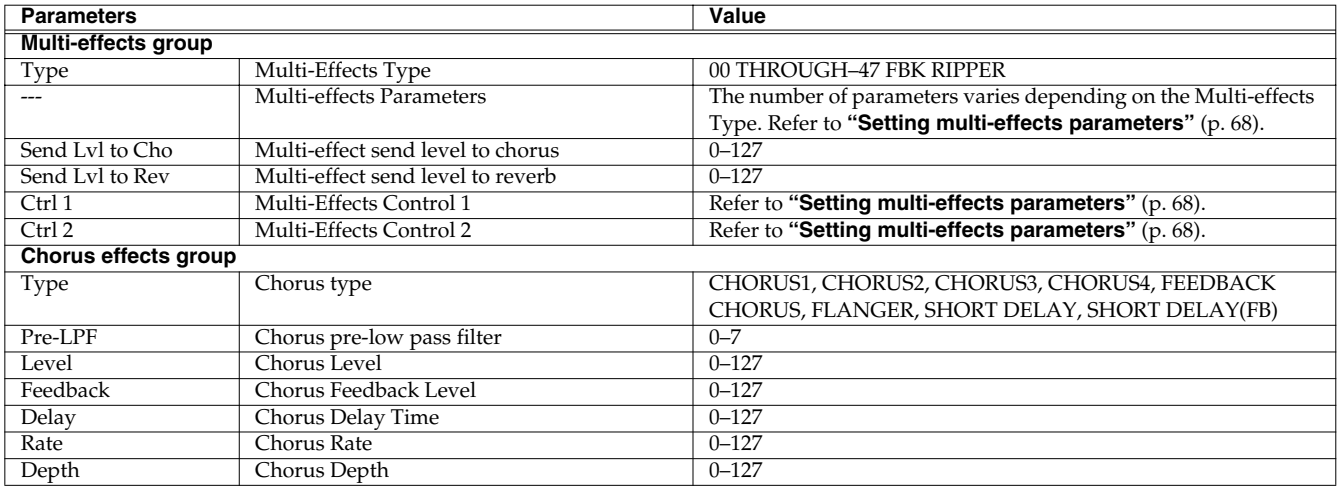

## **Parameter list**

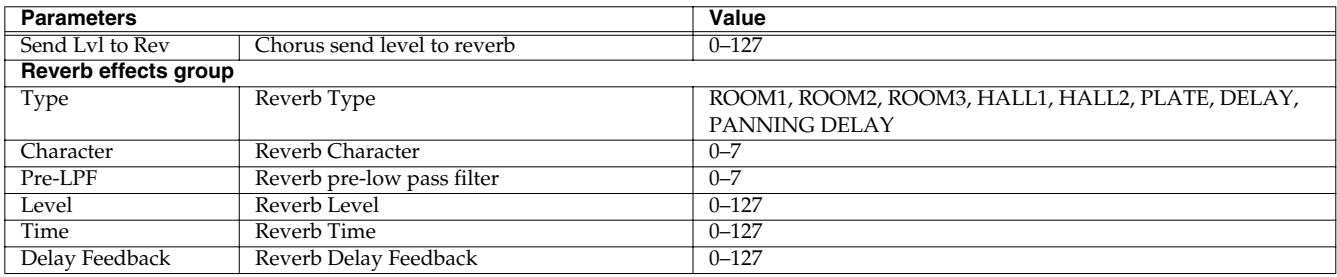

## **Performance Part Setup parameters ([p. 56\)](#page-55-5)**

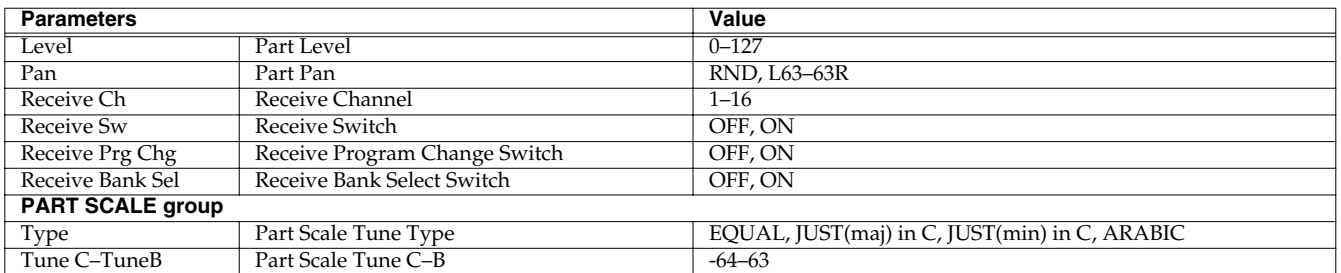

## **System parameters [\(p. 89](#page-88-9))**

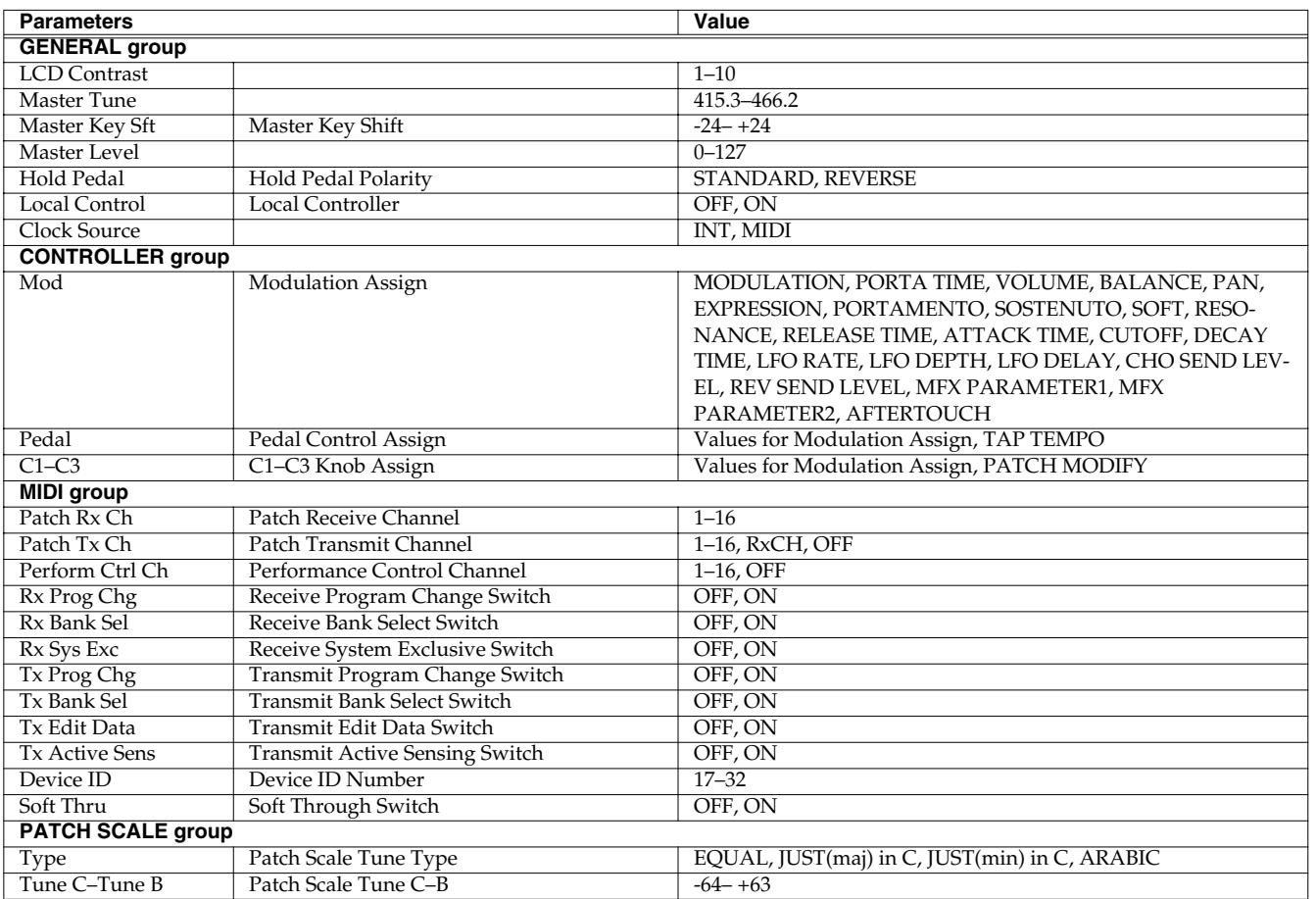
# **Original tone list**

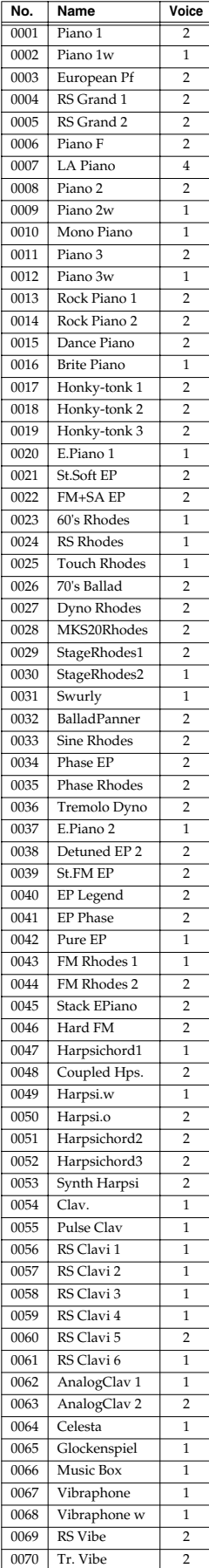

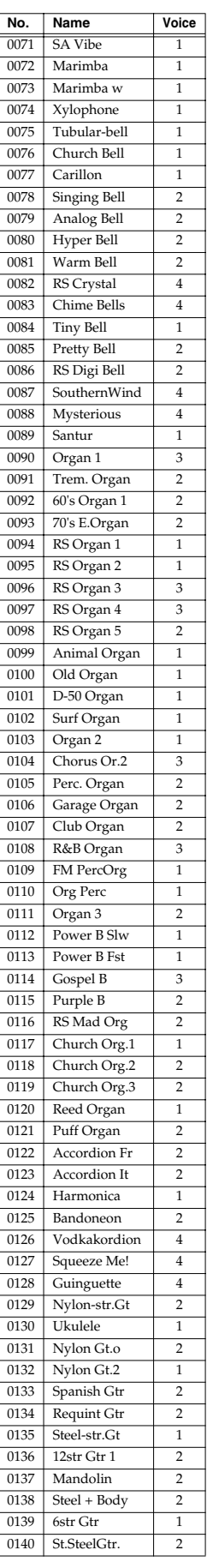

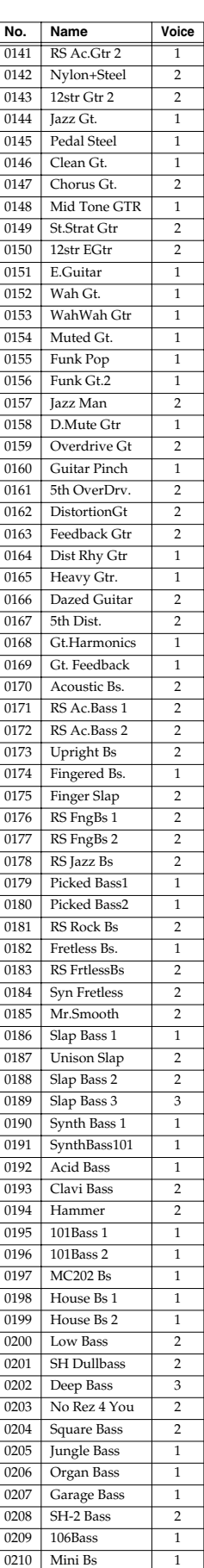

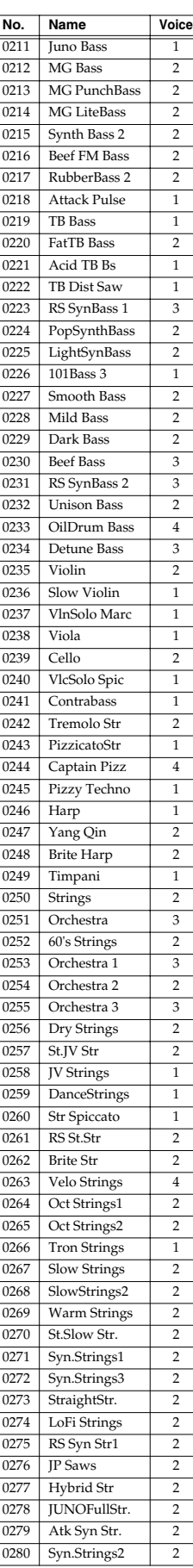

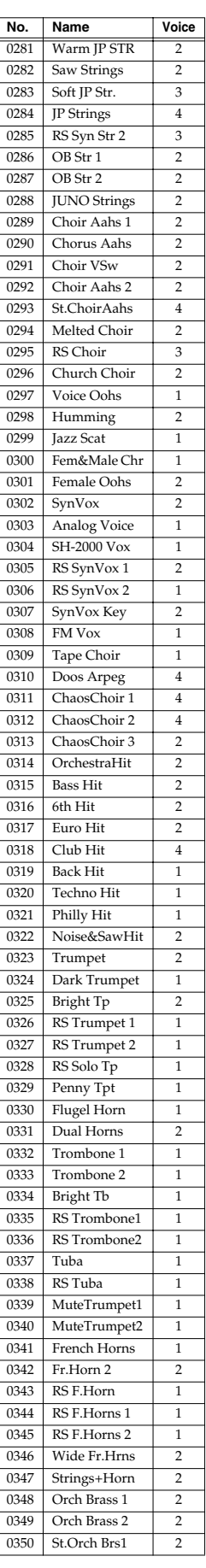

# **Original tone list**

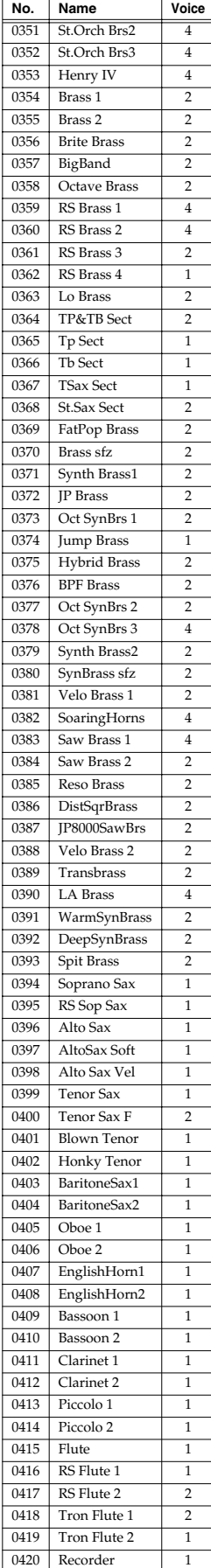

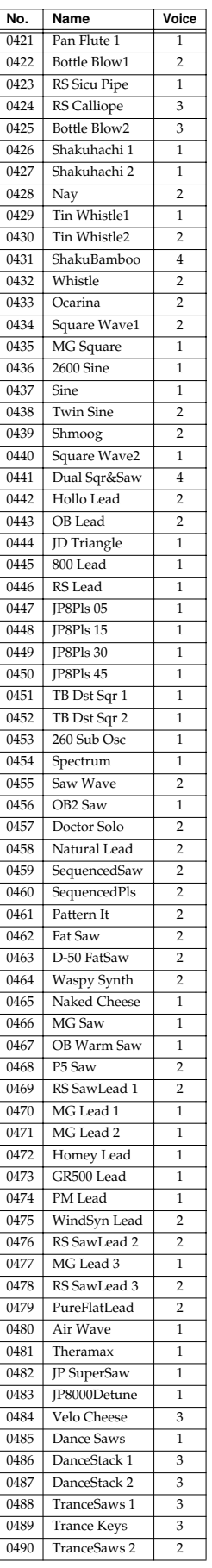

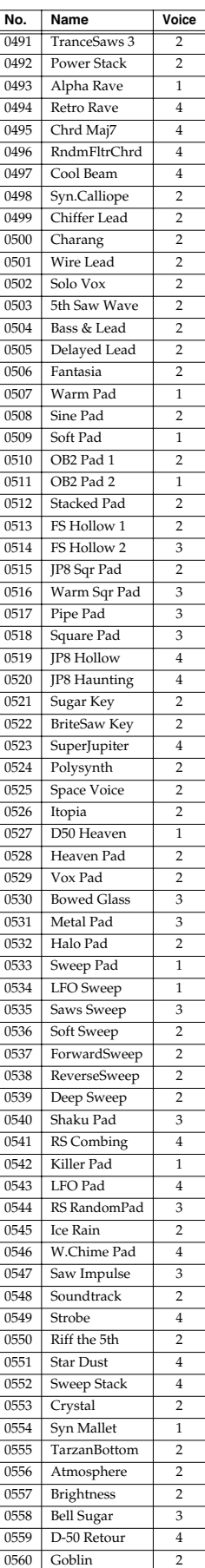

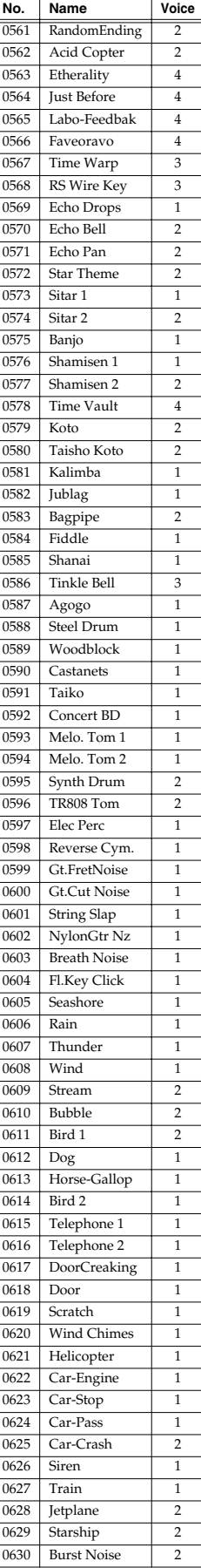

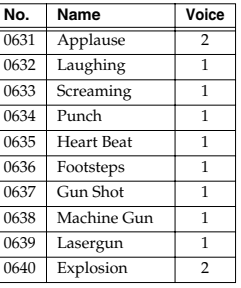

# **Patch list**

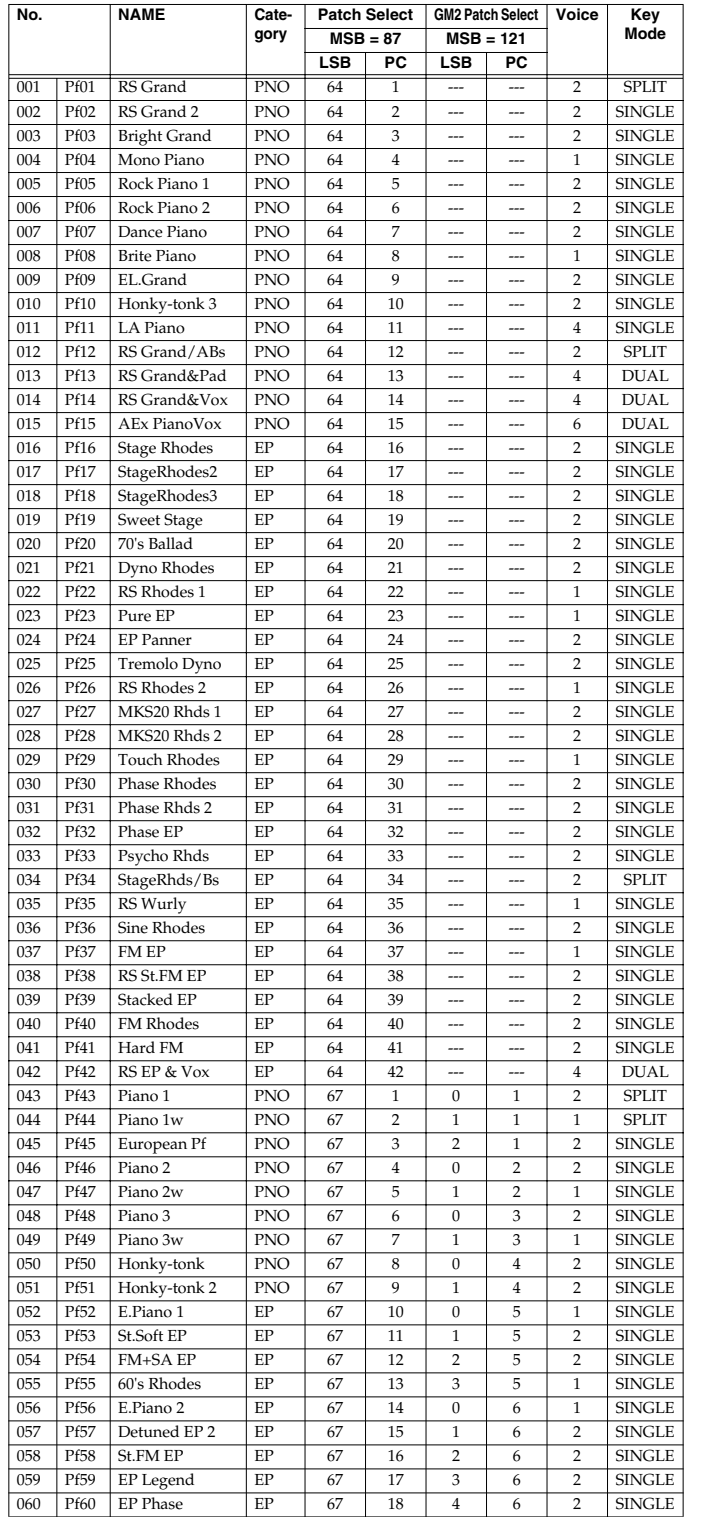

# **[1] PIANO [2] KBD & ORG**

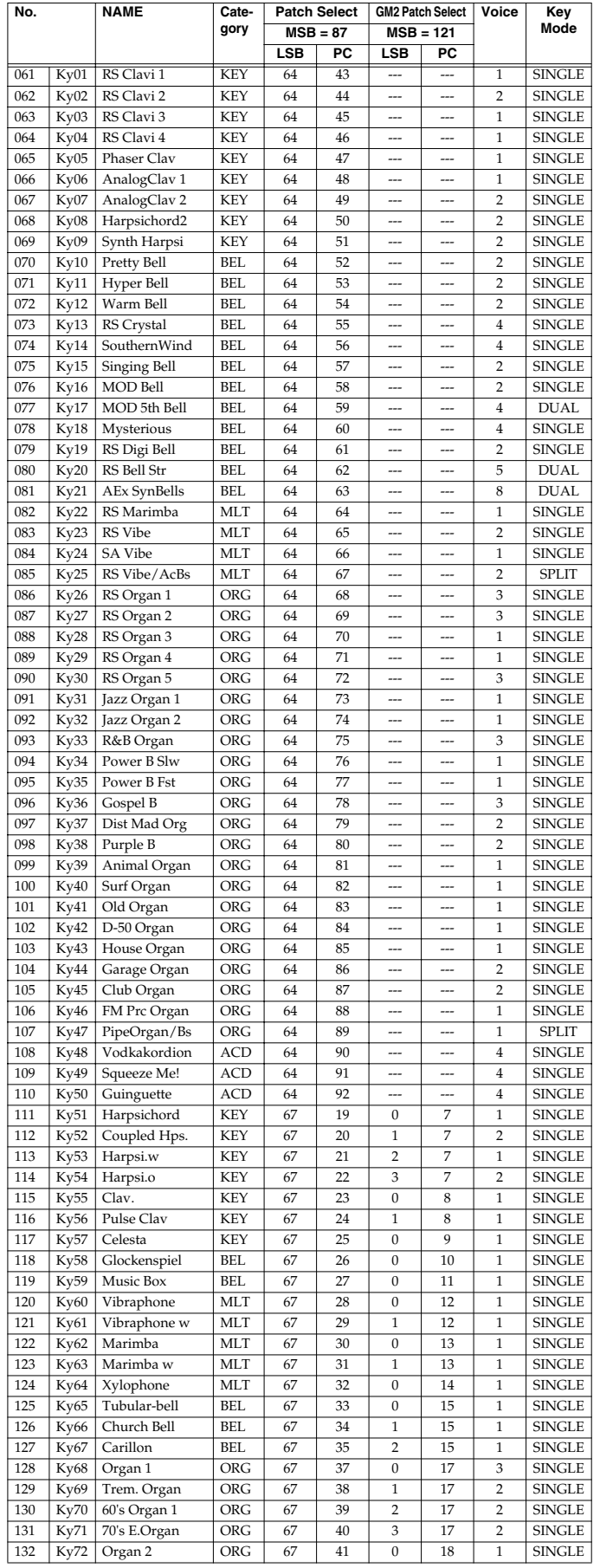

# **Patch list**

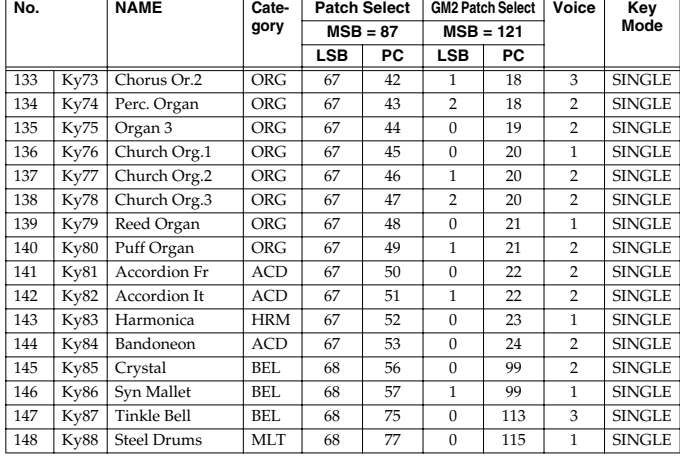

### **[3] GUITAR**

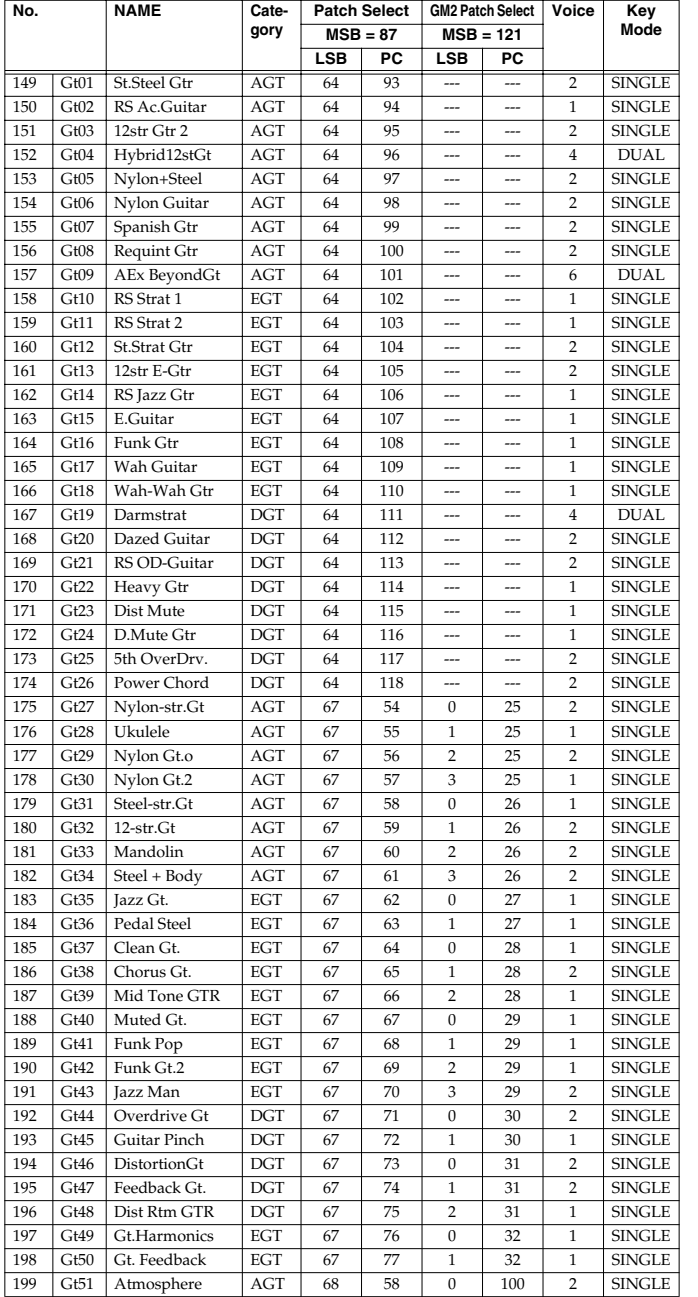

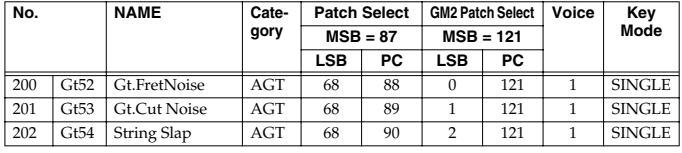

# **[4] ORCH**

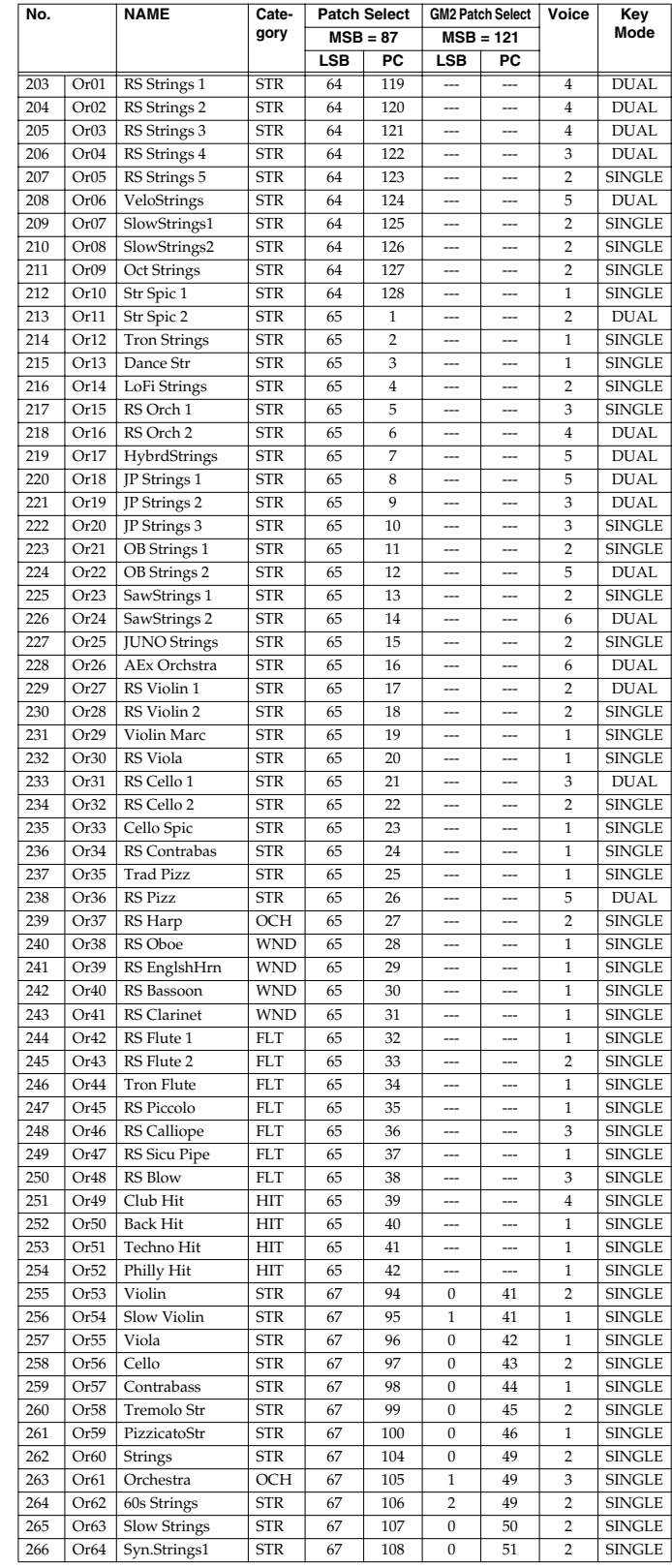

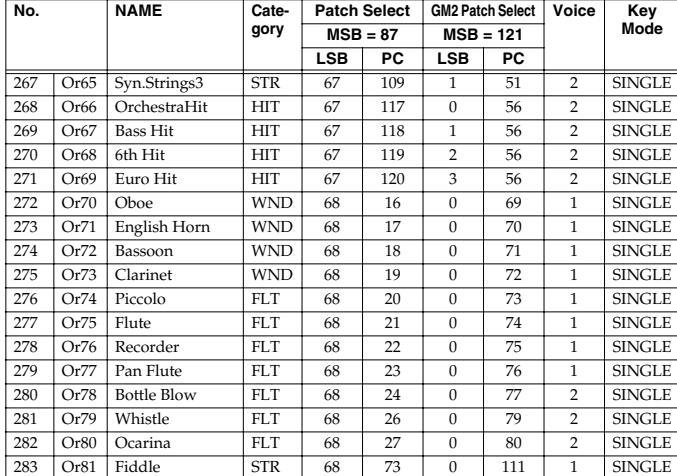

#### **[5] WORLD**

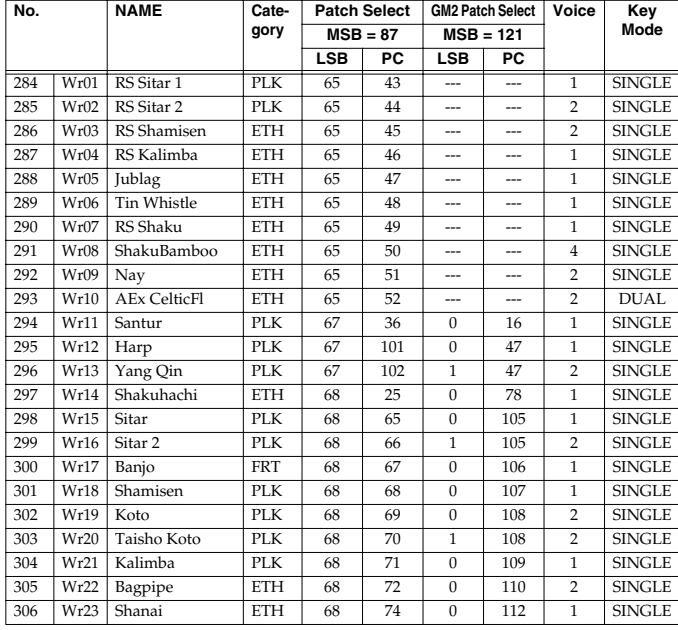

### **[6] BRASS**

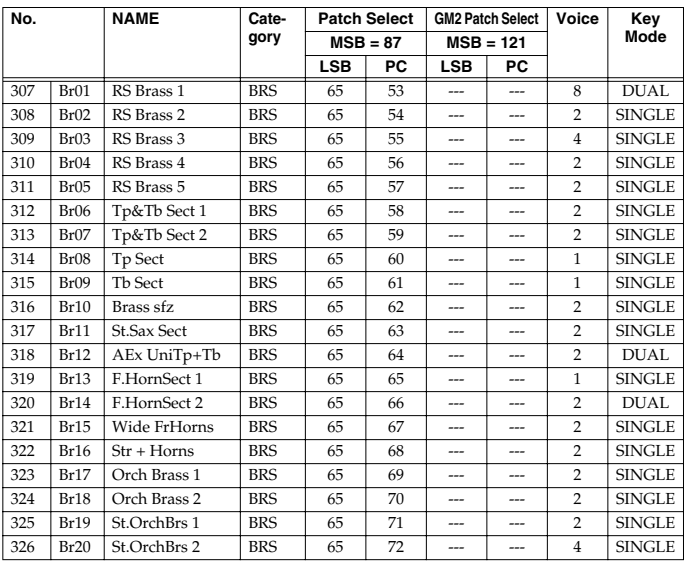

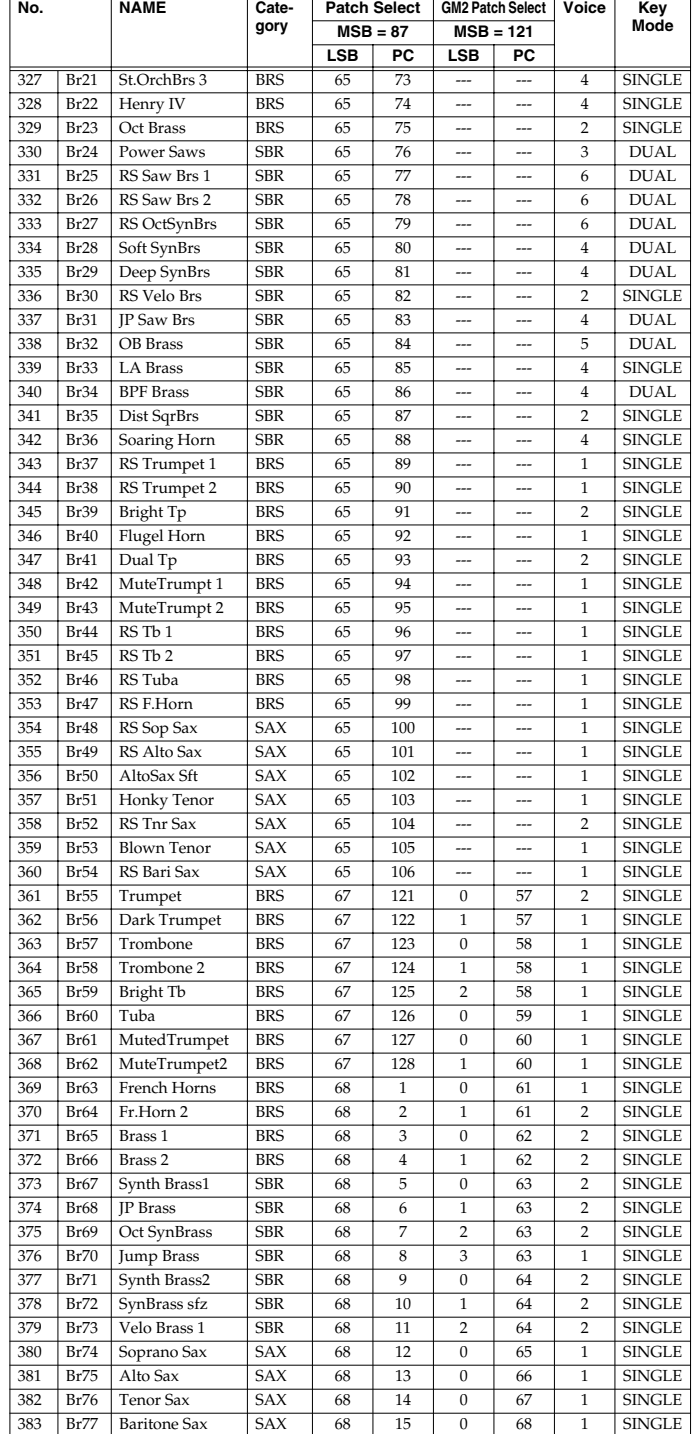

### **[7] VOCAL &PAD**

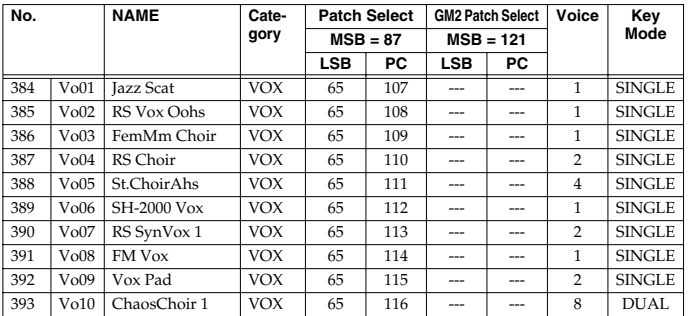

# **Patch list**

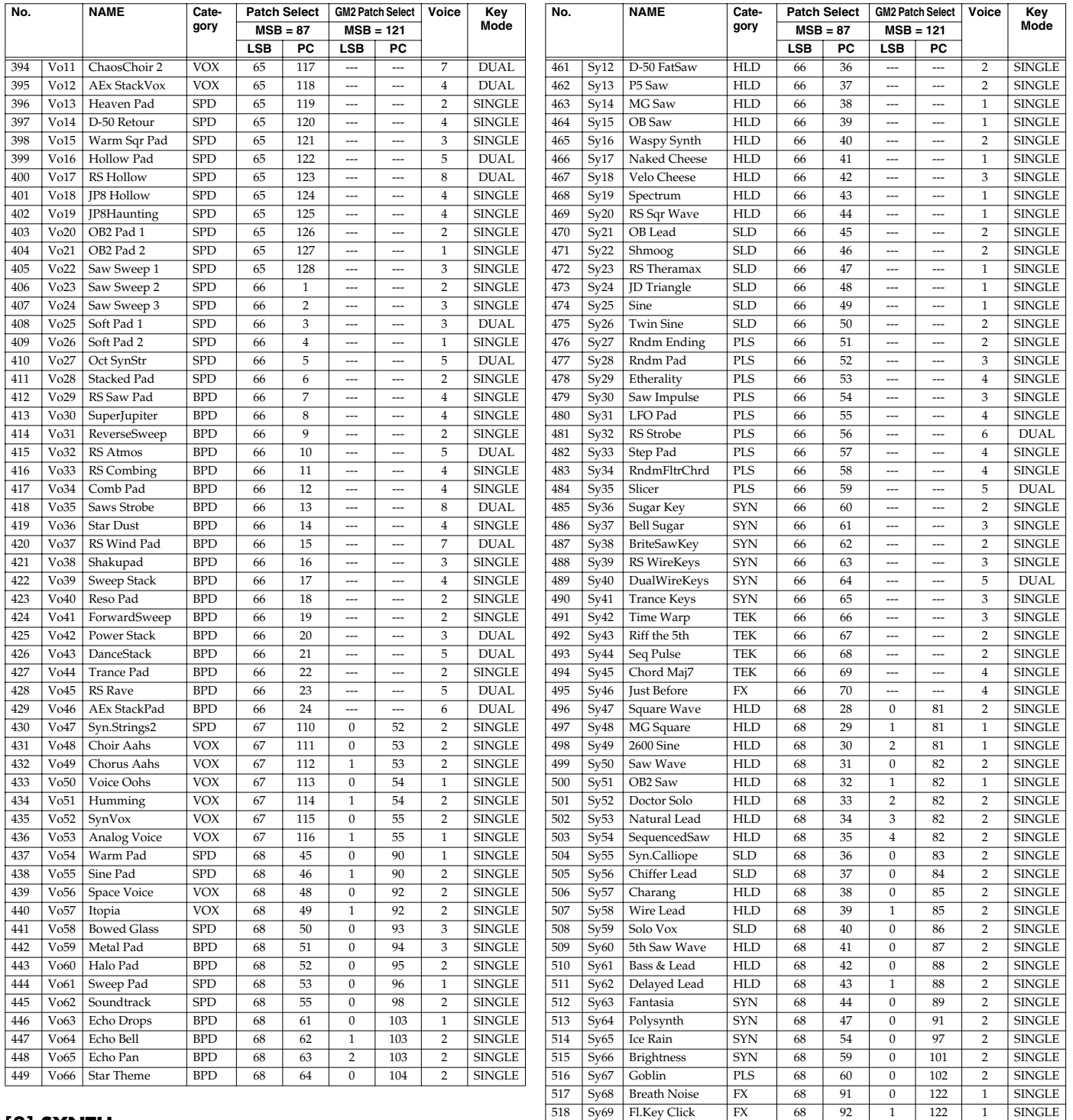

### **[8] SYNTH**

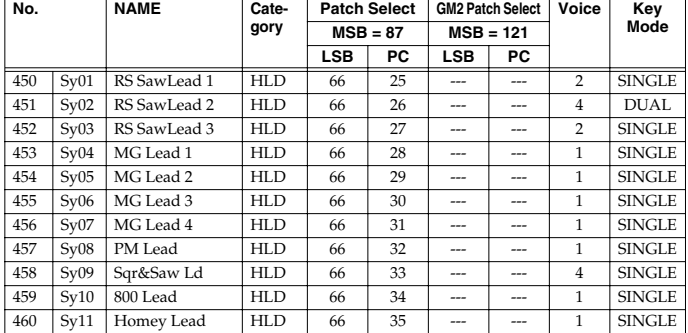

SINGLE

1 SINGLE

2 SINGLE

SINGLE

SINGLE

1 SINGLE

SINGLE

SINGLE

1 SINGLE

1 SINGLE

1 SINGLE

SINGLE

2 SINGLE

SINGLE

1 SINGLE<br>1 SINGLE

1 SINGLE<br>1 SINGLE

1 SINGLE

2 SINGLE

2 SINGLE<br>1 SINGLE

1 SINGLE

SINGLE

1 SINGLE<br>1 SINGLE

SINGLE

1 SINGLE

1 SINGLE

1 SINGLE<br>1 SINGLE

1 SINGLE<br>1 SINGLE

1 SINGLE

1 SINGLE<br>2 SINGLE

2 SINGLE<br>1 SINGLE

1 SINGLE<br>1 SINGLE

2 SINGLE

2 SINGLE

2 SINGLE

2 SINGLE<br>1 SINGLE

1 SINGLE

1 SINGLE

1 SINGLE<br>1 SINGLE

1 SINGLE

1 SINGLE

SINGLE

2 SINGLE

**SINGLE** 

**SINGLE** 

 $\overline{\text{SINGLE}}$ 

**SINGLE** 

**SINGLE** 

 $\ensuremath{\mathrm{SINGLE}}$ 

**SINGLE** 

**SINGLE** 

**SINGLE** 

 $\ensuremath{\mathrm{SINGLE}}$ 

#### **[9] BASS [0] RHYTHM & SFX**

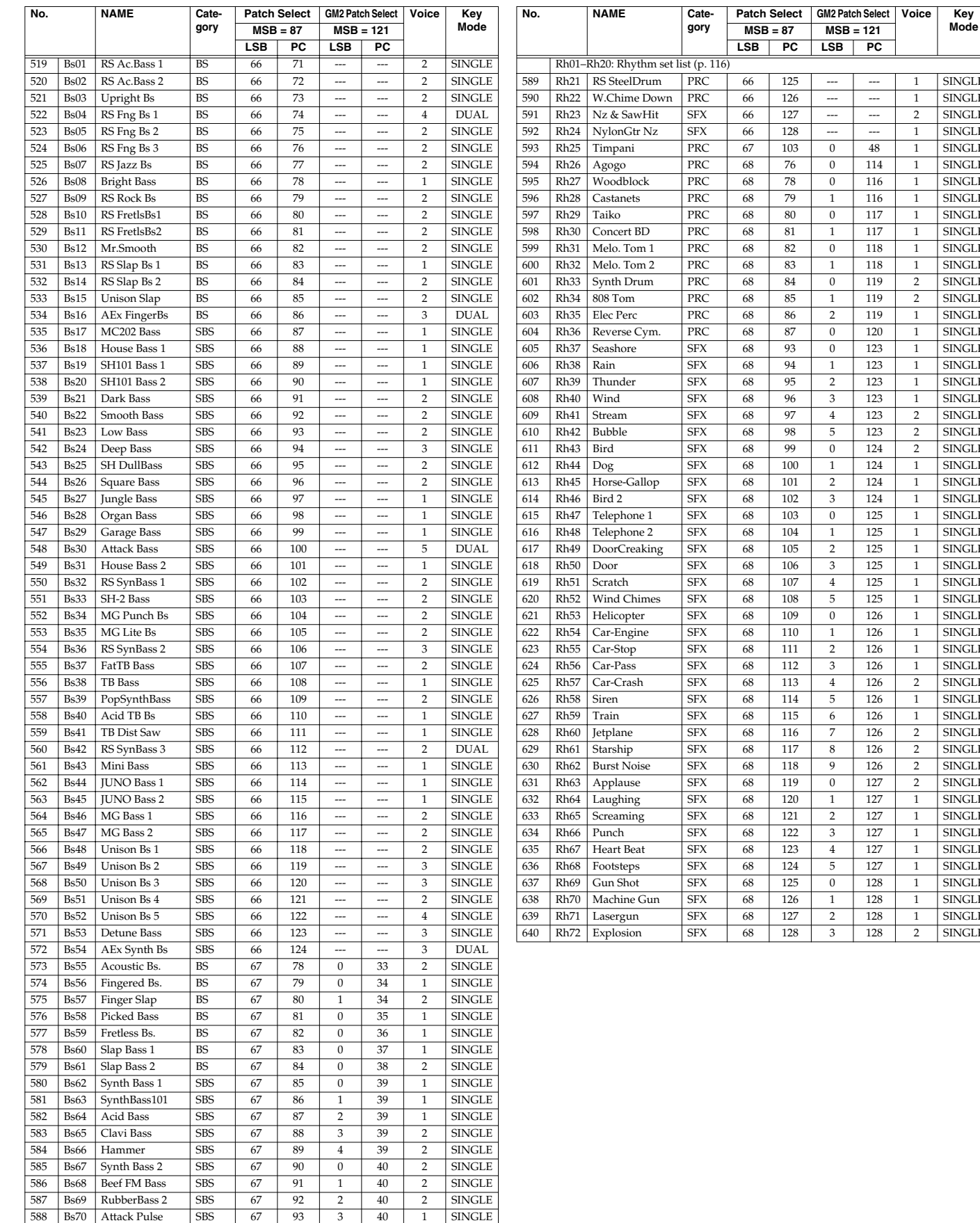

<span id="page-115-0"></span>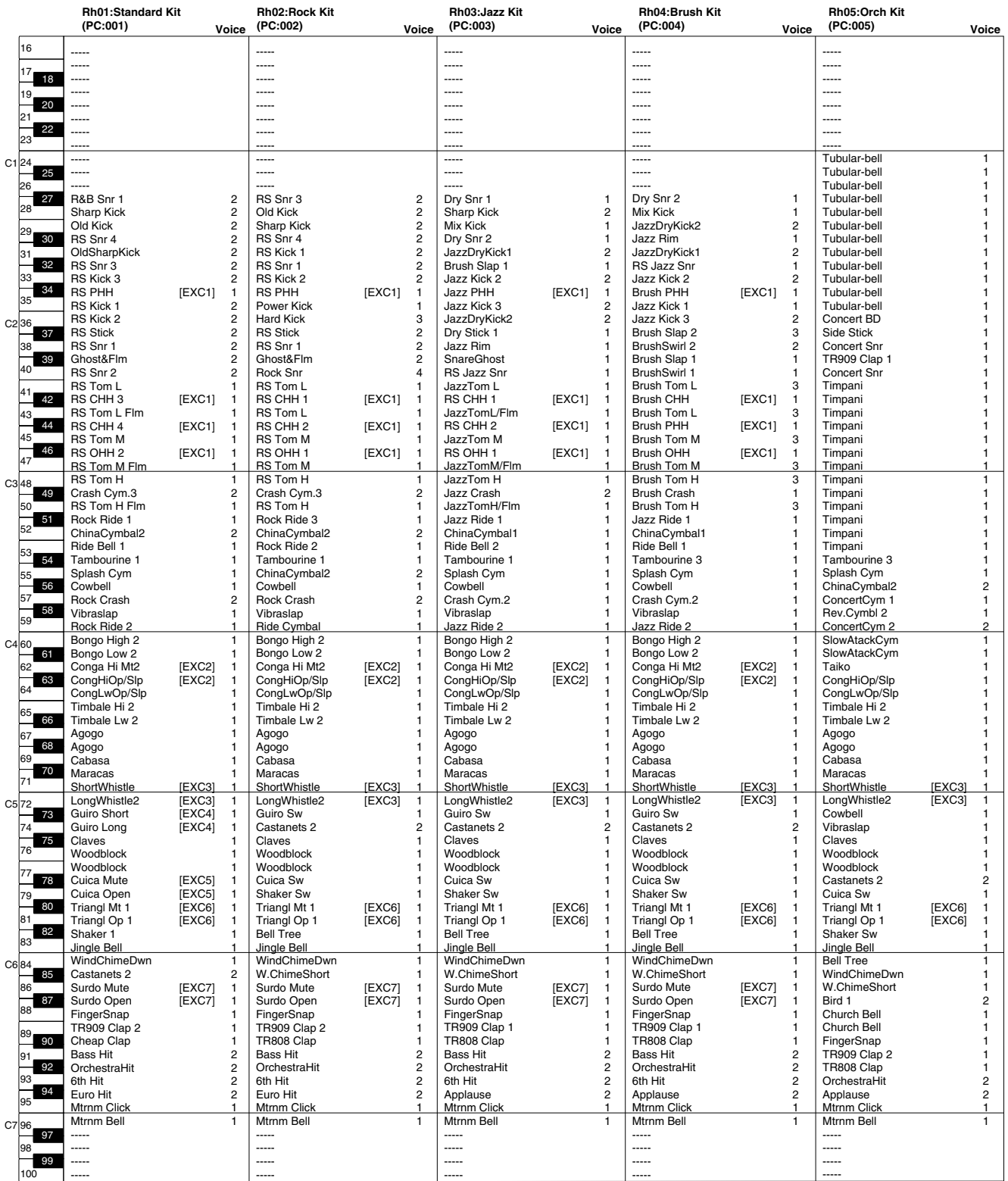

[EXC]: Percussion sound of the same number will not be heard at the same time.

PC: Program Number

Rh01–Rh05: MSB=086, LSB=064

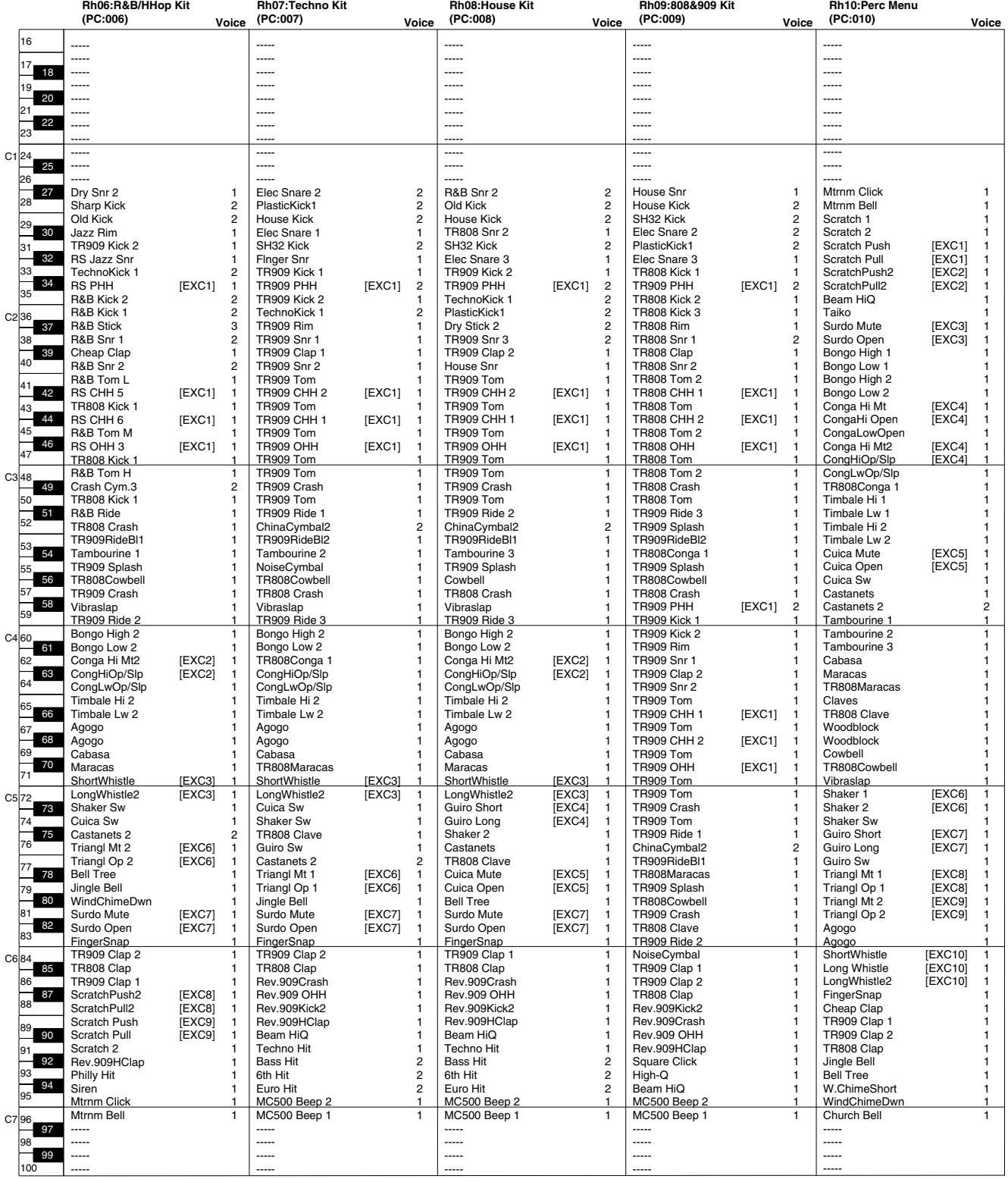

[EXC]: Percussion sound of the same number will not be heard at the same time.

PC: Program Number

Rh06–Rh10: MSB=086, LSB=064

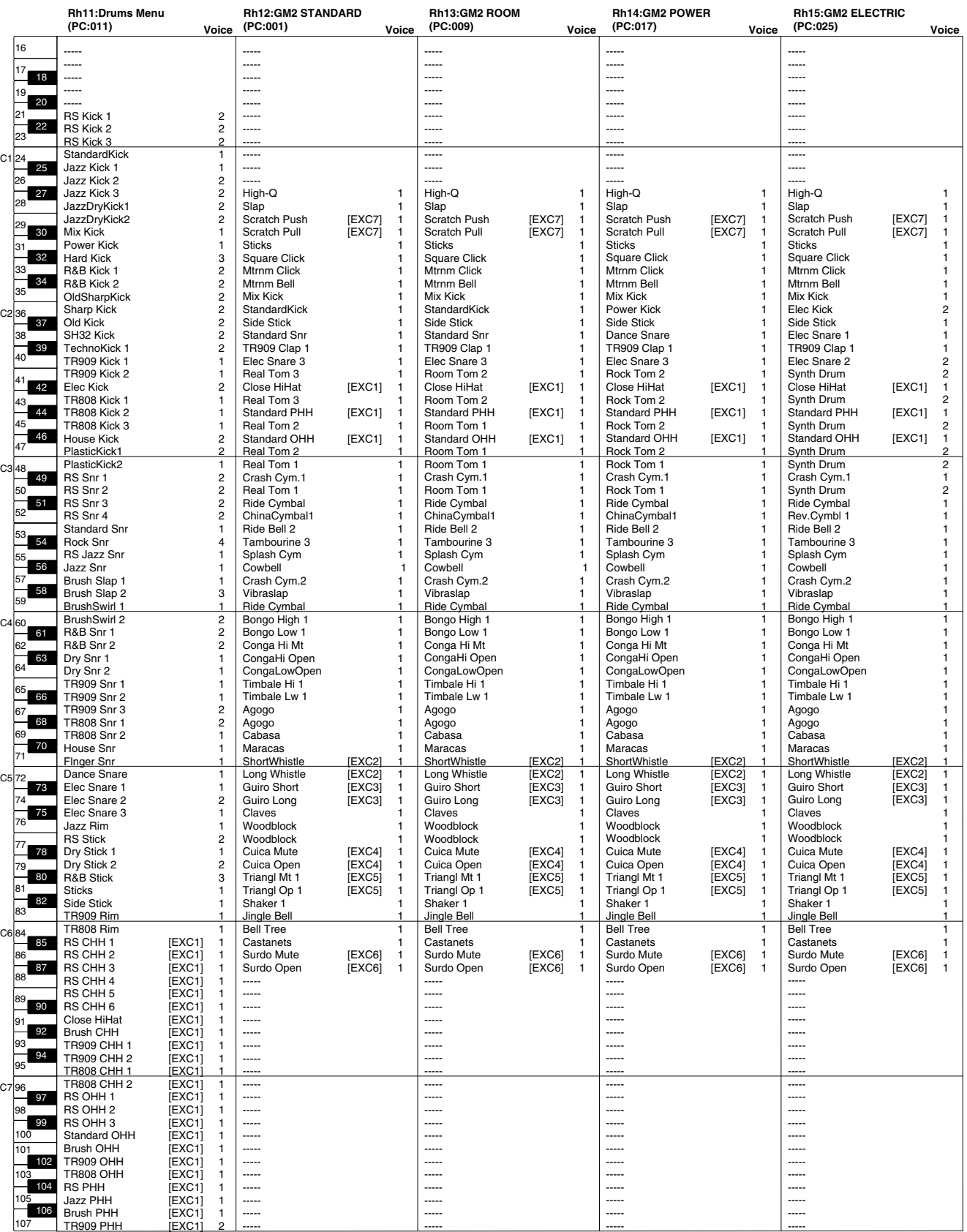

[EXC]: Percussion sound of the same number will not be heard at the same time.

PC: Program Number

Rh11: MSB=086, LSB=064

Rh12–Rh15: MSB=120, LSB=000

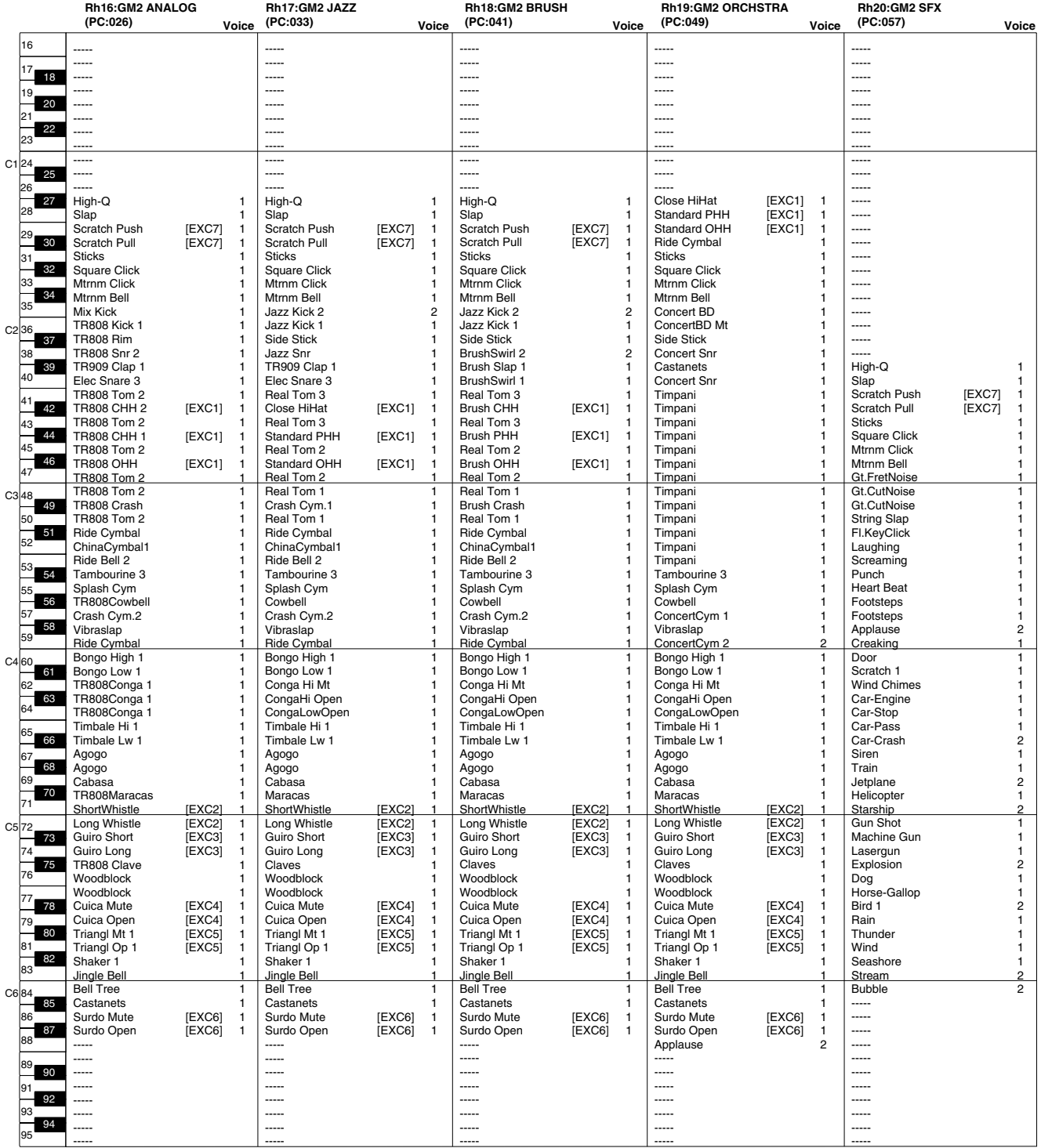

[EXC]: Percussion sound of the same number will not be heard at the same time.

PC: Program Number

Rh16–Rh20: MSB=120, LSB=000

# **Performance list**

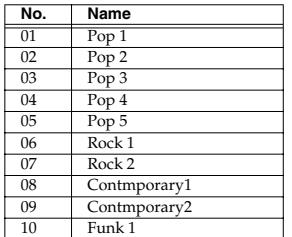

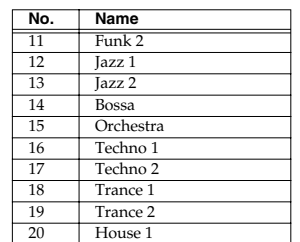

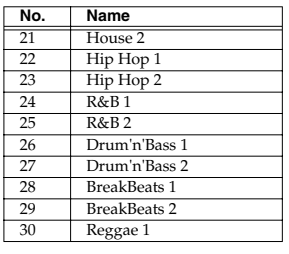

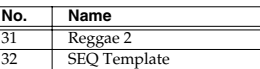

# **Rhythm guide list**

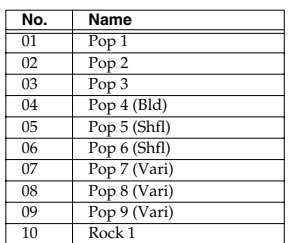

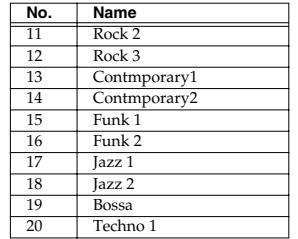

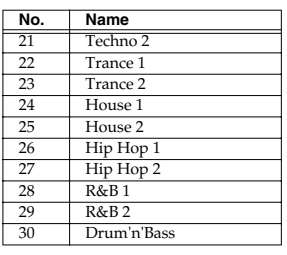

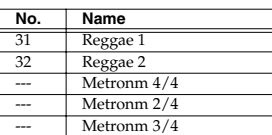

*\* Bld: Ballad, Shfl: Shuffle, Vari: Variation*

# **Arpeggio template list**

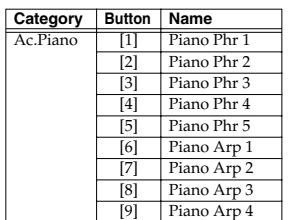

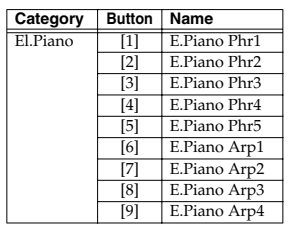

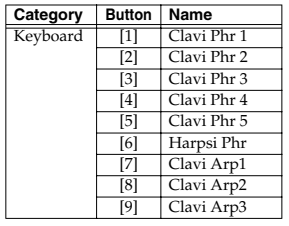

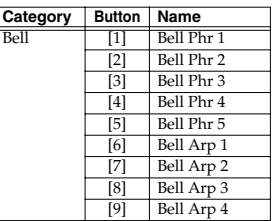

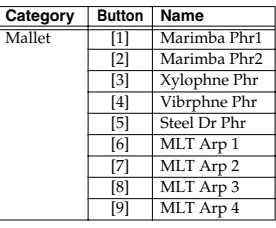

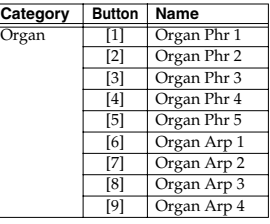

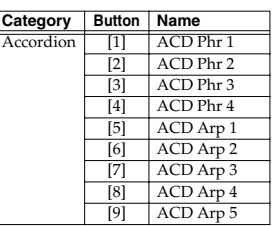

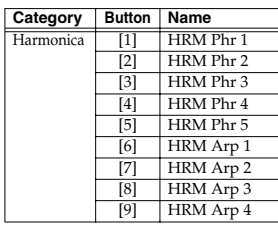

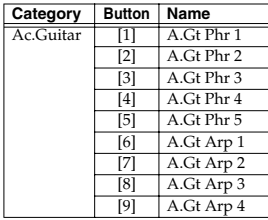

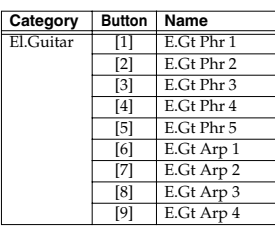

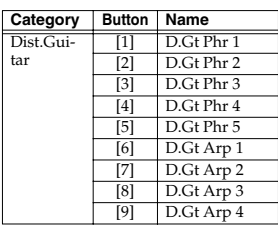

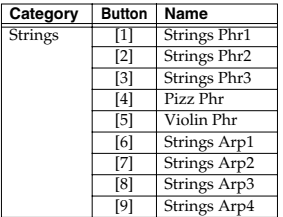

# **Arpeggio template list**

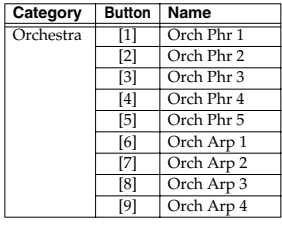

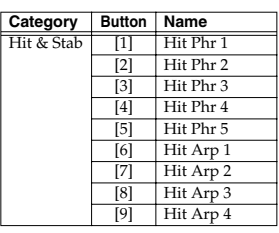

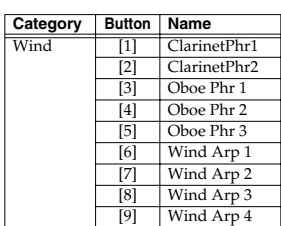

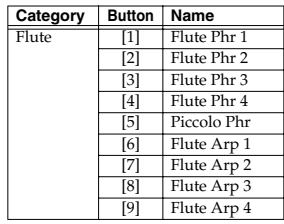

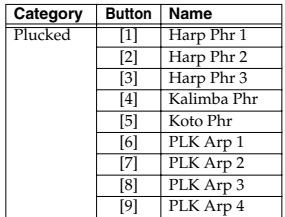

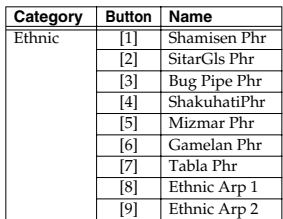

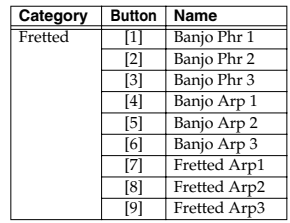

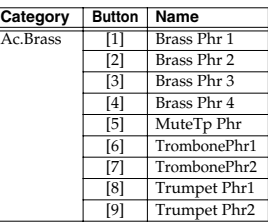

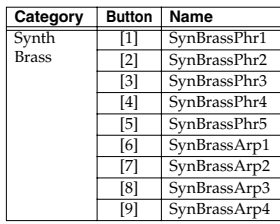

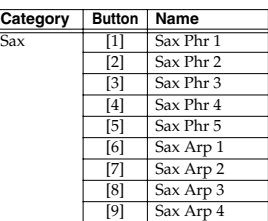

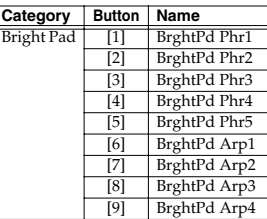

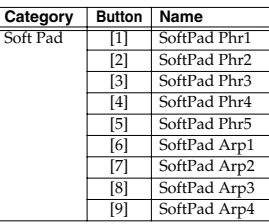

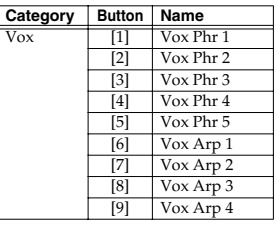

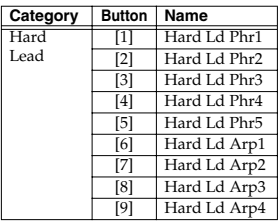

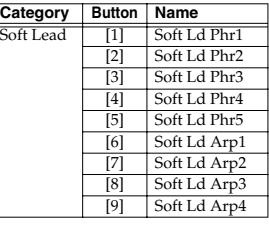

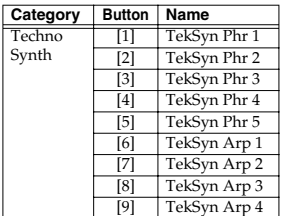

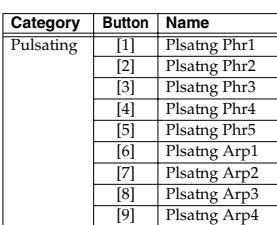

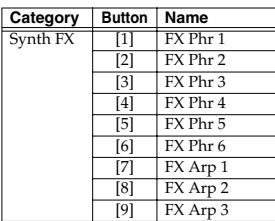

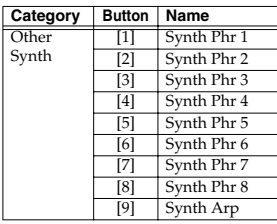

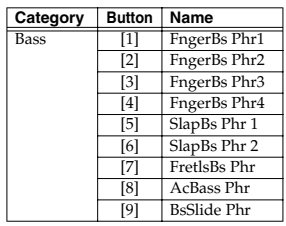

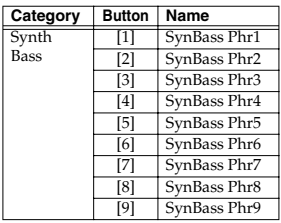

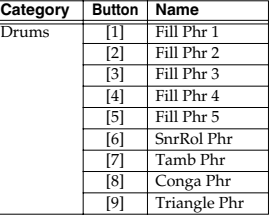

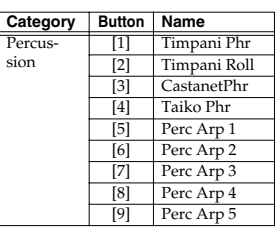

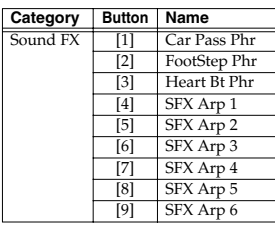

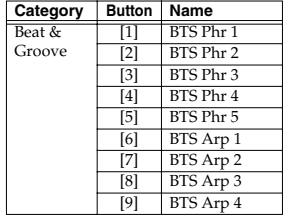

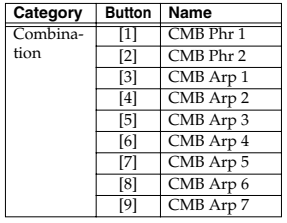

# **Arpeggio style list**

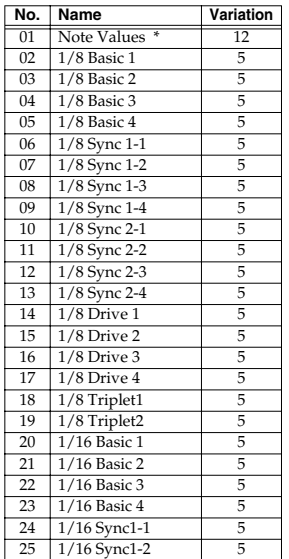

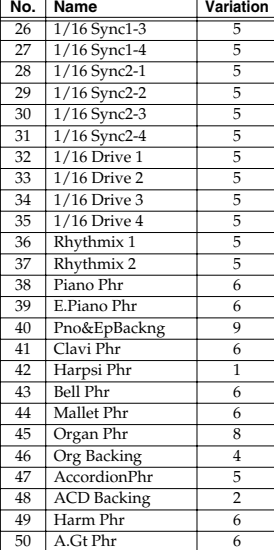

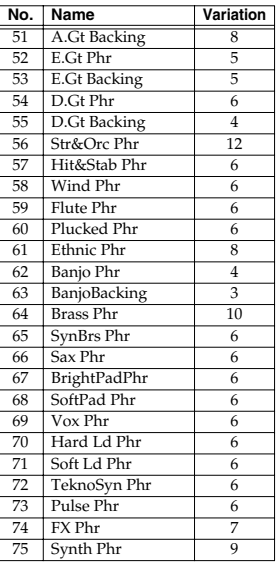

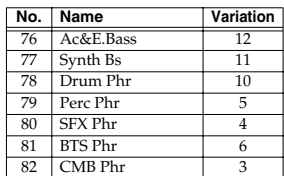

*\* Variations based on note values : 1/4, 1/8, 1/12, 1/16, 1/32 (Single and Dual)*

# **Multi-chord set list**

#### **1. Pop 1**

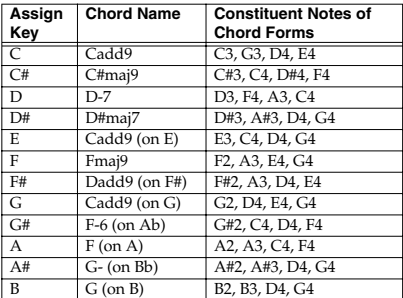

#### **2. Pop 2**

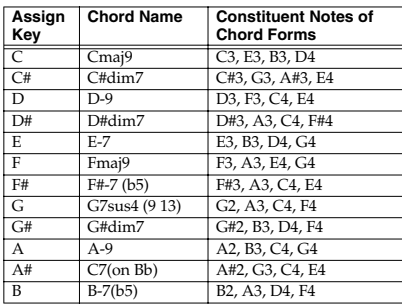

#### **3. Jazz 1**

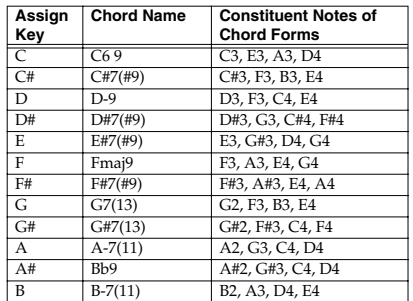

#### **4. Jazz 2**

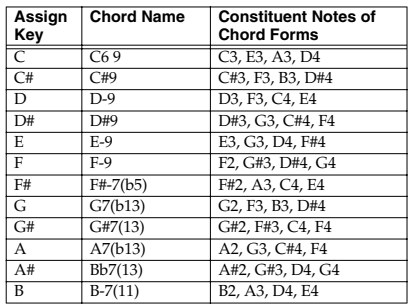

#### **5. Blues**

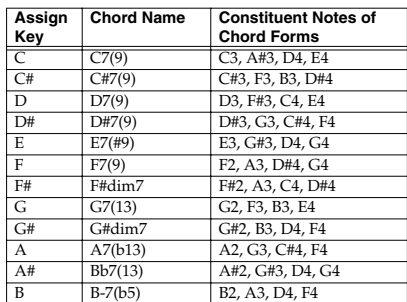

#### **6. Trad Maj**

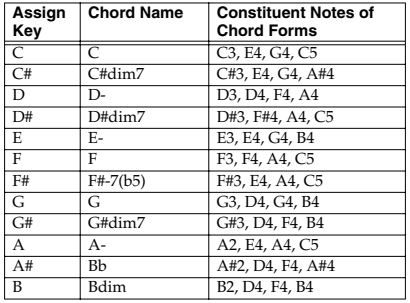

## **Multi-chord set list**

#### **7. Trad Min 1**

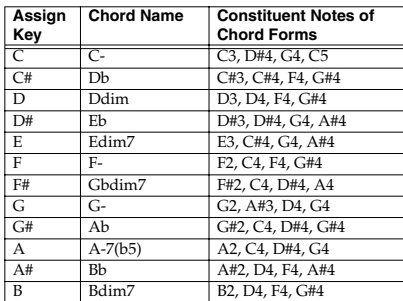

#### **8. Trad Min 2**

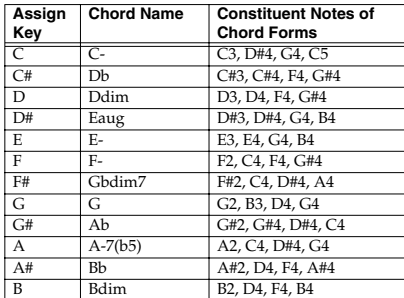

#### **9. Pop Min 1**

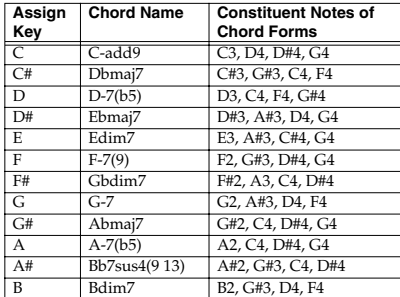

#### **10. Pop Min 2**

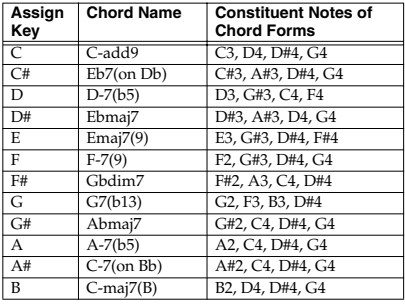

#### **11. Jazz Min 1**

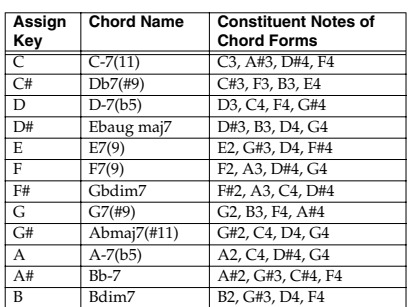

#### **12. Jazz Min 2**

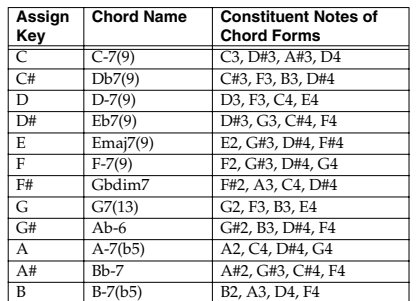

#### **13. Oct Stack**

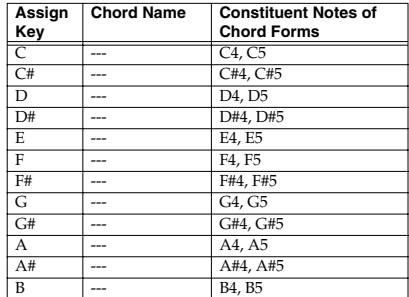

#### **14. 4th Stack**

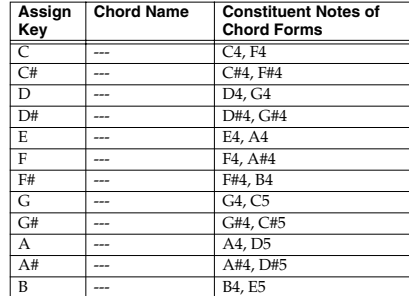

*\* If you wish to modify the key of each chord set, use the Transpose function.*

#### **15. 5th Stack**

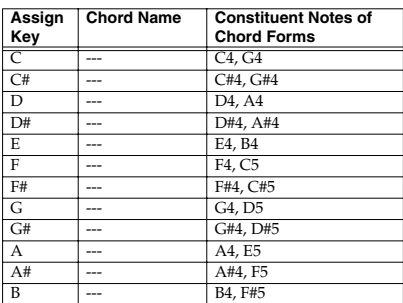

#### **16. Scale Set**

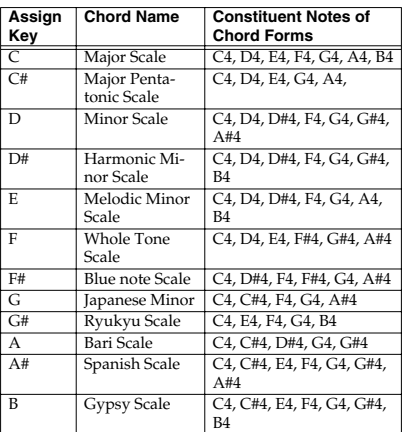

# **MIDI implementation chart**

#### **SYNTHESIZER**

Model RS-50

Date: May. 1, 2003 Version: 1.00

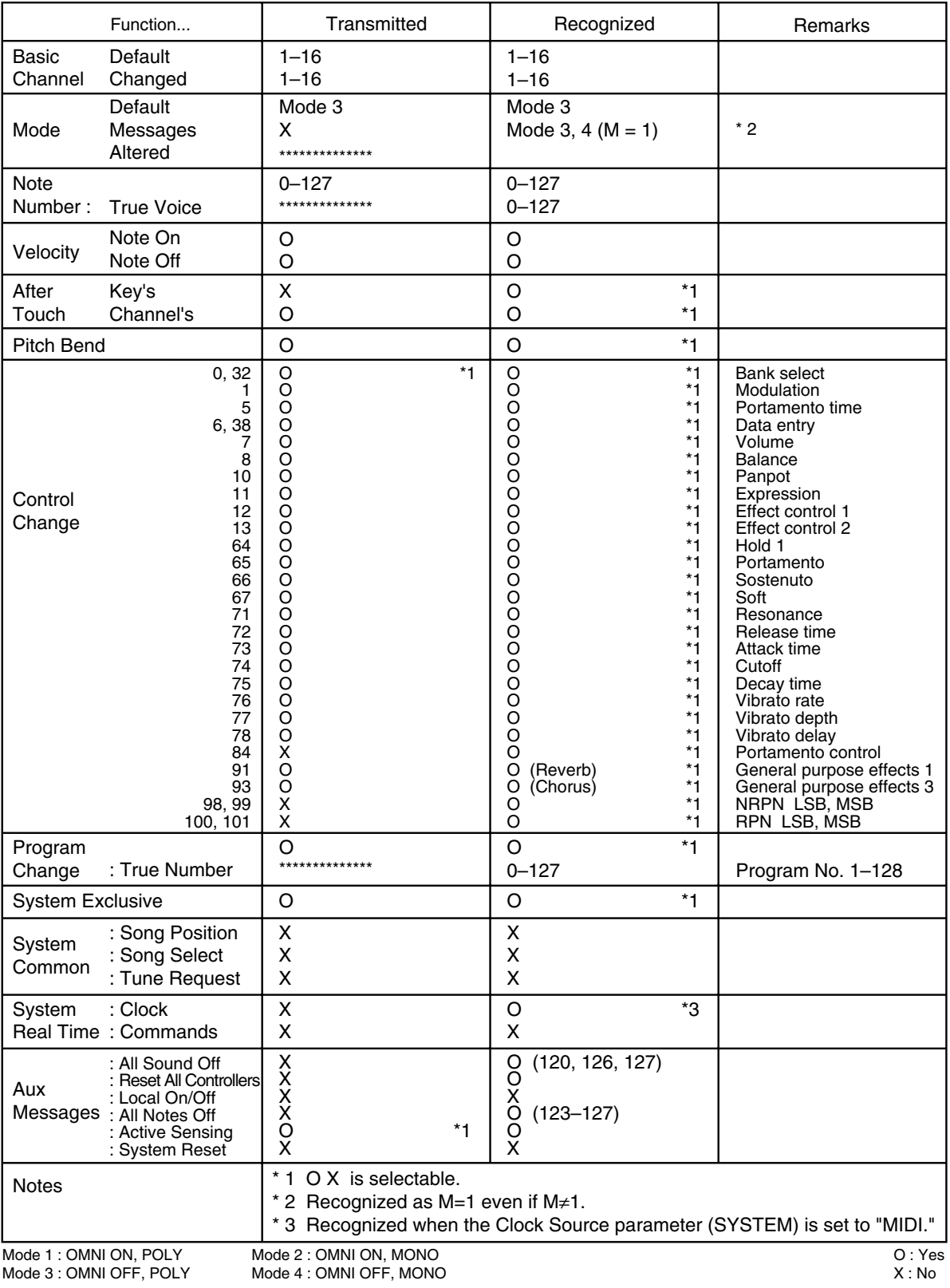

\* A separate publication titled "MIDI Implementation" is also available. It provides complete details concerning the way MIDI has been implemented on this unit. If you should require this publication (such as when you intend to carry out byte-level programming), please contact the nearest Roland Service Center or authorized Roland distributor.

# **Specifications**

RS-50: Synthesizer Keyboard (conforms to General MIDI 2 System)

#### **Keyboard**

61 keys (with velocity)

# **[Sound Generator]**

#### **Maximum Polyphony**

64 voices

#### **Parts**

16

*\* Two Tones can be assigned to each part (Patch), and can be split or layered.*

#### **Wave Memory**

32 M bytes (16-bit linear equivalent)

#### **Preset Memory**

Original Tones: 640 Patches: 640 (RS-50 original: 384, General MIDI 2: 256) Rhythm Sets: 20 (RS-50 original: 11, General MIDI 2: 9) Performances: 32

#### **User Memory**

Patches: 128 *\* Two Tones can be assigned to each Patch.* Rhythm Sets: 2 Performances: 8

#### **Effects**

Multi-Effects: 47 types Reverb: 8 types Chorus: 8 types

#### **Rhythm Guide**

Preset Patterns: 32 Tempo: 5–300 BPM (with tap tempo function)

#### **Multi-Chord Memory**

Preset Chord Sets: 16 *\* 12 chord forms are assigned to each set.* User Chord Sets: 8

*\* 12 chord forms can be assigned to each set.*

#### **Phrase/Arpeggio**

Templates: 342 User Templates: 8 Styles (Variations): 473

#### **Controllers**

D Beam Controller: 1 Pitch Bend/Modulation Lever: 1 Control Knobs: 5

#### **Display**

20 characters, 2 lines (Backlit LCD)

#### **Connectors**

Output Jacks (L/MONO, R) Headphones Jack MIDI Connectors (IN, OUT) Hold Pedal Jack Control Pedal Jack

#### **Power Supply**

DC 9 V (AC Adaptor)

#### **Current draw**

1,000 mA

#### **Dimensions**

1,033 (W) x 294 (D) x 103 (H) mm 40-11/16 (W) x 11-5/8 (D) x 4-1/16 (H) inches

#### **Weight**

5.5 kg/12 lbs 3 oz (excluding AC adaptor)

#### **Accessories**

Owner's Manual AC Adaptor (ACI Series or PSB-1U) CD-ROM (Editor program for PC/Mac)

#### **Options**

Pedal Switch: DP-2, DP-8 Foot Switch: BOSS FS-5U Expression Pedal: EV-5

*\* In the interest of product improvement, the specifications and/or appearance of this unit are subject to change without prior notice.*

# Index

# $\mathbf{A}$

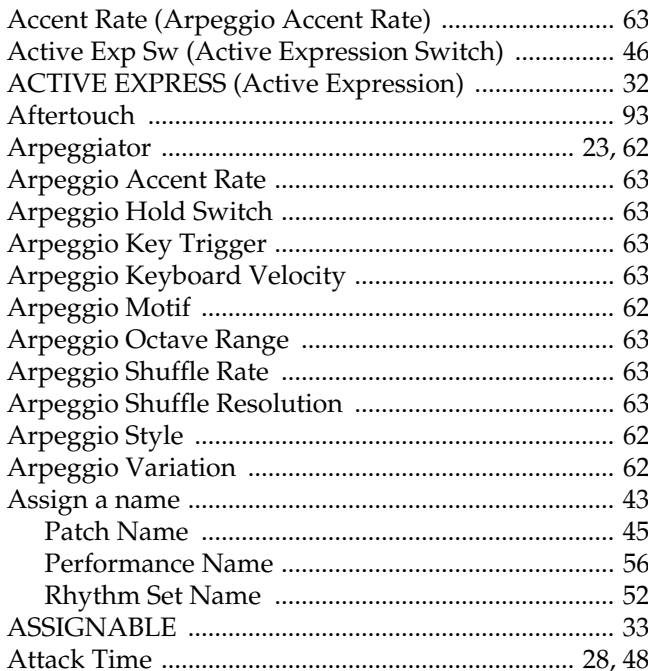

# $\mathbf c$

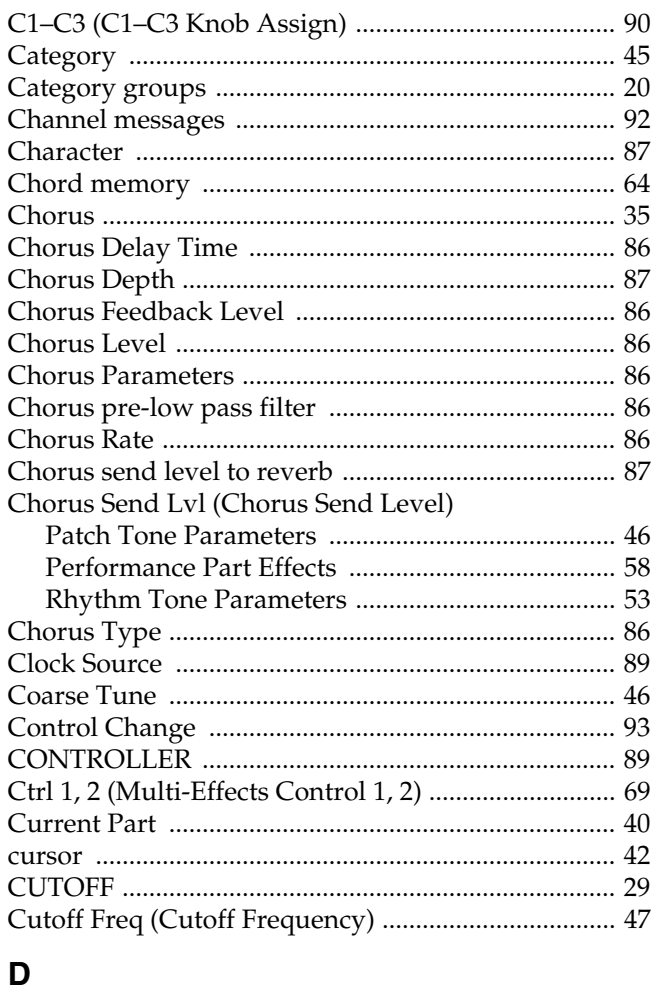

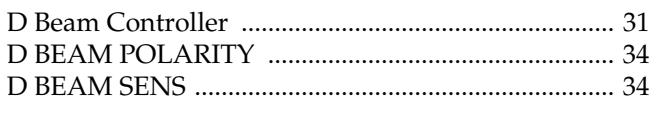

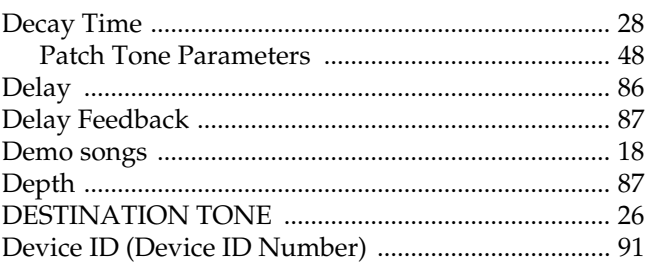

# $E$ <br>Edit

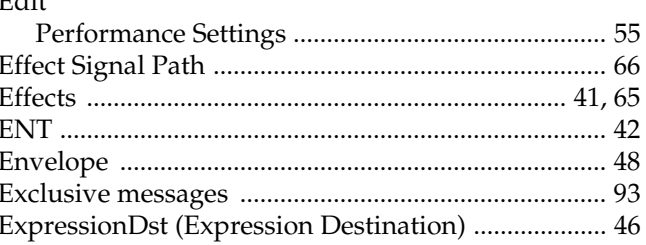

### F.

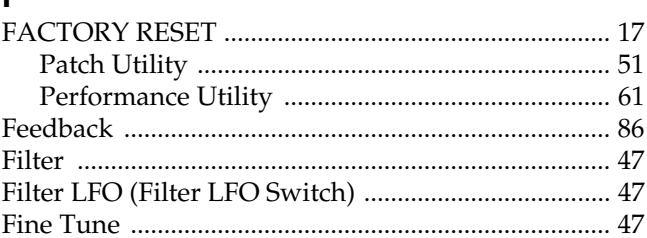

# $\bf G$

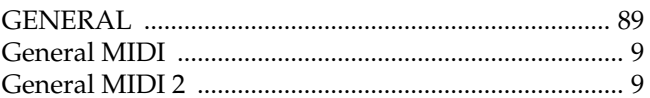

# $H$

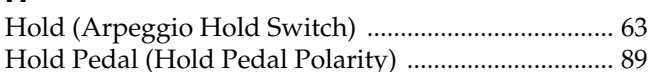

#### $\mathbf{I}$ Input

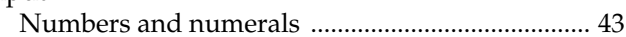

### $\mathsf{K}$

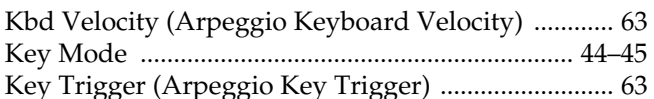

### $\mathbf{L}$

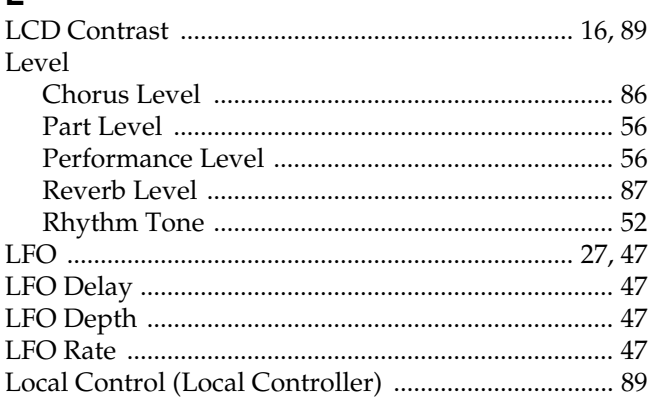

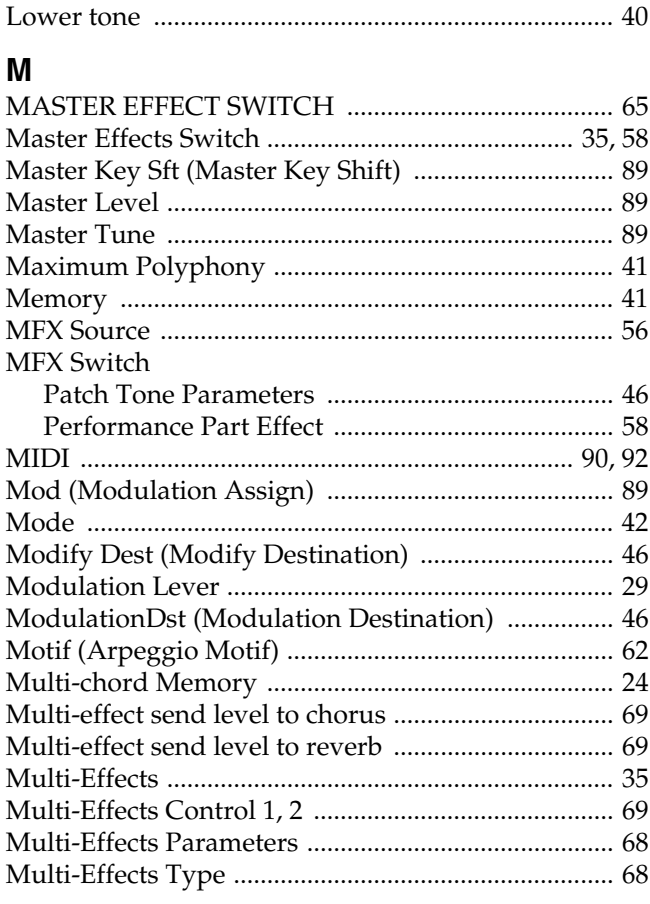

# $\overline{\mathsf{N}}$

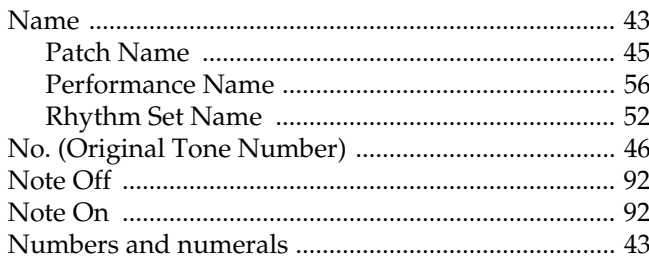

# $\mathbf{o}$

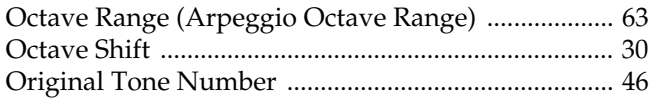

# $\mathsf{P}$

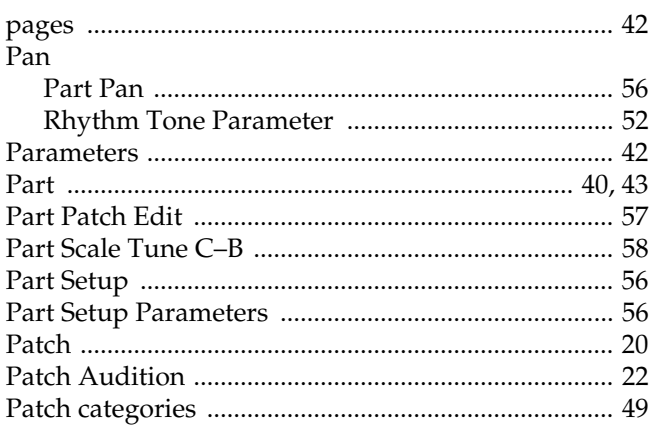

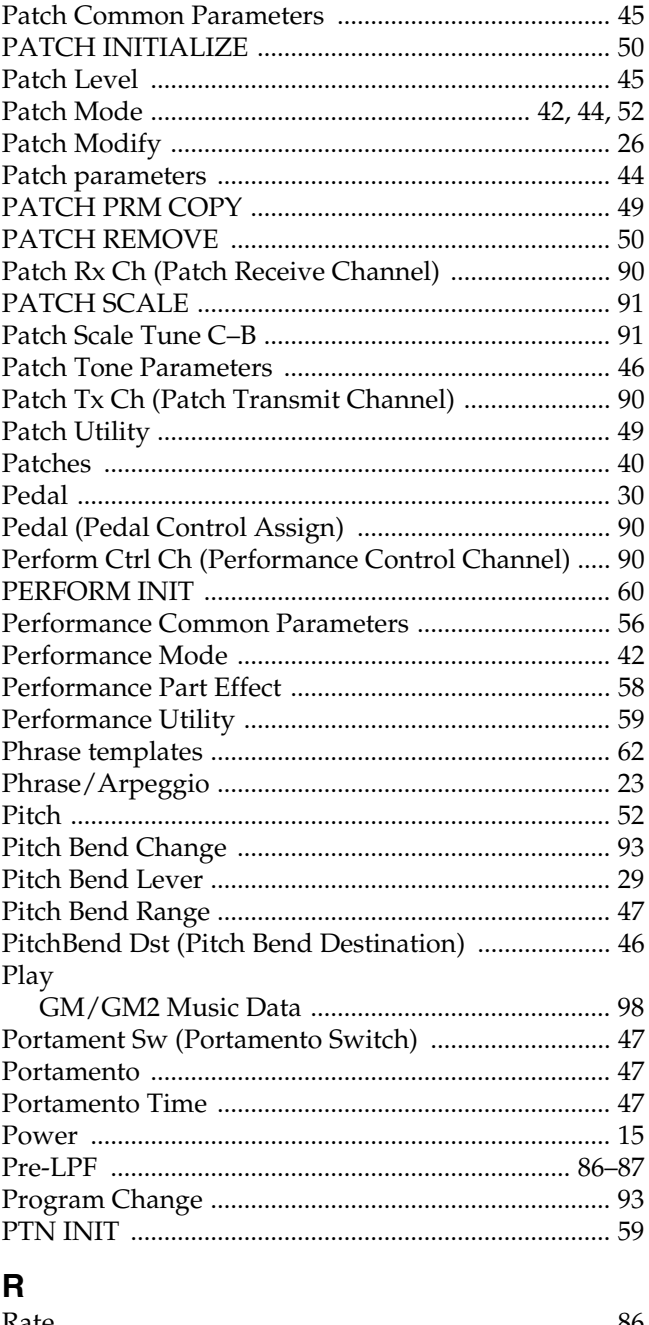

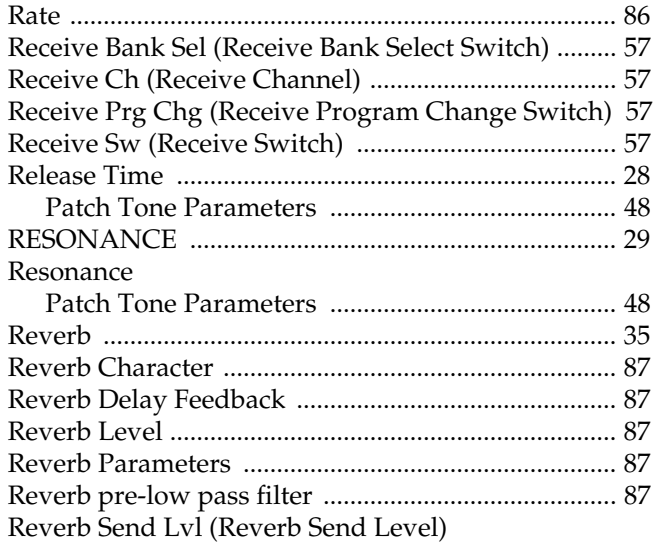

# Index

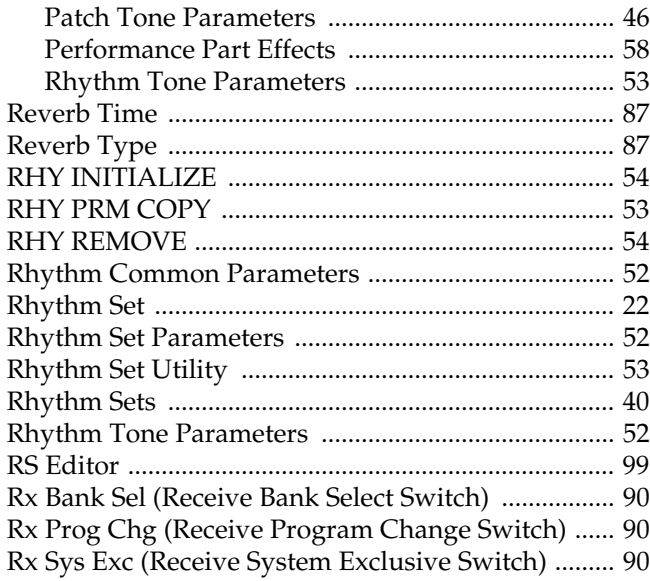

# **S**<br>Save

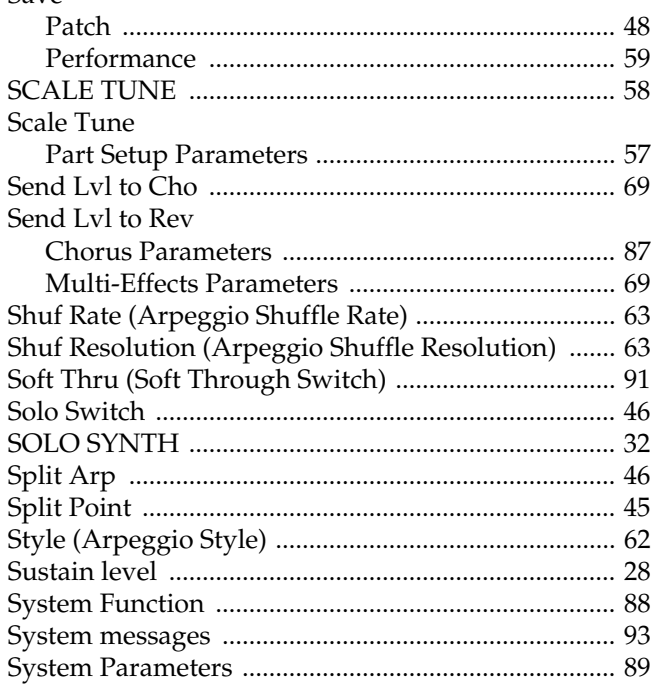

# $\bar{\mathbf{T}}$

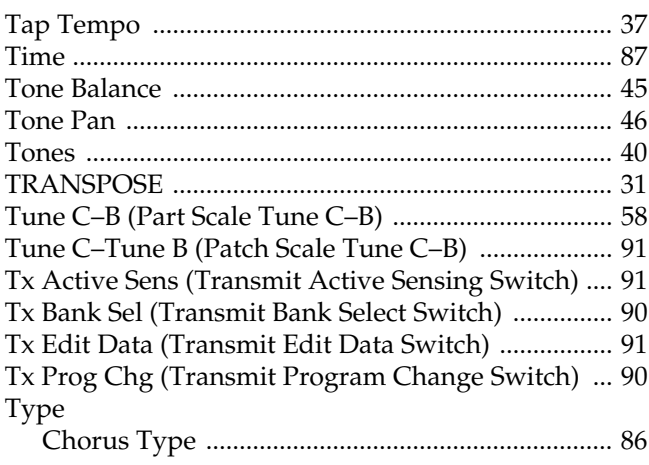

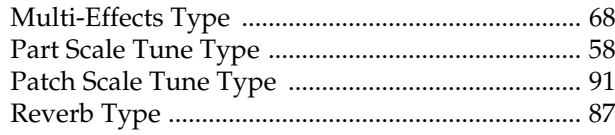

# $\overline{U}$

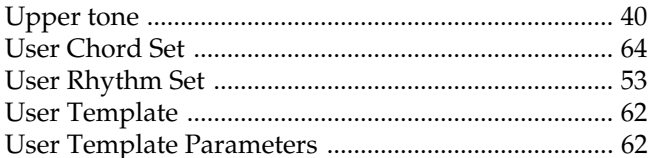

### $\mathbf{V}$

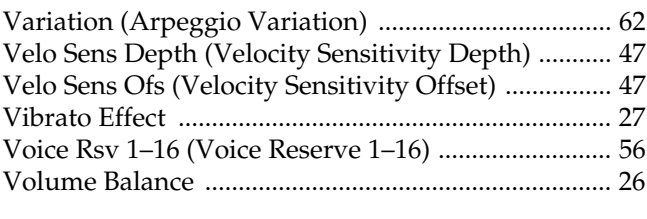

# $\mathsf{W}$

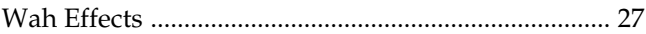

## $\mathsf{X}$

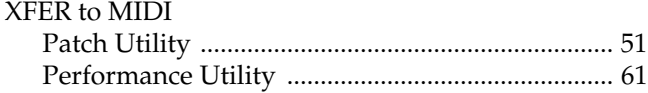

#### **Memo**

### **Memo**

**For EU Countries**

# ←  $\blacksquare$

This product complies with the requirements of European Directive 89/336/EEC.

**For the USA**

#### **FEDERAL COMMUNICATIONS COMMISSION RADIO FREQUENCY INTERFERENCE STATEMENT**

This equipment has been tested and found to comply with the limits for a Class B digital device, pursuant to Part 15 of the FCC Rules. These limits are designed to provide reasonable protection against harmful interference in a residential installation. This equipment generates, uses, and can radiate radio frequency energy and, if not installed and used in accordance with the instructions, may cause harmful interference to radio communications. However, there is no guarantee that interference will not occur in a particular installation. If this equipment does cause harmful interference to radio or television reception, which can be determined by turning the equipment off and on, the user is encouraged to try to correct the interference by one or more of the following measures:

- Reorient or relocate the receiving antenna.
- Increase the separation between the equipment and receiver.<br>- Connect the equipment into an outlet on a circuit different from
- Connect the equipment into an outlet on a circuit different from that to which the receiver is connected.
- Consult the dealer or an experienced radio/TV technician for help.

This device complies with Part 15 of the FCC Rules. Operation is subject to the following two conditions:

- (1) This device may not cause harmful interference, and
- (2) This device must accept any interference received, including interference that may cause undesired operation.

Unauthorized changes or modification to this system can void the users authority to operate this equipment. This equipment requires shielded interface cables in order to meet FCC class B Limit.

**For Canada**

### **NOTICE**

This Class B digital apparatus meets all requirements of the Canadian Interference-Causing Equipment Regulations.

#### **AVIS**

Cet appareil numérique de la classe B respecte toutes les exigences du Règlement sur le matériel brouilleur du Canada.

### **Information**

When you need repair service, call your nearest Roland Service Center or authorized Roland distributor in your country as shown below.

#### **AFRICA**

**EGYPT Al Fanny Trading Office** 9, EBN Hagar A1 Askalany Street, ARD E1 Golf, Heliopolis, Cairo 11341, EGYPT TEL: 20-2-417-1828

#### **REUNION**

**Maison FO - YAM Marcel** 25 Rue Jules Hermann, Chaudron - BP79 97 491 Ste Clotilde Cedex, REUNION ISLAND TEL: (0262) 218-429

**SOUTH AFRICA That Other Music Shop (PTY) Ltd.** 11 Melle St., Braamfontein, Johannesbourg, SOUTH AFRICA

P.O.Box 32918, Braamfontein 2017 Johannesbourg, SOUTH AFRICA TEL: (011) 403 4105

 **Paul Bothner (PTY) Ltd.** 17 Werdmuller Centre, Main Road, Claremont 7708 SOUTH AFRICA

P.O.BOX 23032, Claremont 7735, SOUTH AFRICA TEL: (021) 674 4030

## **ASIA**

**CHINA Roland Shanghai Electronics Co.,Ltd.** 5F. No.1500 Pingliang Road Shanghai 200090, CHINA TEL: (021) 5580-0800

**Roland Shanghai Electronics**  Co. Ltd. **(BEIJING OFFICE)** 10F. No.18 Anhuaxili Chaoyang District, Beijing 100011 **CHINA** TEL: (010) 6426-5050

**Roland Shanghai Electronics Co.,Ltd. (GUANGZHOU OFFICE)** 2/F., No.30 Si You Nan Er Jie Yi Xiang, Wu Yang Xin Cheng, Guangzhou 510600, CHINA Tel: (020) 8736-0428

**HONG KONG Tom Lee Music Co., Ltd. Service Division** 22-32 Pun Shan Street, Tsuen Wan, New Territories, HONG KONG TEL: 2415 0911

**Parsons Music Ltd.**  8th Floor, Railway Plaza, 39 Chatham Road South, T.S.T, Kowloon, HONG KONG TEL: 2333 1863

#### **INDIA**

**Rivera Digitec (India) Pvt. Ltd.** 409, Nirman Kendra Mahalaxmi Flats Compound Off. Dr. Edwin Moses Road, Mumbai-400011, INDIA TEL: (022) 2493 9051

**INDONESIA**

**PT Citra IntiRama** J1. Cideng Timur No. 15J-150 .<br>Jakarta Pusat INDONESIA TEL: (021) 6324170

 **KOREA Cosmos Corporation** 1461-9, Seocho-Dong, Seocho Ku, Seoul, KOREA TEL: (02) 3486-8855

**MALAYSIA**

**BENTLEY MUSIC SDN BHD** 140 & 142, Jalan Bukit Bintang<br>55100 Kuala Lumpur, MALAYSIA TEL: (03) 2144-3333

#### **PHILIPPINES G.A. Yupangco & Co. Inc.**

339 Gil J. Puyat Avenue Makati, Metro Manila 1200, PHILIPPINES TEL: (02) 899 9801

 **SINGAPORE Swee Lee Company** 150 Sims Drive, SINGAPORE 387381 TEL: 6846-3676

 **CRISTOFORI MUSIC PTE LTD** Blk 3014, Bedok Industrial Park E, #02-2148, SINGAPORE 489980 TEL: 6243-9555

**TAIWAN ROLAND TAIWAN ENTERPRISE CO., LTD.** Room 5, 9fl. No. 112 Chung Shan N.Road Sec.2, Taipei, TAIWAN, R.O.C. TEL: (02) 2561 3339

 **THAILAND Theera Music Co. , Ltd.** 330 Verng NakornKasem, Soi 2, Bangkok 10100, THAILAND TEL: (02) 2248821

 **VIETNAM Saigon Music** Suite DP-8 40 Ba Huyen Thanh Quan Street Hochiminh City, VIETNAM Tel: (08) 930-1969

j **AUSTRALIA/ NEW ZEALAND**

**AUSTRALIA Roland Corporation Australia Pty., Ltd.**  38 Campbell Avenue Dee Why West. NSW 2099 AUSTRALIA TEL: (02) 9982 8266

 **NEW ZEALAND Roland Corporation Ltd.** 32 Shaddock Street, Mount Eden, Auckland, NEW ZEALAND TEL: (09) 3098 715 í

#### **CENTRAL/LATIN AMERICA**

**ARGENTINA Instrumentos Musicales S.A.** Av.Santa Fe 2055 (1123) Buenos Aires ARGENTINA TEL: (011) 4508-2700

 **BRAZIL Roland Brasil Ltda** Rua San Jose, 780 Sala B Parque Industrial San Jos Cotia - Sao Paulo - SP, BRAZIL TEL: (011) 4615 5666

**COSTA RICA JUAN Bansbach Instrumentos Musicales** Ave.1. Calle 11, Apartado 10237, San Jose, COSTA RICA TEL: 258-0211

**CHILE** Comercial Fancy II S.A. Rut.: 96.919.420-1 Nataniel Cox #739, 4th Floor Santiago - Centro, CHILE TEL: (02) 688-9540

**EL SALVADOR OMNI MUSIC** 75 Avenida Norte y Final<br>Alameda Juan Pablo II , Edificio No.4010 San Salvador, EL SALVADOR TEL: 262-0788

**MEXICO Casa Veerkamp, s.a. de c.v.**<br>Av Toluca No. 323 Col Olivar Av. Toluca No. 323, Col. Olivar de los Padres 01780 Mexico D.F. **MEXICO** TEL: (55) 5668-6699

 **PANAMA SUPRO MUNDIAL, S.A.** Boulevard Andrews, Albrook, Panama City, REP. DE PANAMA TEL: 315-0101

 **PARAGUAY Distribuidora De Instrumentos Musicales** J.E. Olear y ESQ. Manduvira Asuncion PARAGUAY TEL: (021) 492-124

**URUGUAY Todo Musica S.A.** Francisco Acuna de Figueroa 1771 C.P.: 11.800 Montevideo, URUGUAY TEL: (02) 924-2335

**VENEZUELA Musicland Digital C.A.** Av. Francisco de Miranda, Centro Parque de Cristal, Nivel C2 Local 20 Caracas VENEZUELA TEL: (212) 285-8586

### **EUROPE**

**AUSTRIA Roland Austria GES.M.B.H.** Siemensstrasse 4, P.O. Box 74 A-6063 RUM, AUSTRIA TEL: (0512) 26 44 260

#### **BELGIUM/HOLLAND/ LUXEMBOURG**

**Roland Benelux N. V.** Houtstraat 3, B-2260, Oevel (Westerlo) BELGIUM TEL: (014) 575811

 **CZECH REP. K-AUDIO** Kardasovska 626. CZ-198 00 Praha 9, CZECH REP. TEL: (2) 666 10529

**DENMARK Roland Scandinavia A/S** Nordhavnsvej 7, Postbox 880, DK-2100 Copenhagen DENMARK TEL: 3916 6200

 **FRANCE Roland France SA** 4, Rue Paul Henri SPAAK, Parc de l'Esplanade, F 77 462 St. Thibault, Lagny Cedex FRANCE TEL: 01 600 73 500

 **FINLAND Roland Scandinavia As, Filial Finland** Elannontie 5 FIN-01510 Vantaa, FINLAND TEL: (0)9 68 24 020

 **GERMANY Roland Elektronische Musikinstrumente HmbH.** Oststrasse 96, 22844 Norderstedt, GERMANY TEL: (040) 52 60090

**GREECE STOLLAS S.A. Music Sound Light** 155, New National Road Patras 26442, GREECE TEL: 2610 435400

 **HUNGARY Roland East Europe Ltd.** Warehouse Area 'DEPO' Pf.83 H-2046 Torokbalint, HUNGARY TEL: (23) 511011

**IRELAND Roland Ireland** G2 Calmount Park, Calmount Avenue, Dublin 12 Republic of IRELAND TEL: (01) 4294444

**ITALY Roland Italy S. p. A.**  Viale delle Industrie 8, 20020 Arese, Milano, ITALY TEL: (02) 937-78300

 **NORWAY Roland Scandinavia Avd. Kontor Norge** Lilleakerveien 2 Postboks 95 Lilleaker N-0216 Oslo NORWAY TEL: 2273 0074

 **POLAND MX MUSIC SP.Z.O.O.** UL. Gibraltarska 4. PL-03664 Warszawa POLAND TEL: (022) 679 44 19

 **PORTUGAL Tecnologias Musica e Audio, Roland Portugal, S.A.** Cais Das Pedras, 8/9-1 Dto 4050-465 PORTO PORTUGAL TEL: (022) 608 00 60

**ROMANIA FBS LINES** Piata Libertatii 1, 535500 Gheorgheni, ROMANIA TEL: (266) 364 609

**RUSSIA MuTek** 3-Bogatyrskaya Str. 1.k.l 107 564 Moscow, RUSSIA TEL: (095) 169 5043

**SPAIN Roland Electronics de España, S. A.**  Calle Bolivia 239, 08020 Barcelona, SPAIN TEL: (93) 308 1000

 **SWEDEN Roland Scandinavia A/S SWEDISH SALES OFFICE** Danvik Center 28, 2 tr. S-131 30 Nacka SWEDEN TEL: (0)8 702 00 20

**SWITZERLAND Roland (Switzerland) AG** Landstrasse 5, Postfach, CH-4452 Itingen, SWITZERLAND TEL: (061) 927-8383

**UKRAINE TIC-TAC** Mira Str. 19/108 P.O. Box 180 295400 Munkachevo, UKRAINE TEL: (03131) 414-40

 **UNITED KINGDOM Roland (U.K.) Ltd.** Atlantic Close, Swanse Enterprise Park, SWANSEA SA7 9FJ, UNITED KINGDOM TEL: (01792) 702701

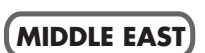

**BAHRAIN Moon Stores** No.16, Bab Al Bahrain Avenue, P.O.Box 247, Manama 304, State of BAHRAIN TEL: 211 005

 **CYPRUS Radex Sound Equipment Ltd.** 17, Diagorou Street, Nicosia, CYPRUS TEL: (022) 66-9426

**IRAN MOCO, INC.** No.41 Nike St., Dr.Shariyati Ave., Roberoye Cerahe Mirdamad Tehran, IRAN TEL: (021) 285-4169

 **ISRAEL Halilit P. Greenspoon & Sons Ltd.** 8 Retzif Ha'aliya Hashnya St. Tel-Aviv-Yafo ISRAEL TEL: (03) 6823666

**JORDAN AMMAN Trading Agency**  245 Prince Mohammad St., Amman 1118, JORDAN TEL: (06) 464-1200

**KUWAIT Easa Husain Al Yousifi Est.** Abdullah Salem Street, Safat, KUWAIT TEL: 243-6399

 **LEBANON Chahine S.A.L.** Gerge Zeidan St., Chahine Bldg., Achrafieh, P.O.Box: 16-5857 Beirut, LEBANON TEL: (01) 20-1441

**QATAR Al Emadi Co. (Badie Studio & Stores)** P.O. Box 62, Doha, QATAR TEL: 4423-554

**SAUDI ARABIA aDawliah Universal Electronics APL** Corniche Road, Aldossary Bldg., 1st Floor, Alkhobar, SAUDI ARABIA

P.O.Box 2154, Alkhobar 31952 SAUDI ARABIA TEL: (03) 898 2081

 **SYRIA Technical Light & Sound Center** Khaled Ebn Al Walid St. Bldg. No. 47, P.O.BOX 13520, Damascus, SYRIA

TEL: (011) 223-5384

**TURKEY Ant Muzik Aletleri Ithalat Ve Ihracat Ltd Sti** Siraselviler Caddesi Siraselviler Pasaji No:74/20 Taksim - Istanbul, TURKEY TEL: (0212) 2499324

 **U.A.E. Zak Electronics & Musical Instruments Co. L.L.C.** Zabeel Road, Al Sherooq Bldg., No. 14, Grand Floor, Dubai, U.A.E. TEL: (04) 3360715

#### **NORTH AMERICA**

**CANADA Roland Canada Music Ltd. (Head Office)** 5480 Parkwood Way Richmond B. C., V6V 2M4 CANADA TEL: (604) 270 6626

**Roland Canada Music Ltd. (Toronto Office)** 170 Admiral Boulevard Mississauga On L5T 2N6 CANADA TEL: (905) 362 9707

**U. S. A. Roland Corporation U.S.** 5100 S. Eastern Avenue Los Angeles, CA 90040-2938, U. S. A. TEL: (323) 890 3700

As of November 1, 2003 (Roland)

# **Roland Corporation**

03237767 '03-11-3N